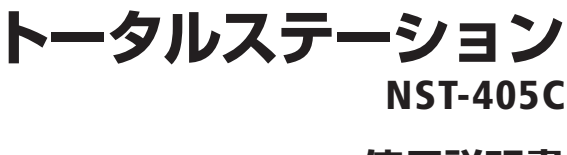

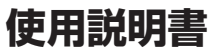

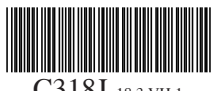

C318J 18.3.VH.1

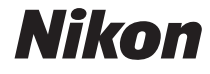

この度はニコン製品をお買い上げいただき、まことにありがとうござ います。

この使用説明書は、ニコントータルステーション NST-405C をご使用の 方のために書かれたものです。ご使用前によくお読みになり、正しく お使い下さいますようお願いいたします。

- 本書の内容の一部、または全部を無断で複写、転記することを禁止します。
- 本書の内容については、将来予告なしに変更することがあります。
- 本書の内容については万全を期しておりますが、万一ご不明な点や、誤り、 お気付きの点がございましたら、購入先にご連絡下さいますようお願いいた します。
- 本書に掲載されている製品の中には、ご購入いただいたセットに含まれない ものがある場合もあります。
- 同時にお使いになる製品がある場合は、その製品の使用説明書も併せてお読 み下さい。
- 製造業者が指定していない使い方をされた場合、製品の安全性が損なわれる 恐れがあります。

### 本書の警告/注意マークについて

ニコン製品は安全性に十分配慮して設計、製造されています。しかし、誤っ た使い方をしたり、注意事項を守らないと、人体や家財に損害を与える事 故が起こる可能性もあります。製品をご使用になる前に、本使用説明書を よくお読みになり、製品を正しくお使い下さい。また、使用説明書は捨てた りせず、いつでも見ることができる場所に保管して下さい。本書では、次の ようなマークを使って、「安全のために特に注意すべき事柄」を目立たせて います。マークの付いた指示は必ずお守り下さい。

#### 警告: このマークの付いた指示を守らないと、死亡または重傷を 負う可能性があることを示します。

注意: このマークの付いた指示を守らないと、怪我をしたり、周囲 の家財に損害を与える可能性があることを示します。

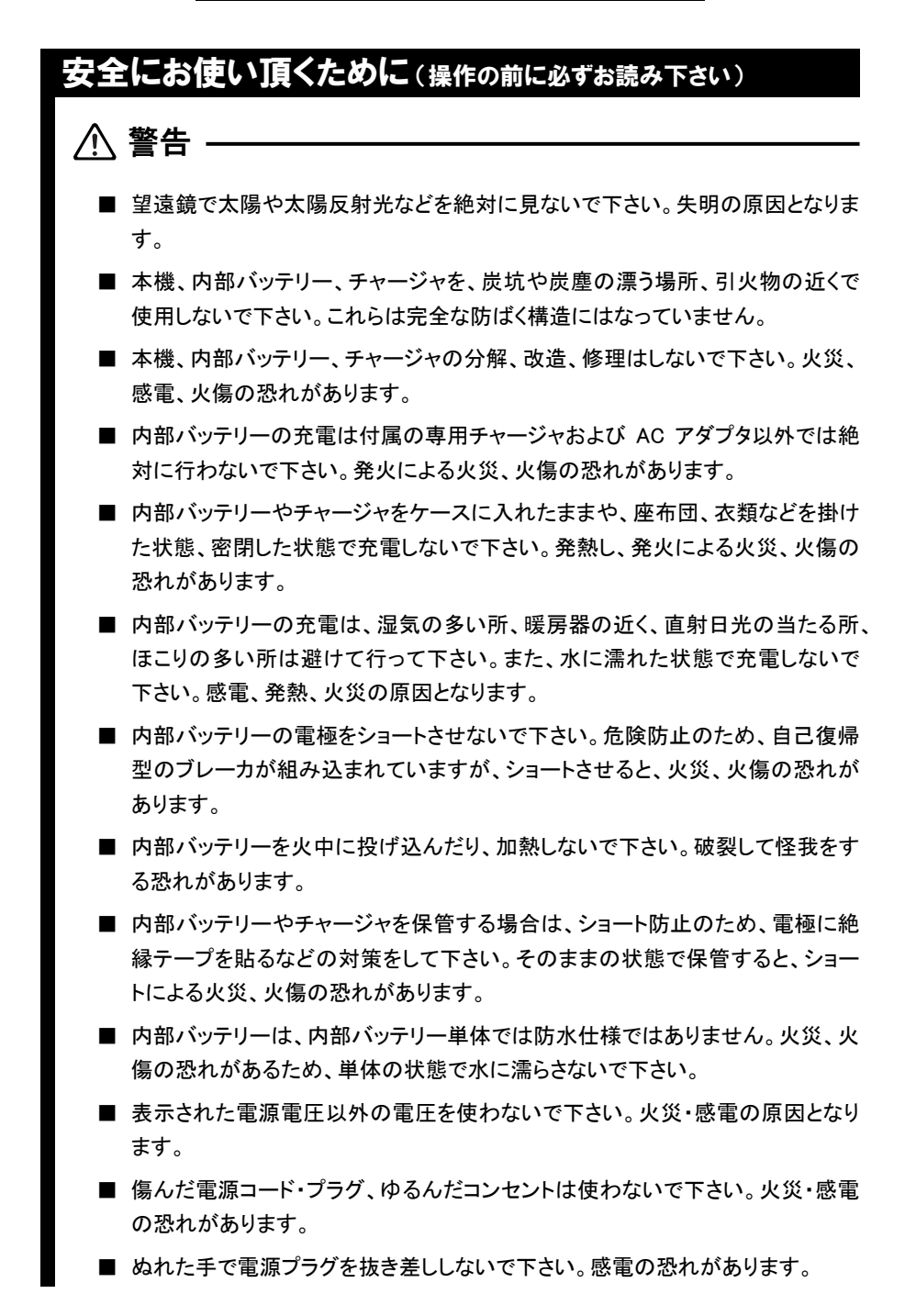

安全にお使い頂くために(操作の前に必ずお読み下さい)

## 注意

- 三脚の取扱いには十分注意して下さい。石突き部先端が鋭い形状をしているの で、取扱いを誤ると身体を傷つける恐れがあります。
- 三脚や収納ケースに入れた本機の運搬に際しては、背負いベルトやベルト固定 部の点検を行って下さい。ベルトの破損や不完全な固定は、落下事故を引き起 こす恐れがあります。
- 三脚を立てるときは、脚元に人の手・足が無いことを確かめて下さい。手・足を 突き刺して怪我をする恐れがあります。
- 機器を乗せた三脚は脚の蝶ねじを確実に締めて下さい。不確実ですと、三脚が 倒れ怪我をする恐れがあります。
- 機器を三脚に据え付けるときは定心桿を確実に締めて下さい。不確実ですと、 機器が落下し怪我をする恐れがあります。
- 収納ケースは高く積み上げないで下さい。高く積み上げると崩れやすくなり、怪 我をしたり、機器損傷などの事故に繋がる恐れがあります。 また、踏み台などにしないで下さい。プラスチックケースなので、滑りやすく、不 安定です。転げ落ちて怪我をしたり、機器損傷などの事故に繋がる恐れがあり ます。
- 垂球を振り回したり、投げたりしないで下さい。人に当り怪我をする恐れがあり ます。
- 充電を行う前に、チャージャの使用説明書もよくお読み下さい。

レーザ安全性について(操作の前に必ずお読み下さい)

### レーザ安全性について (操作の前に必ずお読み下さい)

本製品は「JIS レーザ製品の安全基準:JIS C6802:2014」で定められた「クラス 2」製 品です。レーザ製品を安全にご使用頂くために、下記の注意事項をお守り下さい。

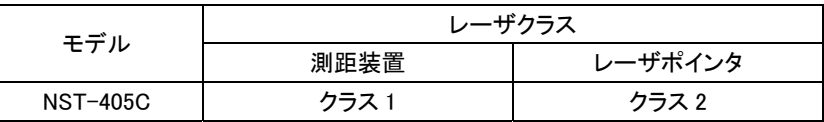

## 警告

■ 故意に人体に向けて使用しないで下さい。

レーザは眼や人体に有害です。

万一、レーザ光による障害が疑われるときは、速やかに医師による診察処置を 受けて下さい。

- レーザ放射の出口のレーザ光を覗き込まないで下さい。眼障害の危険がありま す。
- レーザ光を凝視しないで下さい。眼障害の危険があります。
- レーザ光を望遠鏡や、双眼鏡などの光学機器を通して絶対に見ないで下さい。 プリズムやレフシートに反射したレーザ光も同様です。眼障害の危険がありま す。
- 製品の分解、改造、修理は絶対に行わないで下さい。 装置内部には通電状態でクラス 3R を超えるレーザ放射があり、これにより人体 に悪い影響が及ぶ場合があります。

## 八 注意:

- 本書に規定した以外の手順による制御および調整は、レーザ放射の被ばくをも たらします。
- 安全のため、始業点検、一定期間ごとの点検、調整を行って下さい。
- レーザ光が強く反射する構造物(鏡、ガラス窓など)に当たらないように設置して 下さい。レーザの反射光も人体に有害です。
- レーザ製品は、人の眼に入る高さを避けて設置して下さい。眼障害の危険があ ります。

レーザ安全性について (操作の前に必ずお読み下さい)

## 注意

- レーザ光が不意に眼に入ると、眼の瞬きによって不注意状態が生じ、思わぬ事 故を誘発する恐れがあります。レーザ製品は、車を運転する人や歩行者の眼の 高さを避けて設置して下さい。
- レーザ光は、必ずターゲットに対して放射して下さい。放射状態で望遠鏡の向き を変えないで下さい。
- 測距時以外は電源を切るか、レーザ放射の出口を遮光するようにして下さい。
- レーザ光を直接観察するなど、危険を伴う場合は、レーザ用保護めがね(クラス 1まで減衰可能なめがね)を着用して下さい。
- レーザ製品は、誤って使われないように、子供など製品知識がない者の手に触 れない場所に保管して下さい。
- 本製品を廃棄する場合は、レーザ光を出さないように、通電機能を破壊するな どの処置をして下さい。

#### レーザクラスラベルと製品への貼付け位置

本装置には、レーザ安全を喚起するため、レーザクラスを表す下記のラベルが 貼ってあります。

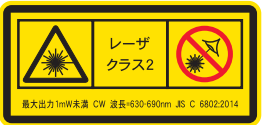

レーザポインタ クラス 2 (NST-405C の測距装置はレーザクラス1です。 クラス1を示すラベルの貼付けは行っていません。)

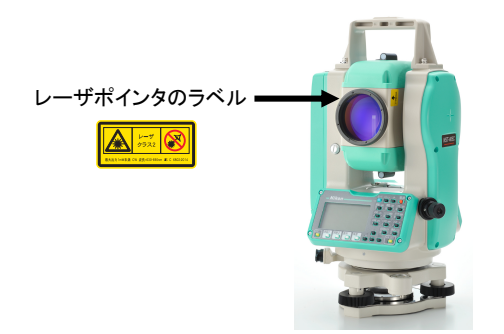

## 保守・保管

- 本機を長時間にわたって強い直射日光にさらさないで下さい。また、炎天下で、 窓を締め切った自動車内などに放置しないで下さい。本機が高温になり、性能 を害する恐れがあります。
- 本機を雨中で使用した場合は、本機を横に傾け、装置の凹部にたまった水滴を 落として下さい。また、装置に付いている水滴は拭き取り、乾燥させてから収納 ケースに収めて下さい。防塵、防滴には十分配慮していますが、万が一内部に 水滴、塵などが侵入すると故障の原因になります。
- 本機を低温の場所から急に温かい場所に持ち込まないで下さい。レンズが曇っ て、次の測距時に測距範囲が極端に短くなったり、電気系故障の原因となるこ とがあります。やむを得ず急に温かい室内などに持ち込んだ場合は、ケースを 開けずにしばらく放置して、本機の温度が周囲の温度とほぼ同じになるまで 待ってから取り出して下さい。
- 装置の保管は高温多湿の場所を避けて下さい。特に内部バッテリーは 30℃以 下の涼しい場所に保管して下さい。高温多湿は、レンズにカビを発生させたり、 電子部品の劣化を招き、性能に悪影響を与えます。
- 内部バッテリーは、使い終わった状態での保管をお勧めします。
- 極端に温度が下がるような場所での保管は、ケースを開いたままにしておいて 下さい。
- 各種クランプねじは必要以上に締め過ぎないで下さい。
- 整準ねじはなるべく作動範囲の中央付近で使用して下さい。また、微動ねじは いつでも右回転して止めるように心掛けて下さい。
- 本製品は精密電子機器ですので、強い磁気や静電気などが発生しやすい場所 では、使用・保管されないようにして下さい。
- 操作パネルなどの非金属部分、および塗装部分、印刷部分の清掃には有機溶 剤(エーテル、シンナーなど)を使用しないで下さい。変色や印刷文字のはがれ の原因となります。中性洗剤または水を柔らかい布かティッシュぺーパに染み 込ませて堅く絞り、軽く拭いて下さい。
- レンズの汚れは、アルコールを柔らかい紙または布に含ませて静かに拭いて下 さい。
- 焦点板カバーは適切な力で取り付けてあるため、強い力を加えたり、緩めたりし ないで下さい。防水性が損なわれる恐れがあります。
- バッテリーケースを取り付けるときは、パッキン面に異物がないことを確認した 上で閉じて下さい。バッテリーケースが確実に取り付けられていないと防水性が 損なわれる恐れがあります。
- 外部コネクタキャップは、十分に押し込んで下さい。しっかり取り付いていないと 防水性が損なわれる恐れがあります。 なお、外部コネクタ使用時(コネクタが接続されているとき)は、完全防水とはな りませんのでご注意下さい。
- 外部コネクタ端子に人体に帯電した静電気が放電すると、故障する恐れがあり ます。本製品を使用する際は、事前に導電性のものに触れ、人体に帯電した静 電気を取り除いてから使用して下さい。
- 収納ケースにも防水性が考慮されていますが、長時間雨中に放置しないで下さ い。作業等の関係でやむを得ない場合は[Nikon]銘板が上になるよう置いて下 さい。
- 内部バッテリーはリチウムイオン電池を使用しております。地域自治体のルー ルに従って、適切に廃棄または処理して下さい。

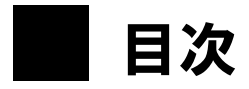

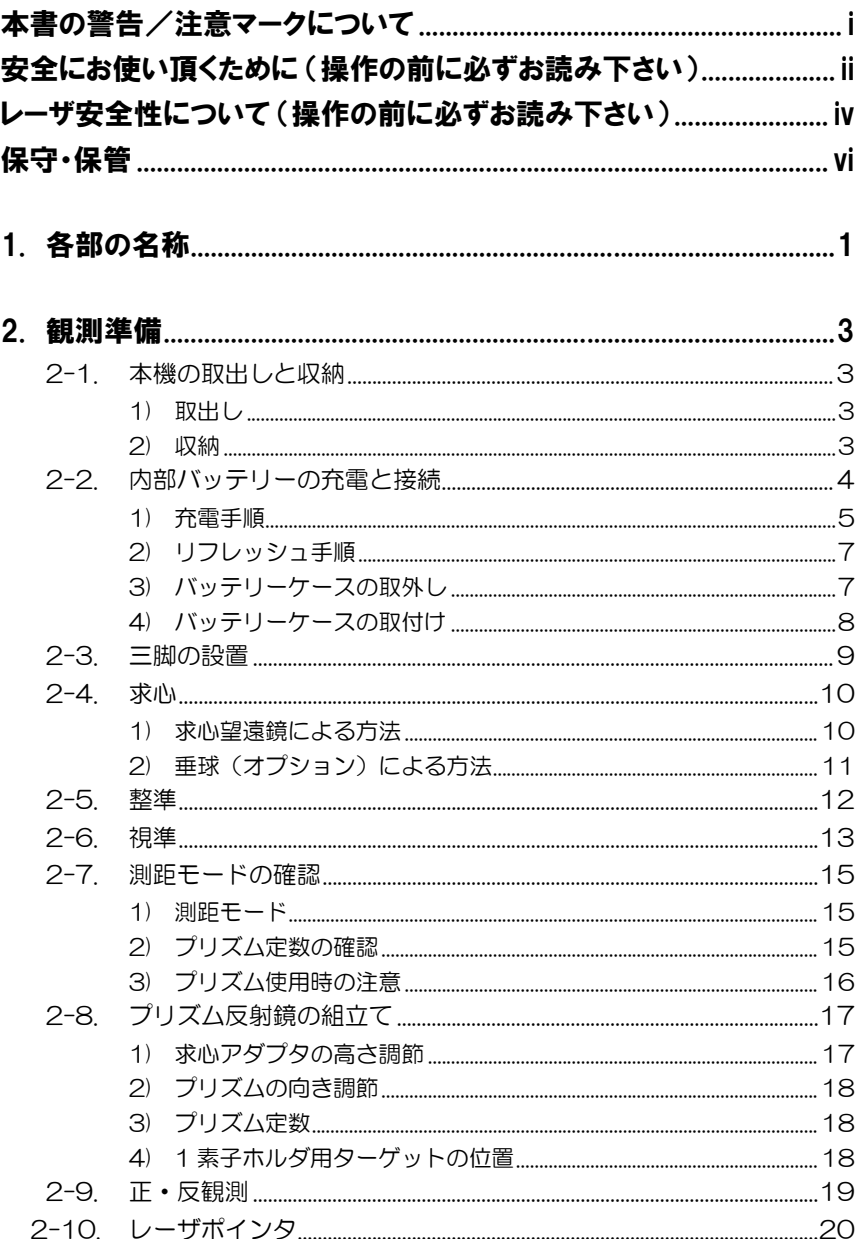

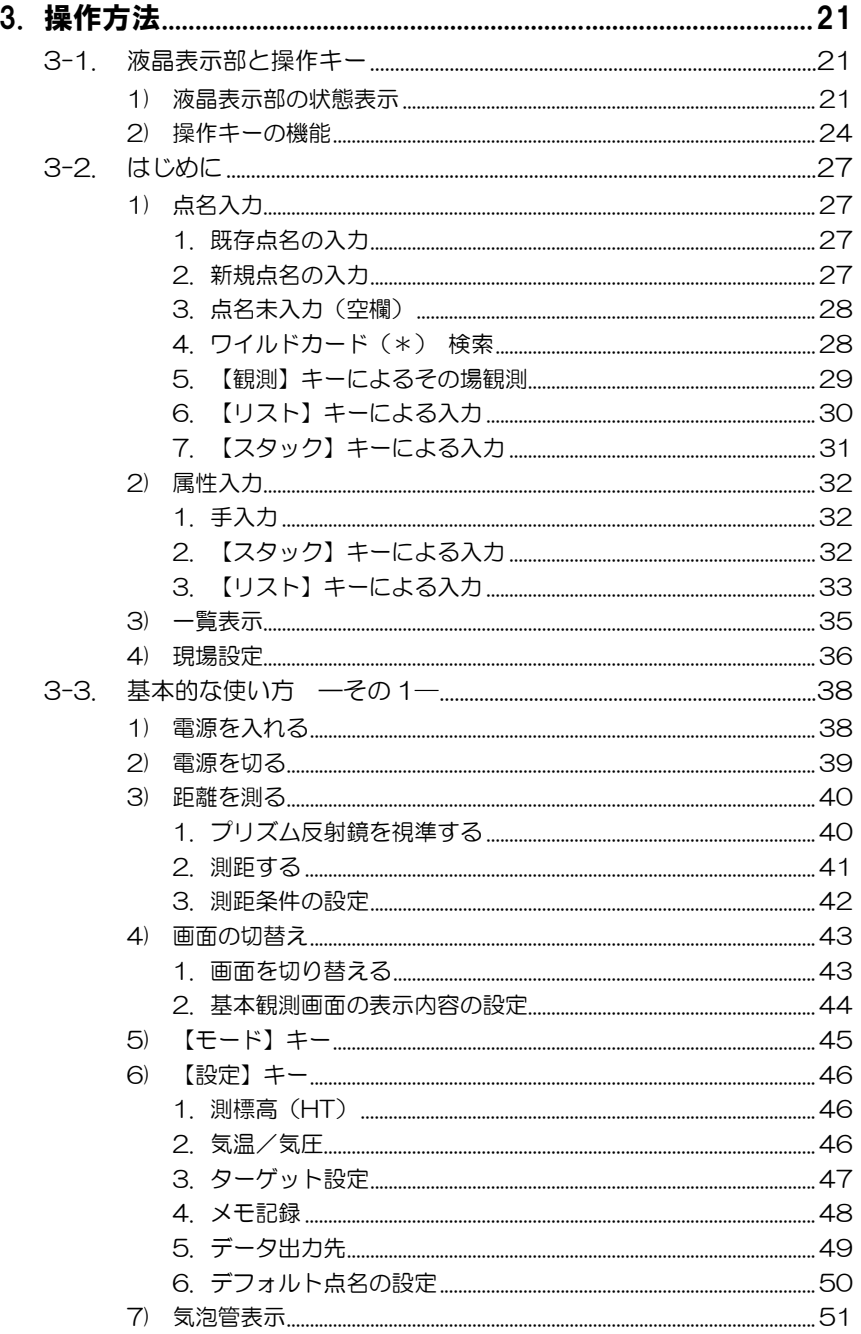

#### 旦次

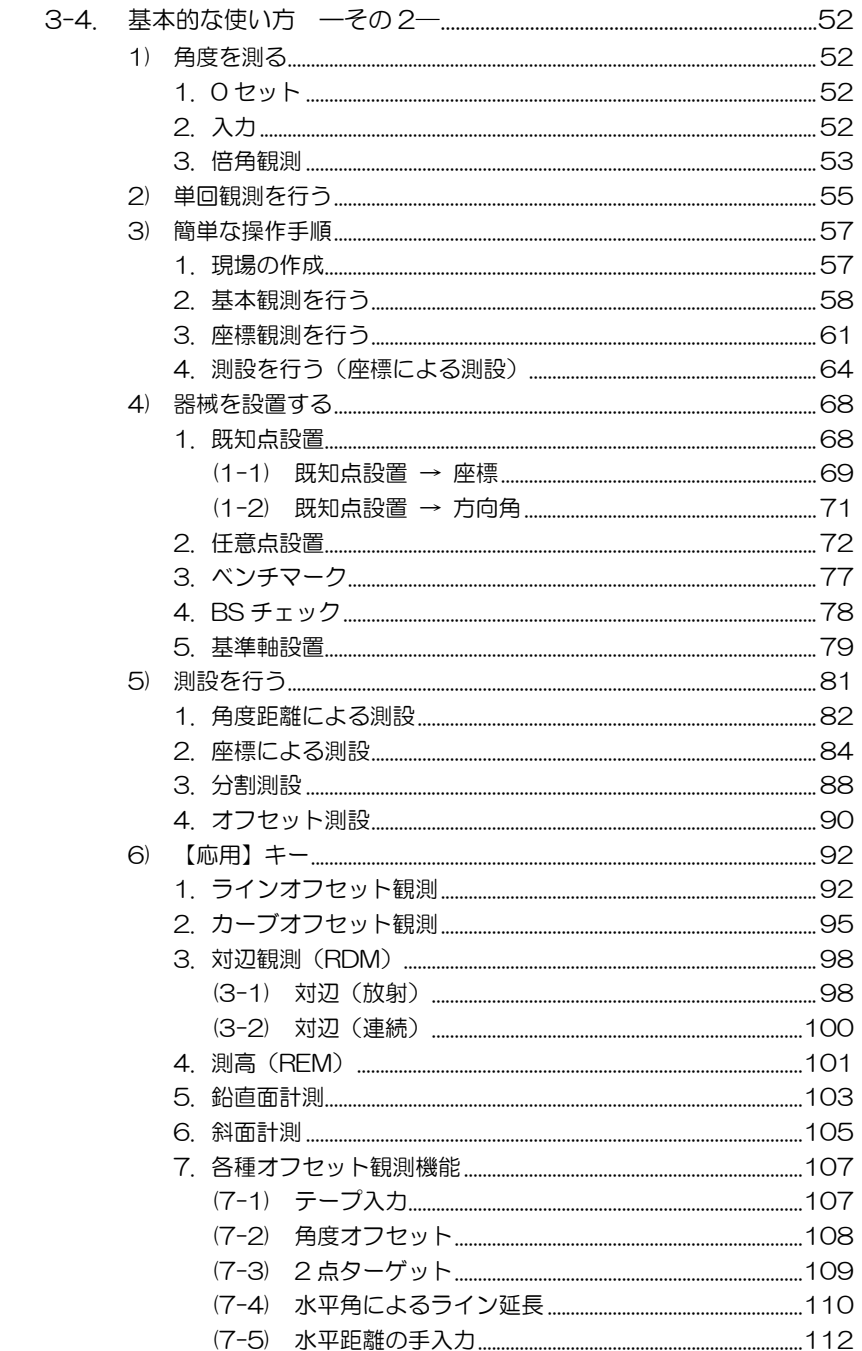

#### 旦次

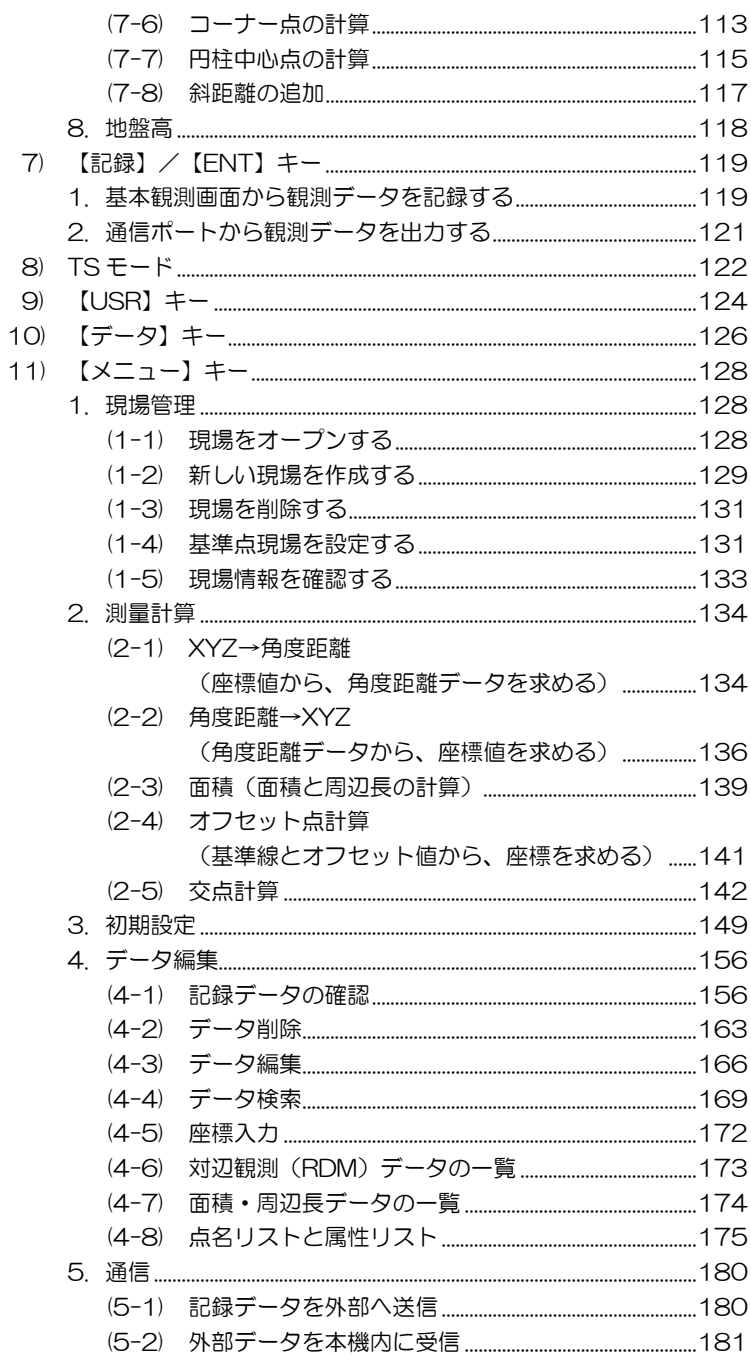

#### 旦次

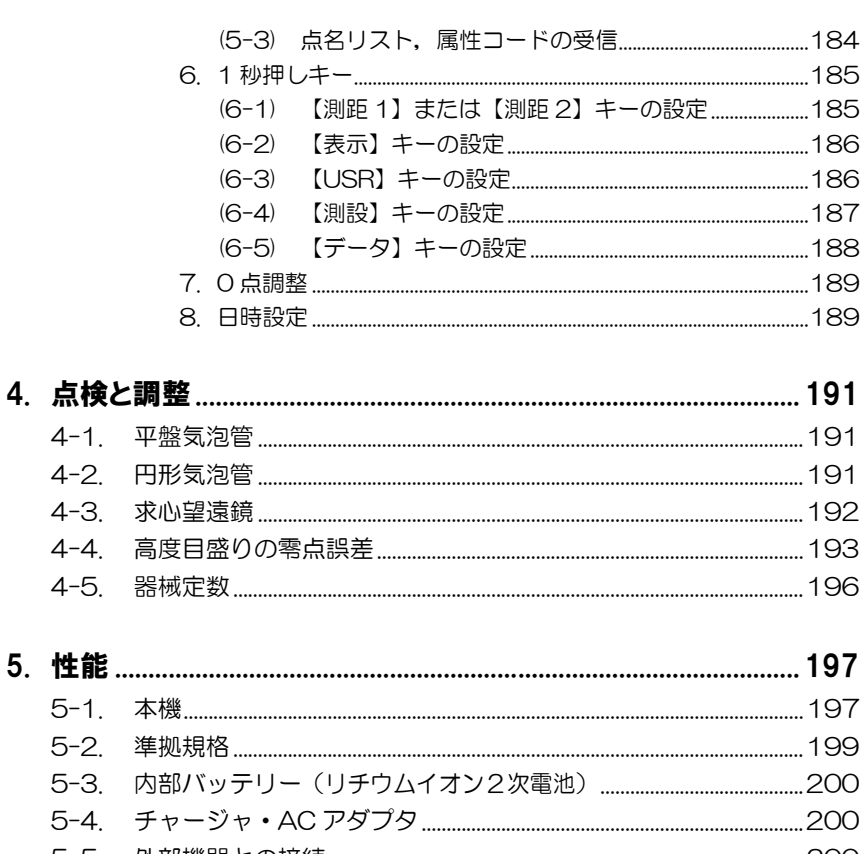

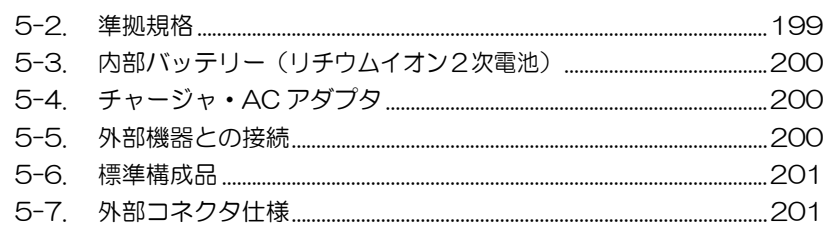

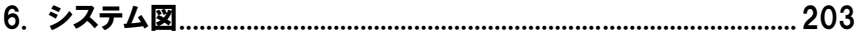

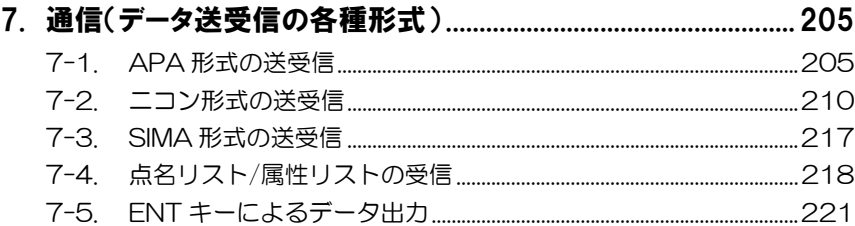

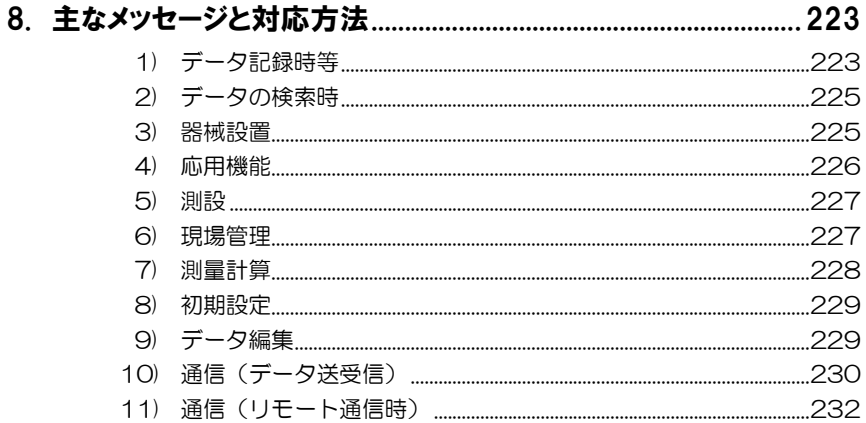

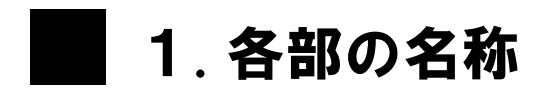

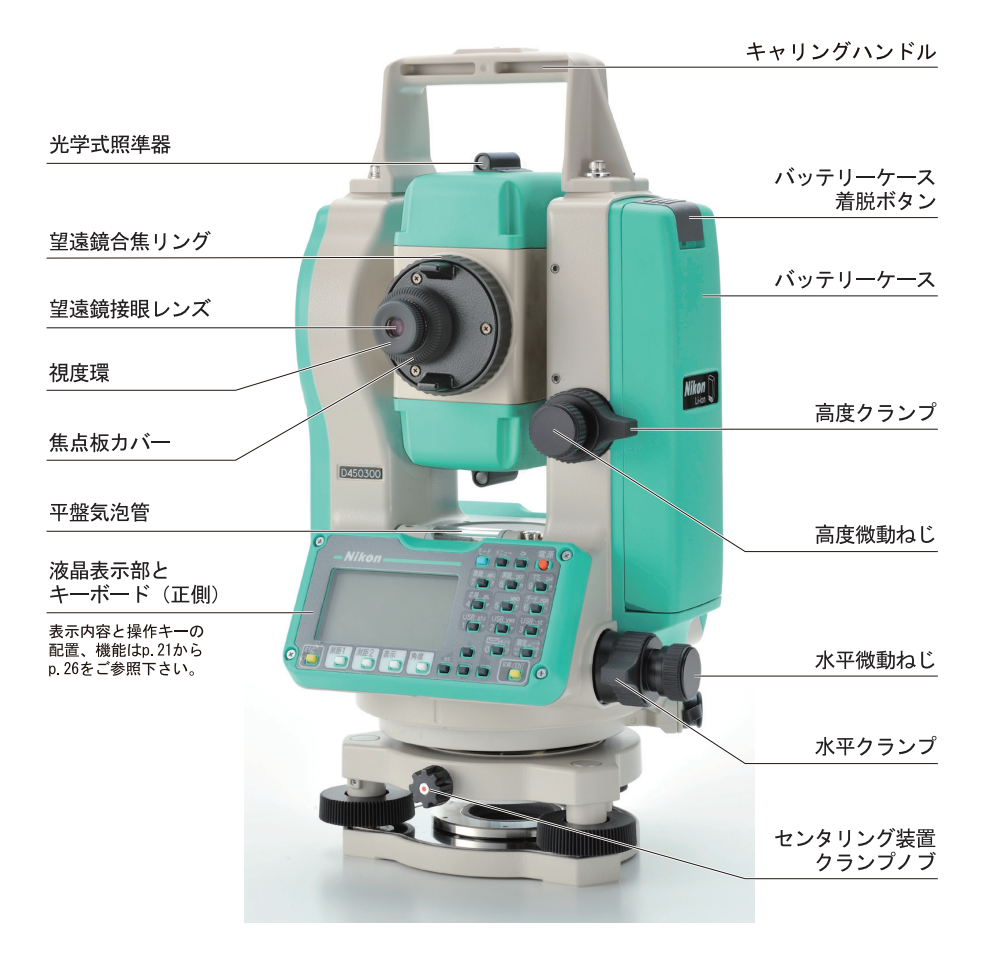

1 章 各部の名称

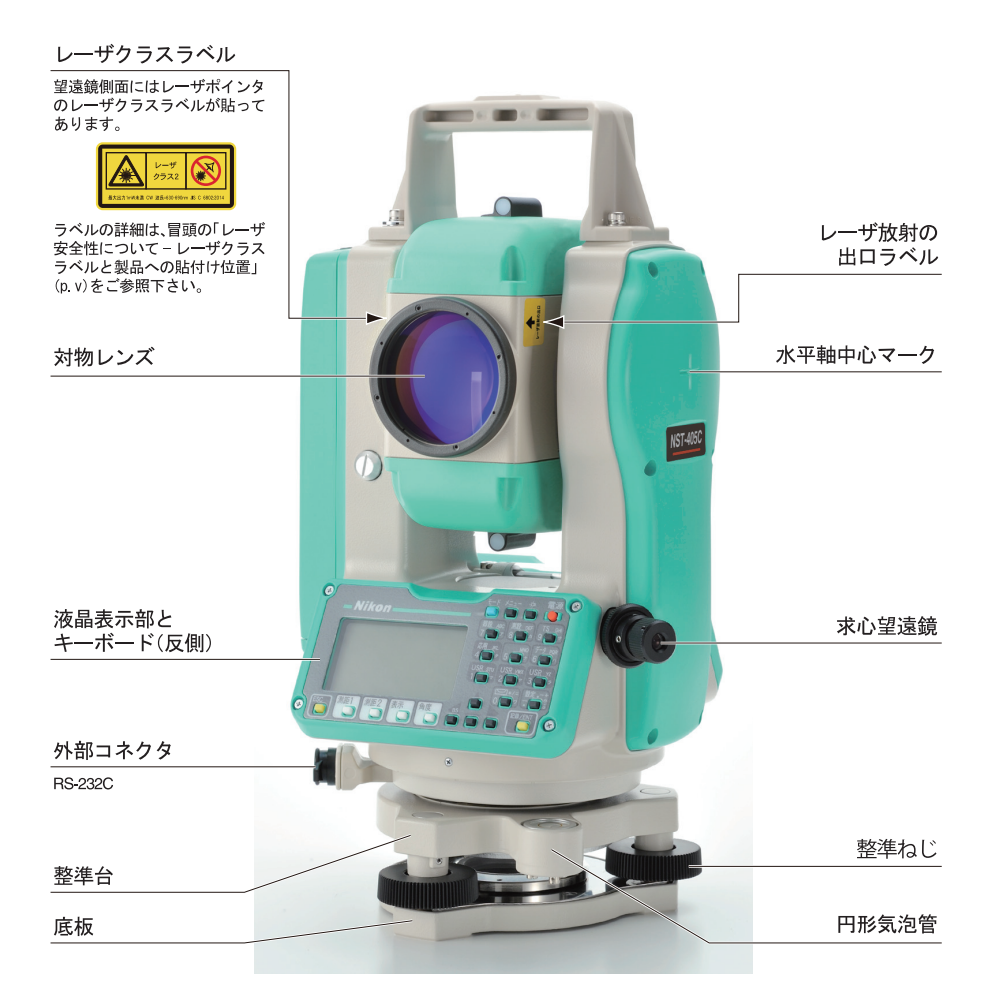

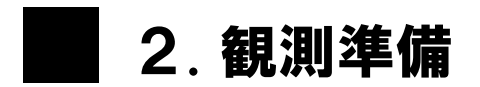

# 2-1. 本機の取出しと収納

■● ■ 本機に振動や衝撃を与えないように、注意して取り扱って下さい。 ✔ 収納は、バッテリーケースを装着した状態で行って下さい。

#### 1) 取出し

本機は収納ケースの中に、図のような状態で収納さ れています。

キャリングハンドルを持って、本機に衝撃が加わら ないように注意して取り出します。

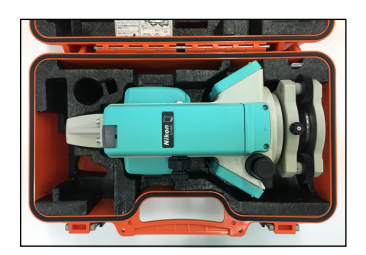

#### 2) 収納

整準台を器械中心にできるだけ合わせ、センタリング装置のクランプノブを締めます。 望遠鏡は「正の水平方向」に向けます。収納用マークを合わせ、各部のクランプねじを 軽く締めてから収めます。

#### 収納用マークの合わせ方

上盤の▼マークと下盤の▼マーク、およびセンタリ ング装置クランプノブの●マークを合わせます。

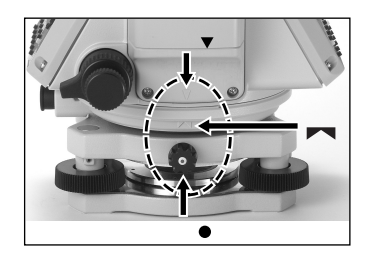

2 章 観測準備

## 2-2. 内部バッテリーの充電と接続

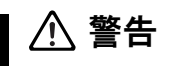

- 内部バッテリーの充電は付属の専用チャージャおよび AC アダプタ以外では絶 対に行わないで下さい。発火による火災、火傷の恐れがあります。
- 内部バッテリーやチャージャをケースに入れたままや、座布団、衣類などを掛け た状態、密閉した状態で充電しないで下さい。発熱し、発火による火災、火傷の 恐れがあります。
- 内部バッテリーの充電は、湿気の多い場所、暖房器の近く、直射日光の当たる 所、ほこりの多い所は避けて行って下さい。また、水に濡れた状態で充電しない で下さい。感電、発熱、火災の原因となります。
- 内部バッテリーの電極をショートさせないで下さい。内部バッテリーには危険防 止のため、自己復帰型のブレーカが組み込まれていますが、ショートさせると、 火災、火傷の恐れがあります。
- 内部バッテリーを火中に投げ込んだり、加熱しないで下さい。破裂して怪我をす る恐れがあります。
- 内部バッテリーやチャージャを保管する場合は、ショート防止のため、電極に絶 縁テープを貼るなどの対策をして下さい。そのままの状態で保管すると、ショート による火災、火傷の恐れがあります。
- 内部バッテリ、チャージャおよび AC アダプタは、防水仕様ではありません。火災、 火傷の恐れがあるため、単体の状態で水に濡らさないで下さい。
- ☞ ✔ 充電は室内で、周囲温度が10℃~+40℃の場所で行って下さい。この温 度範囲外で使用すると、保護機能が働き、正常な充電はできません。
	- ✔ 充電端子は清掃してご使用下さい。埃やゴミが付着していると誤動作するこ とがあります。
	- ✔ 充電開始後、チャージャの充電表示ランプが繰り返し点滅した場合は、内部 バッテリーに何か異常があります。その内部バッテリーは使用しないで、ご 購入先か最寄りの弊社営業所へご連絡下さい。
	- ✔ 指定の温度範囲内の使用で、チャージャの充電表示ランプが 4 時間以上点 灯している場合は、何か異常があります。ご購入先か最寄りの弊社営業所へ ご連絡下さい。
	- ✔ 充雷完了した内部バッテリーをそのまま繰り返し充電しないで下さい。内部 バッテリーの性能を劣化させます。
	- ✔ 内部バッテリーは充雷中やリフレッシュ中に多少温かくなりますが、異常で はありません。
	- ✔ 内部バッテリーの容量は、約-20℃の低温下では、常温時に比べて減少し、 連続使用時間も短くなります。

#### 1) 充電手順

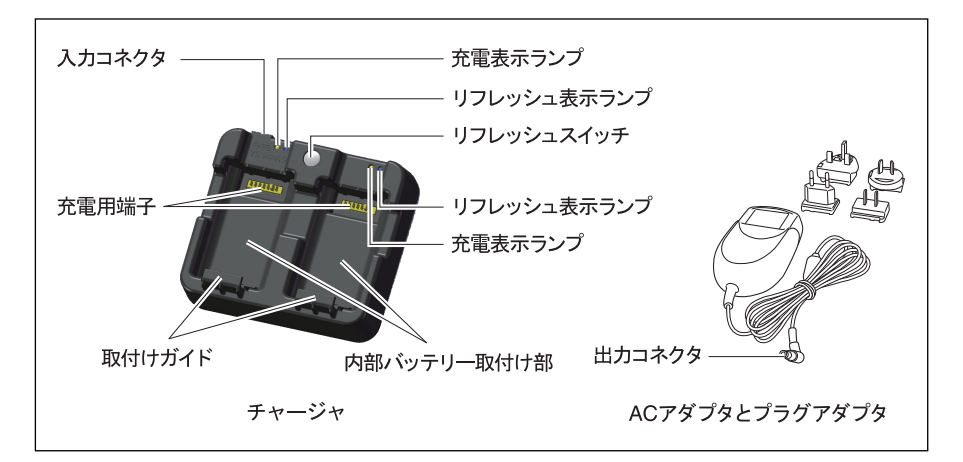

#### 2 章 観測準備

- (1) AC アダプタの出力コネクタをチャージャの入力コネクタに接続します。
- (2) AC アダプタに付属の AC100V 用プラグを接続し、AC100V コンセントに AC ア ダプタを接続します。
- (3) 内部バッテリーをチャージャに取り付けます。 取付けの際は、内部バッテリーを取付けガイド 側に軽く押しながら、充電用端子位置を合わせ、 内部バッテリーを上から押して取付け部内に収 めます。

一度に 2 個の内部バッテリーを取り付けて充電 することができます。

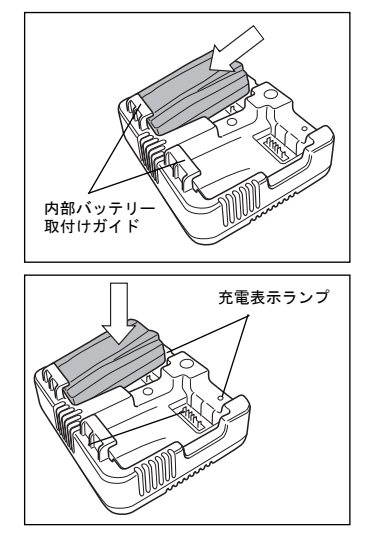

- ■■■ レ 内部バッテリーを取り付ける際に、内部バッテリーの接続用電極や、チャー ジャの充電用端子に素手で触れないように注意して下さい。
- (4) 自動的に充電が開始されます。充電表示ランプ(橙色)が点灯するのを確認して下さ い。
- (5) 充電が終了すると充電表示ランプ(緑色)が点灯します。
- (6) 内部バッテリーをチャージャから取り外します。 内部バッテリーを上方向に引き上げて取り外します。
- 「< ◆ 40 度近い温度で充電をすると、充電ランプが点滅し、充電に時間がかかる ことがありますが、これは正常動作です。

#### 2) リフレッシュ手順

- (1) AC アダプタを AC100V のコンセントに、AC アダプタ出力コネクタをチャージャ の入力コネクタに、それぞれ差し込みます。
- (2) チャージャのリフレッシュスイッチを押しながら、内部バッテリーをチャージャに取 り付け、その後リフレッシュスイッチを離します。
- (3) その後リフレッシュが開始されます。このときチャージャのリフレッシュ表示ランプ (青色)が点滅するのを確認して下さい。
- (4) リフレッシュでは、「バッテリー放電」→「バッテリー充電」の動作を行います。バッ テリー充電中は、リフレッシュ表示ランプに加え充電表示ランプ(橙色)が点灯しま す。
- (5) リフレッシュが終わると、リフレッシュ表示ランプが連続点灯します。
- ☞ ✔ 内部バッテリー使用期間約 6 ヶ月に 1 回の割合でリフレッシュすると効果 的です。

#### リフレッシュとは

• 内部バッテリーは充電により繰り返し使用できますが、まだ電気が残っている状態(測 量機が使用できる状態)で繰り返し充電していると、残量計量に誤差を生じることがあり ます。このような場合、リフレッシュ機能を使ってバッテリーを放電させると、バッテリー の残量計量が正常化し、使用時間が正常に戻ります。

#### 3) バッテリーケースの取外し

- ☞ ✔ 取付け、取外しは必ず電源 OFF の状態で行って下さい。
	- ✔ バッテリーケース接続用の雷極には触れないで下さい。
	- ✔ バッテリーケースの取付けは、取付け面に異物がないことを確認した上で、 着脱ボタンがバッテリーケース上面位置へ上がるまで十分押し付けて下さ い。バッテリーケースが確実に取り付けられていないと防水性が損なわれる 恐れがあります。

バッテリーケースに手をそえ、バッテリーケース着脱ボタンを下に押すと、バッテリー ケースが外れます。

#### 4) バッテリーケースの取付け

- (1) 充電済みの内部バッテリーを、バッテリー ケースに装着します。
- (2) バッテリーケース下部 2 箇所の凸部を本 機の凹部に合わせます。
- (3) 一方の手で本機をささえ、バッテリーケー スを押し込んで下さい。
- (4) バッテリーケース着脱ボタンが上がって いる事を確認します。

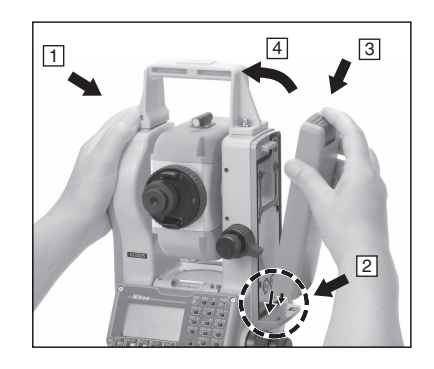

# 2-3. 三脚の設置

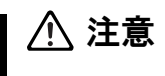

- 三脚の取扱いには十分注意して下さい。石突き部先端が鋭い形状をしているの で、取扱いを誤ると身体を傷つける恐れがあります。
- 三脚を立てるときは、脚元に人の手・足が無いことを確かめて下さい。手・足を 突き刺して怪我をする恐れがあります。
- 機器を乗せた三脚は脚の蝶ねじを確実に締めて下さい。 不確実ですと、三脚が 倒れ怪我をする恐れがあります。
- 機器を三脚に据え付けるときは定心桿を確実に締めて下さい。不確実ですと、 機器が落下し怪我をする恐れがあります。
- (1) 三脚の脚を適当な間隔に開きます。
- (2) 測点が脚頭中央の孔のほぼ真下にあることを確認します。
- (3) 石突きを十分に踏み込みます。
- (4) 三本の脚を伸縮させて、脚頭表面を水平にします。

#### • 垂球を使って求心する場合は特に正確に水平にします。

- (5) 脚の中継部の蝶ねじを確実に締め付けます。
- (6) 本機を脚頭に乗せ、定心桿を底板中心のねじにねじ込み、固定します。

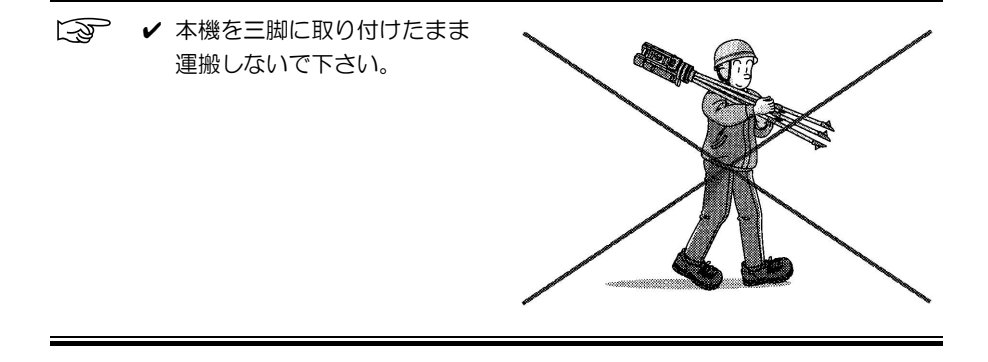

# 2-4. 求心

本機の中心と測点とを同一鉛直線上に一致させることを「求心または致心」といいます。 求心の方法は、標準装備の求心望遠鏡を用いる方法、あるいはオプションの垂球(下げ) 振り)を用いる方法の 2 通りがあります。

#### 1) 求心望遠鏡による方法

- 測点に対して高い場所で求心する場合は、求心の前に、必ず「求心望遠鏡の点検と調 整」(p.192)を行って下さい。
- 求心精度を高めるために、求心の前には「求心望遠鏡の点検と調整」を行うことをお勧 めします。
- (1) 本機を脚頭に乗せ、三脚の定心桿を底板中心の ねじにねじ込み、固定します。
- (2) 求心望遠鏡をのぞきながら整準ねじを回して、 測点を焦点鏡の◎印の中心に入れます。
- (3) 脚頭を支えながら、三脚中継部の蝶ねじを緩め て、脚を伸縮させ、円形気泡管の気泡を中心に 導きます。蝶ねじを締め付けます。
- (4) 平盤気泡管により本機を整準します。(p.12 「整準」参照)
- (5) 求心望遠鏡をのぞき、測点が焦点鏡の◎印の中 心に入っているかどうかを確認します。
- (6) 微小量のズレは、センタリング装置のクランプ ノブを緩めて、装置を摺動して修正します。ズ レが大きいときは、手順(2)から繰り返しま す。

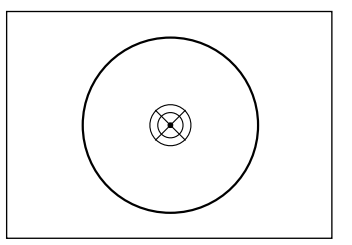

#### 2) 垂球(オプション)による方法

- (1) 垂球吊り紐の掛け金を用意します。
- (2) 掛け金を、本機の底板中心の奥にある V 字金具 に引っ掛けます。
- (3) 掛け金を三脚の定心桿の孔に通してから、本機 を脚頭に乗せます。
- (4) 定心桿を底板中心にねじ込み、固定します。
- (5) 垂球吊り紐を掛け金に引っ掛け、自在金で紐の 長さを調節して、垂球尖端を測点の高さに近付 けます。
- (6) 定心桿をわずかに緩めます。整準台外周を両手 で支えて脚頭上を滑らせ、垂球尖端を測点の中 心にだいたい合わせます。定心桿を締めます。
- (7) センタリング装置クランプノブを緩め、装置を 摺動して、垂球尖端を測点の中心に一致させま す。クランプノブを締めます。

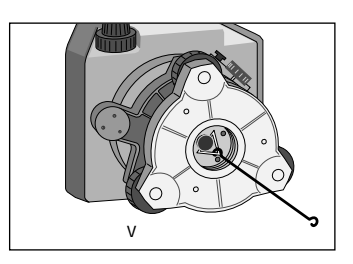

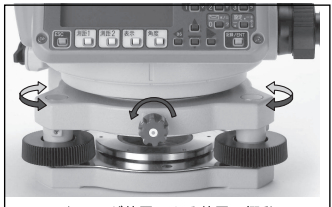

センタリング装置による装置の摺動

# 2-5. 整準

本機の鉛直軸を鉛直にすることを整準といいます。ここでは平盤気泡管による方法を説 明します。

- (1) 水平クランプを緩め、平盤気泡管を任意の 2 本 の整準ねじ B、C を結ぶ線に平行に置きます。
- (2) 整準ねじ B、C を用いて、気泡を中心に導きま す。
- (3) 上盤を約 90°回転させてから、整準ねじ A を 用いて気泡を中心に導きます。
- (4) 手順(1) から(3)を繰り返し、図の両位置 で気泡が中心に入るようにします。
- (5) さらに、(3)の状態から上盤を 180°反対方向 にしたきと、気泡が中心からズレなければ、本 機の整準は完了です。
- (6) ズレた場合は、p.191「4-1. 平盤気泡管の点 検と調整」をもとに、平盤気泡管を調整して下 さい。

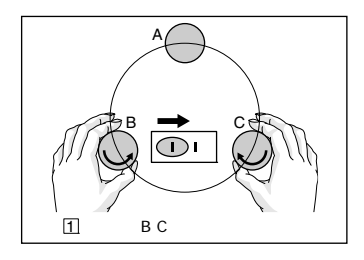

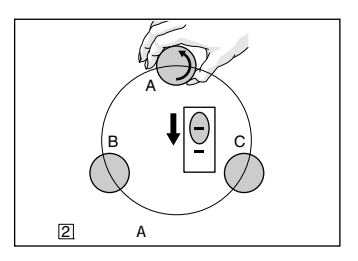

# 2-6. 視準

望遠鏡をプリズム(ターゲット)に向け、望遠鏡の 十字線中心をプリズムの中心に合致させることを 視準といいます。

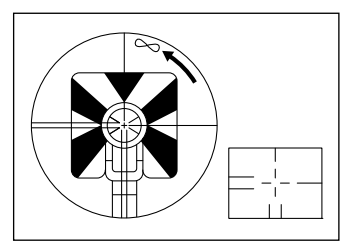

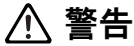

- 望遠鏡で太陽や、太陽反射光を絶対に見ないで下さい。 失明の原因となりま す。
- 故意に人体に向けて使用しないで下さい。 レーザは眼や人体に有害です。 万一、レーザ光による障害が疑われるときは、速やかに医師による診察処置を 受けて下さい。
- レーザ放射の出口のレーザ光を覗き込まないで下さい。眼障害の危険がありま す。
- レーザ光を凝視しないで下さい。眼障害の危険があります。
- レーザ光を望遠鏡や、双眼鏡などの光学機器を通して絶対に見ないで下さい。 プリズムやレフシートに反射したレーザ光も同様です。眼障害の危険がありま す。

### 注意

- レーザ光が強く反射する構造物(鏡、ガラス窓など)に当たらないように設置して 下さい。レーザの反射光も人体に有害です。
- レーザ製品は、人の眼に入る高さを避けて設置して下さい。 眼障害の危険があ ります。
- レーザ光が不意に眼に入ると、眼の瞬きによって不注意状態が生じ、思わぬ事 故を誘発する恐れがあります。レーザ製品は、車を運転する人や歩行者の眼の 高さを避けて設置して下さい。

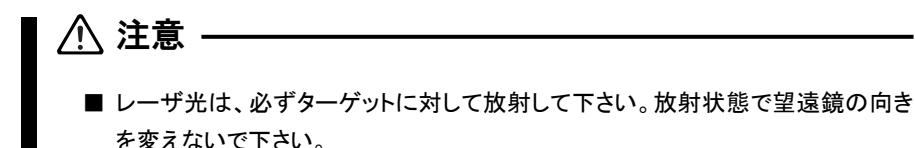

- 測距時以外は電源を切るか、レーザ放射の出口を遮光するようにして下さい。
- レーザ光を直接観察するなど、危険を伴う場合は、レーザ用保護めがね(クラス 1まで減衰可能なめがね)を着用して下さい。

視準の際は、次のことに注意して下さい。

#### • 視度を合わせる

 望遠鏡接眼レンズをのぞきながら視度環を回して、十字線が黒く鮮明に見える位置に 合わせます。

#### • 視差を除去する

 合焦リングを回すと、望遠鏡内の合焦レンズがモーターにより動き、目標のピントを 十字線に合わせます。眼を左右または上下に少し振ってみて、目標が十字線に対して 静止して見えれば、正しく合焦されたことになり、視差はありません。パラパラと動 いて見える場合は、視差があるので、合焦リングを回して修正します。

#### • 微動ねじは右回転で止める

ターゲットに十字線を合致させるとき、微動ねじは右回転で止めるようにして下さい。

## 2-7. 測距モードの確認

#### 1) 測距モード

NST-405C には、プリズムモードとレフシートモードの二つのターゲットモードがあ ります。測距対象物により使い分けて下さい。

〈興歴》

記録于一

。<br>クーゲット種別:プリズム<br>プリズム定数: ③ m

 $:1$ 

 $:$  OFF

测距毛干 :精致 筆均回數

П

mm.

- プリズムモード: プリズム
- レフシートモード: レフシート
	- ターゲットモードは【測距 1】、【測距 2】キーをそれぞれ 割り付けることができます。各キーを 1 秒以上押し続 けると、設定画面が表示されます。(p.42 参照)
	- モードに対応したターゲット以外での測距が可能な場 合もあります。

#### 2) プリズム定数の確認 一

測距対象物によりプリズム定数を正しく設定します。ニコン製プリズムの定数は0です が、その他のターゲットの場合、プリズム定数が0ではない場合があります。

● プリズム定数は【測距 1】、【測距 2】キーにそれぞれ割り付けることができます。各キー を1秒以上押し続けると、設定画面が表示されます。(上記画面参照)

#### 3) プリズム使用時の注意

NST-405C は極めて高感度の測距機能があるた め、至近距離でプリズムを使用すると、プリズム表 面の反射により、測距精度が低下する場合がありま す。プリズムを使用する場合は、測距モードに関わ らず以下の点にご注意下さい。

- プリズム表面に傷、汚れのある物、中心の欠けて いるものは使用しないで下さい。(図 A)
- プリズムは綾線が細いものをご使用下さい。  $(\nabla \times A)$
- 至近距離でご使用になる場合は、プリズムが視準 軸に対して完全には正対(0.5°以内)しないよう にして下さい。(図 B)

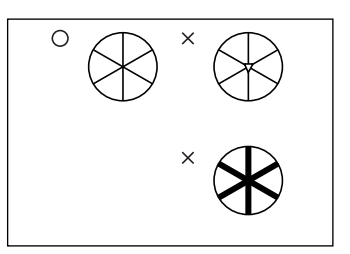

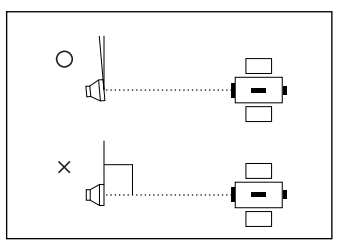

☞ ✔ プリズムはしっかり固定し、測距中に動かないようにして下さい。精度低下 の原因になります。

# 2-8. プリズム反射鏡の組立て

プリズム反射鏡はイラストのように組み立てます。

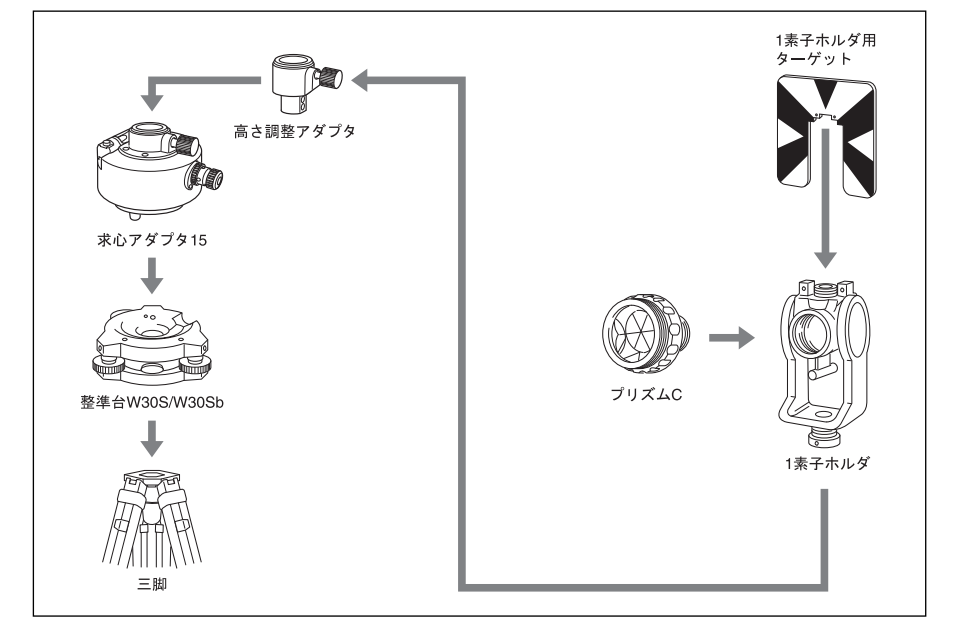

プリズムモードでの測距が可能です。

## 1) 求心アダプタの高さ調節

求心アダプタ 15 には高さ調整アダプタが付属していています。NST-405C にプリズム 反射鏡を使用する場合は、高さ調整アダプタを使用します。また、Nivo シリーズ以外のトー タルステーションの場合も高さ調整アダプタを使用します。図のように高さ調整アダプタ を求心アダプタ 15 に取り付け、高さ調整アダプタクランプねじを締めて固定します。 高さ調整アダプタは Nivo シリーズトータルステーションの場合には使用しません。

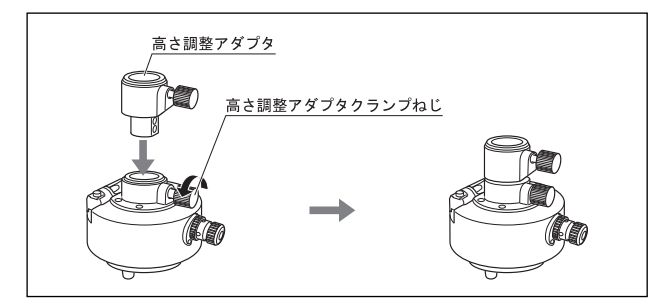

### 2) プリズムの向き調節

求心アダプタ上盤部を回すことにより、取り付けた プリズムの向きを、水平面内で自由に設定できます。 回転クランプレバーを反時計方向へ倒してクラン プを解除し、上盤部を回転します。位置が決まった ら、クランプレバーを時計方向へ戻してクランプし ます。

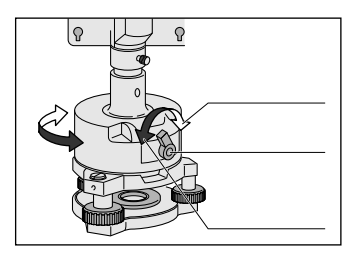

■■■ レ 至近距離でご使用になる場合は、プリズムが視準軸に対して完全には正対 (0.5°以内)しないようにして下さい。(p.16 図 B)参照)

### 3) プリズム定数

プリズムは 1 素子ホルダに取り付けて使用します。このときのプリズム定数は 0 となり ます。

### 4) 1 素子ホルダ用ターゲットの位置

1 素子ホルダ用ターゲットは、求心アダプタとプリズムの中心を結ぶ線上に、1 素子ホ ルダ用ターゲットのくさび柄の頂点が来るように、ねじ穴の範囲で調整します。

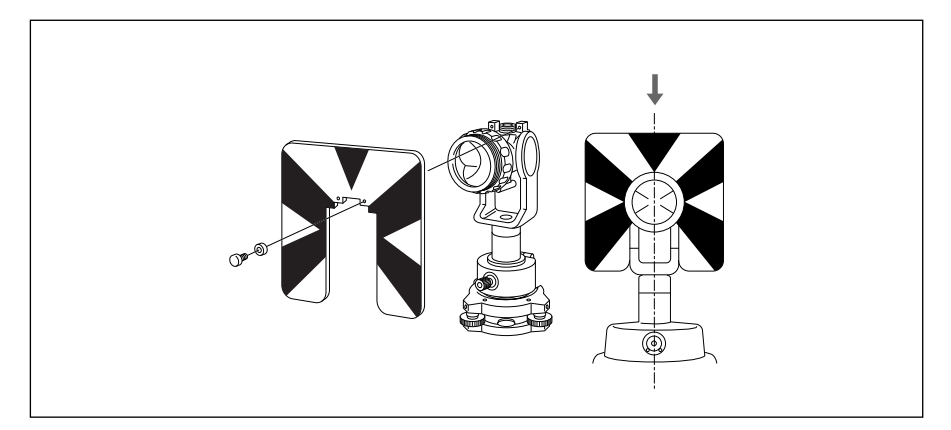

# 2-9. 正・反観測

- 正の観測: 高度目盛りが左側にある状態(微動ねじが手前側)で、望遠鏡接眼レンズを のぞいて観測すること。
- 反の観測: 高度目盛りが右側にある状態(微動ねじが反対側)で、望遠鏡接眼レンズを のぞいて観測すること。
- [< → 望遠鏡を回転させる際は、支柱部とのすき間に指を挟まないように注意して 下さい。
	- 正・反の両観測を行って平均値をとれば、本機の器械的な定誤差はほとんど消去する ことができます。(鉛直軸誤差などの特殊な誤差は除きます。)できるだけ正・反観測を 行うよう心掛けて下さい。

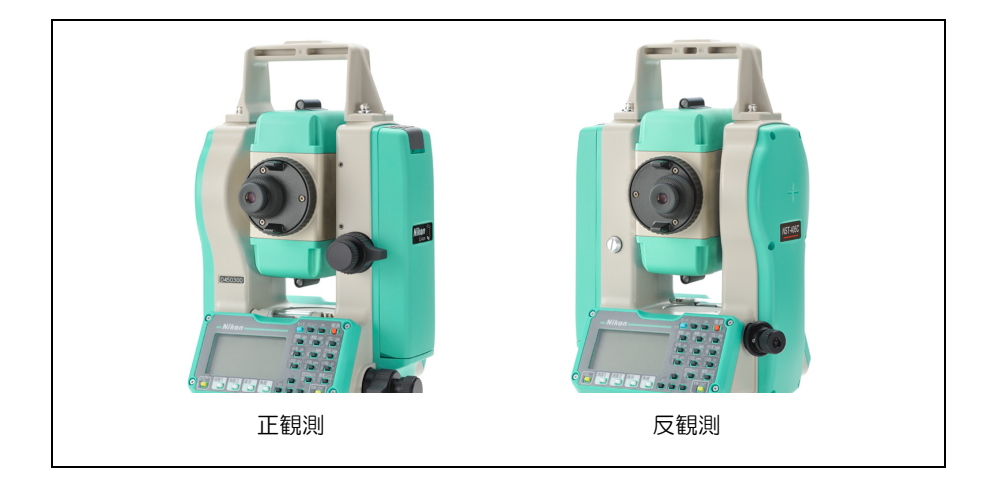

## 2-10. レーザポインタ

NST-405C は、赤色のレーザ光線を望遠鏡視準方向に放射することができます。

これをレーザポインタ機能と呼びます。レーザポインタ機能動作時、NST-405C は「ク ラス 2」レーザ製品となります。レーザ製品を安全にご使用頂くために、下記の注意事項 をお守り下さい。

なお、レーザポインタ機能と測距機能は同時に使用することができません。

レーザポインタ点灯中に測距を開始すると、レーザポインタは消灯し、測距終了後レー ザポインタは再度点灯します。測距中にレーザポインタを点灯しようとすると、測距を 停止します。この場合には、レーザポインタを消灯しても測距は再開されません。 周囲の安全確保のため、必要がないときにはレーザポインタ機能は OFF にして下さい。

### 警告

- 故意に人体に向けて使用しないで下さい。レーザは眼や人体に有害です。万一、 レーザ光による障害が疑われるときは、速やかに医師による診察処置を受けて 下さい。
- レーザ放射の出口のレーザ光をのぞき込まないで下さい。眼障害の危険があり ます。
- レーザ光を凝視しないで下さい。眼障害の危険があります。
- レーザ光を絶対に望遠鏡や双眼鏡などの光学器具を通して見ないで下さい。眼 障害の危険があります。

### 注意

- レーザ製品は、人の眼の高さを避けて設置して下さい。眼障害の危険がありま す。
- レーザ光が強く反射する構造物(鏡・ガラス窓など)に当たらないように設置して 下さい。レーザの反射光も人体に有害です。
- レーザ光が不意に目に入ると、眼のまばたきによって不注意状態が生じ、思わ ぬ事故を誘発する恐れがあります。レーザ製品は、車を運転する人や歩行者の 目の高さを避けて設置して下さい。
- レーザ光を直接観察するなど、危険を伴う場合は、レーザ用保護めがね(クラス 1 まで減衰可能なめがね)を着用して下さい。

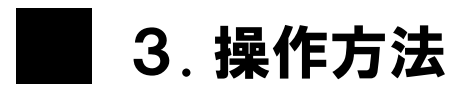

# 3-1. 液晶表示部と操作キー

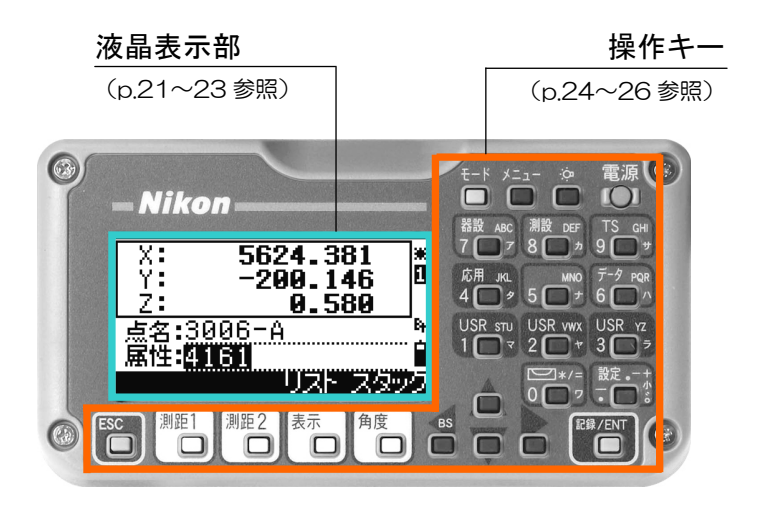

### 1) 液晶表示部の状態表示

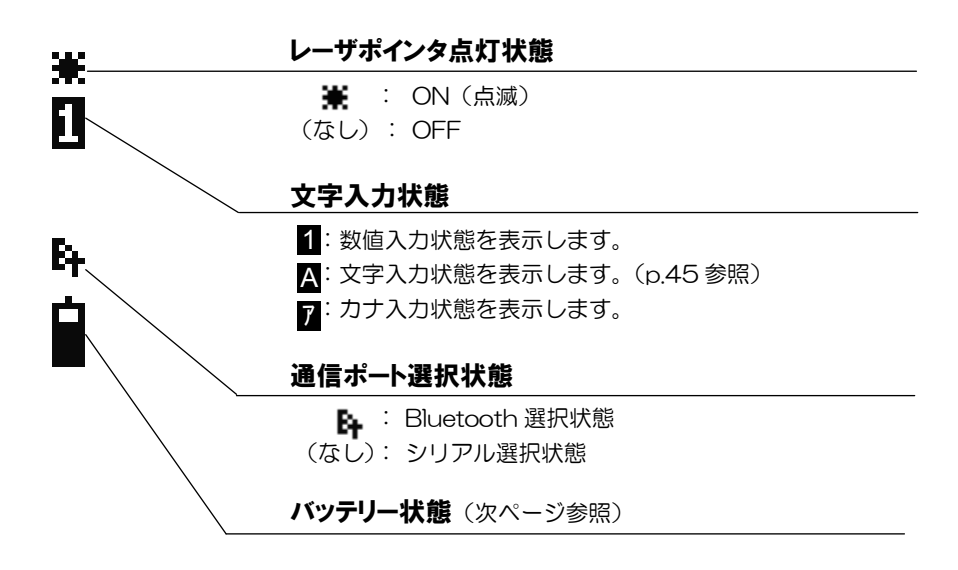
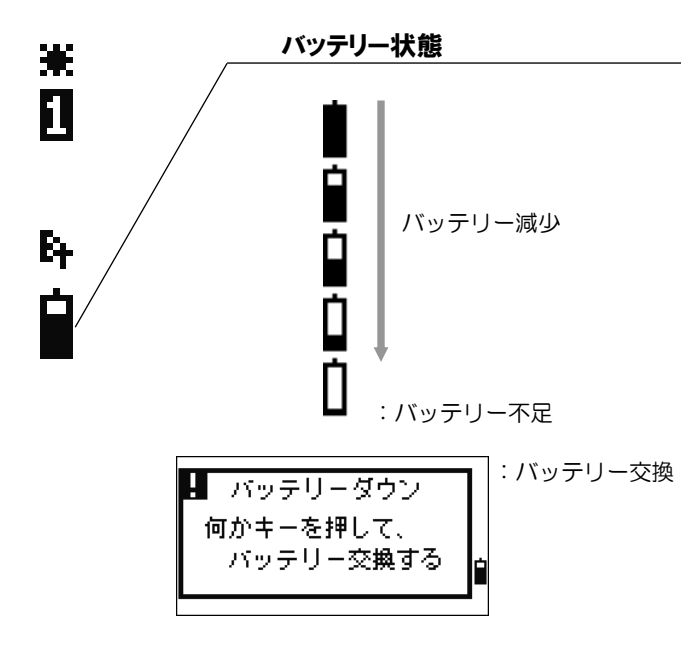

# 液晶照明、レーザポインタ、スピーカ、液晶濃度設定状態

【照明】キーを押すと液晶照明の ON/OFF を行うことができます。

【照明】キーを 1 秒以上押し続けると、表示部右側に液晶照明、レーザポインタ、スピー カ設定用の小画面が開き、それぞれの ON/OFF 設定を行うことができます。この小画面 から液晶濃度設定画面を開き、液晶濃度を調整します。

各設定画面を閉じるには【ESC】キーを押します。

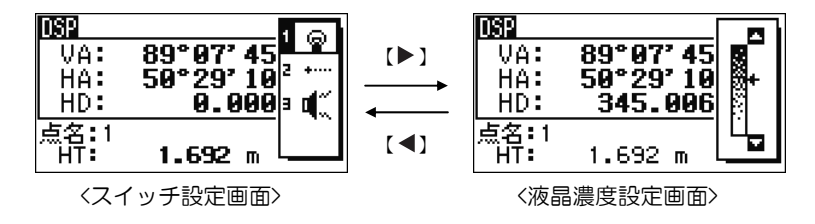

- スイッチ設定画面で、【▲】【▼】キーでカーソルを上下に移動し、スイッチ 1~3 を 選択します。
- 1、2、3、いずれかのスイッチ選択時に【ENT】キーを押すか、あるいは数字キー【1】、 【2】、【3】を押して、各スイッチの ON/OFF を切り替えます。
- 【 ◀】【 ▶ 】キーでスイッチ設定画面と液晶濃度設定画面を切り替えます。
- 液晶濃度設定画面では、【▲】【▼】キーで濃度を変化させます。

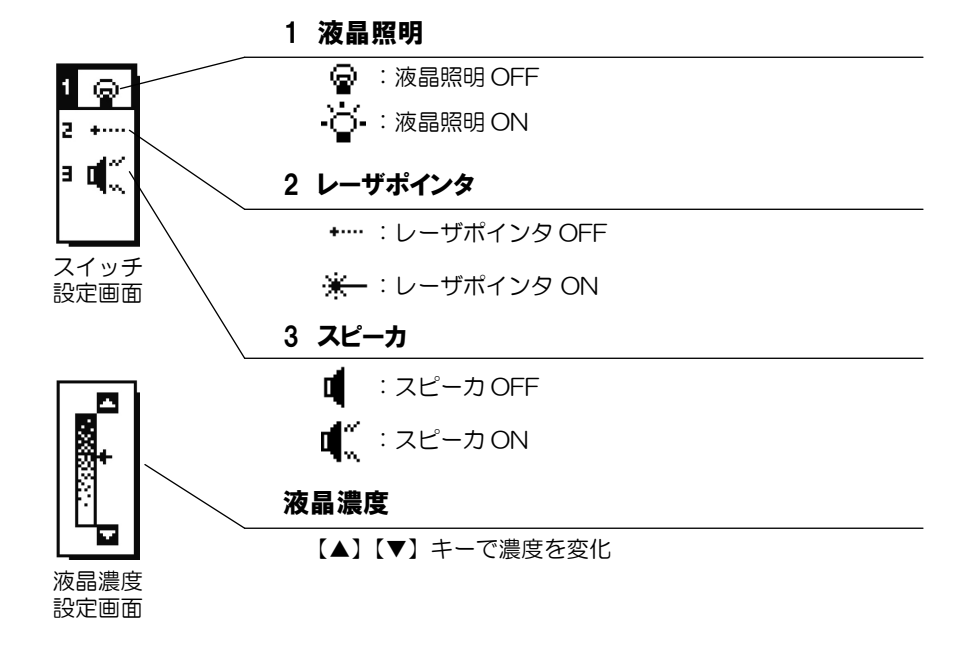

# 2) 操作キーの機能

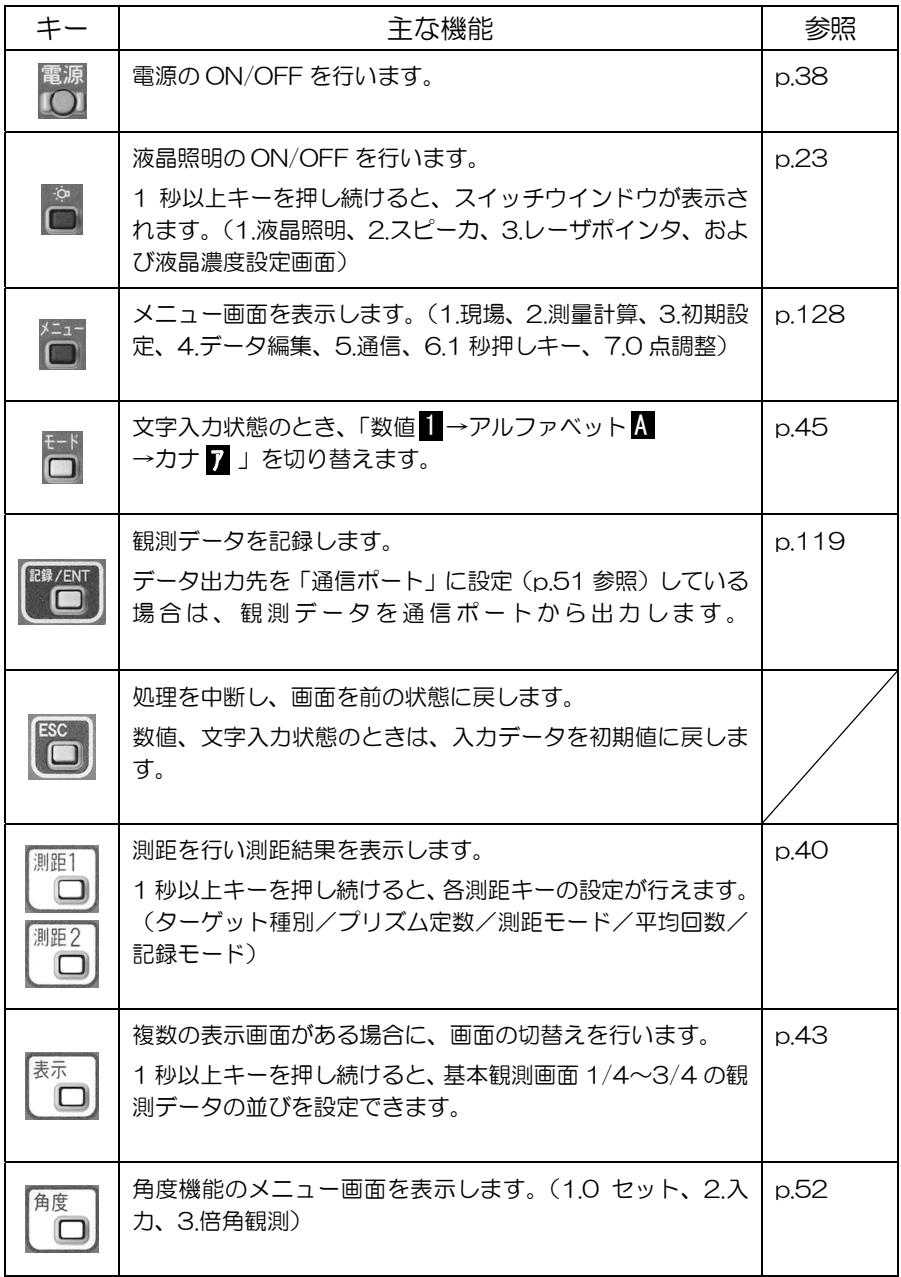

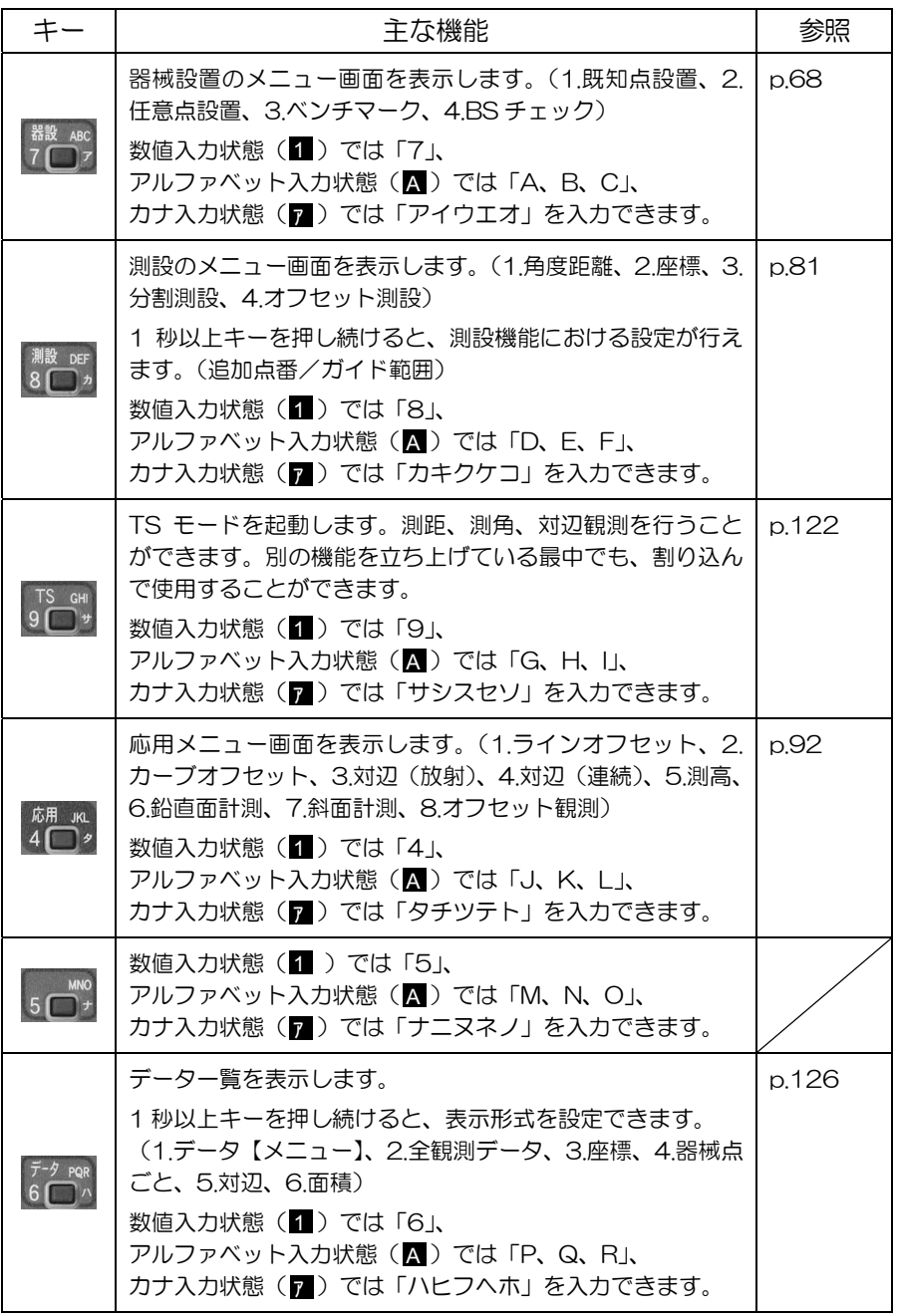

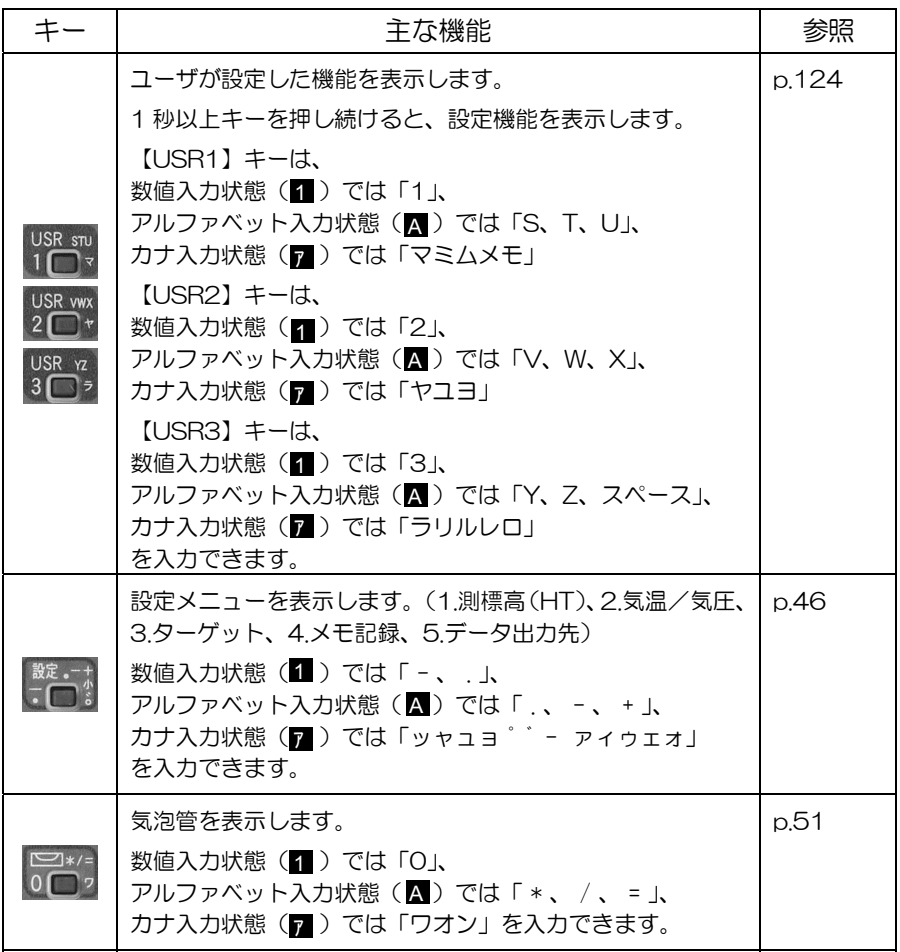

# 3-2. はじめに

# 1) 点名入力 \_

点名は 20 文字まで入力可能です。 点名欄には、「前記録点名+1」がデフォルトで表示されます。 点名入力には、下記の方法があります。

# 1. 既存点名の入力 –––––

既存点名を入力し【ENT】キーを押します。

座標値が設定時間だけ表示された後、ビープ音と共 に次の画面へ進みます。(座標値の表示時間は p.155 参照)

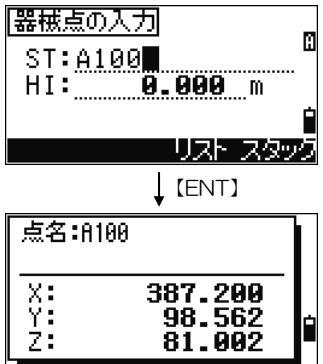

## 入力状態の切替え

• 数値(1)/アルファベット(A)/カナ(7)入力状態の切替えは、【モード】キーで行い ます。

# 2. 新規点名の入力 \_\_\_\_\_

新点名を入力すると、座標値入力画面が表示されま す。「XYZ」、「XY」あるいは「Z」値を入力します。

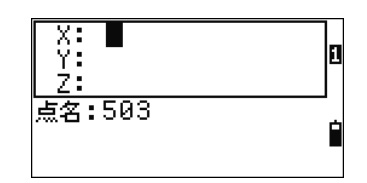

Z 欄で【ENT】キーを押すと、入力されたデータは 記録されます。

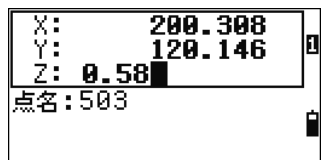

# 3. 点名未入力(空欄)

点名欄を空欄のまま【ENT】キーを押すと、座標値 の入力画面が表示されます。

入力した座標データはその場のみで使用され、記録 は行われません。

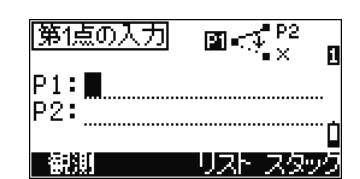

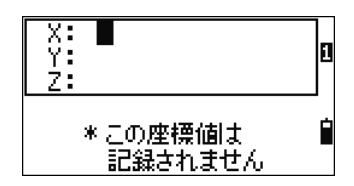

# 4. ワイルドカード(\*)検索

「\*」を入力して【ENT】キーを押すと、「\*」より 前の部分の文字列が一致する点名の検索が行われま す。(例では A100)

検索結果一覧が表示されます。

【▲】【▼】キーでカーソルを移動し、【ENT】キー で選択します。

検索結果一覧表示画面の右端に■■マークが表示 されている場合は、前後に頁があることを示します。 【 ◀】【▶】キーで頁の上下切替えを行います。 (p.35 参照)

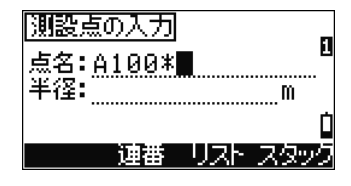

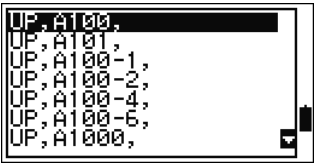

【ENT】キーにて選択すると、座標値が設定時間だ け表示された後、ビープ音と共に次画面へ進みます。 (座標値の表示時間は p.155 参照)

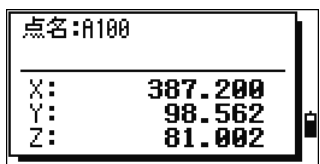

# 5. 【観測】キーによるその場観測

点名入力時、その場で観測した座標値を使用したい 場合は、画面下の【観測】キーを押します。

【観測】キーを押すと、観測画面が表示されます。 【測距 1】または【測距 2】キーで測距を行います。 測標高の変更が必要な場合は、【HT】キーを押しま す。

測距後、観測座標値が表示されます。点名を入力後 【ENT】キーを押すと、記録されます。

点名入力画面に戻ると、観測した点名が表示されて います。

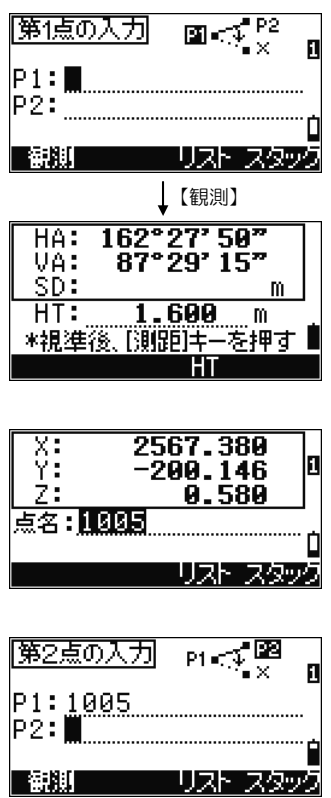

文字入力/消去

- デフォルト文字列は、カーソルが全反転で表示され ます。
- カーソルが全反転の状態で、何か入力すると、表 示文字列がオールクリアされてから、入力されま す。【▶】キーを押すと、文字列先頭からの上書き モードとなります。【 】キーを押すと、文字列末尾 にカーソルが移動します。
- 【 ◀】キーはバックスペースとなり、文字列を消去し ます。

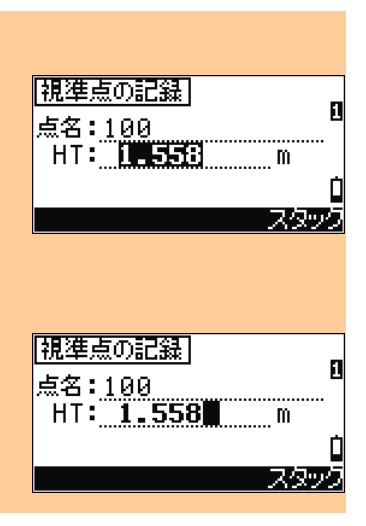

# 6. 【リスト】キーによる入力

予め登録しておいた点名一覧から選択する場合は、 画面下の【リスト】キーを押します。

点名リスト一覧が表示されます。 【▲】【▼】キーでカーソルを移動し、【ENT】キー で選択します。

点名入力画面に戻ると、選択した点名が表示されて います。ここで文字の追加等、編集が可能です。

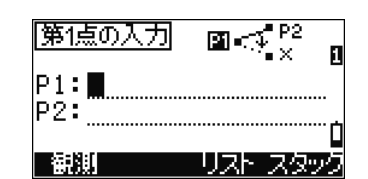

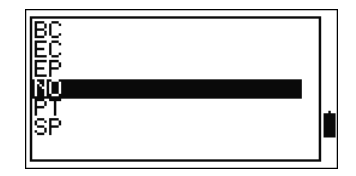

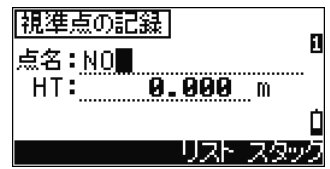

点名リスト

• 予め、よく使う点名を登録しておきます。(手入力は p.178、受信は p.184 参照)。

# 7. 【スタック】キーによる入力

過去に使用した点名一覧から選択する場合は、画面 下の【スタック】キーを押します。

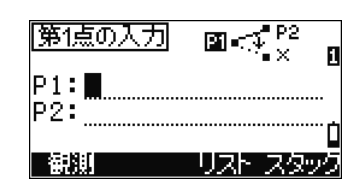

点名スタック一覧が表示されます。

【▲】【▼】キーでカーソルを移動し、【ENT】キー で選択します。

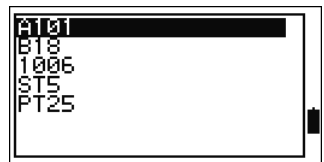

点名入力画面に戻ると、選択した点名は末尾の数値 が「+1」されて表示されています。 末尾に数値がない点名は、そのまま表示されていま す。

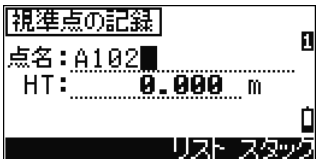

点名スタック

• 記録した点名データを現場毎に最大 20 個まで記憶します。使用が新しい順に表示され ます。

# 2) 属性入力

属性入力を行う場合は、【メニュー】⇒「3.初期設定/7.記録」の「属性」の設定を「ON」 にして下さい。(p.154 参照)

属性は 16 文字まで入力可能です。 属性欄には、直前に記録した属性コードがデフォル トで表示されます。 属性入力には、下記の方法があります。

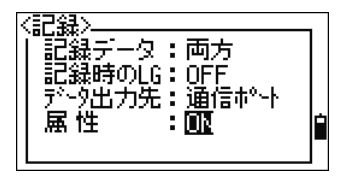

## 1. 手入力

手入力によって入力します。 入力状態は、【モード】キーを押して、数値( 1 ) /アルファベット( A )/カナ( 7 )に切り替え ます。

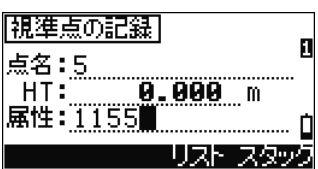

# 2. 【スタック】キーによる入力

画面下の【スタック】キーを押します。

属性スタック一覧が表示されます。

【▲】【▼】キーでカーソルを移動し、【ENT】キー で選択します。

入力画面に戻ると、選択した属性コードが表示され ています。

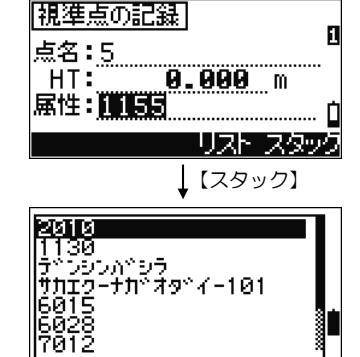

#### 属性スタック

- ●記録した属性コードを最大 20個まで記憶します。新しい順に表示されます。
- リブートすると、スタックデータは全て消去されます。

# 3. 【リスト】キーによる入力

画面下の【リスト】キーを押します。予め登録して 「親準点の記録」 おいた属性一覧から選択できます。 点名: 5 8.000 m  $HT:$ 属性:**图132131** リスト スタッグ 【リスト】 属性リスト一覧が表示されます。 ∓∔ 末尾に「→」マークがあるものは下階層を持つグルー ットュンテン+<br>^ョウセイカイ+ プです。 TARANCI 【▲】【▼】キーでカーソルを移動し、【ENT】キー どけい イセンチ …"io+ でグループを選択します。 【ENT】 下階層一覧が表示されます。 नेनेज़ ō 【▲】【▼】キーでカーソルを移動し、【ENT】キー עיין<br>∼†קר 手合うりつ<br>トトックフケンカイ<br>ミフッンルイ で属性名称を選択します。 【ENT】 入力画面に戻ると、選択した属性コードが表示され 「親準点の記録」 ています。 点名: 5 **0.000** m  $HT:$ 属性:脊髓的 . . . . . . . . . . . . . . . . . . . . リスト スタック

属性リスト

- 予め、よく使う属性コードを登録しておきます。(手入力は p.178、受信は p.184 参照)
- 「属性コード」と「属性名称」を対で登録することができます。 属性リストー覧では「属性名 称」が表示され、選択すると「属性コード」が入力されます。
- 一文字検索が可能です。(次頁参照)

34

## ================================ 一文字検索 =================================

リスト一覧が表示されている状態で、検索したいデータの「頭文字 1 文字」を入力する と、該当するデータにカーソルが移動します。

「ショクセイカイ」というデータを検索する場合、 まず【モード】キーで入力モードをカナ入力状態に します。

【9】キーを押して「サ」を入力すると、画面真ん中 に「サ」が表示されます。

続けてもう一度【9】キーを押して「シ」を入力する と、画面真ん中に「シ」が表示されます。その後何 も入力しないと「シ」で確定されます。

「シ」を頭文字にもつデータにカーソルが飛びます。 該当データがない場合は、アイウエオ順で次にあた る文字にカーソルが飛びます。

==============================================================================

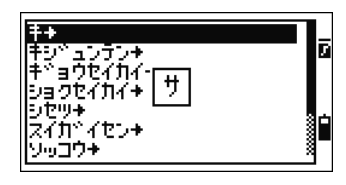

【9】

-97

∓.

ну°\_\_><del>5</del>>+<br>⊦°∃904114|<br>/з904114+|

Fûl∔ ₹₹π°∡⊵>∗ ・・ゴウキ

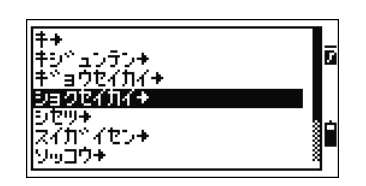

# 3) 一覧表示

一覧表示には、現場一覧、記録データ一覧、リスト一覧、スタック一覧、点名検索の結 果一覧等があります。

- 反転バーが選択カーソルです。
- 【▲】【▼】キーでカーソルを上下に移動します。
- 画面右端に ■マークが表示されている場合は、 前後に頁があることを示します。【◆】【▶】キー で頁の上下切替えを行います。

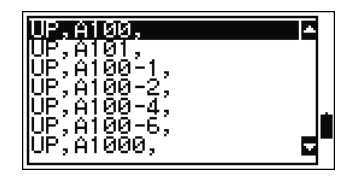

• 【ENT】キーを押すとカーソル位置のデータが選 択されます。

## 記録データ一覧の表示内容

• 記録データや、点名検索結果の一覧においては、各行に「レコードタイプ」、「点名」が表 示されます。(各レコードタイプについては、p.157~161 参照)

#### 点名リスト/属性リストの一覧

● リストー覧においては、データの頭文字を一文字入力することによる「一文字検索」が可 能です。(前頁参照)

# 4) 現場設定

データの記録、参照を行う場合は、必ず現場をオープンして下さい。 観測データは、現場毎に記録、および処理されます。

- 本機では、10000レコードのデータ記録が可能です。
- 最大 10 現場の作成が可能です。(p.129 参照)

器械を使用するとき、まず始めに「初期設定」を必ず確認して 下さい。(【メニュー】⇒「3.初期設定」)

#### 現場の作成

【メニュー】⇒「1.現場」を選択すると、現場一覧 が表示されます。画面下の【作成】キーを押します。

現場名を入力します。デフォルトで「年月日-1」が 表示されます。

(現場が 1 つもない場合は、すぐにこの新規作成画 面が表示されます)

現場を作成するときは、【設定】キーを押して現場条 件を確認して下さい。現場条件は、現場作成後は変 更できません。

最下段にて【ENT】キーを押すと、現場が作成され ます。

#### ▒▒▒▒ੂ;見場管理▒▒▒▒▒▒ -10 キョウ Й2 -iā 目成 - 削除 基準点

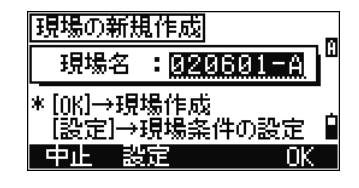

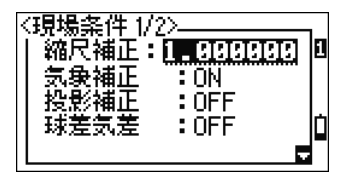

#### 空き容量を作るには

● 「最大 10 現場まで」、「空き容量不足」等のエラーが表示された場合は、不要の現場を 削除して下さい。「現場の削除」で空き容量を増やすことができます。「データの削除」で は空き容量を増やすことはできません。

## 基準点現場

【メニュー】⇒「1.現場」を選択すると、現場一覧 が表示されます。基準点現場に設定したい現場に、 カーソルを移動させます。 画面下の【基準点】キーを押します。

確認画面で【はい】キーを押します。

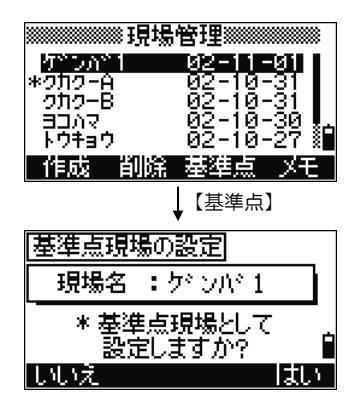

#### 基準点現場

• 基準点現場を設定すると、他の現場をオープンしていても基準点現場の座標値を検索 でき、オープン中の現場にコピーして使用することができます。 基準点現場には、複数の現場で共通に使用する座標データを記録しておくと便利です。 (p.131 参照)

3-3. 基本的な使い方 – その 1–

#### 電源 1) 電源を入れる

【電源】キーを押すと、右の起動画面が表示されま す。現在設定されている気温/気圧、日時が表示さ れています。

日時を確認頂き、変更が必要な場合には、「8. 日時設 定」(p.189)に従って設定して下さい。

気温/気圧の設定は、【ENT】キーを押すと変更でき ます。

【▲】【▼】キーでカーソル(>マーク)を気温、気 圧に移動させます。

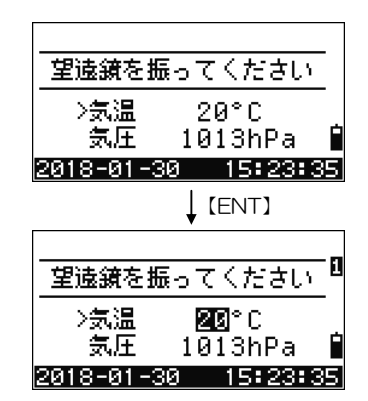

望遠鏡を正の観測状態にして、上下に振って下さい。(望遠鏡を振ることにより、高度目 盛りの 0 位値が設定されます。)

オーナー情報

• 起動画面の上段に、文字列を表示させることがで きます。【メニュー】⇒「3.初期設定/8.その他」の 「オーナー情報」で設定します。(p.155 参照)

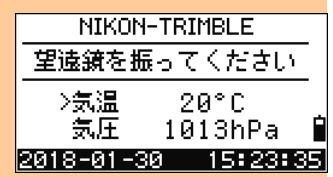

#### レジューム機能

- 通常は、レジューム機能により、電源をOFFしたときの状態を記憶しており、その状態に 復帰します。
- レジューム機能により作業を再開する場合、後視点の確認等により、器械の設置状況 を確認してから観測を再開して下さい。
- 画面表示が消える前に内部バッテリーを外した場合は、次の起動時にレジューム機能 は働きません。

#### 記録/ENT 2) 電源を切る 電源

【電源】キーを押すと、右の終了画面が表示されま す。

【ENT】キーを押すと、終了します。

- 【リセット】: 現在使用していた観測状態を破 棄し、プログラムの再起動を行 います。
- 【節電】: 節電を行います。何かキーを押 したり、望遠鏡を振ると元の画 面に復帰します。
- 【ESC】: 【電源】キーを押す前の画面に 戻ります。

節電モードでは自動起動の設定ができます。

【メニュー】⇒「3.初期設定/4.節電モード」の「節 電モード」で設定します。

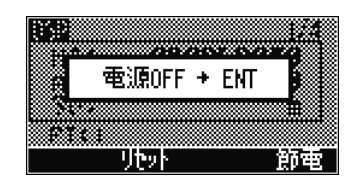

節電中...

3 章 測距

- 測距1 測距2 3) 距離を測る
- 1. プリズム反射鏡を視準する

# 警告

- 望遠鏡で太陽や太陽反射光などを直接見る ようなことは絶対にしないで下さい。失明の原 因となります。太陽観測を行う場合には、眼 障害の危険や機器の故障を防ぐために必ず 専用のソーラフィルタを使用して下さい。
- 故意に人体に向けて使用しないで下さい。 レーザは眼や人体に有害です。万一、レーザ 光による障害が疑われるときは、速やかに医 師による診察処置を受けて下さい。

望遠鏡の十字線中心をプリズム(ターゲット)の中心 に合わせます。

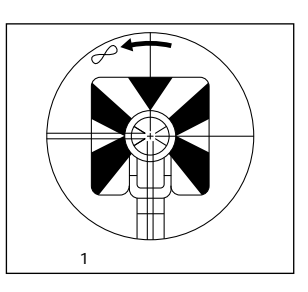

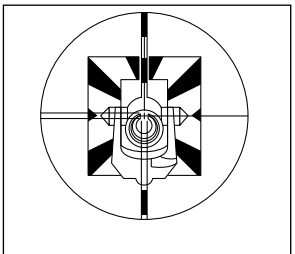

## 近距離の視準

• 近距離のときは、特に正確に視準して下さい。

2. 測距する

観測画面で【測距 1】または【測距 2】キーを押す と、測距が開始されます。

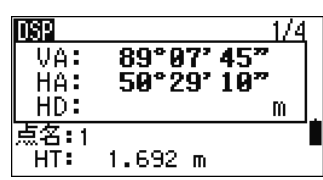

89° 87' 45"

50°29' 10"

 $\overline{\phantom{a}}$  (BDnn).

 $1.692 m$ 

1/4

m

mse

VA: HÄ:

HD:

点名: 1 HT:

測距中は「ーーーーー」または「 ))) 」が走り、 測距中を示します。また、設定されているプリズム 定数が、バー表示の下に<30mm>の様に表示され ます。(次頁参照)

測距回数分測距を行うと、測距結果を表示し測距を 終了します。

測距回数を「0」とし連続測距を行っている場合等 は、【測距 1】【測距 2】または【ESC】キーを押す と測距を中止します。

測距値は最後の観測値が表示されます。

2/4 画面の SD 値のみ、最後に平均値が表示されま す。

### 測標高/気温気圧

• 【設定】⇒「1.測標高(HT)、2.気温/気圧」で設定で きます。(p.46参照)

#### 補正条件の設定

• 測距値の補正は、現在オープンしている現場の 「距離補正の設定」に従って行われます。変更する 場合は、新しい現場を作成して下さい。(p.151 参 照)

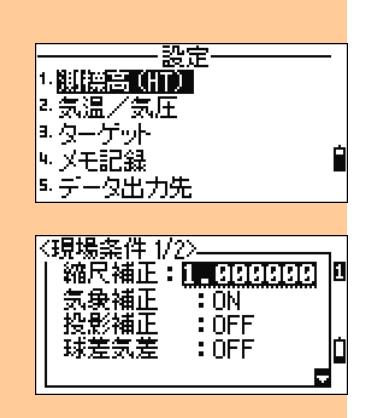

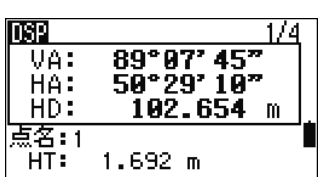

## 3. 測距条件の設定

【測距 1】または【測距 2】キーをそれぞれ 1 秒以 上押すと、測距条件の設定画面が表示されます。 【▲】【▼】キーを押してカーソルを移動します。 【◀】【▶】キーを押して各設定項目を切り替えます。

〈狼藉心 <sup>第137</sup>外铺别:**最小复数** "《定数:0 mm. 距于一片 : 猪爽 平均回数 : 3  $:$   $\overline{O}$   $\overline{C}$   $\overline{C}$ 

ターゲット種別: プリズム/レフシート プリズム定数: プリズム定数の入力(-999~999mm) 測距モード: 精密(1mm)/高速(10mm) 平均回数: 0(連続測距)~99 回 記録モード: OFF/測距+確認/測距+記録

#### 記録モード

● 【測距 1】または【測距 2】キーで、測距後、自動的に記録まで行うことができます。 OFF: 測距のみを行います。 測距+確認: 測距後、記録画面に自動的に進みます。 測距+記録: 測距後、基本観測画面に表示されている「点名と測標高」で記録を行い ます。

ターゲット種別の設定によって、測距中のバー表示 が異なります。 プリズムに設定していると「一」、レフシートに設定 していると「 ) 」が走ります。

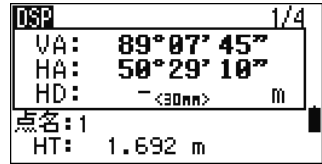

#### 測距中のプリズム定数表示

• 測距中、バー表示の下に、設定されているプリズム定数が<30mm>のように表示され ます。

#### ターゲットの設定

- ターゲットの設定は正しく行って下さい。正しく行われていないと、仕様の精度で測距で きない場合があります。
- ターゲットを切り替えた直後の測距では、通常より測距時間がかかる場合があります。

# 4) 画面の切替え

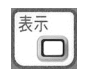

# 1. 画面を切り替える \_

ヘッ • 傾斜角補正状態(:#)

同一機能内に、複数の画面がある場合は、【表示】 キーまたは【▲】【▼】キーで画面を切り替えます。

基本観測画面では 1/4~4/4 画面の切替えができま す。

1/4~3/4 画面においては、表示項目を変更するこ とが可能です。(次頁参照)

るヘッダに「(\_アンダーバー)」が表示されます。

(設定方法 p.151 参照)

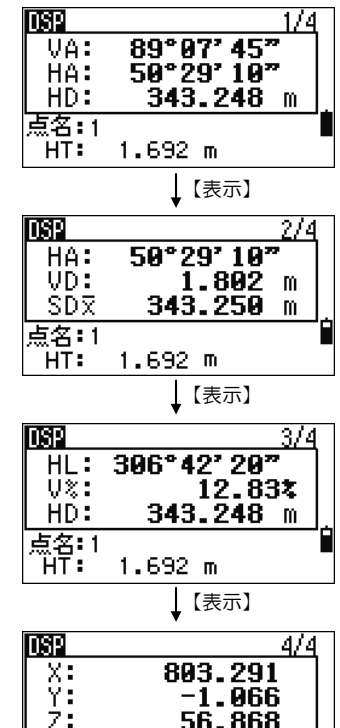

|点名: 1

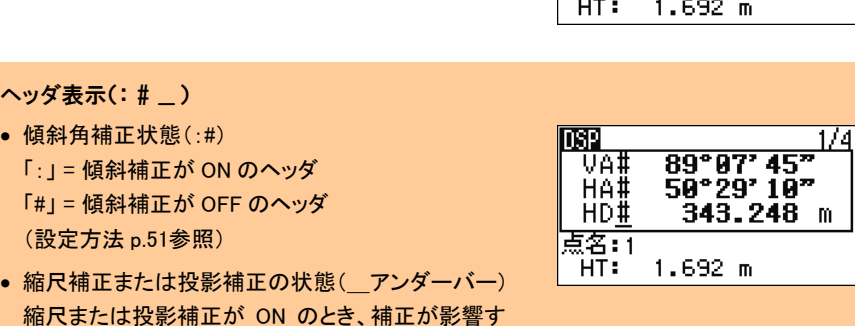

## 2. 基本観測画面の表示内容の設定

【表示】キーを 1 秒以上押すと、基本観測画面の設 定画面が表示されます。

DSP1/4,2/4,3/4 画面の表示項目を設定できま す。(設定項目は下記(\*))

【▲】【▼】【▲】【▶】キーでカーソルを移動させま す。 画面下の【 一】【 一】 キーを押すと、カーソル位 置の項目が切り替わります。

【保存】キーを押すか、<DSP3>の 3 行目で【ENT】 キーを押して、設定を保存します。

(\*) 設定項目: HA/ VA/ SD/ HL/ V%/ HD/ VD/ Z/ 空欄

● 1 つの画面に同じ項目を2 つ以上設定することはできません。(空欄は可能)

● 基本観測画面 1/4、2/4、3/4の設定は、「測設]の観測結果画面 2/7、3/7、4/7 にも用い られます。(測設内でも同様の設定が可能です)

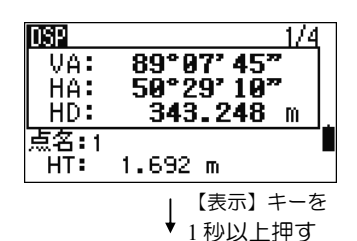

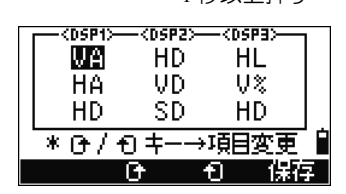

5) 【モード】キー 日

文字入力状態で【モード】キーを押すと、入力状態を切り替えることができます。

点名、属性等の文字入力状態のとき、【モード】 キーを押すと、入力状態を切り替えることがで きます。

画面右端の状態表示が目印となります。

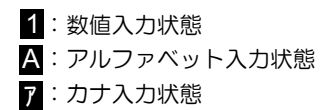

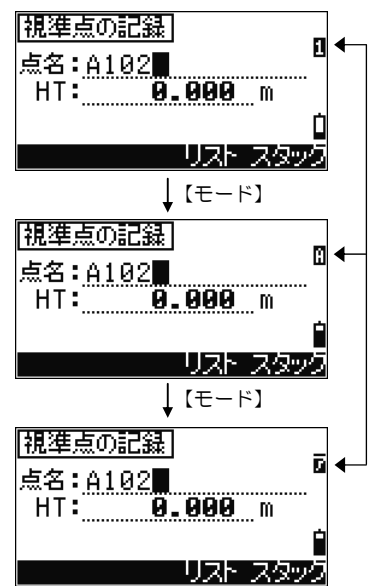

● 測標高など数値の入力が必要な場合は、数値入力状態(1)固定です。(【モード】キー はききません)

46

# 6) 【設定】キー

【設定】キーを押すと、設定メニューが表示されま す。このキーは別の機能を立ち上げている最中も、 割り込んで使用することができます。

- 1. 測標高
- 2. 気温/気圧
- 3. ターゲット
- 4. メモ記録
- 5. データ出力先
- 6. 点名

# 1. 測標高(HT)

「1.測標高(HT)」を選択すると、測標高の入力画 面が表示されます。

【スタック】キーを押すと、過去に使用した測標高 一覧から選択できます。一覧は、新しい順に 20 個 まで表示されます。

# 2. 気温/気圧

「2.気温/気圧」を選択すると、気温と気圧の入力 画面が表示されます。

画面下には ppm 値が計算され、表示されます。

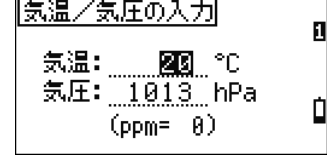

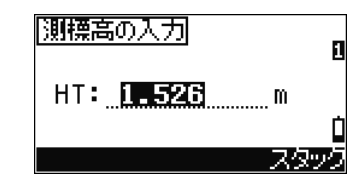

設定 \* 測標高 (HT)] - 原名 리気温/気圧 ■ ターゲット 9. X于記録.  $5.7$ 一仅出力先。

## 3. ターゲット設定 \_

「3.ターゲット」を選択すると、ターゲットセット が 5 つ表示されます。

【▲】【▼】キーでカーソルを移動させ、【セット】 または【ENT】キーを押すと、カーソル位置のター ゲットセットが設定されます。

【編集】キーを押すと、カーソル位置のターゲット セットを編集できます。

> ターゲット種別: プリズム/レフシート プリズム定数: -999~999mm 測標高: -9.990~99.990m

#### ターゲットセット

- ターゲットセットとは「ターゲット種別/プリズム定数/測標高」を 1 セットとしたものを言 います。
- ターゲットセットを設定すると、【測距 1】、【測距 2】キーの両方に、同一の「ターゲット種 別」、「プリズム定数」が設定されます。測標高は現在の設定を置き換えます。
- 測標高は空欄とすることが可能です。測標高が空欄のターゲットセットを設定した場合 は、現在設定されている測標高がそのまま使用されます。

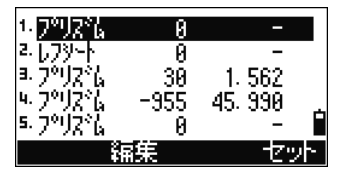

【編集】

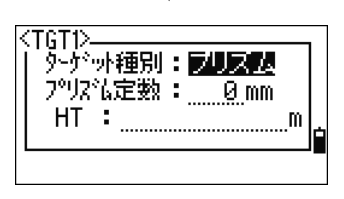

## 4. メモ記録 ––

「4.メモ記録」を選択すると、メモ編集画面が表示 されます。

「メモの記録」 M 2002.3.29 シュウリョウ スタック

50 文字まで入力できます。

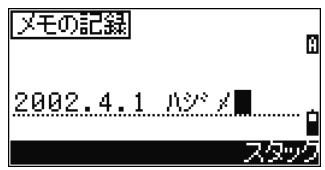

【スタック】

【スタック】キーを押すと、過去に記録したメモ記 録一覧から選択できます。一覧は、新しい順に 20 個まで表示されます。

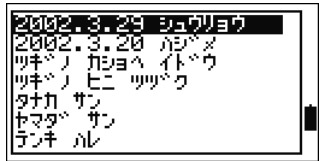

#### メモ記録

• 【メニュー】⇒「4.データ編集/1.全観測データ」で確認できます。(p.156 参照)

## 5. データ出力先

「5.データ出力先」を選択すると、データ出力先の 設定画面が示されます。

【◀】【▶】キーを押すと、選択項目を切り替えるこ とができます。

#### データ出力先:通信ポート

基本観測画面、および測設画面において【ENT】キー を押すと、観測データを通信ポートから外部出力し ます。

## データ出力先:本機内

基本観測画面から【ENT】キーを押すと、観測デー タを本機内部のデータベースに記録します。 記録データは【メニュー】⇒「4データ編集」にて 確認できます。(p.156 参照)

## '通信ポート'に設定すると

- '通信ポート'に設定すると、基本観測画面の右下 に COM マークが表示されます。
- '本機内'に設定すると、基本観測画面の右下には 何も表示されません。

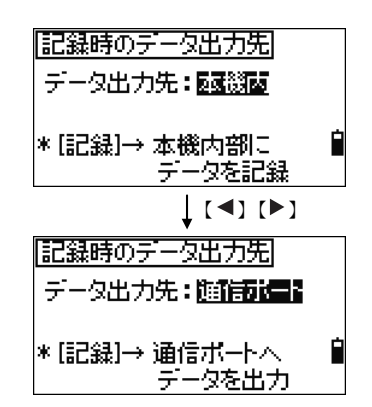

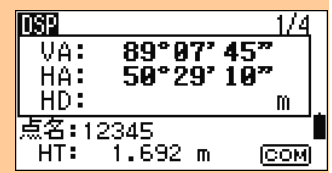

## 6. デフォルト点名の設定

記録時にデフォルトで表示される記録点名を、観測 中にいつでも変更することができます。 基本観測画面など、観測画面から【設定】→【6】と 押します。

現在、デフォルトとなっている点名が表示されます。

点名を変更します。【リスト】キー、【スタック】キー も有効です。 変更後、【ENT】キーを押します。

観測画面に戻ると、点名が入力されたものへ変わり ます。次から【記録】キーを押したときには、表示 されている点名で記録されます。

• 【測距】キーの 1 秒押しで「記録モード=測距+記録」に設定している場合(p.42参照)に は、測距完了と同時に記録まで一度に処理しますので、本機能を使って、観測中に記 録点名を変更します。

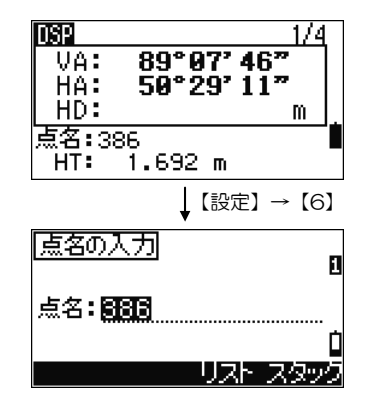

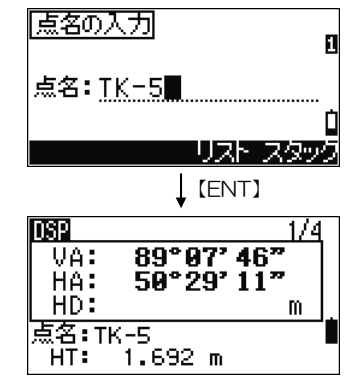

# 7) 気泡管表示

現在の本機傾斜状態を表示します。

気泡管の絵が表示されます。

気泡が〇の枠内に入っていれば、傾斜補正範囲内に 入っていると判断できます。

【 <1 【▶ 】 【▲】 【 ▼ 】 キーで、ON/OFF を切り替 えることができます。

OFF の場合は、傾斜角表示位置に「OFF」と表示さ れます。

「2 軸補正」、「1 軸補正」、「補正なし」に設定する ことが可能です。

枠外に出ていた場合は、傾斜角表示位置に「OVER」 と表示されます。整準を行い、気泡管を範囲内に入 れて下さい。

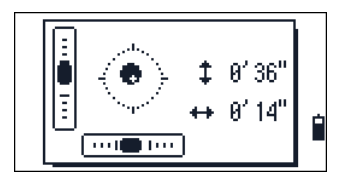

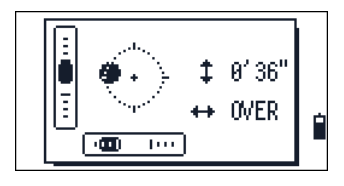

【ESC】/【ENT】で基本観測画面に戻ります。

傾斜補正の作動範囲外警告

- 傾斜補正が「ON」に設定されている場合、鉛直軸が補正の作動範囲外(3')を越えて傾 くと、観測中等に、気泡管表示画面が「OVER」で表示されます。
- 傾斜補正が「OFF」に設定されている場合は、各観測画面において、補正の対象となる データのヘッダが「:」から「#」となって表示されます。 補正なしの場合「#」となるヘッダ:HA、VA、HL、V%、HD、X、Y、Z

3 章 測角

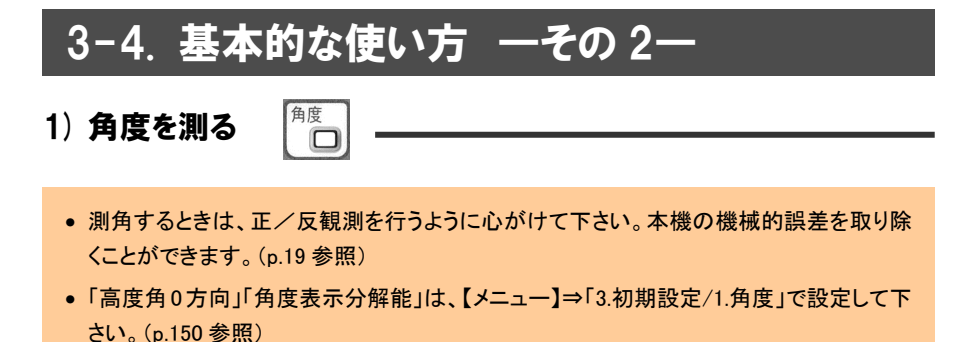

• 「チルトセンサ補正」は[気泡管]キーで設定して下さい。(p.51参照)

【角度】キーを押すと、角度メニュー画面が表示さ れます。

- 1. 0 セット
- 2. 入力
- 3. 倍角観測

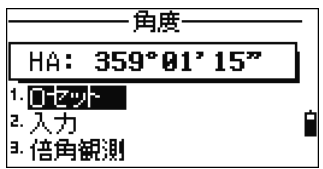

### 1. 0 セット –––

水平角を0リセットします。

「1.0 セット」を選択すると、水平角が 0°にセットされ、基本観測画面に戻ります。

# 2. 入力

水平角を入力します。

「2入力」を選択すると、水平角入力画面が表示さ れるので、水平角を入力します。

【ENT】キーを押すと、水平角が入力値にセットさ れ、基本観測画面に戻ります。

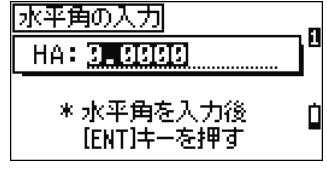

• 「123° 45' 50"」を入力する場合は、「123.4550」とキー入力します。

• 表示は、角度表示分解能で丸められた値となります。(p.150 参照)

## 3. 倍角観測

倍角観測後、測距値を記録します。

「3.倍角観測」を選択すると、倍角モードとなります。【ENT】キーで水平角の固定と、 解除を、交互に行うことができます。

水平角(HRΣ)が 0°と表示され、固定されていま す。第 1 方向を視準し、【ENT】キーを押して固定 を解除します。

第 2 方向を視準し、【ENT】キーを押します。

水平角は現在の表示のまま、再び固定されるので、 第 1 方向を視準します。

これを繰り返すと、2 方向の夾角が加算されていき ます。

HRΣ: 倍角 HR x: 平均値 (HRΣ÷倍角数 N)

【ESC】を押すと、倍角モードを終了し、基本観測 画面へ戻ります。

第 2 方向を視準し、【測距 1】または【測距 2】キー を押すと、測距値を記録できます。

> HR x: 平均値 HA: 第 1 方向の水平角+HR x

53

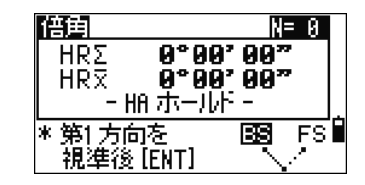

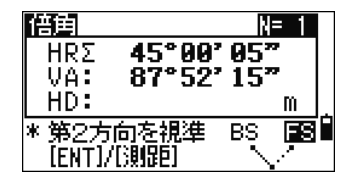

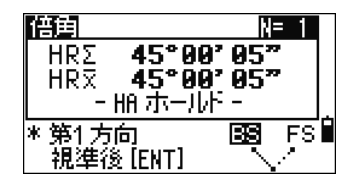

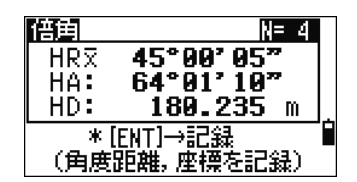

#### 3 章 測角

記録点名入力画面が表示されます。

【ENT】キーを押すと、角度距離データ、座標デー タの両方が記録されます。

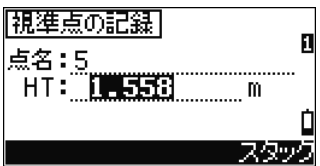

- 倍角モードでは、水平角は「HRΣ」で表示されます。また、倍角数は画面右上に「N=5」 の様に表示されます。
- 倍角モードでは、水平角は「1999° 58' 59"」まで観測できます。
- 倍角モードでの観測データは、角度距離、座標の両データが記録されます。(ここでは、 【メニュー】⇒「3.初期設定/7.記録」の「記録データ」の設定に従いません)

#### 3 章 単回観測

# 2) 単回観測を行う

器械を据えた後、後視点を視準し角度設定を行いま す。

水平角のOセットを行う場合は、

【角度】⇒「1.0セット」を選択します。 水平角を入力する場合は、

【角度】⇒「2.入力」を選択します。(p.52参照)

基本観測画面に戻り、後視点の観測を行います。 測距を行う場合は、【測距】キーで測距を行い、次に 【ENT】キーを押します。

測角のみ行う場合は直接【ENT】キーを押します。

【ENT】キーを押して記録しようとすると、「!器械 設置されていません」という確認画面が表示されま す。

ここでは、「3.単回観測」を選択します。

## • 器械設置が完了している場合には、このメッセージ画面は表示されません。

「角度距離データのみの記録となります」という メッセージ画面が表示され、自動的に次の画面に進 みます。

器械点入力画面が表示されます。 点名:器械点名 HI:器械高 BS:後視点名 各項目を入力し、【ENT】キーを押します。

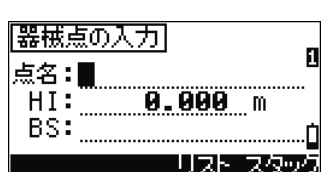

角度距離テータのみの 記録となります

1.692 m

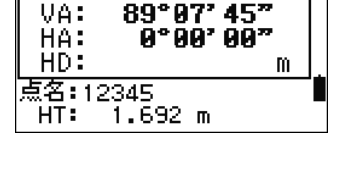

1/4

 $1/4$ 

**DSP** 

**DSP** 

.<br>William Zorech

HT:

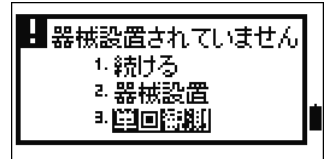

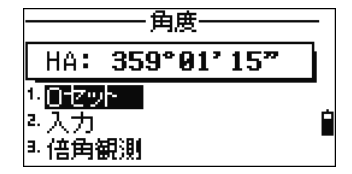

#### 3 章 単回観測

後視点名を入力して【ENT】キーを押すと、次に、 観測した後視点の測標高(HT)を入力します。点名 欄には、一つ前の画面で入力した後視点名が予め表 示されていますから、測標高を入力して【ENT】キー を押せば、器械点および視準点が記録されます。

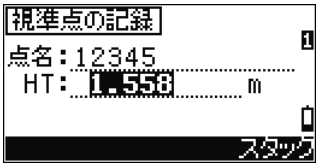

#### 単回観測

- 器械の盛換え後、「角度設定」を行う場合には、後視点を視準し【角度】⇒「1. 0 セット/2. 入力」を行って下さい。
- 盛換え後のみ、「!器械設置されていません」というメッセージ画面が表示されます。「3. 単回観測」を選択して下さい。
- 単回観測では、「角度距離データ」のみの記録となります。【メニュー】⇒「3.初期設定/7. 記録」の「記録データ」の設定に従いません。(p.154 参照)
- 【器設】キー内の器械設置が行われると、【メニュー】⇒「3.初期設定/7.記録」の「記録 データ」の設定に従って記録が行われます。

# 3) 簡単な操作手順

本項では、主としてはじめて弊社の製品をお使いいただくお客様のために、本体の電源 を入れた後の、代表的な作業の流れを、分かりやすく説明致します。

- 1. 現場の作成
- 2. 基本観測を行う
- 3. 座標観測を行う
- 4. 測設を行う(座標による測設)

# 1. 現場の作成

記録が必要な場合は、必ず現場を作成して下さい。

【メニュー】キーを押すと、右のメニュー画面が表 示されます。

【1】のキーを押して、「1.現場」を選択します。

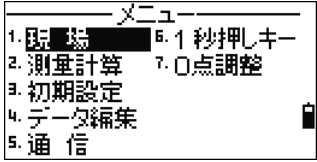

現場一覧が表示されます。 ここでは新規現場を作成します。 画面に表示された【作成】表示の下の【測距 1】キー を押します。

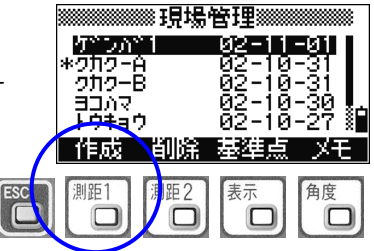

新規現場名入力画面が表示されます。現場の名称を 入力し、【ENT】キーを押します。

(文字入力については、p.45 を参照して下さい)

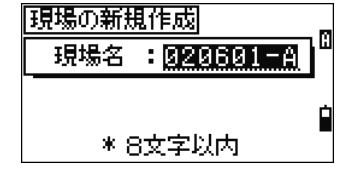
【OK】表示の下の【角度】キーを押すと、現場が作 成されます。(【設定】キーについては、p.130 を参 照して下さい)

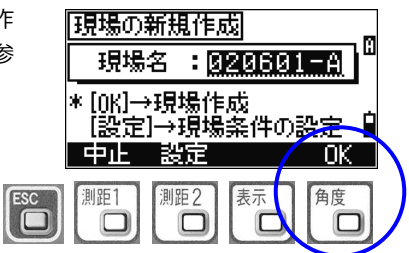

# 2. 基本観測を行う

電源を入れて立ち上がった基本観測画面から、測距後に【記録/ENT】キーを押すと、角 度距離データを記録することができます。

**DSP** 

 $\overline{UA}$ :

HA: HD:

点名: 1 HT:

2.入力 ⅠⅠ: 倍角観測

後視点を視準し、0 セットを行います。 後視点を視準後、【角度】キーを押します。

右の角度メニュー画面が表示されます。

【1】キーを押して、「1.0 セット」を選択します。 水平角が 0 セットされ、基本観測画面に戻ります。

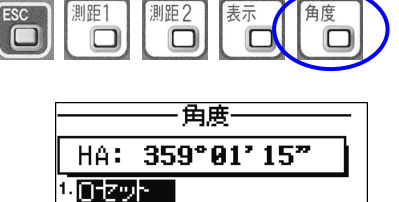

 $1.692 m$ 

89°87' 45"  $359^{\circ}91'15''$ 

1/4

m

測距を行います。 基本観測画面でターゲットを視準し、【測距 1】キー を押します。

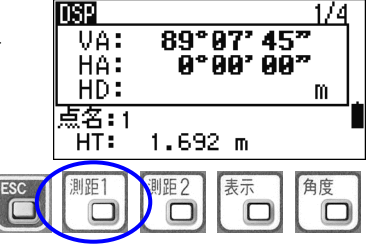

#### 3 章 簡単な操作

測距後、測距値が表示されます。

記録を行う場合は、キーボードの一番右下角にある 【記録/ENT】キーを押します。

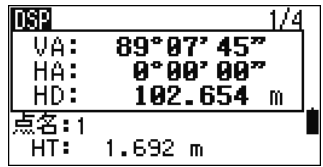

「器械設置されていません」というメッセージ画面 が表示されます。

【3】のキーを押して、「3.単回観測」を選択します。

「角度距離データのみの記録となります」という メッセージが表示され、自動的に次に進みます。 これ以降、角度距離データのみが記録されます。

器械点の入力画面が表示されます。 器械点名を入力し、【記録/ENT】キーを押します。

続いて、器械高(HI)を入力し、【記録/ENT】キー を押します。

最後に、後視点名(BS)を入力し、【記録/ENT】キー を押します。

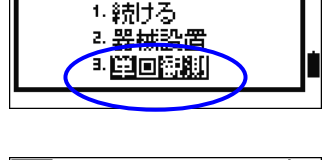

■器械設置されていません

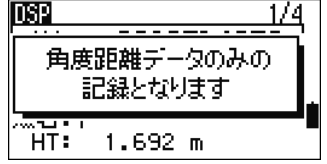

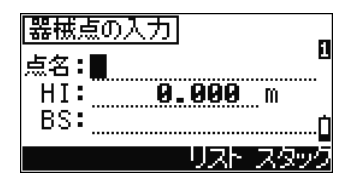

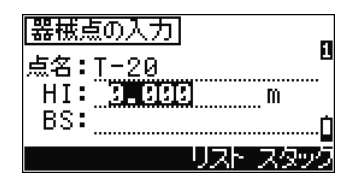

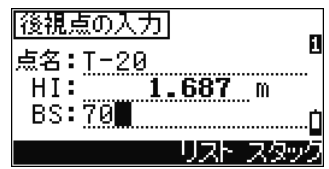

#### 3 章 簡単な操作

次に視準点の入力画面が表示されます。 (器械点入力直後は、一つ前の画面で入力した後視 点名がそのまま入ってきます) 測標高(HT)を入力し【記録/ENT】キーを押すと、 角度距離データが記録されます。

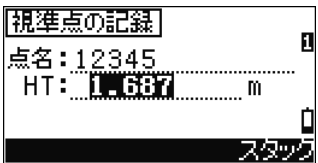

第1点目の記録が終わると、次点の観測からは、測距後に【記録/ENT】キーを押すと、 点名には「前回の記録点名+1」がデフォルトで表示されるようになります。 視準点名は ■ キーでカーソルを一つ上の点名欄に移動して、変更することもできます。

#### 盛換え

- 器械点の変更(盛換え)をするには、器械を据え直してから後視点を視準し、【角度】→ 【1】キーを押して「1.0 セット」を選択します。これを行うまでは、同一器械点から観測した ものとして視準点の記録を続けます。
- 盛換えを行った直後のみ、「!器械設置されていません」というメッセージ画面が表示さ れます。【3】キーを押して「3.単回観測」を選択して下さい。

#### プリズム定数など

● プリズム定数や測距モードを変更するには、 【測距 1】キーを 1 秒以上押し続けて下さい。 右の設定画面が表示されます。

■■■ キーでカーソルを移動し■■ キーでカー ソル位置の設定項目を切り替えます。

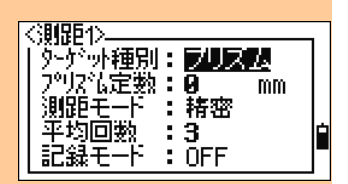

#### 記録データ

• 記録データは、【メニュー】⇒「4.データ編集/3.器械点ごと」から参照、編集、削除できま す。(p.162 を参照)

# 3. 座標観測を行う

電源を入れると、基本観測画面が表示されます。基本観測画面では【表示】キーを押す と、「VA/HA/HD」・「HA/VD/SD」・「HL/V%/HD」・「X/Y/Z」の 4 画面をいつでも 切り替え表示することができます。

どの画面からでも測距後に【記録/ENT】キーを押せば、観測した点の座標データを記録 することができます。座標を記録するためには、各点の観測前に「器械設置」を完了さ せておく必要があります。

■器械設置 (ここでは任意点設置を例にとります。 既知点設置は p.64 を参照して下さい)

基本観測画面で【器設】キーを押すと、右の器械設 置メニュー画面が表示されます。

【2】キーを押して「2.任意点設置」を選択します。

「任意点設置」では、座標が既知の 2 点を観測しま す。まず、第 1 点目の観測点名と、測標高(HT)を 入力し、【記録/ENT】キーを押します。

第 1 点目の観測画面が表示されます。 視準後【測距 1】キーを押します。

-器械設置 1.既知点設置 2. 植物花果 浅海 ÷. 鼑 \* BSチェック 5. 基準軸設置

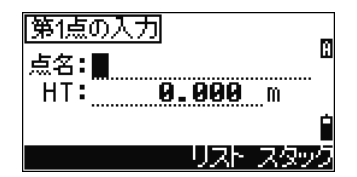

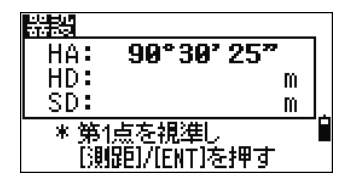

測距後、【記録/ENT】キーを押すと、第 2 点目の入 力画面へ進みます。

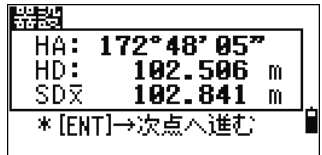

第 2 点目の観測点名と、測標高(HT)を入力し、 【記録/ENT】キーを押します。

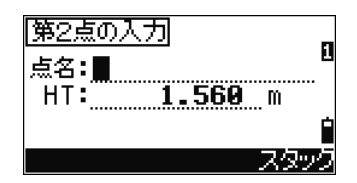

 $172^{\circ}48'95''$ 

m.

m

農業

HA:  $HD:$ 

 $SD:$ 

第 2 点目の観測画面が表示されます。 視準後【測距 1】キーを押し、測距が完了すれば、 【記録/ENT】キーを押します。

自動的に計算結果が表示されます。

【表示】と書かれたすぐ下の【表示】キーを押すと、 計算された器械点座標(XYZ)の表示に切り替わり ます。

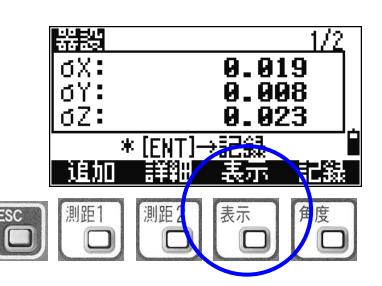

\* 第2点を視準し [測距]/[ENT]を押す

• σX/σY/σZ 値は、計算結果のバラツキ範囲を示すもので、値が小さいほど精度の良 い観測ができたことを示します。

【記録】と書かれたすぐ下の【角度】キーを押すと、 器械点座標の記録画面に進みます。

(【追加】【詳細】キーについては p.76 参照)

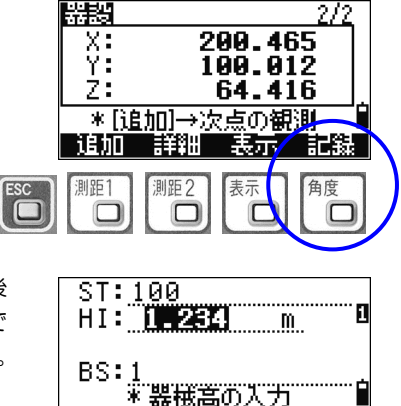

ST 欄に器械点名、HI 欄に器械高を入力し、BS 欄(後 視点名として第1視準点名が表示されています)で 【記録/ENT】キーを押すと、器械設置が完了します。

器械点が記録されると、画面は、自動的に基本観測 画面へ戻ります。

## ■座標観測

基本観測画面で【表示】キーを押すと、1/4 画面か ら 4/4 画面まで順に切り替わります。 座標観測画面(4/4 画面)を表示させます。

座標観測を行うターゲットを視準し、【測距 1】キー を押します。

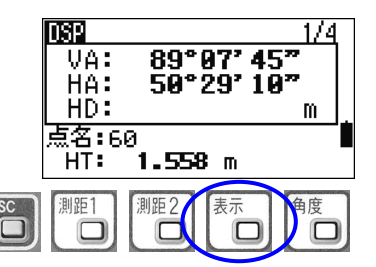

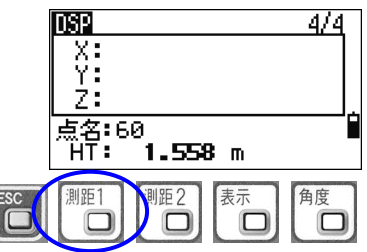

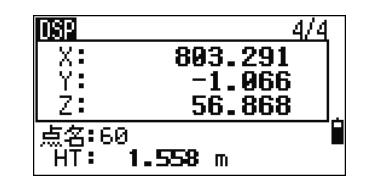

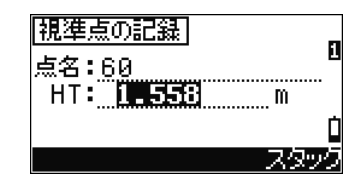

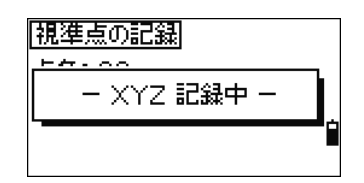

記録を行う場合は、【記録/ENT】キーを押します。

次に視準点の入力画面が表示されます。

測距後、測距値が表示されます。

点名は、前回の記録点名+1 がデフォルトで表示さ れます。 ■ キーでカーソルを移動し、点名を変更 することもできます。

測標高(HT)を入力し【記録/ENT】キーを押すと、 座標データが記録されます。

座標記録中は、「— XYZ 記録中 —」が表示されま す。記録後、基本観測画面へ戻ります。

記録データ

● 記録データは、【メニュー】⇒「4.データ編集/2.座標」から参照、編集、削除できます。 (p.160 を参照)

# 4. 測設を行う(座標による測設)

電源を入れて立ち上がった基本観測画面から、【測設】キーを押すと、測設機能に進みま す。

ただし、予め「器械設置」を完了させておく必要があります。

## ■器械設置(ここでは既知点設置を例にとります)

基本観測画面で【器設】キーを押すと、右の器械設 置メニュー画面が表示されます。

【1】キーを押して「1.既知点設置」を選択します。

器械点名と器械高(HI)を入力し、【記録/ENT】キー を押します。

後視点の観測方法を選択します。 ここでは【2】キーを押して「2.方向角」を選択しま す。

後視点の方向角だけがわかっている場合には、後視 点名(BS)空欄のまま【記録/ENT】キーを押しま す。

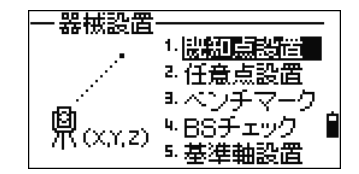

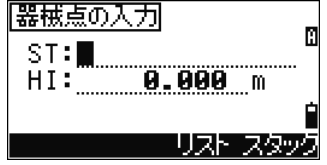

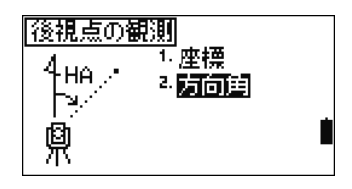

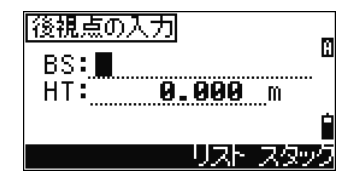

後視点の方向角を入力します。

「269° 40' 35"」と入力する場合は、「269.4035」 と入力して【記録/ENT】キーを押します。

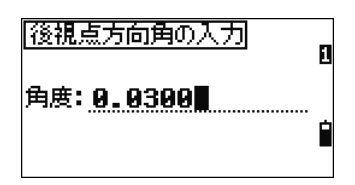

後視点観測画面が表示されます。 後視点を視準し、【記録/ENT】キーを押すと、器械 設置が完了します。

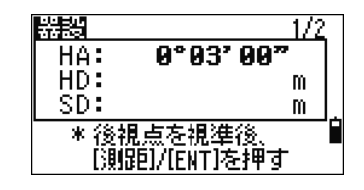

基本観測画面に戻ります。

# ■測設(ここでは座標による測設を例に取ります)

【測設】キーを押すと、右の測設メニュー画面が表 示されます。

【2】キーを押して「2.座標」を選択します。

測設点名を入力します。 予め記録されていない新点名を入力すると、直接、 座標値の入力ができます。

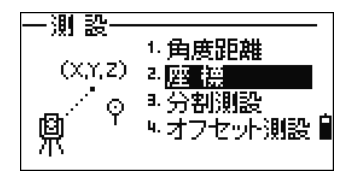

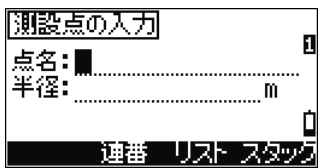

#### 「半径」による測設点の検索

- 器械点から指定した半径内にある点を検索し、測 設を行うことができます。
	- ① 「点名」空欄のまま【記録/ENT】キーを押します。
	- ② 「半径」で 100m と入力して【記録/ENT】キーを押 します。

 登録されているデータから、距離 100m 以内の点が 検索され、一覧表示されます。

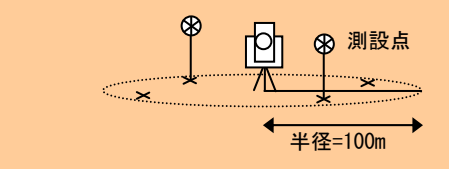

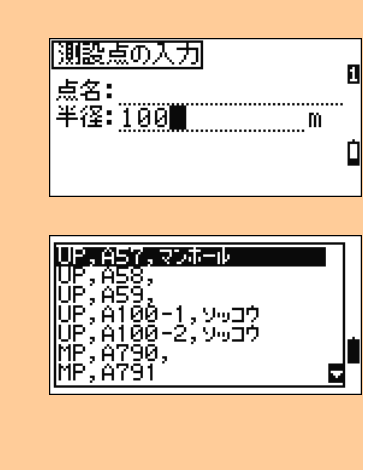

入力した測設点までの、角度と距離が表示されます。 「dHA= 0° 00' 00"」になるように、「←」が指示 する方向に望遠鏡を動かし、ターゲットを誘導しま す。

再度、ターゲットを視準後、【測距 1】キーを押します。

測距後、測設点と現在のターゲット位置のズレ量が 表示されます。

そのズレ量が許容範囲に入ったところで杭を打ちま す。

【ESC】キーを押すと、次点の測設点名入力画面に 進みます。

【記録/ENT】キーを押すと、観測データの記録が行 われます。

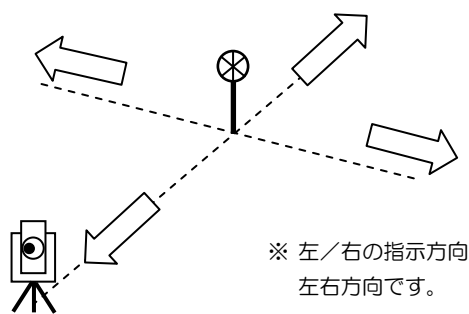

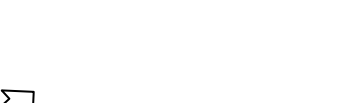

PT: A100 dHA+ 205°35' 40"  $87.541$  m HD: \*報準後. 【測距】キーを押す

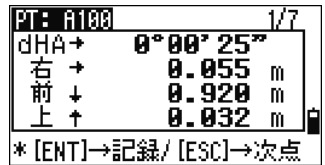

※ 左/右の指示方向は、器械点側から見た

#### 画面切替え

• 測設点の測距結果画面は 7 画面切替えです。【表示】キーを押すと切り替わります。座 標値、角度距離、測設点との座標誤差(dX/dY/dZ)など、多様なデータを表示すること ができます。(p.83 を参照)

測距後は、どの観測画面(1/7~7/7)からでも観 測データを記録できます。

【記録/ENT】キーを押すと記録画面が表示されます。 点名を入力し、【記録/ENT】キーを押します。

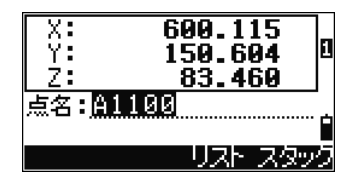

- XYZ 記録中 -

 $600.115$ 150.604

 $\frac{\overline{\mathbf{x}}\cdot\overline{\mathbf{x}}}{\mathbf{y}}$ 

座標データと角度距離データを記録した後、測設の 観測画面へ戻ります。

観測画面で、【ESC】キーを押すと、測設点の入力画 面に戻り、次点の測設が行えます。

測設点の入力画面では、前回入力した測設点名が 1 繰り上がって表示されています。

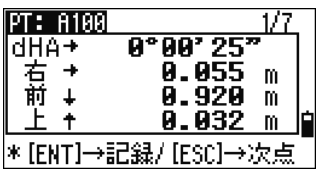

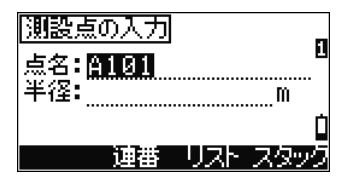

# 4) 器械を設置する

【器設】キーを押すと、器械設置メニューが表示さ れます。

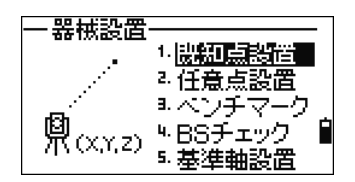

1. 既知点設置

既知点上で、基準方向を視準することによって器械を設置します。

「1.既知点設置」を選択すると、器械点入力画面が 表示されます。

既存点名を入力すると、座標値確認画面が設定時間 表示された後、自動的に次へ進みます。

新点名を入力した場合は、座標値入力画面となるの で、器械点の座標値を入力します。

器械高(HI)を入力します。

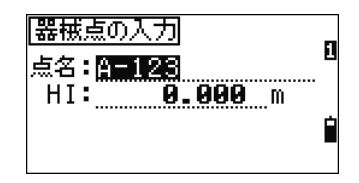

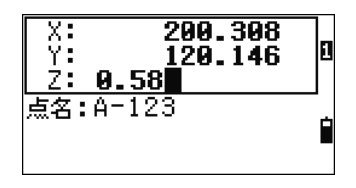

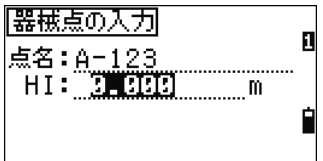

後視点観測方法を選択します。

- 1. 座標
- 2. 方向角

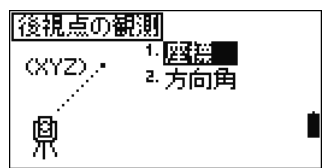

#### (1-1) 既知点設置 → 座標

後視点座標値を入力し、後視点を視準します。

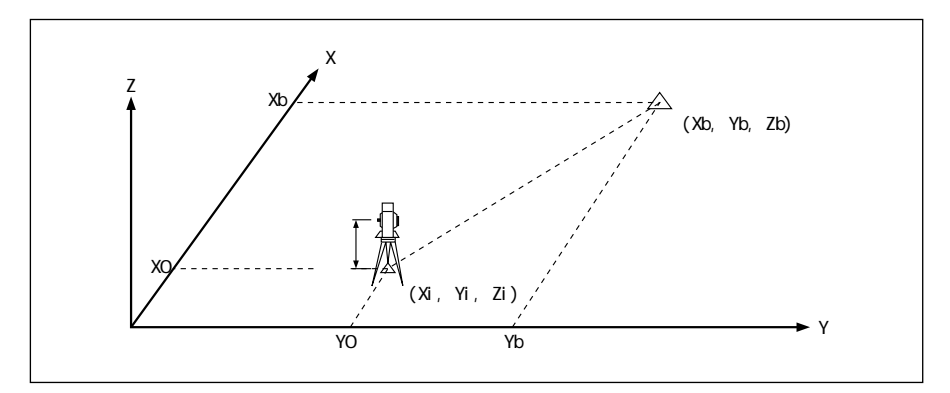

「1.座標」を選択すると、後視点名入力画面が表示 されます。 既存点名を入力すると、座標値確認画面が設定時間 表示された後、自動的に次へ進みます。

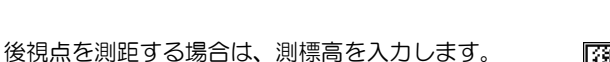

後視点を視準し、【ENT】キーを押すと、既知点設置 が完了します。

後視点を測距する場合は、【測距 1】または【測距 2】 キーを押して下さい。

HA:座標値より計算された後視点方向角

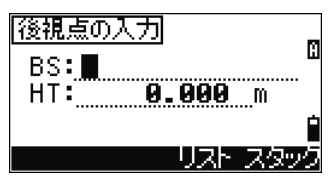

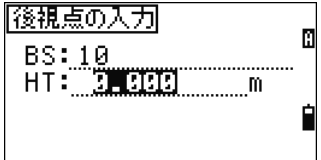

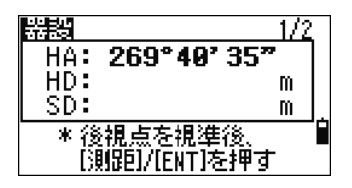

【表示】キーを押すと、2 画面目が表示されます。

- dVD: 座標値より求めた後視点の高さ一実測 値
- dHD:座標値より求めた後視点までの距離ー 実測値

【ENT】キーを押すと、器械設置が完了し、基本観 測画面に戻ります。

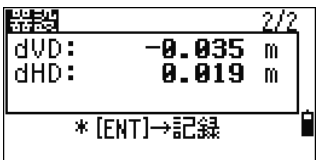

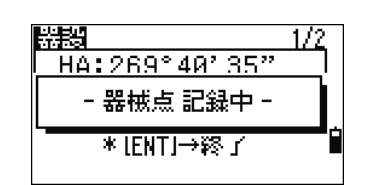

### (1-2) 既知点設置 → 方向角

後視点方向角を入力し、後視点を視準します。

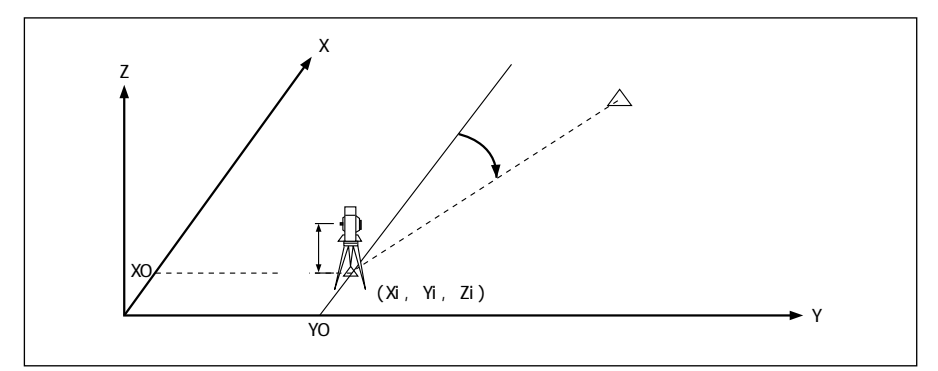

「2.方向角」を選択します。

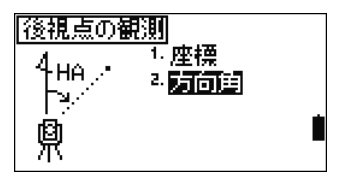

後視点名(BS)入力画面が表示されます。 後視点名を必要としない場合は、空欄のまま【ENT】 キーを押します。

後視点の方向角を入力します。 空欄のまま【ENT】キーを押すと、「0° 00' 00"」 が入力されます。

後視点を視準し、【ENT】キーを押すと、既知点設置 が完了します。

後視点を測距する場合は、【測距 1】または【測距 2】 キーを押して下さい。

HA:後視点方向角の入力値

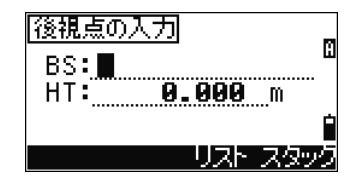

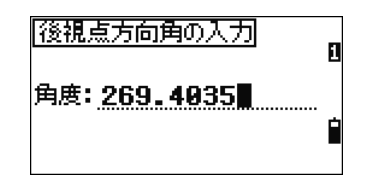

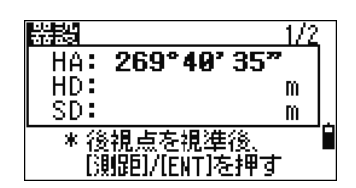

## 2. 任意点設置

2 点以上の既知点を観測し、器械の座標値と方向角を設定します。

- 最大 10 方向まで観測できます。
- 計算可能な観測数(観測条件)を満たすと、自動的に器械点座標を計算します。
- 観測データを確認し、視準誤差の大きいデータを削除することができます。
- 後視点は、器械点記録時、観測点から選択できます。

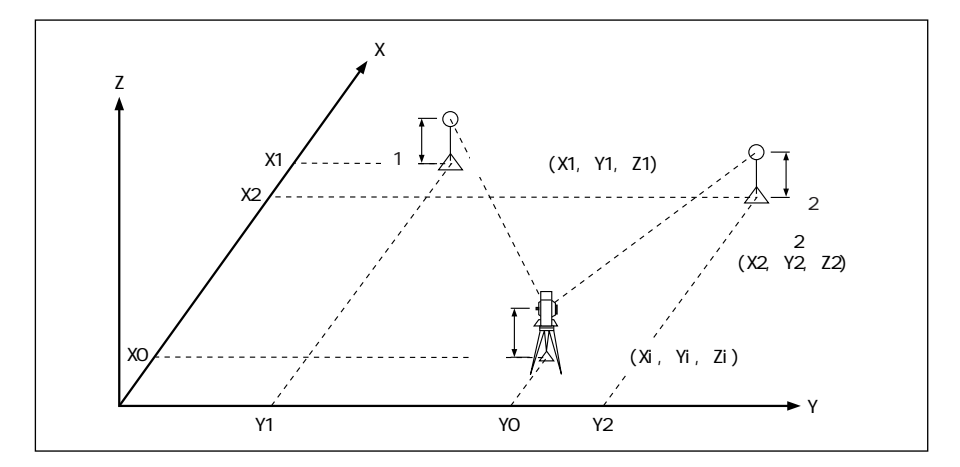

● 器械点の位置と既知点 1、既知点 2 の角度が極端に鋭角な場合には、 精度低下の原因 となります。角度が大きくなるような点を選んで下さい。

「2任意点設置」を選択します。

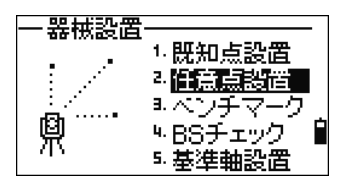

1 点目の既知点入力画面が表示されます。 既存点名を入力すると、座標値確認画面が設定時間 表示された後、自動的に次へ進みます。

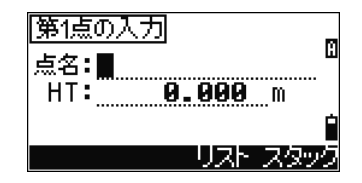

測標高(HT)を入力し、【ENT】キーを押します。

1 点目を視準し、【測距 1】または【測距 2】キーを 押します。 測角のみ行う場合は、視準後、【ENT】キーを押しま す。

測距を行った場合は、測距結果が表示されます。 【ENT】キーを押して次の画面へ進みます。

2 点目の既知点入力画面が表示されるので、測標高 (HT) も入力します。

2 点目を視準し、【測距 1】または【測距 2】キーま たは【ENT】キーを押します。

計算可能な観測数(観測条件)を満たした場合は、 自動的に器械点の計算が行われます。

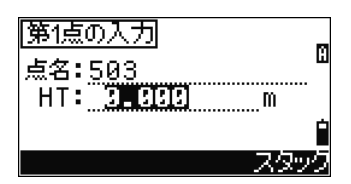

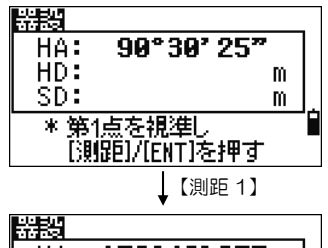

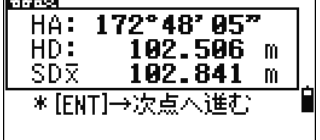

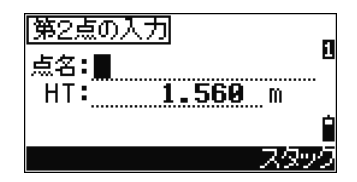

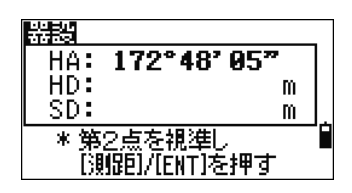

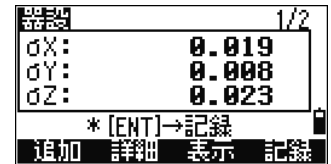

3 章 器設

【表示】キーを押すと、画面が切り替わります。計 算された器械点座標値が表示されます。

【追加】キーを押すと、次点の観測へ続き、3 点目 の既知点入力画面が表示されます。(次頁参照)

表示されている結果を器械点として採用する場合は、 【記録】/【ENT】キーを押して下さい。

器械高(HI)を入力します。

【▲】キーでカーソルを移動すると、器械点名(ST) を変更することができます。

後視点(BS)には、1 点目に観測した点名が表示さ れますので、変更したい場合には【変更】キーを押 します。

観測点名一覧が表示されます。

【▲】【▼】キーでカーソルを移動し、後視点として 設定する点名を【ENT】キーで選択します。

後視点(BS)欄で【ENT】キーを押すと、器械点が 記録され、任意点設置が完了します。

● 2 方向(1 方向測距, 1 方向測角), 3 方向(測角のみ)の観測の場合, σ表示はなく、直 接座標値が表示されます。

• Z 座標値は、既知点の Z 座標値を元に計算されます。(入力した座標値が全て 2 次元の (Z 値を持たない)場合は、器械点座標値も 2 次元で算出されます)

74

【表示】

$$
\begin{array}{|c|c|}\n\hline\nST: ggas\n\nHI: 2MUB\n\nBS: 583\n\n* g gg g 57\n\nT = 1\n\end{array}
$$

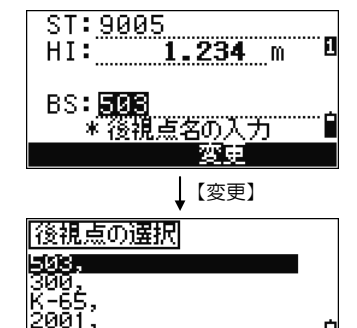

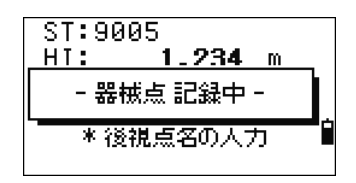

==============================================================================

75

3 章 器設

==================== 器械点の座標を記録したくない場合 ====================

器械点の入力画面が表示されると、最初は HI(器械 高)の欄にカーソルが表示されますが、そこから【▲】 キーで最上段の ST(器械点名)欄へカーソルを移動 させます。

【 】キーで器械点名を消去し、ST 欄が空欄のまま で【ENT】キーを押します。

カーソルが次行に移ると、ST 欄には、<座標値記録 なし>と表示されます。 この状態で、HI(器械高)、BS(後視点名)を確認 して【ENT】キーを押せば、器械点の座標を記録せ

ずに、任意点設置を完了することができます。

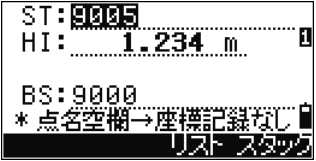

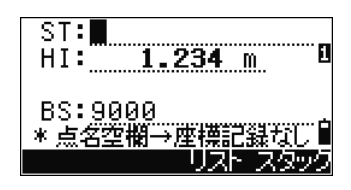

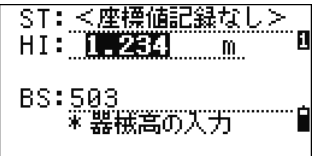

==============================================================================

76

3 章 器設

================ 任意点設置の観測データ 詳細/追加/削除 ==========

計算結果表示画面から【詳細】キーを押すと、観測 点一覧が表示されます。

【▲】【▼】キーでカーソルを移動させ、【ENT】キー を押すと、観測データの詳細画面が表示されます。

- dHA: 各観測方向に対する計算値からの水平 角誤差
- dVD: 座標値より求めた高さー実測値
- dHD: 座標値より求めた距離-実測値

【削除】キーを押すと、選択されているデータの削 除確認画面が表示されます。【はい】キーで削除が実 行されます。

観測点が削除された場合は、残った観測点を用いて 自動的に器械点の再計算が行われます。

【追加】キーを押すと、次点観測へ続き、10 方向ま で観測できます。

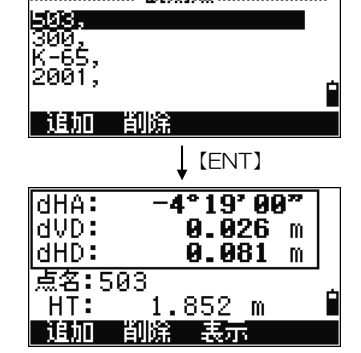

※観測点※※※

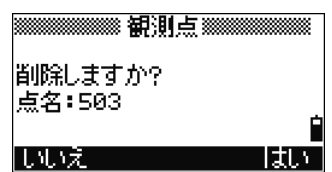

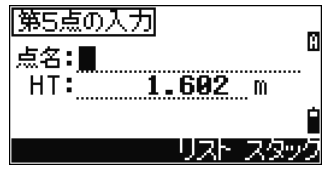

## 3. ベンチマーク

- ベンチマーク点を観測して、器械点の Z 座標値を設定します。
- 「3.ベンチマーク」を選択します。

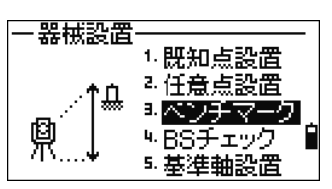

1.560 m

リスト

П

「ベンチマーク点の入力」

点名:■

 $HT:$   $\frac{1}{2}$   $\frac{1}{2}$   $\frac{1}{$ 

ベンチマーク点の入力画面が表示されます。 既存点名を入力すると、座標値確認画面が設定時間 表示された後、自動的に次へ進みます。 測標高(HT)を入力し、【ENT】キーを押します。

ベンチマーク点を視準し、【測距 1】または【測距 2】 キーを押します。

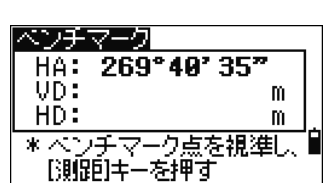

測距結果が表示されるので、【ENT】キーを押します。

器械点座標の記録画面が表示されます。器械高(HI) を入力し【ENT】キーを押すと、現在の器械点座標 値が更新されます。

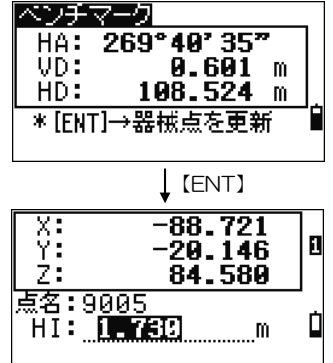

• 器械高が変更された場合は、Z 座標値が更新されます。

• ベンチマーク観測を行う前に、器械設置を完了させて下さい。(p.68、72参照)

### 4. BS チェック

長時間にわたる観測中に、後視点方向角が設定角度からずれていないか簡単に確認をす ることができます。ずれがあった場合にも、角度を正しい値に設定しなおすことができ ます。

「4.BS チェック」を選択します。

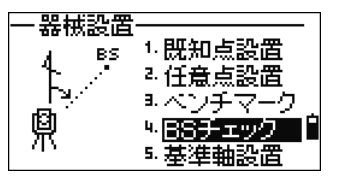

後視点確認画面が表示されます。 後視点を視準し、【リセット】キーまたは【ENT】キー を押します。

HA: 現在の水平角

BS: 現在の器械設置時の後視点方向角

現在の水平角を、器械設置時の後視点方向角に設定 し直します。

【中止】または【ESC】キーで設定が中止されます。

- 本機能では、既知点設置/任意点設置/基準軸設置のいずれかの器械設置を完了し たときに記録された器械点レコードから後視点の方向角を読み込んでいます。
- 器械点を移動した場合には、本機能を使用する前に、いずれかの器械設置を完了して おく必要があります。

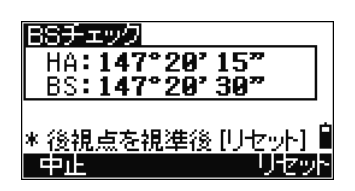

#### 5. 基準軸設置

一点の座標と、その点からの方向角が明確な場合(二点目の座標は必ずしも既知でなく てもよい)に便利な任意点設置の一種です。本来なら既知点設置をしたいような状況で、 既知点がフェンス上や建物にかかっていて、実際に器械を設置できないけれども、フェ ンス・ラインや、建物の壁面など、明確な方向角が設計図等に指示されている場合に大 変便利な器械設置です。

「5.基準軸設置」を選択します。

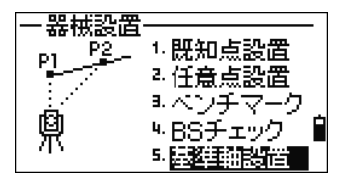

1 点目の入力画面が表示されます。

座標が確実にわかっている点を第 1 点として、点名 を入力します。

測標高(HT)も入力し、【ENT】キーを押します。

1 点目を視準し、【測距1】または【測距2】キーを 押します。(必ず測距が必要です) 測距が完了したら、【ENT】キーを押して、次へ進み ます。

2点目の入力方法を選択します。 第 2 点の座標がわかっていれば【1】を、座標は確 実なものか不明だが、フェンス上・建物の壁面など、 第 1 点からの方向角が明確な場合には【2】を選び ます。

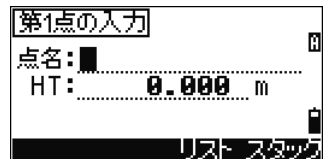

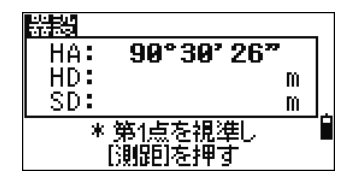

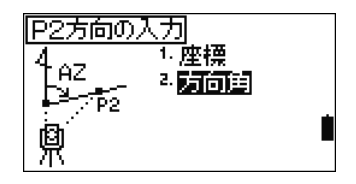

【2】の方向角入力を選択すると、右図のように角度 の入力画面が表示されます。方向角を入力し、 【ENT】キーを押します。

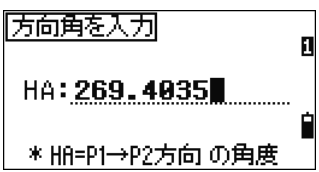

• 第 2 点の入力方法として【1】の座標が選択されると、第 1 点と同様に点名・測標高(HT) の入力画面が表示されます。

2 点目を視準し、【測距1】または【測距2】キーを 押します。(必ず測距が必要です)

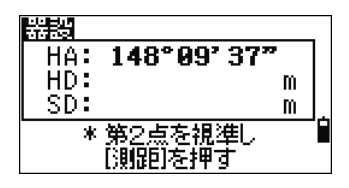

測距が完了したら、【ENT】キーを押せば、器械点座 標の計算を開始します。

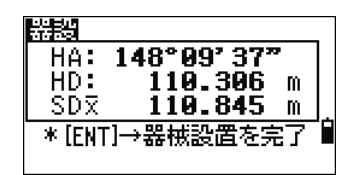

計算結果が表示されます。

【表示】キーを押すと、第 2 点を方向角で指定した 場合には第 1 点と第 2 点の二点間距離(HD, VD) が、参考値として表示されます。

【ENT】または【記録】キーを押すと、器械点名・ 器械高・後視点名の入力画面へ進みます。

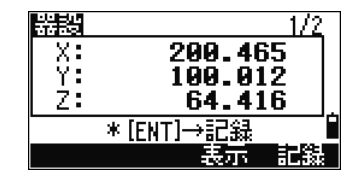

• 第 2 点を座標で指定した場合には、座標値から計算した二点間距離と、観測値から計 算した二点間距離の差(dHD, dVD)が表示されます。

器械高(HI)を入力し、【ENT】キーを押します。 BS 欄には、第 1 点が後視点として表示されていま す。第 2 点に変更したい場合は、BS 欄にカーソル があるときに【変更】キーを押します。 BS 欄で【ENT】キーを押すと、器械点情報と座標 を記録します。

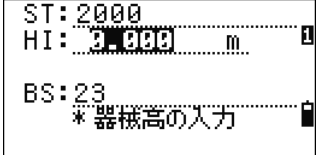

3章 測設

測設 DEF<br>8 カ 5) 測設を行う

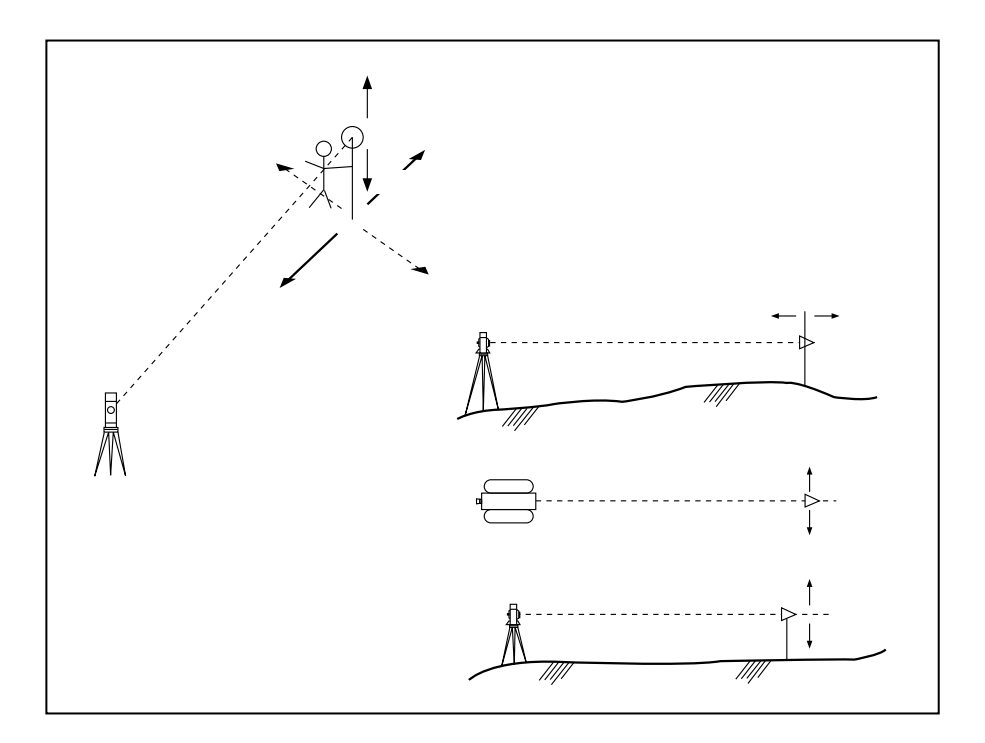

【測設】キーを押すと、測設メニューが表示されま す。

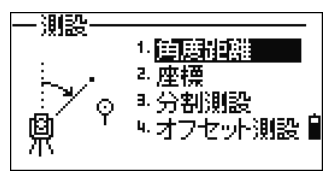

#### 1. 角度距離による測設

角度距離データによって、測設を行います。

「1.角度距離」を選択します。

「距離、高さ、角度」の入力画面が表示されるので、 各データを入力して、角度欄で【ENT】キーを押し ます。

距離: 器械点から測設点までの水平距離

高さ: 器械点から測設点までの比高差

角度: 器械点から測設点までの方向角

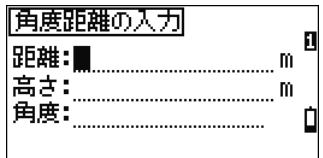

• 「角度」を空欄のまま【ENT】キーを押すと、現在望遠鏡が向いている方向の、方向角が 設定されます。

測設点方向の視準画面が表示されます。 dHA:が「0° 00' 00」となるように視準し、【測距 1】または【測距 2】キーを押します。

- dHA: 現在望遠鏡が向いている方向から、測設 点方向までの誤差角(0° 00' 00 が測 設点方向)
- 距離: 器械点から測設点までの水平距離

測距後、観測点と測設点の誤差が表示されます。

- dHA: 測設点までの誤差角
- 左/右: 左右方向の誤差
- 後/前: 前後方向の誤差
- 上/下: 上下方向の誤差

誤差表示の距離だけターゲットを移動させ、再度測 距を行います。 誤差表示が「0」となる位置が目的点です。

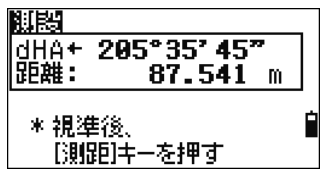

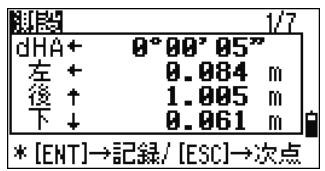

【設定】キー

• 【設定】キーはどの機能を立ち上げている最中でも 使用可能です。「測標高」「気温/気圧」等が変更 できます。

#### 【表示】キーによる画面切替 え

【表示】【▲】【▼】キーを押すと、画面が切り替わります。

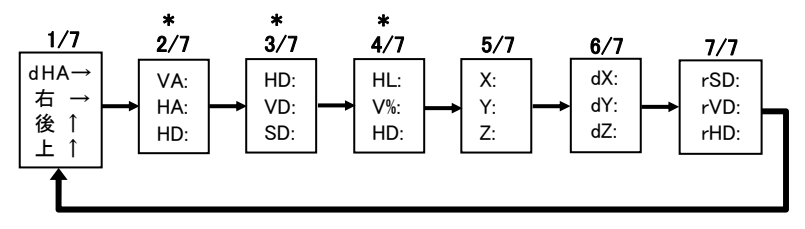

\* 2/7、3/7、4/7 画面は、【表示】キーの 1 秒押しにて、表示項目の設定 を行うことができます。(p.44 参照)

【ENT】キーを押すと、どの画面からでも記録画面 が表示されます。

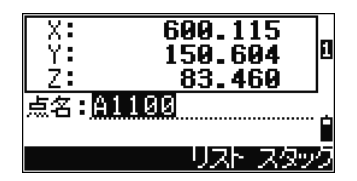

点名を入力し【ENT】キーを押すと、測設データの 記録が行われます。

【メニュー】⇒「 3.初期設定/7.記録」の「記録デー タ」の設定に従って、座標データ、角度距離データ が記録されます。(p.154 参照)

記録後、測設観測画面に戻ります。【ESC】キーを押 すと「距離、高さ、角度」の入力画面に戻り、次点 観測に続きます。

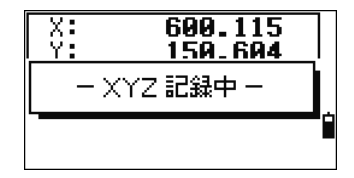

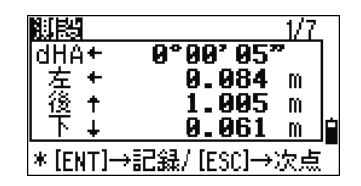

## 2. 座標による測設

座標データによって、測設を行います。

「2.座標」を選択します。

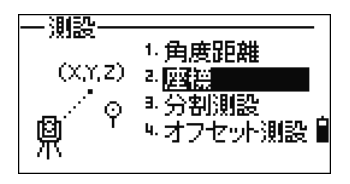

п

関脇点の入力

点名:A100\*| 半径:

通番

測設点の入力画面が表示されるので、「測設点名」ま たは「半径」を入力します。

点名に「\*(アスタリスク)」を使用すると、該当す る点名の検索が行われます。

点名:測設点名

半径:器械点からの距離

半径を入力すると、器械点から入力した半径の距離 以内にある該当点が検索されます。

検索結果が一覧で表示されます。

【▲】【▼】キーでカーソルを移動し、【ENT】キー で選択します。

測設点方向の視準画面が表示されます。 dHA:が「0° 00' 00」となるように視準し、【測距 1】または【測距 2】キーを押します。

- dHA: 現在望遠鏡が向いている方向から、測設 点方向までの誤差角(0° 00' 00 が測 設点方向)
- 距離:器械点から測設点までの水平距離

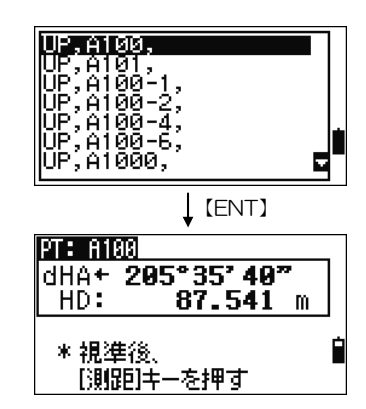

測距後、観測点と測設点の誤差が表示されます。

- dHA: 測設点までの誤差角
- 左/右:左右方向の誤差
- 後/前:前後方向の誤差
- 上/下:上下方向の誤差

誤差表示の距離だけターゲットを移動させ、再度測 距を行います。

誤差表示が「0」となる位置が目的点です。

#### 【表示】キーによる画面切替え

【表示】【▲】【▼】キーを押すと、画面が切り替わります。

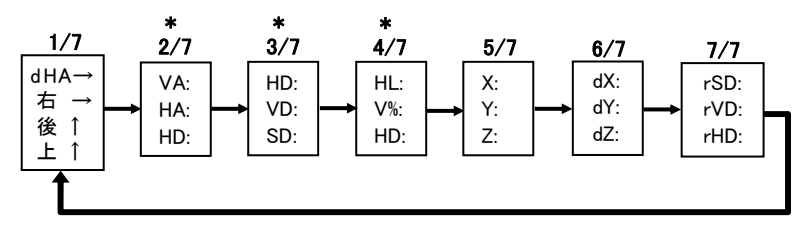

\* 2/7、3/7、4/7 画面は、【表示】キーの 1 秒押しにて、表示項目の設定 を行うことができます。(p.44 参照)

#### 追加点番/ガイド範囲

- 基本観測画面から[測設]キーを1秒以上押すと、 「追加点番」の設定画面が表示されます。(測設機 能内からは通常押しで表示されます)
	- 追加点番: 「2.座標による測設」の記録時は、「測 設点名」に、「追加点番」を加算した点 名で記録が行われます。正数値を入 力して下さい。

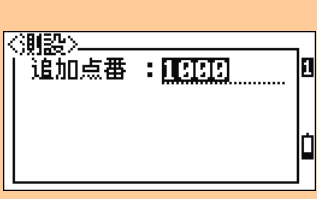

 (例:追加点番を「1000」と設定、測設点名「5」→記録点名は 5+1000= 「1005」となる)

元の測設点データと、観測データを関連づけて記録することができます。

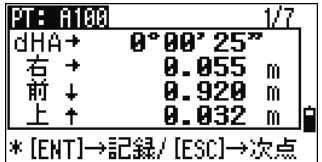

#### 3 章 測設

【ENT】キーを押すと、どの画面からでも記録画面 が表示されます。

点名欄には、「測設点名+追加点番」が表示されてい ます。(前頁参照)

点名を入力し【ENT】キーを押すと、測設データの 記録を行います。

【メニュー】⇒「3.初期設定/ 7.記録 」の「記録デー タ」の設定に従って、座標データ、角度距離データ が記録されます。(p.154 参照)

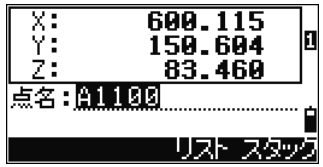

●「追加点番」は、【メニュー】⇒「6.1 秒押しキー/4.測設」でも設定できます。 例) 追加点番=1000 測設点名=5 → 記録点名=1005

記録後、測設観測画面に戻ります。【ESC】キーを押 すと「点名、半径」の入力画面に戻り、次点観測に 続きます。

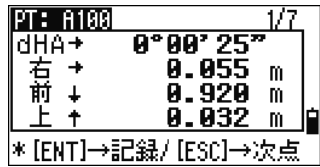

測設点を検索結果一覧から選択した場合は、観測画 面から【ESC】キーを押すと、一覧に戻ります。 次点を選択して下さい。

「点名、半径」入力画面に戻るには、一覧から【ESC】 キーを押して下さい。

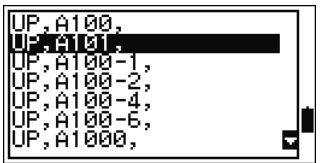

==============================================================================

87

================================= 連番測設 ==================================

測設点の入力画面で、点名入力時、画面下の【連番】 キーを押します。

連番入力画面が表示され、連続した点名の検索を行 うことができます。

「始点名」、「終点名」を入力します。終点は、始点 から+1000 の値までで入力可能です。

(例:始点= A1、終点= A1000)

検索後、該当する点名が一覧で表示されます。(一覧 表示については、p.35 参照)

【▲】【▼】キーでカーソルを移動し、【ENT】キー で選択します。

基準点現場を設定している場合は、該当点名一覧の 画面下に【基準点】キーが表示されます。

【基準点】キーを押すと基準点現場の検索結果が表 示されます。

(基準点現場については p.131 参照)

|連番による入力| п 始点: A100 終点: Ä200] リスト スタッ

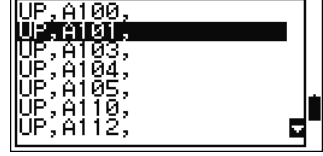

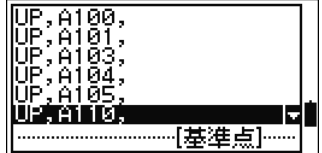

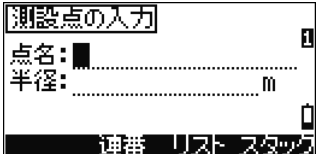

# 3. 分割測設

器械点から観測点までの水平距離を等分割し、各点に測設を行います。

「3.分割測設」を選択します。

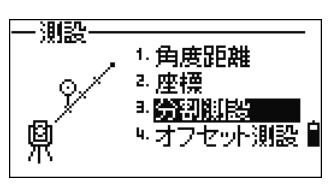

HA: 209°35'45"

m

 $m$ 

 $\mathbf{m}$ 

m

圕

除熱機器

HD:

ங்

⊼

分割測認

 $HD:$ 

≭ →

前へょ

ターゲットを観測します。視準後、【測距 1】または 【測距 2】キーを押します。

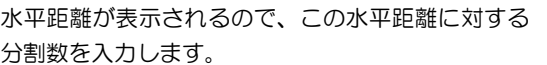

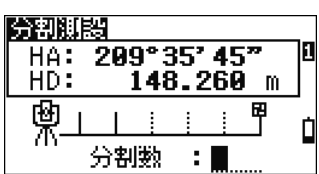

 $\overline{\langle 1/4\rangle}$ 37.065

【4】→次の杭へ進む [t]→前の杭へ戻る

A. ASS

8.120

\* 視準後 [測距]キーを押す

分割した 1 点目の測設画面が表示されます。 ターゲットを視準し、【測距 1】または【測距 2】キー を押します。

> HD: 器械点から 1 点目までの距離 右/左: 左右方向の誤差

前/後: 前後方向の誤差

#### 分割測設点の表示

• 画面の上部には、何点目の分割点の測設を行うか、分数で表示されます。器械点から ターゲットに向かって、順に<1/4>,<2/4>,<3/4>・・と表示されます。

【▼】キーを押すと、次点測設画面が表示されます。 入力した分割数を越えると、外分割した点の測設が 可能です。(次頁参照)

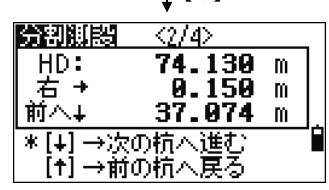

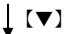

#### 3 章 測設

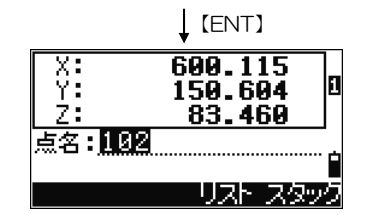

各測設画面から【ENT】キーを押すと、記録画面が 表示されます。

点名を入力し【ENT】キーを押すと、測設データの 記録が行われます。

【メニュー】⇒「3.初期設定/7.記録」の「記録デー タ」の設定に従って、座標データ、角度距離データ が記録されます。(p.154 参照)

各測設画面から【ESC】キーを押すと、分割数入力 画面に戻ります。

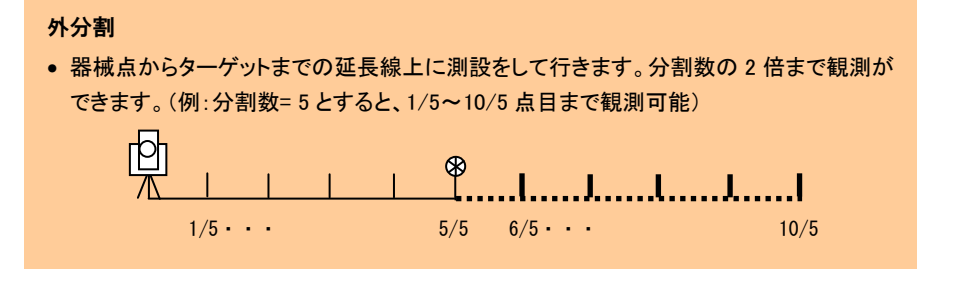

## 4. オフセット測設

基準線を設定し、オフセット値を入力して、測設を行います。

「4.オフセット測設」を選択します。

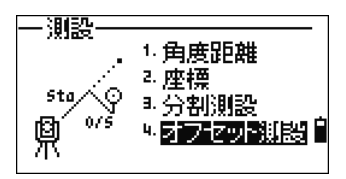

基準線の 1 点目を入力します。

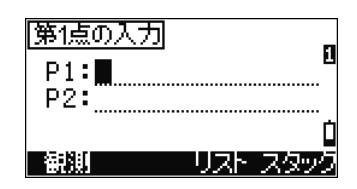

X:<br>Y:

 $2: 47.08$ 

\*この座標値は 記録されません

300.600<br>50.120

П

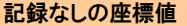

• 点名を空欄のまま、【ENT】キーを押すと、座標値の 入力画面が表示されます。入力した座標値は記録 されません。

基準線の 2 点目を入力します。

1 点目と 2 点目を結んだ線が基準線となります。

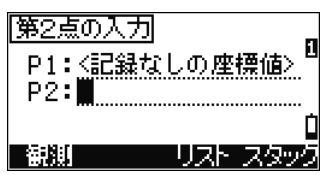

オフセット値を入力します。

- 距離: 1 点目から基準線に沿った距離
- 幅: 基準線からの幅
	- (+) = 1 点目から 2 点目に向かって右

(-) = 1 点目から 2 点目に向かって左

高さ: 基準線からの高さ

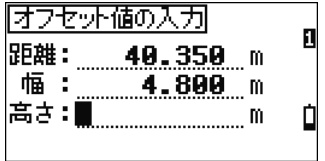

測設点方向の視準画面が表示されるので、dHA:が 「0° 00' 00」となるように視準し、【測距 1】また は【測距 2】キーを押します。

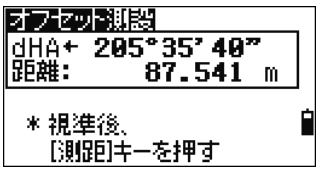

A°AA' A5"

A.AR4

1.AA5

8.861

\*[ENT]→記録/[ESC]→次点

m

m

m.

フセット測設

Ξi

dHA+

落

測距後、観測点と測設点の誤差が表示されます。

誤差表示の距離だけターゲットを移動させ、再度測 距を行います。

誤差表示が「○」となる位置が目的点です。

#### 【表示】キーによる画面切替え

【表示】【▲】【▼】キーを押すと、画面が切り替わります。

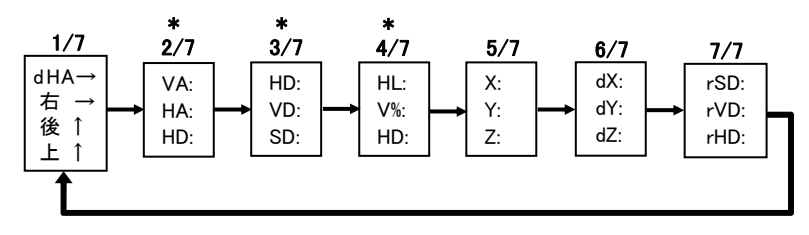

\* 2/7、3/7、4/7 画面は、【表示】キーの 1 秒押しにて、表示項目の設定 を行うことができます。(p.44 参照)

【ENT】キーを押すと、どの画面からでも記録画面 が表示されます。

点名を入力し【ENT】キーを押すと、測設データの 記録が行われます。

【メニュー】⇒「3.初期設定/ 7.記録」の「記録デー タ」の設定に従って、座標データ、角度距離データ が記録されます。(p.154 参照)

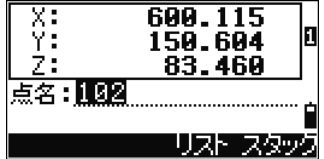

3 章 応用-1.ラインオフセット・2.カーブオフセット

#### 6) 【応用】キー 応用 **JKL**<br>4

【応用】キーには、様々な現場のニーズに対応した、各種応用観測プログラムが納めら れています。メニュー項目は全部で 9 つあり、そのうちの一つ「8.オフセット観測機能」 の中には、さらに 8 種類の観測機能が用意されています。

観測した点の座標を記録する場合には、あらかじめ【器設】キーで器械設置を済ませて から【応用】キーの各種観測機能へ進んで下さい。

## 1. ラインオフセット観測

基準線を設定し、観測点のオフセット値を求めます。

「1.ラインオフセット」を選択します。

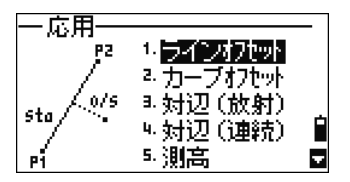

基準線の 1 点目を入力します。

画面下の【観測】キーを押すと、観測画面が表示さ れます。その場で観測を行い、観測座標値を使用す ることができます。

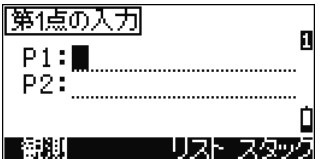

#### "その場で観測"した座標値を使う

- 【測距】キーを押すと、観測画面が表示されます。 画面下の【HT】キーを押すと、測標高が変更できま す。視準後、【測距 1】または【測距 2】キーを押し て、測距を行います。
- 記録画面が表示されます。点名入力後、【ENT】 キーにて記録し、点名入力画面に戻ります。観測し た点名が、自動的に点名欄に表示されています。

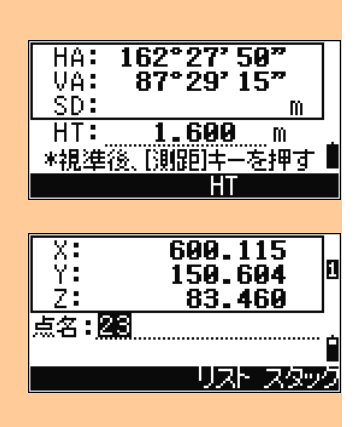

基準線の 2 点目を入力します。

1 点目と 2 点目を結んだ線が基準線となります。

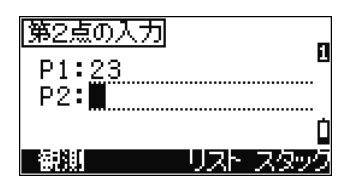

\*[ENT]→記録:

 $0.214$ 

3.502

0.020

174

m.

m

m.

ライン

: 期明

幅:

高さ:

観測画面が表示されるので、観測点を視準し、【測距 1】または【測距 2】キーを押します。

距離: 1 点目から基準線に沿った距離

幅: 基準線からの幅 (+) = 1 点目から 2 点目に向かって右 (-) = 1 点目から 2 点目に向かって左

高さ: 基準線(交点)からの高さ

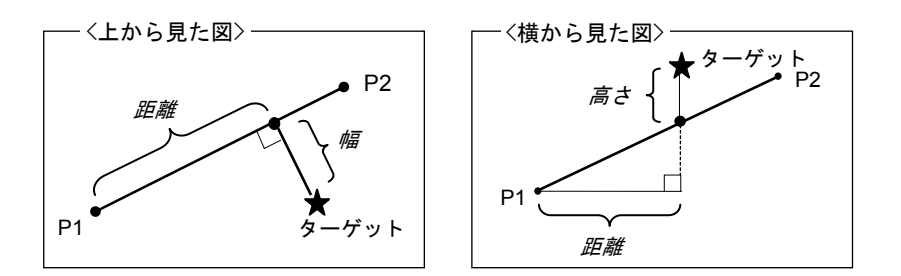

## 【設定】キー

• 【設定】キーはどの機能を立ち上げている最中でも 使用可能です。「測標高」、「気温/気圧」等が変更 できます。

プリズム定数など

• 【測距 1】または【測距 2】キーを1秒以上押すと、右 の設定画面が表示されます。【▲】【▼】キーでカー ソルを移動し【 ◀】【▶】キーで設定を切り替えます。

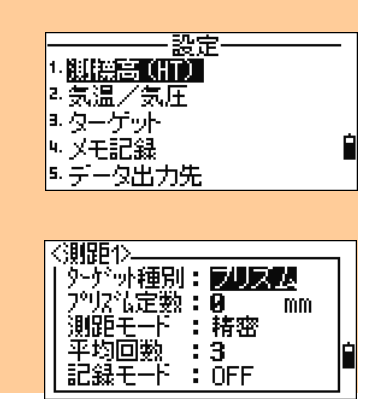
3章 応用ー1.ラインオフセット・2.カーブオフセット

#### 【表示】キーによる画面切替え

【表示】【▲】【▼】キーを押すと、画面が切り替わります。

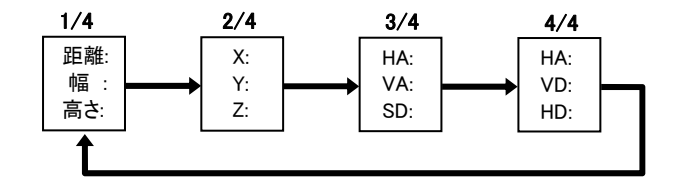

【ENT】キーを押すと、どの画面からでも記録がで きます。

測標高(HT)を確定し、【ENT】キーを押すと、観 測データが記録されます。

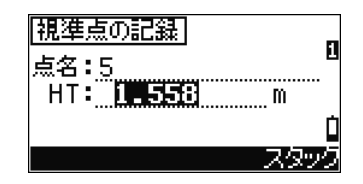

• 観測点の「距離・幅・高さ」などの計算データも、「ニコン形式」で出力すれば確認できま す。「ニコン形式」の詳細は p.213~216 を参照して下さい。

# 2. カーブオフセット観測

カーブを設定し、観測点のオフセット値を求めます。

「2.カーブオフセット」を選択します。

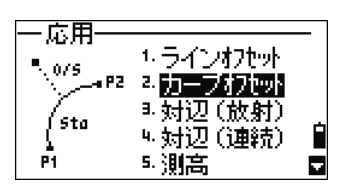

カーブ開始点の入力画面が表示されます。

始点: カーブ開始点名

HA1: 開始点における接線方向角

【観測】キーを押すと、その場でカーブ開始点を観 測・記録して、得られた座標を計算に使うことがで きます。

カーブの規定方法を選択します。

- 1. 終点-方向角
- 2. 半径-方向角
- 3. 半径-弧長

<規定要素>

- 終点: カーブ終点名
- HA2: 終点における接線方向角

半径: カーブ半径

(+) = 時計回り

(-) = 反時計回り

弧長: 開始点から終点までの弧の長さ

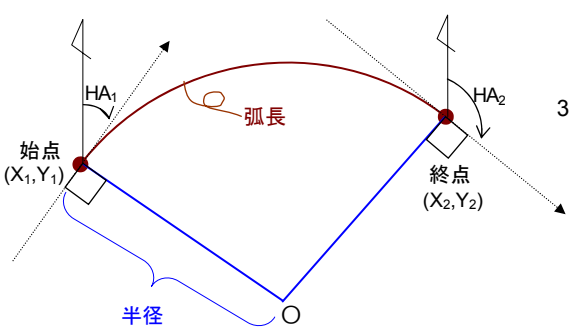

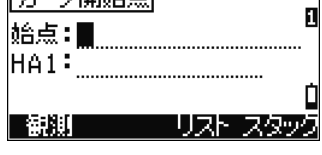

压工プ四杯店

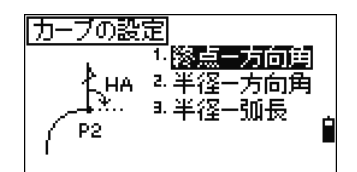

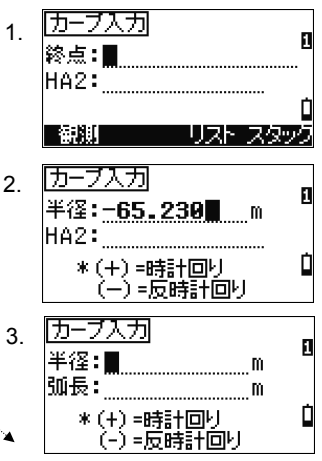

カーブ規定要素を入力し終わると、規定されたカー ブの情報が表示されます。

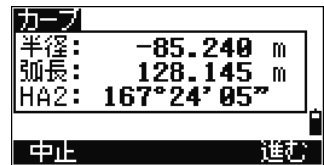

● カーブ規定時に、「3.半径一弧長」を選択した際、入力された半径と弧長が計算上一致 しない場合には、半径を用いて弧長を計算しなおします。

観測画面が表示されます。 観測点を視準し、【測距 1】または【測距 2】キーを 押します。

距離: 開始点からカーブに沿った距離

幅: カーブからの幅

(+) = 始点から終点に向かって右

(-) = 始点から終点に向かって左

高さ:カーブ(交点)からの高さ

【設定】キーで測標高の変更が可能です。 【測距 1】または【測距 2】キーの 1 秒押しで、プ リズム定数等の変更が可能です。

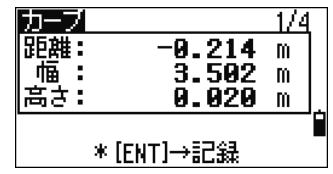

3章 応用ー1.ラインオフセット・2.カーブオフセット

#### 【表示】キーによる画面切替え

【表示】【▲】【▼】キーを押すと、画面が切り替わります。

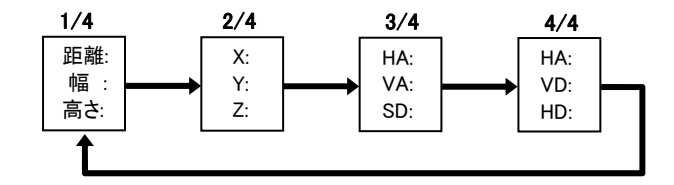

【ENT】キーを押すと、どの画面からでも記録がで きます。

測標高(HT)を確定し、【ENT】キーを押すと、観 測データが記録されます。

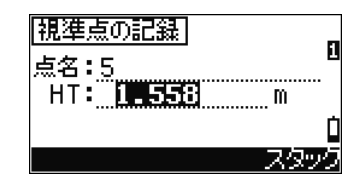

• 観測点の「距離・幅・高さ」などの計算データも、「ニコン形式」で出力すれば確認できま す。「ニコン形式」の詳細は p.213~216 を参照して下さい。

# 3. 対辺観測(RDM)

観測した二点間の水平距離,高低差,斜距離を計算・表示します。

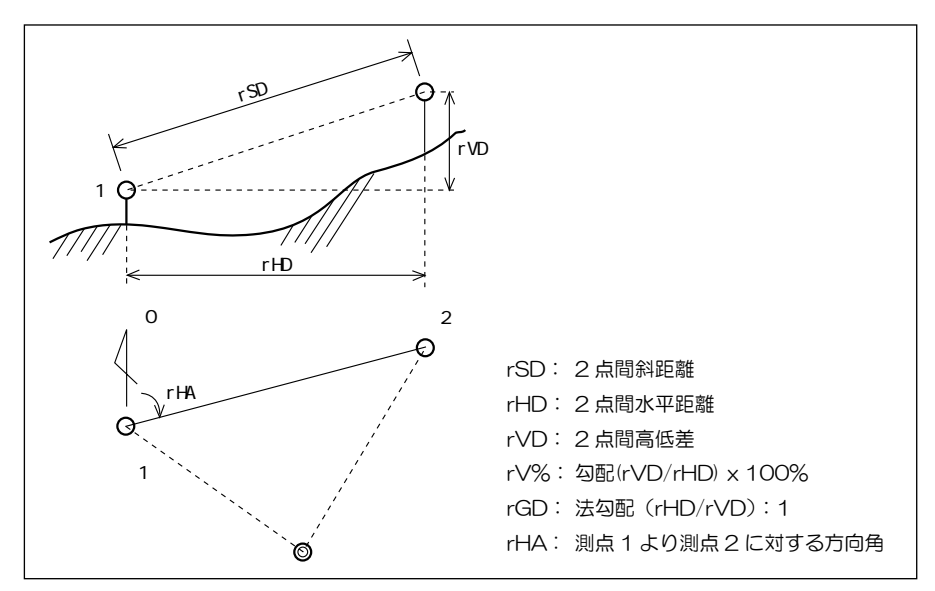

# (3-1) 対辺(放射)

1 点目の測点と最終計測点との二点間距離を計算・表示します。

「3.対辺(放射)」を選択します。

·応用· キラインオフセット P2. 2.カーブカセット ra <sup>a.</sup>防逆【放射】 # 対辺 (連続) 県 .<br>Pu 5. 測高. Ы

1 点目の観測点を視準し、【測距 1】または【測距 2】 キーを押します。

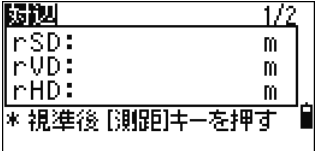

器械点から 1 点目の観測点までの距離が表示されま す。

2 点目以降の観測では、1 点目の観測点からの距離 が表示されます。

rSD: 2 点間の斜距離

rVD: 2 点間の高低差

rHD: 2 点間の水平距離

【表示】キーを押すと、画面が切り替わります。

rHA: 測点 1 から測点 2 に対する方向角 rV%: 勾配(rVD/rHD)x100% rGD: 法勾配(rHD/rVD):1

【ENT】キーを押すと、対辺観測データの記録画面 が表示されます。

始点、終点名には、デフォルトで 0 から順に表示さ れます。

> 器械点 = 0、 1 点目 = 1、 2 点目 = 2、 ・・・

点名は、編集可能です。終点名を入力し【ENT】キー を押すと、計算結果が記録されます。

- 記録データは、【データ】キーの「5.対辺」で確認することができます。
- 本機からダウンロードする場合には、「ニコン形式:角度距離」で出力して下さい。 「ニコン形式」の詳細は p.213~216 を参照して下さい。

【表示】

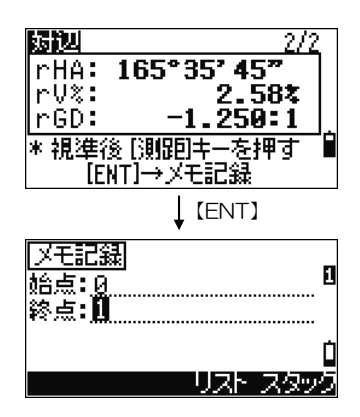

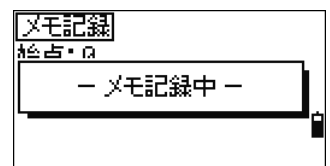

# (3-2) 対辺(連続)

直前の測点と最終計測点との二点間距離を計算・表示します。

「4対辺 (連続)」を選択します。

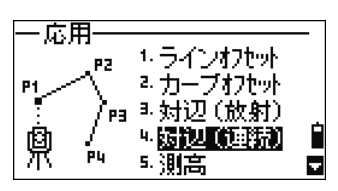

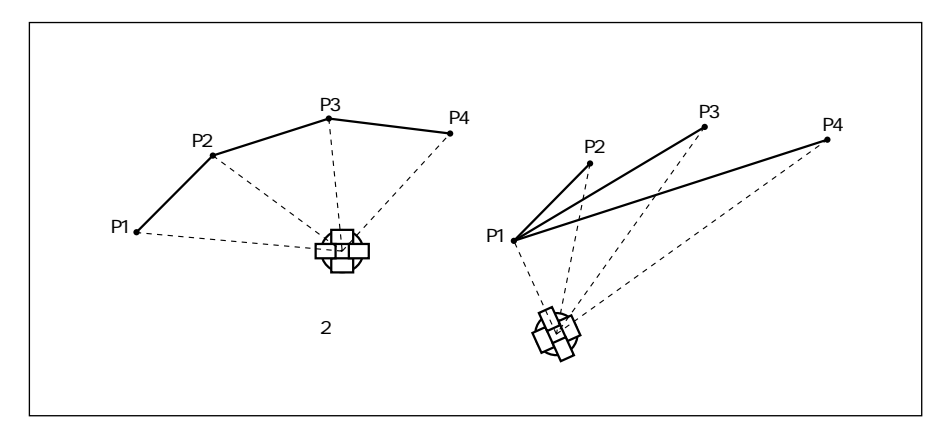

器械点から 1 点目の観測点までの距離が表示されま す。

2 点目以降の観測では、直前の観測点からの距離が 表示されます。

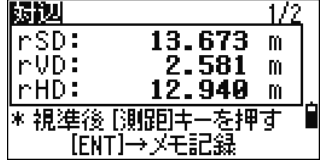

操作手順は「3.対辺(放射)」と同様です。(p.98参照)

# 4. 測高(REM)

視準点から、視準点における鉛直線上の任意の点までの高さを求めます。

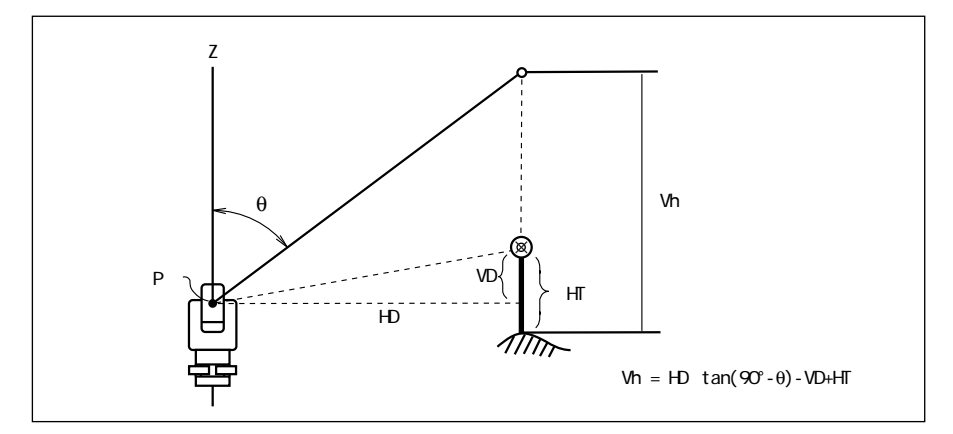

「5.測高」を選択します。

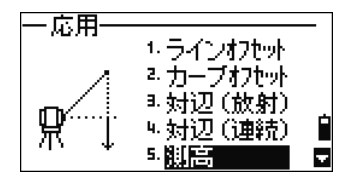

測高の観測画面が表示され、測標高入力状態となっ ています。

> HT:測標高(現在の設定値を表示) Vh:比高

測標高を入力して、【ENT】キーで確定すると、測距 待ち状態となります。

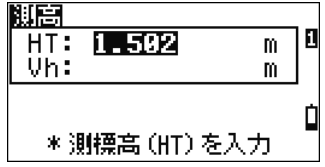

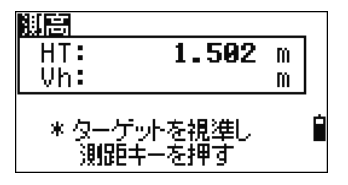

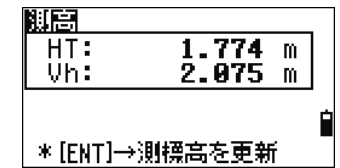

基準とする点を視準し、【測距 1】または【測距 2】 キーを押すと、比高(Vh)が表示されます。 【ENT】キーを押すと、表示値が測標高として記録

されます。(HT-Vh を記録)

- 比高(Vh)の値は、望遠鏡の上下動に合わせて更新されます。
- プリズムを測距後、プリズムポールの下端を視準して【ENT】キーを押すとことにより、測 標高を観測/記録できます。

## 5. 鉛直面計測

鉛直面を規定し、視準軸が交わる点の位置(距離,高さ)を求めます。

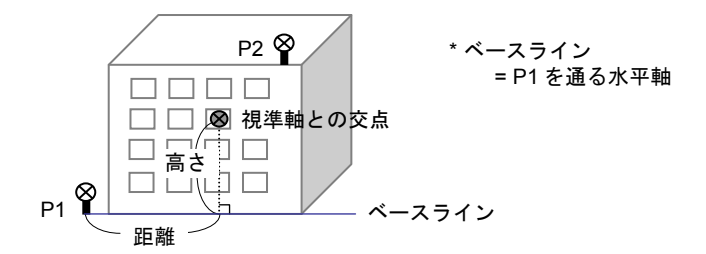

「6.鉛直面計測」を選択します。

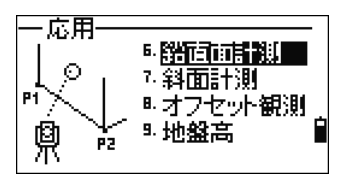

鉛直面を規定するため、鉛直面上の 2 点を入力しま す。

1点目を入力します。

その場で観測を行い、観測座標値を使用する場合は、 【観測】キーを押します。 観測画面が表示されるので、視準後、【測距 1】また は【測距 2】キーを押します。

記録画面が表示されます。 点名を入力し、【ENT】キーを押します。

2点目を入力します。

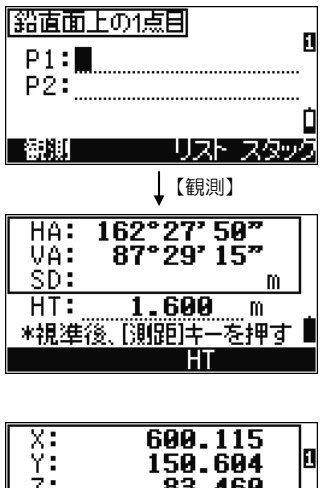

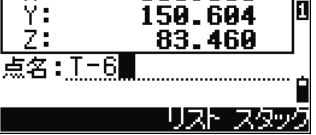

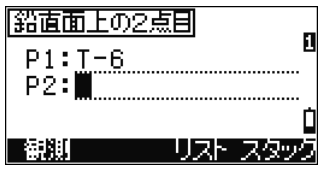

鉛直面計測の観測画面が表示されます。

視準軸との交点の位置が「距離,高さ」で表示され ます。

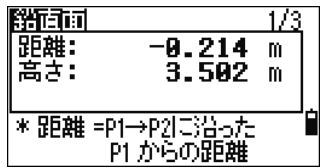

(測距は行われません。)

表示値は、望遠鏡と、水平角の動きに合わせて更新 されます。

> 距離:1 点目から視準点までの、ベースラインにそった距離(水平距離) 高さ:1 点目から視準点までの、比高

#### 【表示】キーによる画面切替え

【表示】【▲】【▼】キーを押すと、画面が切り替わります。

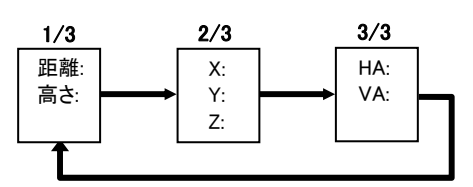

【ENT】キーを押すと、どの画面からでも記録がで きます。

点名を入力し、【ENT】キーを押すと、計測データが 記録されます。

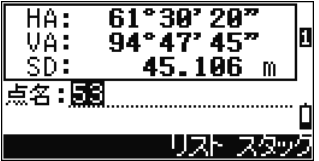

● 観測点の「距離・高さ」の計算データも、「ニコン形式」で出力すれば確認できます。「ニコ ン形式」の詳細は p.213~216 を参照して下さい。

# 6. 斜面計測

斜面を規定し、視準軸が交わる点の位置(距離,高さ)を求めます。

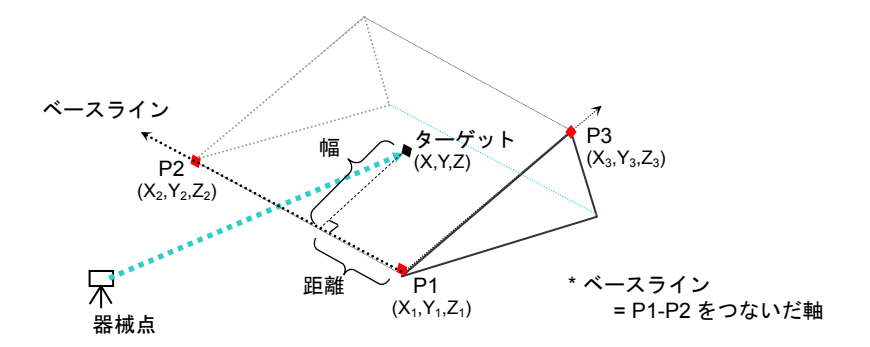

「7.斜面計測」を選択します。

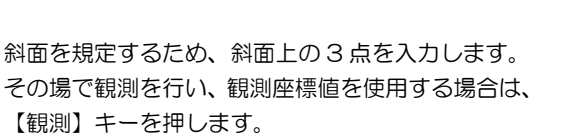

点名を空欄のまま【ENT】キーを押すと、記録され ない座標値の入力画面が表示されます。入力された

座標値は記録されません。

座標値入力後、点名入力画面に戻ります。 点名欄には<記録なしの座標値>が表示されていま す。

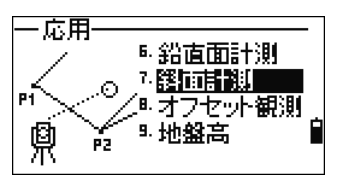

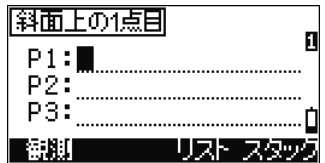

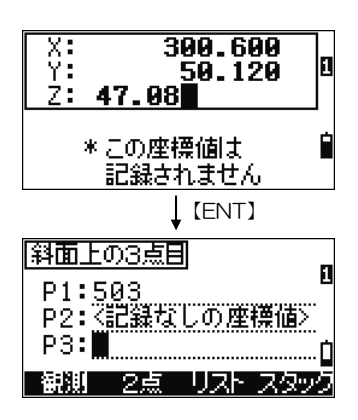

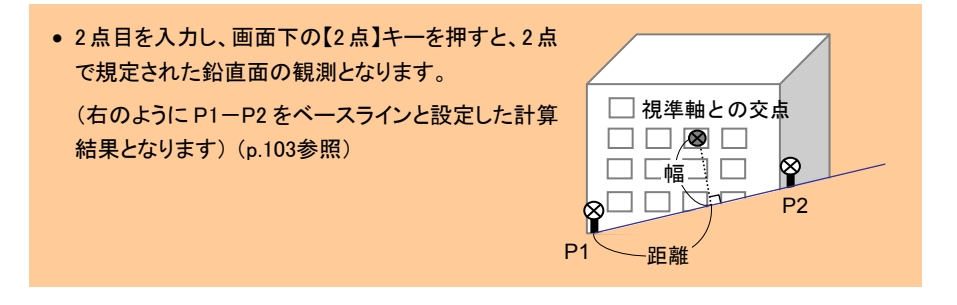

斜面計測の観測画面が表示されます。 視準軸との交点の位置が「距離、幅」で表示されま す。(測距は行われません。)

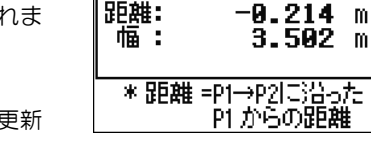

 $\overline{1/3}$ 

m

降雨指測

: 將弘

表示値は、望遠鏡と、水平角の動きに合わせて更新 されます。

- 距離: 視準点から P1-P2 に下ろした垂線の足の、1 点目からの距離
- 幅: 視準点から P1-P2 に下ろした垂線の長さ
	- (+) = 1 点目から 2 点目に向かって右
	- (-) = 1 点目から 2 点目に向かって左

#### 【表示】キーによる画面切替え

【表示】【▲】【▼】キーを押すと、画面が切り替わります。

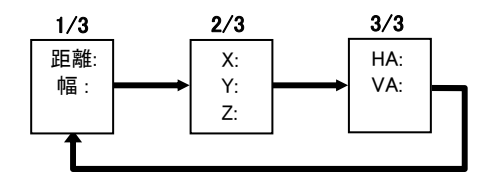

【ENT】キーを押すと、どの画面からでも記録がで きます。 点名を入力し、【ENT】キーを押すと、計測データが

記録されます。

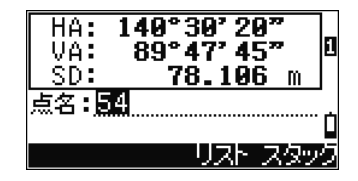

• 観測点の「距離・幅」の計算データも、「ニコン形式」で出力すれば確認できます。「ニコ ン形式」の詳細は p.213~216 を参照して下さい。

# 7. 各種オフセット観測機能

各種オフセット観測機能を行います。 「8.オフセット観測」を選択します。

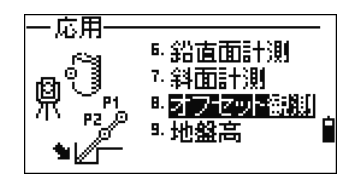

# (7-1) テープ入力

観測点データに、手入力した距離オフセットを付加したデータを求めます。

「1.テープ入力」を選択します。

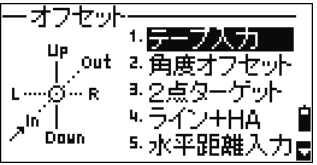

観測画面が表示されます。

【HT】キーを押すと、測標高を変更できます。視準 後、【測距 1】または【測距 2】キーを押します。

オフセット値入力画面が表示されます。 .<br>「基本観測画面で測距を行ってから、【応用】⇒「8. オフセット観測/1.テープ入力」を選択した場合 は、すぐにこの画面が表示されます。

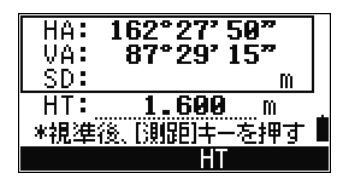

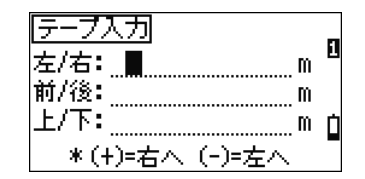

※ 器械点から見た左右,前後、上下を入力します。

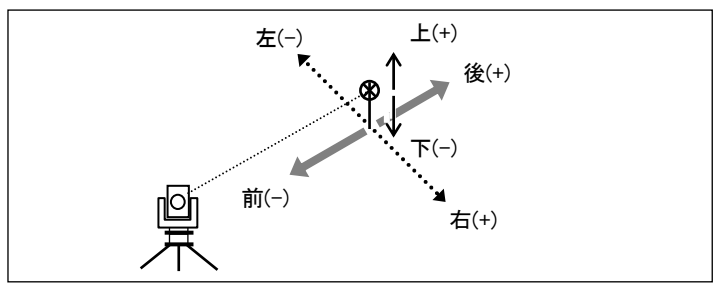

観測点からのオフセット値を入力します。

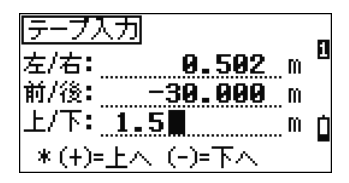

オフセットを付加した観測結果が表示されます。 点名を入力し【ENT】キーを押すと、オフセットを 付加した観測データが記録されます。

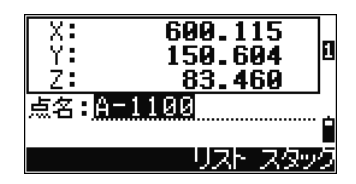

# (7-2) 角度オフセット

観測点データに、角度オフセットを付加したデータを求めます。

「2角度オフセット」を選択します。

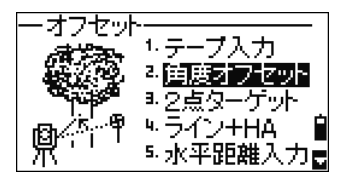

観測画面が表示されます。

【HT】キーを押すと、測標高を変更できます。視準 後、【測距 1】または【測距 2】キーを押します。

角度オフセット観測画面が表示されます。 基本観測画面で測距を行ってから、【応用】⇒「8. オフセット観測/2.角度オフセット」を選択した 場合は、すぐにこの画面が表示されます。

望遠鏡を動かし、目的点を視準して、角度オフセッ トをとります。 画面下の【OK】または【ENT】キーを押します。

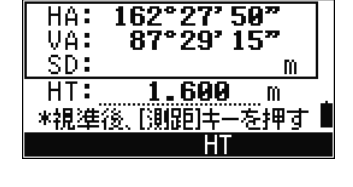

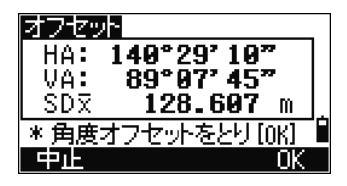

オフセットを付加した観測結果が表示されます。 点名を入力し【ENT】キーを押すと、オフセットを 付加した観測データが記録されます。

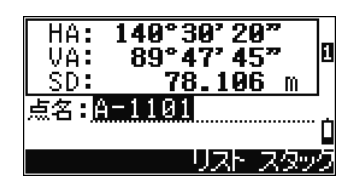

# (7-3) 2 点ターゲット

2 点ターゲットを用いて、観測を行います。 「3.2 点ターゲット」を選択します。

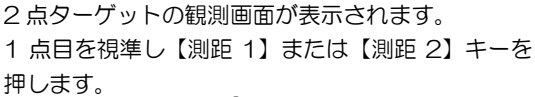

○ 1点目 2点目

2 点目を視準し【測距 1】または【測距 2】キーを 押します。

> 口 1 点目  $\overline{\mathcal{L}}$ 2点目

ターゲット間距離を入力します。 2点目と求点の点間距離(P2-求点)を入力します。 1 点目と 2 点目の点間距離(P1-P2)は空欄でも 可能です。

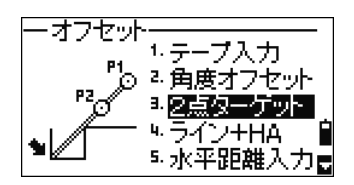

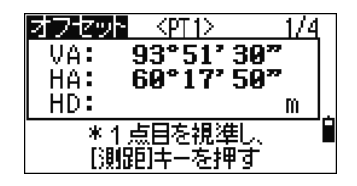

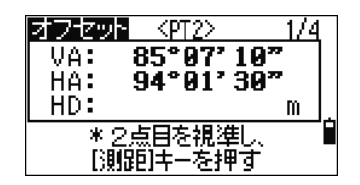

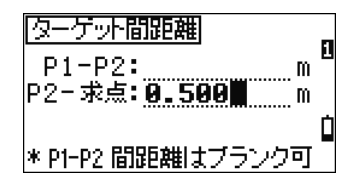

1 点目と 2 点目の点間距離について、入力値と観測 値の比較画面が表示されます。

前画面で入力しなかった場合は、入力値は空欄とな ります。

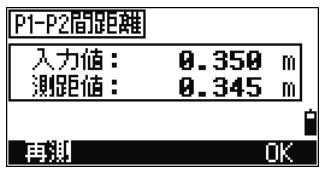

【OK】または【ENT】キーを押すと、記録画面が 表示されます。求点のデータが記録されます。

● 2 点ターゲットに関する入力値などのデータも、「ニコン形式」で出力すれば確認できま す。「ニコン形式」の詳細は p.213~216 を参照して下さい。

## (7-4) 水平角によるライン延長

2 点を観測してラインを設定し、水平角を振って延長させた先の点を求めます。 軒下や物陰など、直接プリズムを設置できない・視準できない場合に便利な機能です。 2 点ターゲットと似た機能ですが、第 2 点から求点までの距離を手入力する代わりに、 求点を通る縦線を視準して測角することにより、求点の座標を計算します。

「4.ライン+HA」を選択します。

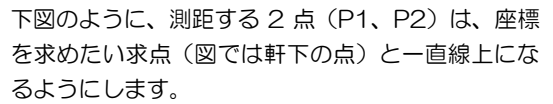

1 点目を視準し、【測距 1】または【測距 2】キーを 押します。

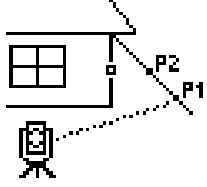

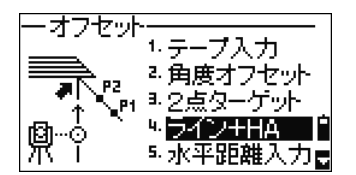

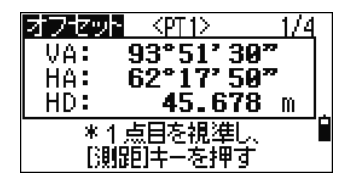

2 点目を視準し、【測距 1】または【測距 2】キーを 押します。

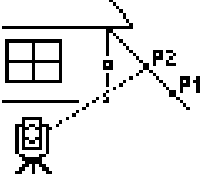

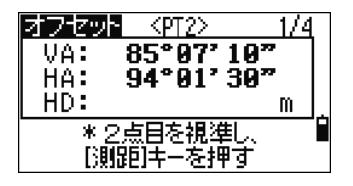

<HR>

VA: 87°99'46"<br>HA: 139°46'99"

\*水平方向にオフセットを とり[ENT]キーを押す

1/4

m

アセット

HD:

求点を直接視準する代わりに、その真下(または真 上)の点を視準し、【ENT】キーを押します。 (軒下が求点の場合には、壁の線など)

水平角を振った分だけ、その方 向に、測距した 2 点で作られた ラインを延長した求点の座標が 計算されます。

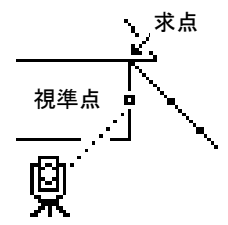

計算結果が表示されます。

点名を入力し【ENT】キーを押すと、データが記録 されます。

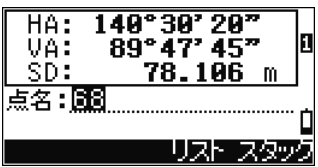

• 計算に使用された観測データも、「ニコン形式」で出力すれば確認できます。「ニコン形 式」の詳細は p.213~216 を参照して下さい。

#### (7-5) 水平距離の手入力

器械から近傍の点を記録する場合に、水平距離を手入力することができます。 フェンス沿いなどに器械を設置して境界線データを観測する場合、器械点に近い境界線 は直接測距することが困難な場合があります。測距する代わりに巻尺で測ったデータを 入力することができます。

「5水平距離入力」を選択します。

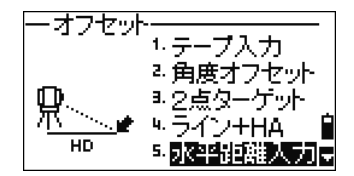

器械点から観測点までの水平距離を入力します。 望遠鏡を振って、観測点を視準します。

【ENT】キーを押すと、観測点が記録されます。

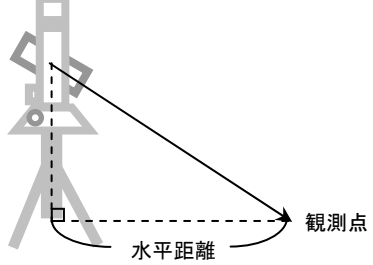

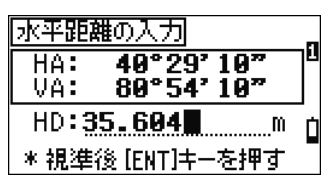

測標高を確定し、【ENT】キーを押すと、観測データ が記録されます。

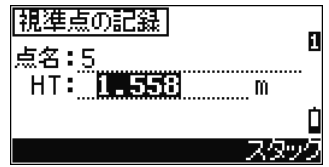

• 計算に使用された観測データや手入力データも、「ニコン形式」で出力すれば確認でき ます。「ニコン形式」の詳細は p.213~216 を参照して下さい。

#### (7-6) コーナー点の計算

2つの壁の交わるコーナー点を、壁面上の3または4点を観測することにより求めます。

「6.コーナー点」を選択します。

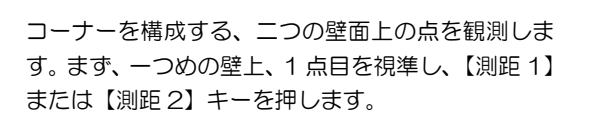

1 点目と同じ壁上の 2 点目を視準し、【測距 1】また は【測距 2】キーを押します。

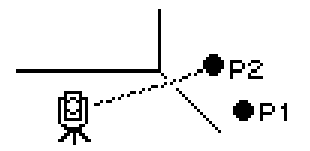

3 点目は、先の二点とは別の壁面上に視準点を設け て、【測距 1】または【測距 2】キーを押します。

算】キーを押します。

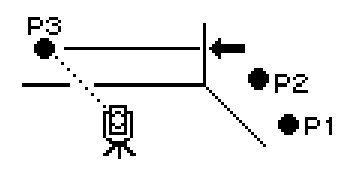

フセット KPT4>. 1/4 87°99'46" VA: 128°50' 37" HA:  $HD:$ 56.230 m

ĦΪ

二つの壁が直角をなす場合には、ここまでに観測し た3点だけで、角に当たる点(コーナー点)の座標 を計算することが出来ます。画面下に表示される【計 期限工 期限论 表示

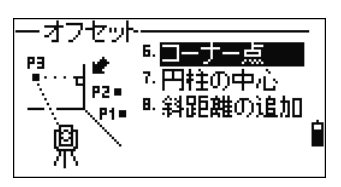

 $\langle PT1\rangle$ 

93°51'30" 60°17' 50"

1/4

m

オフセット

VA:

HÄ: HD:

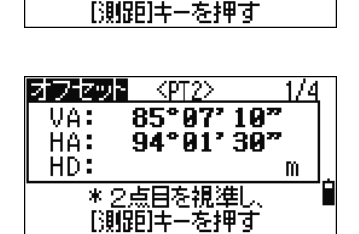

\*1点目を視進|

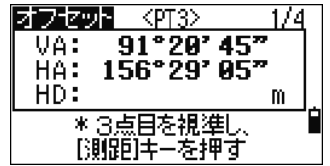

観測した二つの壁が直角に交わっていない場合には、 3点目と同じ壁上で、4点目を観測する必要があり ます。4点目を視準して【測距 1】または【測距 2】 キーを押します。

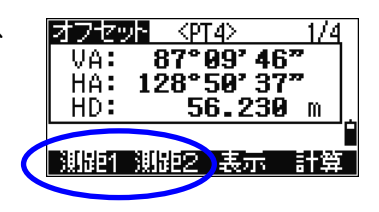

4 点目を観測すると、測距完了後、自動的にコーナー 点が計算され、記録画面が表示されます。

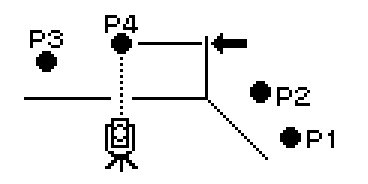

測標高を入力し、【ENT】キーを押すと、コーナー点 が記録されます。

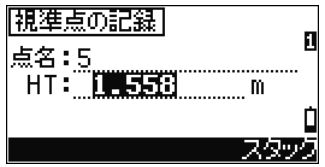

- 計算で求められるコーナー点の Z 座標は、最後に観測した点の高さと同じ値として記録 します。
- 計算に使用された観測データや手入力データも、「ニコン形式」で出力すれば確認でき ます。「ニコン形式」の詳細は p.213~216 を参照して下さい。

## (7-7) 円柱中心点の計算

円柱表面上の点を測距し、円柱の両端点を測角することにより、円柱中心の位置を求め ます。

「7円柱の中心」を選択します。

円柱表面上の 1 点を視準し、【測距 1】または【測距 2】キーを押します。

【HT】キーを押すと、測標高を変更できます。

測距後、右の画面が表示されます。 【+SD】キーを押すと、斜距離の追加が行えます。 (下記網掛け部内を参照) 【ENT】キーを押すと、次の画面へ進みます。 ■基本観測画面で測距を行ってから、【応用】⇒「8. オフセット観測/7.円柱の中心」を選択した場合 は、すぐにこの画面が表示されます。

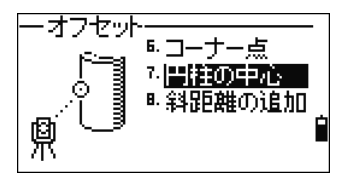

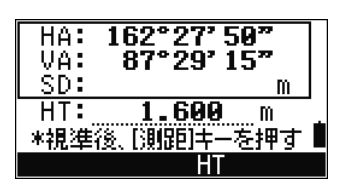

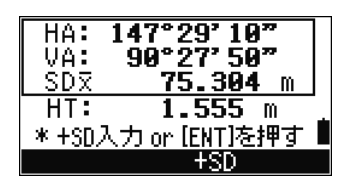

• 円柱の表面を観測するとき、プリズムを使用した場合、【+SD】キーを押して、プリズム定 数等のオフセットを入力すると、円柱表面を観測したことになります。

円柱の端点を視準して、【ENT】キーを押します。

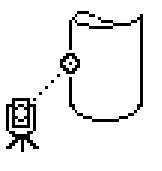

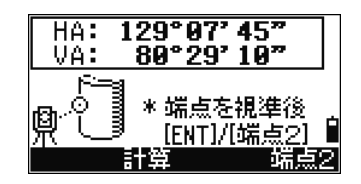

● 円柱表面を観測するとき、中心を視準した場合、端点を観測後、画面下の【計算】キー を押すと、もう一方の端点も同じ幅と仮定して、円柱の中心が計算されます。

反対側の端点を視準します。

【ENT】キーを押すと、円柱の中心が計算されます。

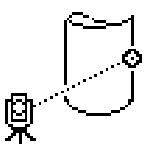

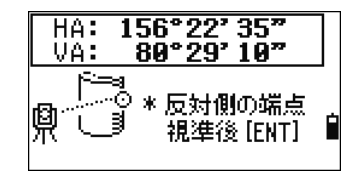

円柱の中心座標、および半径が表示されます。 画面下の【OK】または【ENT】キーを押すと、記 録画面へ進み、記録が行われます。

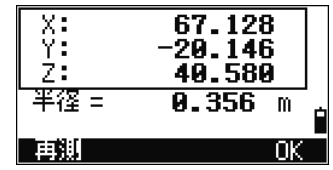

• 計算に使用された観測データや手入力データも、「ニコン形式」で出力すれば確認でき ます。「ニコン形式」の詳細は p.213~216 を参照して下さい。

#### (7-8) 斜距離の追加

観測したデータの斜距離を追加します。

「8.斜距離の追加」を選択します。

観測画面が表示されます。

【HT】キーを押すと、測標高を変更できます。視準 後、【測距 1】または【測距 2】キーを押します。

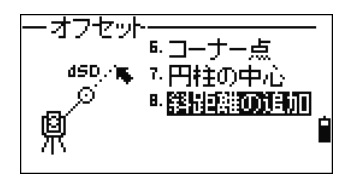

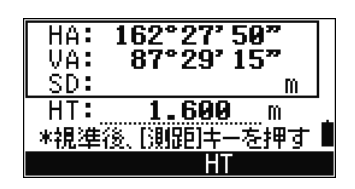

斜距離の追加画面が表示されます。

基本観測画面で測距を行ってから、【応用】⇒「8. オフセット観測/8.斜距離の追加」を選択した場 合は、すぐにこの画面が表示されます。 +SD:-99.990~99.990m まで入力可能

オフセット  $49^{\circ}29'19''$ HA: VA: 89°07' 45" SDR 75.304 m  $+SD: 2.000$  $\mathbb{m}_{\dots}$ 

【ENT】キーを押すと、記録画面へ進み、記録が行 われます。

• 計算に使用された観測データや手入力データも、「ニコン形式」で出力すれば確認でき ます。「ニコン形式」の詳細は p.213~216 を参照して下さい。

#### 8. 地盤高

器械点の標高・器械高と、ターゲットの測標高を入力し、ターゲット側の標高を観測し ます。(器械設置不要。データ記録機能はありません。)

「9.地盤高(Z)」を選択します。

現在、本機上に設定されている器械高(HI)、器械点 の標高と、ターゲット側の測標高(HT)が表示され ます。変更があればキー入力し、【ENT】キーを押し ます。

この画面で【ESC】を押せば、本機能を終了します。

すべての入力が完了すると、次に観測画面へ進みま す。ターゲットを視準して【測距1】または【測距 2】キーを押します。

測距が完了すれば、ターゲット位置の Z 座標(標高) と幅が表示されます。(幅=器械点と観測点の水平 距離)

【ESC】キーで一つ前の画面へ戻ります。

途中、測標高(HT)を変更するには、画面下の[HT] 表示に対応するキーを押します。HT 欄にカーソルが 入り、数値入力できます。【スタック】キーで、以前 に入力した測標高の値を呼び出して入力することも 可能です。(測標高の【スタック】入力につきまして は p.46 をご参照下さい。)

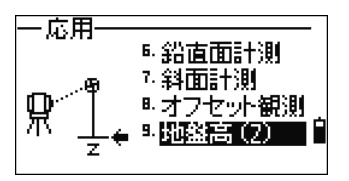

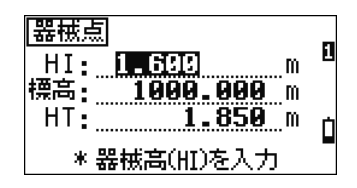

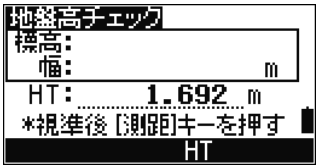

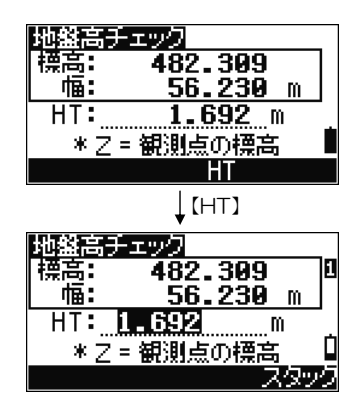

7) 【記録】/【ENT】キー

$$
\begin{pmatrix}\n\text{R$\ddot{\text{R}}/ENT} \\
\text{L$\ddot{\text{R}}$}\n\end{pmatrix}
$$

# 1. 基本観測画面から観測データを記録する

基本観測画面で【ENT】キーを押します。

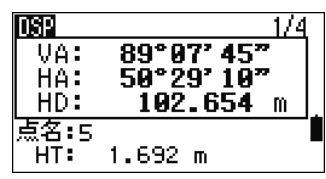

基本観測画面にて行った観測データの記録画面が表 示されます。 点名、測標高(HT)の入力ができます。

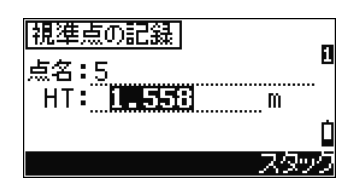

測標高の設定

• 測標高は、観測前に、【設定】⇒「1.測標高(HT)」で も、予め設定できます。

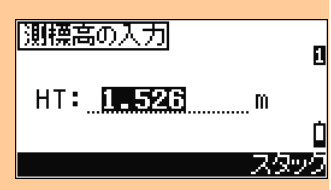

【▲】キーでカーソルを移動し、点名を変更できま す。基本観測画面の下段に表示されていた点名がデ フォルトで表示されます。

記録毎に+1 されて表示されます。

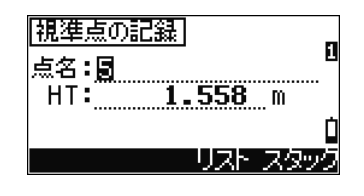

カーソルが測標高にある状態で【ENT】キーを押す と、観測データの記録が行われます。

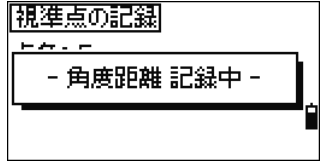

#### 記録データの設定

• 基本観測画面、測設、【角度】⇒「3.倍角観測」からの記録時は、【メニュー】⇒「3.初期設 定/8.記録」で、記録するデータを設定できます。

 両方: 角度距離+座標データ 角度距離: 角度距離データのみ 座標: 座標データのみ

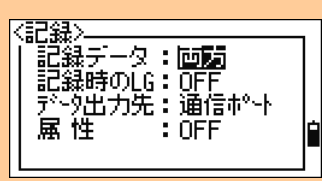

#### 記録データの上書き

• 座標データの再測を行った場合、同じ点名で記録 しようとすると、右の上書き確認画面が表示されま す。 「角度】キーを押すと「角度距離データのみ」が上書 きされます。座標データの上書きは行われません。 古いデータのままとなります。

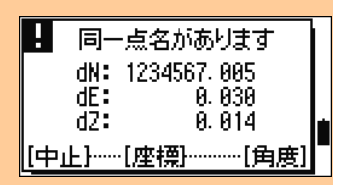

【座標】キーを押すと「座標データと角度距離データ」の両方が上書きされます。

• 記録時、同一点名の既存データが、手入力データ や受信データの場合は、座標値の上書きはできま せん。【角度】キーを押すと、角度距離データのみ 記録されます。

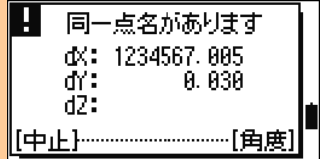

# 2. 通信ポートから観測データを出力する

通信ポートから観測データを外部出力するには、 【設定】⇒「5.データ出力先の設定」を「通信ポー ト」にして下さい。(p.49 参照)

(【メニュー】⇒「3.初期設定/7.記録」の「データ 出力先」でも同様の設定ができます)(p.154 参照)

# [記録時のデータ出力先] データ出力先:施行お信託 \*[記録]→ 通信ポートへ データを出力

#### • 「通信ポート」に設定されている場合は、データは本機内に記録されません。

「データ出力先」の設定が「通信ポート」となって いる場合、基本観測画面の右下に COM マークが表 示されます。

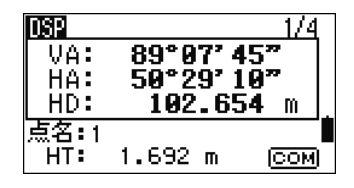

COM マークが表示された基本観測画面で【ENT】 キーを押すと、観測データは通信ポートから外部出 力されます。 本機内には記録されません。

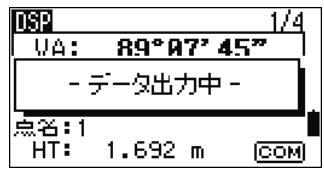

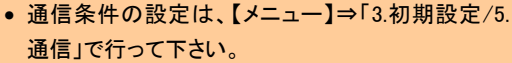

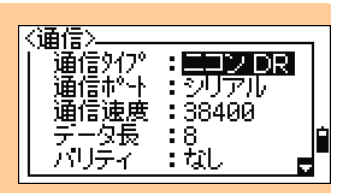

# 8) TS  $E-K$

TS モードは、基本観測画面、測設、オフセット観測等の観測画面から、割込みで起動可 能な簡易観測機能です。記録機能はありません。

他の機能を立ち上げ中でも、【TS】キーを押すと、 TS モードとなります。

再度【TS】キーを押すか、【ESC】キーを押すと、 元の観測画面に戻ります。

TS モードでは、4 画面切替えとなっています。【表 示】または【▼】【▲】キーを押すと、画面を切り替 えられます。

1 画面目、2 画面目では、角度距離の観測を行うこ とができます。

【角度】キーで水平角の入力ができます。(次頁参 照)

p.

3、4 画面目では、対辺観測を行 うことができます。

3 画面目では、対辺の放射観測、 4 画面目では、対辺の連続観測

となります。

画面を表示して最初に観測した 点を P1 として扱い、以降同じ 画面で観測を続けると、P2、 P3 として計算結果が表示されてい きます。

どの画面からでも、【測距 1】または【測距 2】キー を 1 秒以上押すと、測距条件の設定が可能です。

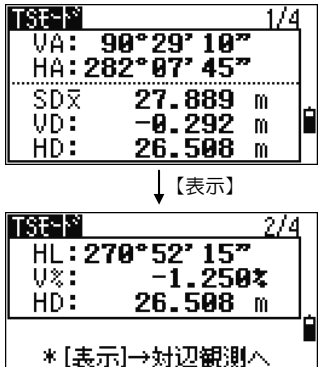

TSE-M 対讱 : 故射. 3/4 P<sub>2</sub> rSD: 70.521 m. rVD: -A. 981  $\mathbf{m}$ PЗ rHD: 68.334 m rV%:  $3.100x$ P4 -8.030:1 rGD: 【表示】 対辺: 連続 TSF-M 4/4 P<sub>2</sub>

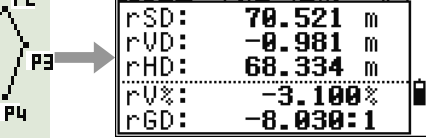

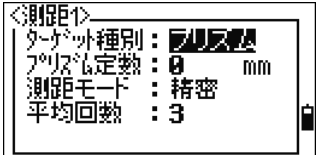

どの画面からでも、【設定】キーを押すと、測標高の 変更が可能です。

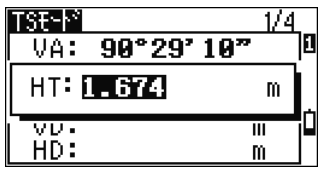

TS モード起動時の水平角は、直前の観測画面と同じ 値です。しかし、TS モード内で独立して、水平角を 設定することもできます。

1 画面目、2 画面目から【角度】キーを押すと、水 平角の入力やリセットが可能です。

TS モード終了時には、元の観測画面で使用していた 水平角の設定に自動的に戻ります。

• 水平角のリセットは、1 画面目および 2 画面目においてのみ有効です。対辺観測画面か らは水平角をリセットできません。

**TSEP** 1/4  $\overline{04:90°29'10"}$ П HA: 3.0000 VD - $\overline{\mathbb{H}}$ HD: m.

3 章 USR

#### USR  $\frac{5}{1}$ USR<sub>YZ</sub> 9) 【USR】キー USR vwx  $2\Gamma$  $3\Box$

【USR】キーは 3 つ存在します。それぞれに、よく使う機能を自由に割り付けることが できます。基本観測画面から、これらのキーを押すと、割り付けられた機能が立ち上が り使用できます。

設定機能

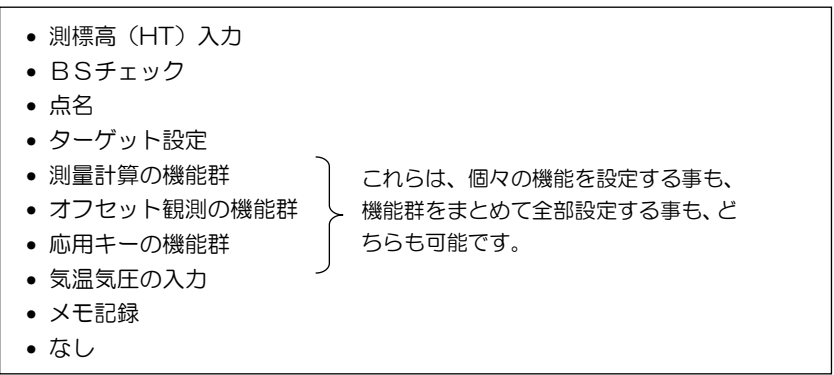

【USR1】キーはデフォルトで「測標高(HT)の入力」を表示します。 【USR2】【USR3】キーはデフォルトで、設定画面を表示します。

【USR1】キーを 1 秒間押し続けると、右図のよう な機能設定画面が表示されます。

【▲】【▼】キーでカーソルを上下に移動し、【ENT】 キーを押して、設定する機能を選択します。 一度設定した機能を変更する場合も、各々の【USR】 キーを 1 秒間押すと、設定画面が表示されます。

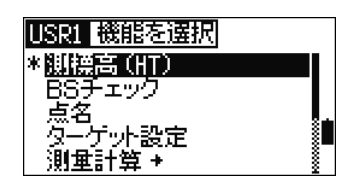

• 機能選択画面では、その【USR】キーに割り付けられている機能名の先頭に、「\*」マーク が表示されます。

機能名の後に「→」マークがあるものは、メニュー を持ちます。これらの機能を選択して【ENT】キー を押すと、その機能のメニュー一覧が表示されます。

各機能のメニュー一覧を表示させると、一番上に「[メ ニュー]」という項目があります。 これを【ENT】キーで選択すると、その画面に表示 されている項目を全て含んだメニューが、【USR】 キーに割り付けられます。

【▲】【▼】キーでカーソルを移動し、そのメニュー 内の項目を単独で割り付けることもできます。

設定を行った以降は、基本観測画面からその【USR】 キーを通常押しするだけで、割り付けられた機能が すぐ立ち上がります。

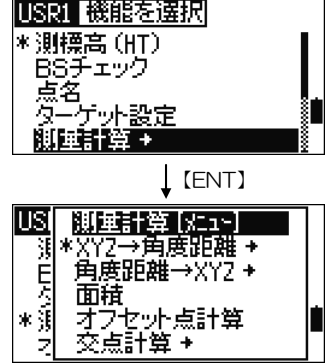

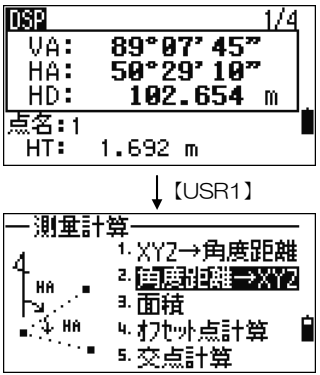

• 【USR】キーの設定は、【メニュー】⇒「6.1秒押し キー/3.【USR】」でも設定できます。(p.186 参照)

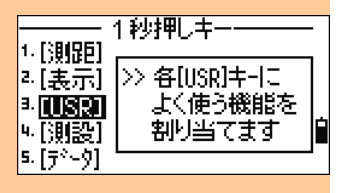

10) 【データ】キー

各機能の観測画面から、観測中にこのキーを押すと、記録したデータを確認することが できます。データ表示形式は、次の 6 つから選択できます。

#### 表示形式

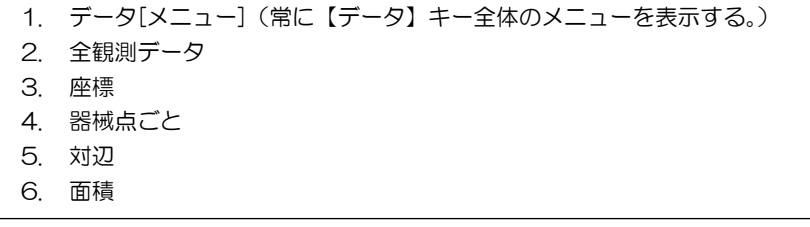

各機能の観測画面から【データ】キーを押すと、記 録データ一覧が表示されます。 工場出荷時には「4.器械点ごと」の表示形式が設定 されていますので、右図のように、まず器械点デー タの一覧が表示されます。

表示形式を変更するには、観測画面から【データ】 キーを 1 秒間押し続けます。

1 秒押しをすると、表示形式一覧が表示されます。 例えば、観測中に頻繁に座標データを確認したいと いう方は、右の画面で「3.座標」を選択します。

カーソルを「3.座標」に移動して【ENT】キーを押 すか、数字キーで【3】を押すと、座標データが表示 されます。これで設定完了です。【ESC】キーを押す と、元の観測画面へ戻ります。

以降、【データ】キーを押すと、座標データ一覧が表 示されるようになります。。

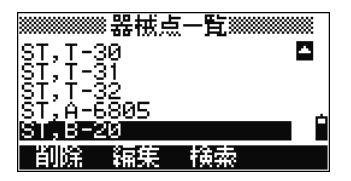

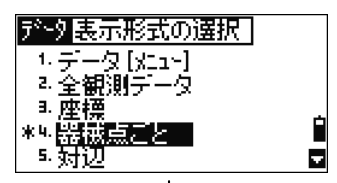

【3】

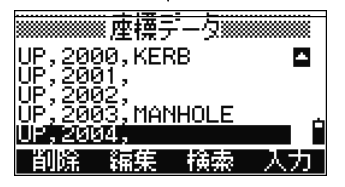

• 表示されるデータ形式の詳細につきましては、p.157 以降をご参照下さい。

• 【データ】キーが押されたときに表示する内容は、 - 1秒押しキーー 1. [3013E] 【メニュー】⇒「6.1秒押しキー/5.【データ】」からも設 |"[*x*aae]<br>|a.[表示] |>>[データ]キーで<br>|a.[USR] | 表示するデータ 定することが可能です。(p.188 参照)  $\sim$  (We  $\sim$ 形式を選択  $\blacksquare$ 

# 11) 【メニュー】キー

【メニュー】キーは、原則として基本観測画面から起動する機能群です。現場管理プロ グラムや各種初期設定、記録されたデータの編集機能や記録データをケーブル経由で外 へ出力する通信機能、各種測量計算機能などが含まれています。

測量計算やデータ編集・確認機能は、測設機能等の観測画面からも【メニュー】キーを 押して起動することができます。

#### 1. 現場管理

観測を行うにあたり、データを記録する現場を設定します。

「1.現場」を選択します。

現場一覧が、新しい順に表示されます。

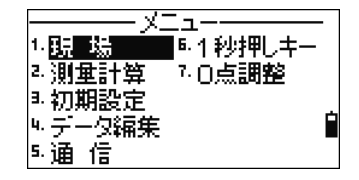

#### (1-1) 現場をオープンする

【▲】【▼】キーでカーソルを移動し、【ENT】キー で現場を選択します。

カーソル位置の現場がオープンします。

- 「\* 」: 現在オープン中の現場名
- 「@」: 基準点現場(p.131参照)

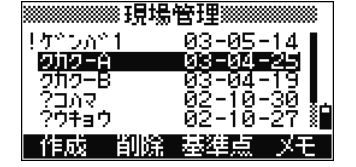

- 「 ! 」: 現在の本機上の設定と「異なる現場条件」を持っている現場
- 「 ? 」: 古いバージョンで作成された現場
- 現場が 1 つも存在しない場合、「1.現場」を選択すると、一覧表示をせずに、直接、新規 現場作成画面に進みます。(次頁参照)
- 座標系や VA ゼロ方向などの現場条件は、現場作成時に規定され、いったん現場が作 成された後には変更できません。
- 現在、本機上の現場設定と異なる現場(一覧では! マークがついているもの)をオープンすると、本機上 の現場設定は破棄され、オープンした現場で設定さ れた現場条件が本機上に展開されることになります。

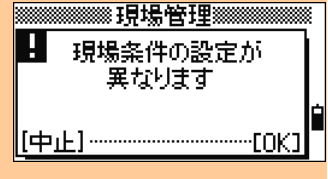

- 「!」マークの現場を選択すると、右の画面が表示されます。【OK】または【ENT】キーを 押すと、選択現場がオープンします。
- ●「?」マークの現場は、現在のバージョンでは使用できません。
- ●「?」マークの現場も、削除することは可能です。

#### (1-2) 新しい現場を作成する

画面下の【作成】キーを押します。

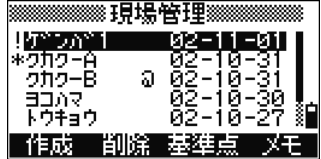

新規現場名の入力画面が表示され、デフォルトで、 現在の年月日ー数値が表示されています。 現場名を入力して【ENT】キーを押します。 現場名は、8 文字まで入力可能です。

画面下の【設定】キーを押すと、現場条件を設定で きます。(次頁参照)

【OK】または【ENT】キーを押すと、現在の条件 で現場が設定されます。

最大 10 現場の作成が可能であり、10000 レコー ドのデータが記録できます。

• 新規現場の作成時に設定された条件は、現場毎に管理され、変更することはできませ ん。現場選択時には、設定されている条件で観測が行われます。

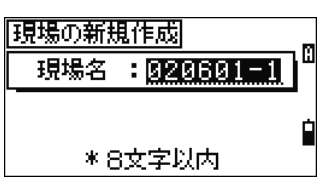

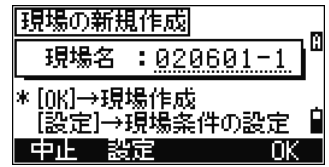
#### <現場条件の設定>

現場条件とは、現場毎に設定される条件で、各種補正に関する条件など、全部で 6 項目 あります。これらの条件は、測距条件等他の条件とは異なり、通常、同じ現場内で変更 されるような条件ではありませんので、現場作成後に変更することはできません。

現場条件は一度設定すると、次回以降の現場作成で同じ条件がデフォルトとして設定さ れます。作業現場によって、縮尺補正の係数を変更されるような方は、現場作成時に必 ず現場条件を確認されることをお勧めします。

新規現場作成時、【設定】キーを押すと、現場条件の設定画面が表示されます。

- 縮尺補正: 0.999600~1.000400
- 気象補正: ON/ OFF
- 投影補正: ON/ OFF
- 球差気差補正: ON/ OFF

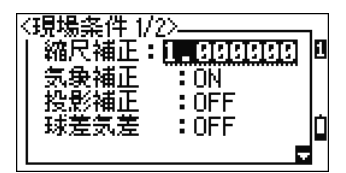

- 補正式につきましては、p.151~152をご参照下さい。
	- VA0 方向:天頂 0 (↑) /水平 0 (→) / コンパス(←→)
	- 座標系: 測量 XYZ/数学 XYZ/測量 NEZ

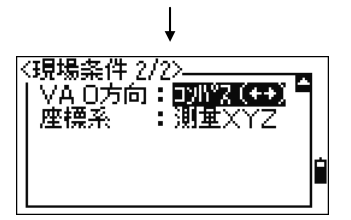

【▲】【▼】キーでカーソルを移動し、【◀】【▶】キーで項目を切り替えます。 【ENT】または【▼】キーで表示項目を確定してカーソルを下に移します。 座標系の欄で【ENT】キーを押すと、設定された現場条件で、新規現場が作成されます。

#### (1-3) 現場を削除する

【▲】【▼】キーで、削除を行う現場名に、カーソル を移動します。

画面下の【削除】キーを押します。

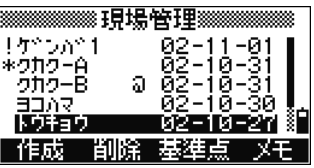

削除確認画面が表示されます。

【削除】または【ENT】キーを押すと、現場の削除 が行われます。

【中止】または【ESC】キーを押すと、削除が中止 され、現場一覧に戻ります。

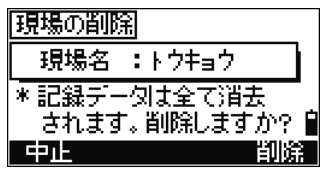

• 削除した現場は、復帰できません。削除をする場合には、よく確認して下さい。

削除実行後は、現場一覧に戻ります。

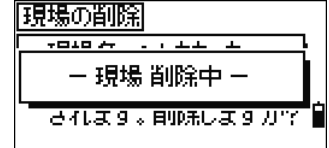

#### (1-4) 基準点現場を設定する

#### 基準点現場とはなに?

主として、現場で用いる基準点座標や、計画点の座標をまとめて一つの現場ファイルに 記録したものを称して、「基準点現場」と呼びます。複数の工区・器械・作業班などで、 共通の「座標データファイル」を参照しながら作業を進める場合などに威力を発揮しま す。

あらかじめ、事務所などで、作業現場に関係した座標データを一括してアップロード(【メ ニュー】→【5.通信】→【2.データ受信】を用いてパソコン側から測量機へデータ入力) しておくと便利です。

#### <具体的な使用例>

複数の器械で同じ「座標データファイル(=基準点現場)」を参照するには、例えば「キ ジュン」というようなユニークな名前をつけた現場を、事務所でそれぞれの器械に新規 作成し、その現場に、共通の座標データファイルをパソコンからアップロードします。

#### 3章 メニューー1.現場管理

作業者は、現場では、日付や工区などの名称で、また別に新規現場作成を行い(観測デー タ記録用)、それと同時に、事務所で作成された「キジュン」というファイルを、下記の 操作にしたがって、「基準点現場」に設定すれば、作業準備完了です。

#### <基準点現場の特徴>

基準点現場は、観測データの記録用にオープンする現場とは別に、座標を参照するため だけに使用されますから、「基準点現場」そのものに追加記録されたり、「基準点現場」 に記録されていたデータが削除されたりするようなことはありません。「基準点現場」の データは常に保護され、read-only(=読込専用)の状態になっています。

#### <現在オープン中の現場(作業ファイル)との関係>

現在オープン中の現場から、例えば「測設」や「既知点設置」の際に、点名=505 とい う入力があったとします。プログラムは、まず、現在オープン中の作業現場で 505 番を 探し、該当点がなければ基準点現場を見に行きます。基準点現場に該当点があれば、現 在オープン中の現場に 505 番をコピーしてきます。コピーされた 505 番を用いて、「測 設」や「既知点設置」の作業が進められます。

### 基準点現場の設定方法

【▲】【▼】キーで、基準点現としてに設定する現場 名にカーソルを移動し、画面下の【基準点】キーを 押します。

基準点現場の設定確認画面が表示されます。 【はい】または【ENT】キーを押すと、選択してい る現場が基準点現場として設定されます。

【いいえ】または【ESC】キーを押すと、設定を中 止し、現場一覧に戻ります。

現場一覧に戻ると、基準点現場に設定された現場名 の後には「@」が表示されています。

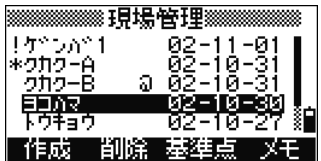

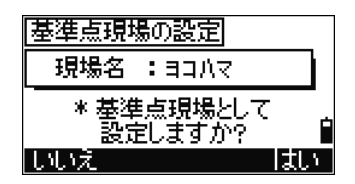

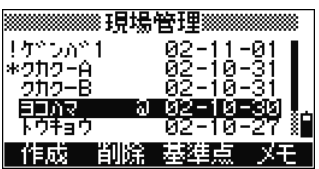

# 座標検索時

基準点現場が設定されていると、座標検索時、「現在 オープン中の現場」と「基準点現場」の両方を検索 します。

観測結果に【基準点】キーが表示されます。

【基準点】キーを押すと、基準点現場での検索結果 が表示されます。

現在オープン中の現場に該当点がない場合は、直接、 基準点現場の検索結果が表示されます。

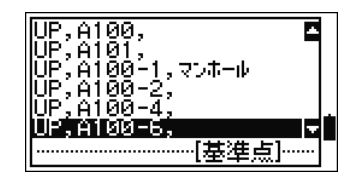

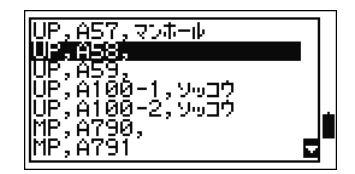

|基準点現場の解除| 現場名 :ヨコハマ \* 基準点現場の設定を 解除しますか?

しいえ

#### 基準点現場の解除

• 【▲】【▼】キーで、基準点現場にカーソルを移動し、 再度【基準点】キーを押します。解除確認画面が表 示されます。

 【はい】【ENT】 =基準点現場の解除 【いいえ】【ESC】=解除の中止

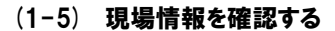

【メモ】キーを押すと、カーソル位置の現場の現場 情報が表示されます。

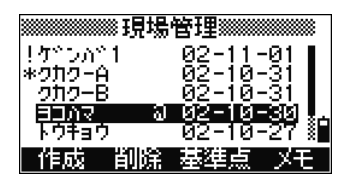

はい

「現場名/記録点数/空き容量/作成日」が表示さ れます。

何かキーを押すと、現場一覧に戻ります。

記録点数: 記録されているレコード数 空き容量: 記録可能なレコード数 作成日: 現場を作成した日付

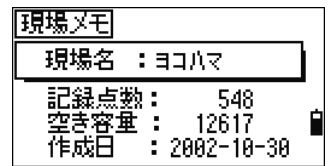

# 2. 測量計算

各測量計算を行います。

「2.測量計算」を選択します。 測量計算メニューが表示されます。

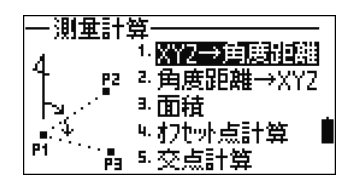

# (2-1) XYZ→角度距離(座標値から、角度距離データを求める)

# (2-1-1) 方向角(2 点の座標から、方向角と距離を求める)

「1.方向角(2 点)」を選択します。

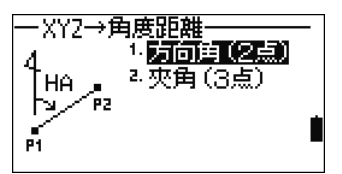

1点目を入力します。 点名を入力し、【ENT】キーを押します。 【観測】キーを押して、その場で観測した点を P1 として用いることもできます。(p.136を参照)

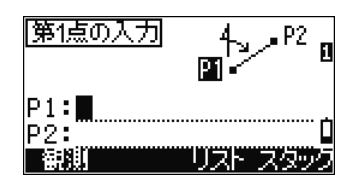

# 記録せずに座標を手入力して計算に用いる

- 点名を空欄のまま【ENT】キーを押すと、記録されな い座標値の入力画面が表示されます。入力された 座標値は記録されません。
- 手入力座標値を記録する場合は、点名(新点名)を 入力する必要があります。

2 点目を入力します。

【観測】キーを押すと、その場で観測した点を P2 として、計算に用いることができます。

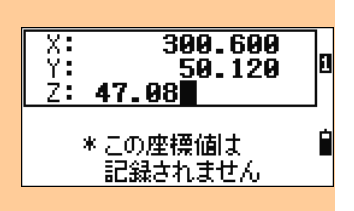

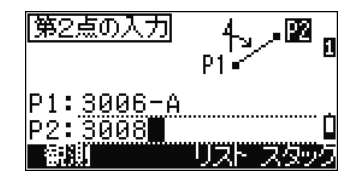

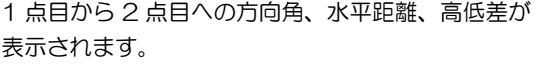

- HA: 方向角
- dHD: 水平距離
- dVD: 高低差

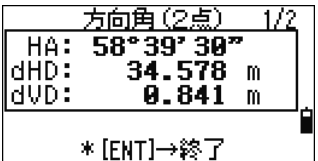

方向角 (2点)

\* [ENT]→終了

6.270:1

 $37.021$  m

 $10.50%$ 

Gd:

V%:

rŠĎ:

- 【表示】キーを押すと、画面が切り替わります。
	- Gd: 法勾配(rHD/rVD)
	- V%: 勾配 (rVD/rHD) ×100%
	- rSD: 2 点間斜距離

【ENT】キーを押すと終了します。

# (2-1-2) 夾角(3 点の座標から、夾角と距離を求める)

「2.夾角(3 点)」を選択します。

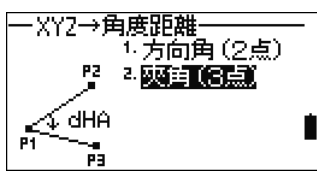

1 点目を入力します。

1 点目は、2 点目 3 点目と結んで夾角をなす、基準 となる点を入力します。

2 点目を入力します。

- 1 点目 2 点目を結び、直線を作ります。
- 3 点目を入力します。
- 1 点目 3 点目を結び、直線を作ります。

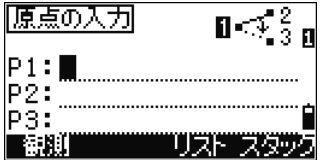

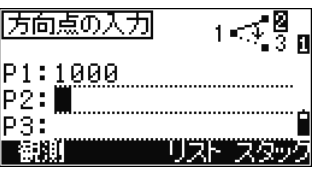

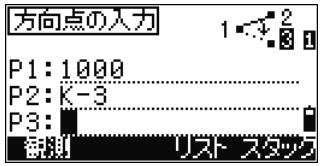

### "その場で観測"した座標値を使う

• 点名入力時【測距】キーを押すと、観測画面が表示 されます。その場で観測を行い、観測座標値を使 用することができます。

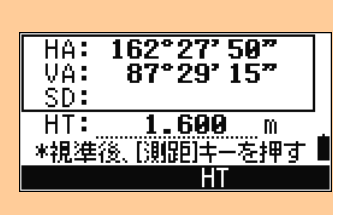

夾角 (3点) dHA: 58°39'30"<br>HD1: 34.578 m

106.842 m **\* HD1 =P1-P2間の距離** \* HD2 =P1-P3間の距離

HD2:

2 本の直線の夾角、および点間距離が表示されます。 dHA: 夾角

HD1: 1 点目 2 点目間距離

HD2: 1 点目 3 点目間距離

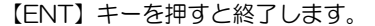

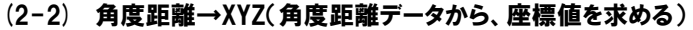

# (2-2-1) 原点+方向角(方向角と距離から、座標値を求める)

原点からの方向角と距離を手入力して、目的とする点の座標値を求める機能です。

「1.原点+方向角」を選択します。

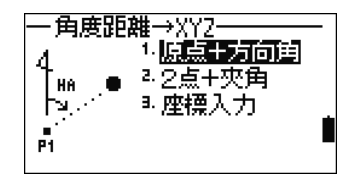

原点を入力し、【ENT】キーを押します。 【観測】キーを押して、その場で観測した点を原点 とすることもできます。

目的点の方向角、水平距離、比高を入力します。 角度:方向角 距離:原点からの水平距離 高さ:原点からの比高

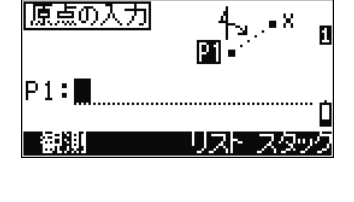

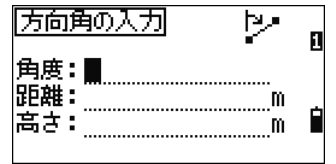

「123° 45' 45"」と入力する場合は、 「123.4545」と入力します。 空欄で【ENT】キーを押すと、0.0000 が入力され ます。

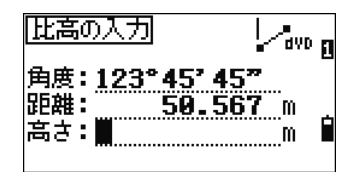

• 2 点を観測して、その 2 点がなす「方向角・距離・高さ」を求めるには、「XYZ→角度距離」 ⇒「1.方向角(2 点)」を使います。(p.134を参照)

高さの欄で【ENT】キーを押すと、計算された座標 データの記録画面が表示されます。 点名は最終記録点名+1 が表示されます。 点名を入力し、【ENT】キーを押すと、座標データが 記録されます。

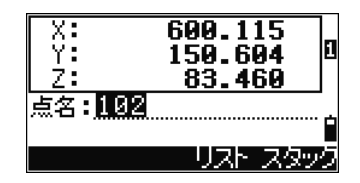

# (2-2-2) 2 点+夾角(夾角と距離から、座標値を求める)

「2.2 点+夾角」を選択します。

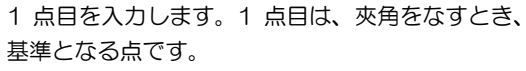

2 点目を入力します。

【観測】キーを押すと、その場で観測を行い、観測 座標値を使用することができます。

目的点の夾角、水平距離、比高を入力します。

夾角: 1 点目と 2 点目を結んだ直線からの、1 点目を基準とした夾角

- 距離: 1 点目からの水平距離
- 比高: 1 点目からの比高

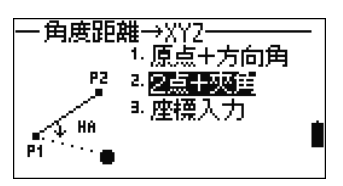

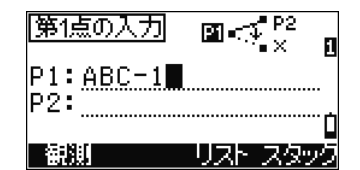

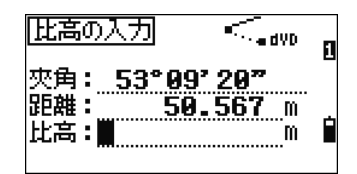

• 3 点を観測して、「夾角・2 点間の距離」を求めるには、「XYZ→角度距離」⇒「2.夾角(3 点)」を使います。(p.135を参照)

比高の欄で【ENT】キーを押すと、計算された座標 データの記録画面が表示されます。 点名を入力し、【ENT】キーを押すと、座標データが 記録されます。

記録後、2 点入力画面に戻ります。 P1 に記録した点名、P2 に前回の 1 点目がデフォル ト表示されます。

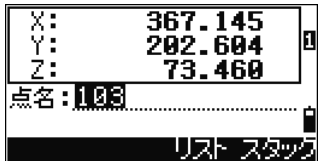

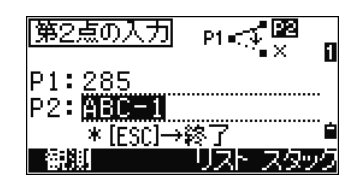

トラバース観測データの照合 • 本機能は、連続して計算すると、トラバースによる観測データの照合を行うことができる ように、点名が自動表示されます。 P1 P2 ● 記録点 A P1 記録点 A <sup>▼</sup>- - > 次の目的点

(2-2-3) 座標入力

「3.座標入力」を選択します。

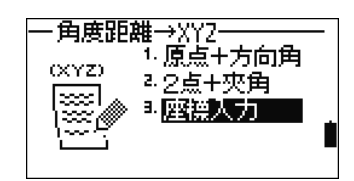

点名は、最終記録点名+1 があらかじめ表示されて います。

X、Y、Z 座標値を入力します。 XYZ、XY のみ、Z 値のみの入力が可能です。

点名を入力し、【ENT】キーを押すと、座標値が記録 されます。記録後、新しい座標値入力画面が表示さ れます。

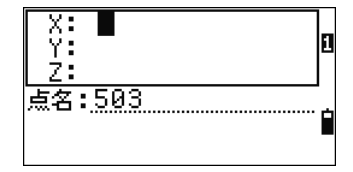

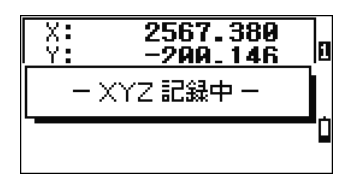

# (2-3) 面積(面積と周辺長の計算)

「3.面積」を選択します。

点名入力画面が表示されます。画面右上の数値は、 入力された点の数を示します。

【観測】キーを押すと、その場で面積を測りたい現 場の境界点を 1 点ずつ観測しながら登録することが できます。

あらかじめ、観測・記録した点で連続した点名で囲 まれた領域の面積を計算するときは、【連番】キーが 便利です。(次ページ参照)

新点名を入力すると、2 次元の座標値入力画面が表 示されます。入力した座標値は記録されます。 点名を空欄で【ENT】キーを押すと、記録されない 2 次元の座標値の入力画面が表示されます。 入力した座標値は記録されません。

2 点以上入力されると、画面下に【計算】キーが表 示されます。

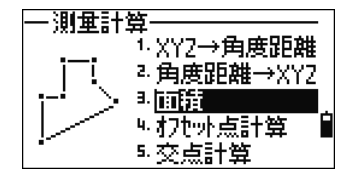

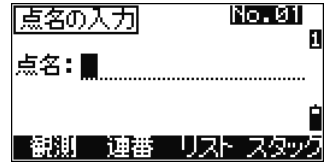

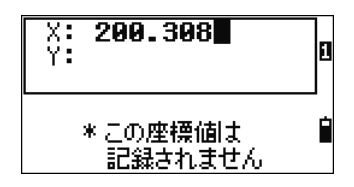

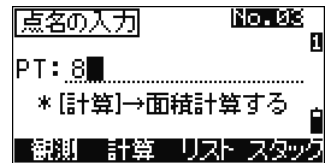

• 各点を入力順につないでいき、最後の入力点からは最初の点につないで、一つの閉じ た領域を規定します。途中、線が交差しないように入力順に注意して下さい。

• 最大 99 点まで入力可能です。

【計算】キーを押すと、面積と周辺長の計算結果が 表示されます。

【ESC】キーを押すと、点名入力画面に戻ります。 表示された面積と周辺長のデータを記録して残した い場合には【ENT】キーを押します。

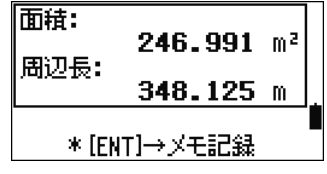

記録するデータには、20 文字以下で適当な名称をつ けてから【ENT】キーを押します。

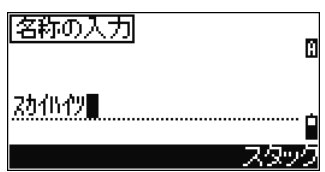

- 記録データ(AR レコード)は、【データ】キーの「6.面積」で確認することができます。
- 本機からダウンロードする場合には、「ニコン形式:角度距離」で出力して下さい。 「ニコン形式」の詳細は p.213~216 を参照して下さい。

=================== 連続した点名を入力して面積を求める ===================

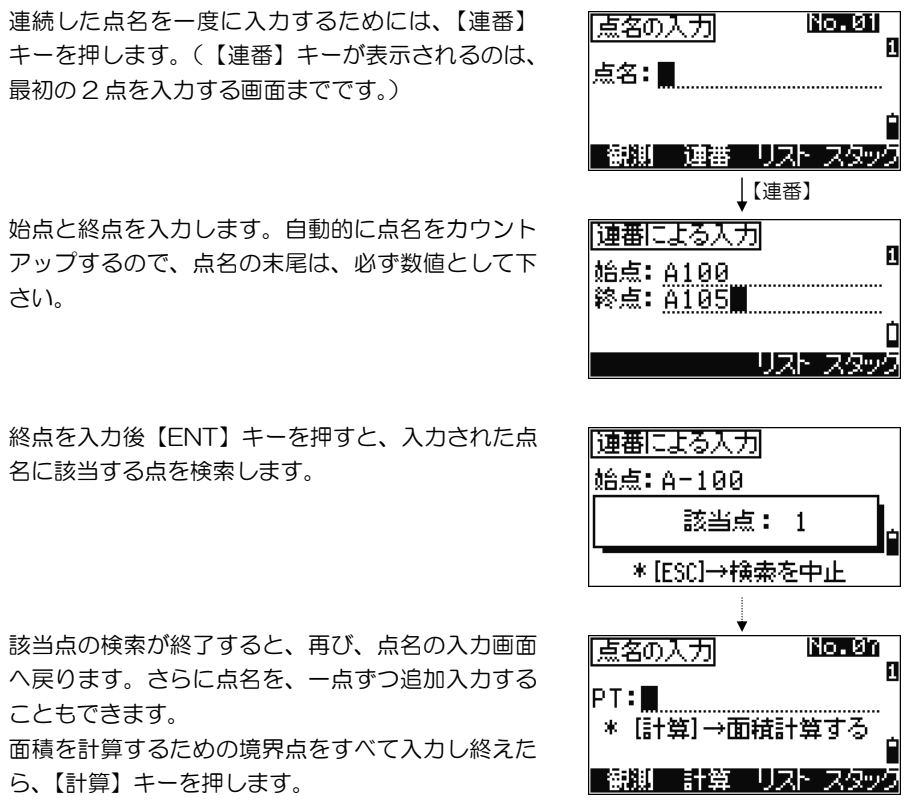

==============================================================================

# (2-4) オフセット点計算(基準線とオフセット値から、座標を求める)

「4.オフセット点計算」を選択します。

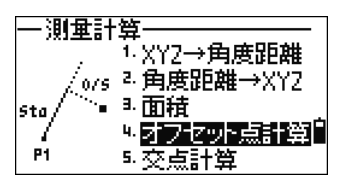

基準線の設定画面が表示されます。 1点目(P1)を入力します。

基準線の設定 國言  $PI:PI0$   $\blacksquare$ HA: j P2: 潮川

基準線を設定するためには、方向角(角度)/2 点 目 (P2) の点名の、どちらかを入力します。

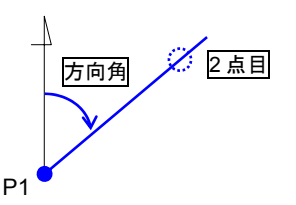

目的点のオフセット値を入力します。

- 距離: 1 点目から基準線に沿った距離 (+) = 2 点目の方向 (-) = 2 点目と逆の方向
- 幅: 基準線からの幅 (+) = 1 点目から 2 点目に向かって右
	- (-) = 1 点目から 2 点目に向かって左
- 高さ: 基準線(交点)からの高さ

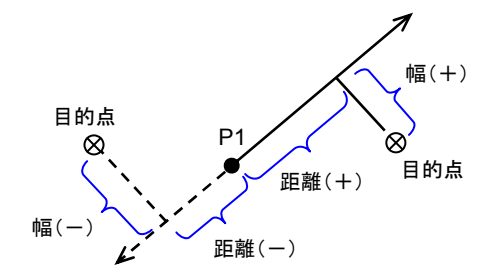

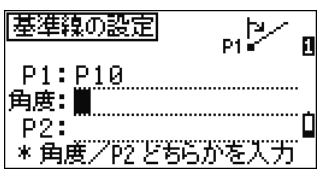

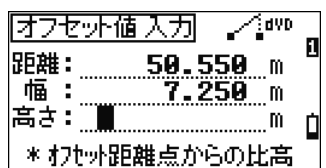

高さの欄で【ENT】キーを押すと、計算された座標 データの記録画面が表示されます。

Z 座標値のみ、変更することができます。

点名を入力し、【ENT】キーを押すと、座標データが 記録されます。

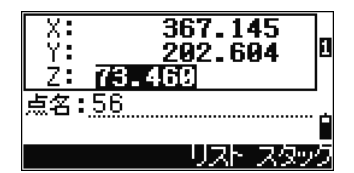

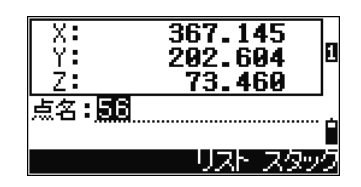

(2-5) 交点計算

「5.交点計算」を選択します。 交点計算の中には、5 つの計算機能が含まれていま す。

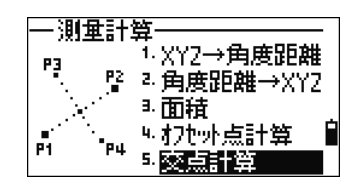

(2-5-1) 4 点交点

「1.4点交点」を選択します。

最初の 2 点(P1、P2)で一本目の直線を規定しま す。

【観測】キーを押すと、その場で P1、P2 に使用し たい点を観測・記録しながら、交点計算を進めるこ とができます。

P1 に「P10」という点名を入力し、【ENT】キーを 押した状態です。P2 も同様に入力します。

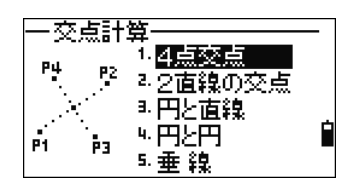

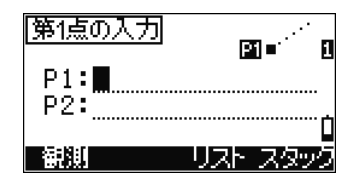

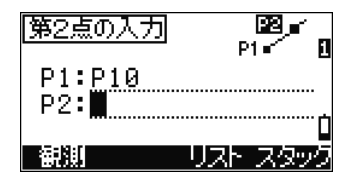

次の 2 点(P3、P4)で二本目の直線を規定します。 ここでも【観測】キーを使って、その場で P3、P4 に使用したい点を観測・記録しながら、交点計算を 進めることができます。

P4 を入力して【ENT】キーを押します。

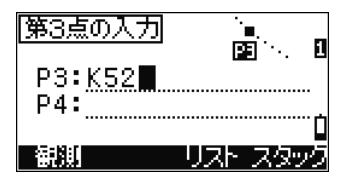

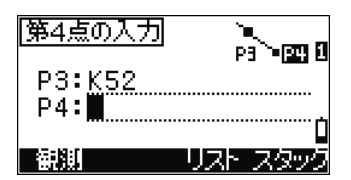

χ: ΥŦ

Z÷ 点名:504 609.121

-57.081

п

計算結果が表示されます。

点名を入力して【ENT】を押すと、座標が記録され ます。Z 座標は必要があれば入力できます。不要な 場合には空欄のまま【ENT】を押して下さい。 記録後、本機能を終了する場合には、記録後に表示 される画面で【ESC】キーを押して下さい。

# (2-5-2) 2 直線の交点

「2.2 直線の交点」を選択します。 この機能は、基本的に4点交点と同じ計算ですが、 二本の直線を規定する方法にさまざまな組合せが可 能です。

まず、1 点目を P1 に入力します。 新点名を入力すると、座標入力画面が表示されます。 点名を手入力する代わりに【観測】キーで、その場 観測した点を計算に使用することもできます。

入力したP1 を通る直線を規定します。 角 1 に方向角を入力するか、または【点入力】キー で一本目の直線を通るもう一つの点名を入力します。 更に【オフセット】キーを用いて、規定した直線に、更に 角度や距離のオフセットを加えることも可能です。 (【点入力】【オフセット】詳細は、p.144、145参照)

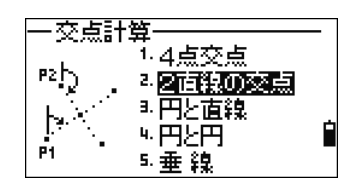

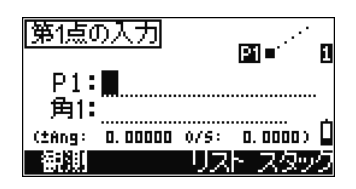

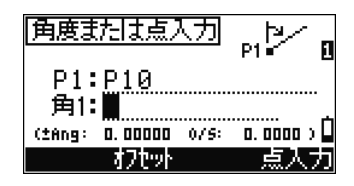

1 点目と同じ要領で、2 点目を P2 に入力します。 点名を手入力する代わりに【観測】キーで、その場 観測した点を計算に使用することもできます。

入力したP2 を通る直線を規定します。 角 2 に方向角を入力するか、または【点入力】キー で一本目の直線を通るもう一つの点名を入力します。 オプションとして【オフセット】キーで規定した直線に、 さらに角度や距離のオフセットを加えることも可能 です。(【点入力】【オフセット】の詳細は、p.145をご参 照下さい。)

「角 2」欄で【ENT】キーが押されると、交点を計 算、表示します。必要があればZ座標も入力できま す。点名を入力し、【ENT】キーを押します。 記録後、本機能を終了する場合には、記録後に表示 される画面で【ESC】キーを押して下さい。

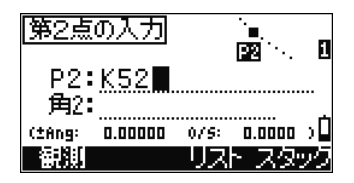

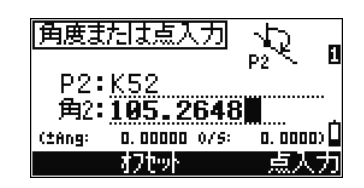

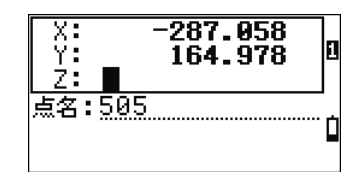

# ========================== 【点入力】キーの使い方 <sup>=</sup>==========================

角1 (または角ク) 欄にカーソルがあるとき、【点入 力】キーを押します。右図の点 1 には先に入力した P1 (または P2) 点名が表示されています。「点 1」 と同じ直線上にある別の点名を「点 2」に入力する と、その 2 点がなす方向角を計算して、元の画面に 戻って、角1(または角2)に値が入力されます。

点 2 を入力後【ENT】キーを押すと、点 1-点 2 を 結ぶ直線の方向角を自動的に計算して、元の画面に 戻ります。【ENT】キーを押して、次の直線入力に進 みます。

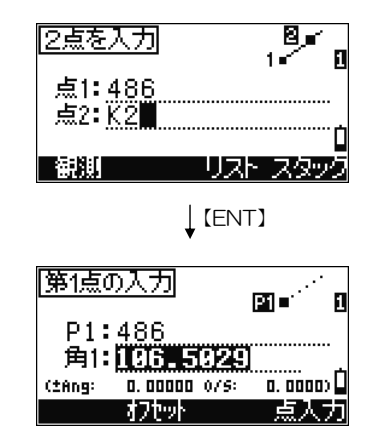

==============================================================================

========================== 【オフセット】キーの使い方 ===========================

規定した直線に対して、さらに角度や距離のオフ セットを加えて、交点計算を行うことができます。 一度交点計算した後に、続けて下記のような状況で 引き続き交点を求めたい場合に、便利な機能です。

角1 (または角2)にカーソルがあるときに【オフセット】 キーを押します。2 本目の直線(P2 を通る)上、 P1 を原点として水平角で左右に振って交点を求め るには「±角度」、2 本目の直線上、1 本目の直線と の交点からの距離を入力して交点を求めるには「距 離」を入力します。どちらか一方だけ入力する場合、 不要な項目は空欄のまま【ENT】キーを押します。

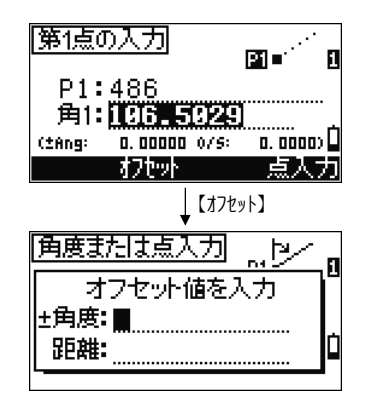

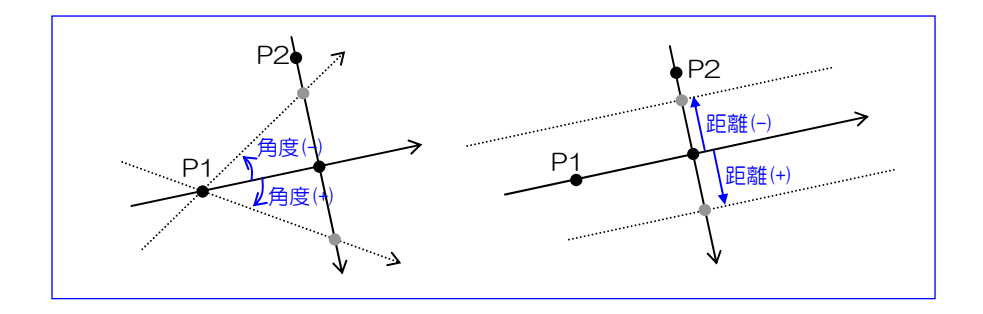

==============================================================================

# (2-5-3) 円と直線の交点

「3.円と直線」を選択します。 最初に直線部の入力をし、次に円の方を入力します。

まず、直線を通る 1 点を入力します。 点名入力の代わりに【観測】キーを使い、その場で ターゲットを観測することもできます。 P1 を入力して【ENT】を押し、「角1」を入力しま す。角度の代わりに【点入力】キーを押して2点目 を入力することもできます。

次に、円の中心にあたる P2 を入力します。 ここでも【観測】キーを使って、ターゲットを測距 することが可能です。

最後に、半径(P2 からの距離)を入力します。 【点入力】キーで、二点間の距離として入力するこ ともできます。値を入力後に【ENT】キーを押しま す。

交点が二箇所ある場合には、入力された P1 と P2 の位置関係のどちら側の解か、模式図で示します。

【◀】 / 【▶】 キーを押すと、2 パターンの絵が表示さ れます。現場の状況と照らし合わせて、どちらの解 か選択し、【ENT】キーを押します。

Z 座標を入力する場合には数値入力します。入力不 要なら空欄のまま【ENT】キーを押します。点名を 入力して【ENT】キーを押すと、交点の座標を記録 します。

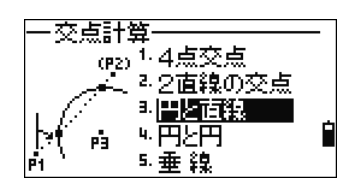

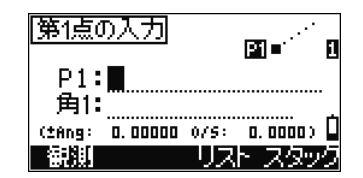

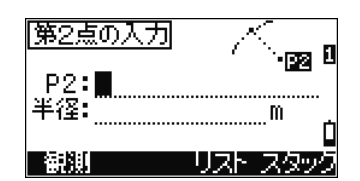

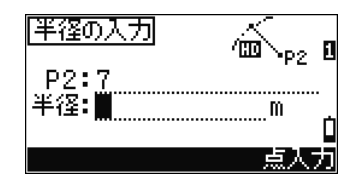

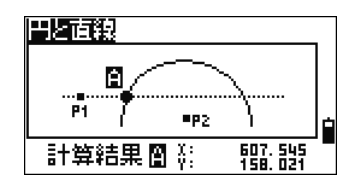

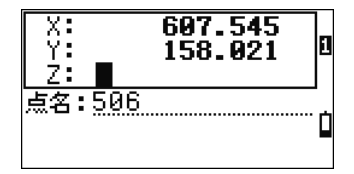

# (2-5-4) 円と円の交点

「4.円と円」を選択します。 円の中心点と、その点からの距離(半径)を、二回 入力します。

一つ目の円について、その中心となる点名を入力し ます。【観測】キーを押すと、その場で測距したデー タを P1 として採用することも可能です。

P1 からの距離(半径)を入力します。【点入力】キー を押すと、もう一点、別の点を指定し、二点間距離 を自動計算させて「半径」欄を埋めることもできま す。

P1/半径と同様に、P2/半径も入力します。 第 2 点の「半径」欄で【ENT】を押すと、交点の計 算を行います。

計算の結果、解が二つ得られると、P1・P2 を結ぶ 線分のどちら側に位置する点か、模式図で示します。 【◀】/【▶】キーを押すと、2 パターンの絵が表示さ

れます。現場の状況と照らし合わせて、どちらの解 か選択し、【ENT】キーを押します。

Z 座標を入力する場合には数値入力します。入力不 要なら空欄のまま【ENT】キーを押します。点名を 入力して【ENT】キーを押すと、交点の座標を記録 します。

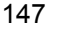

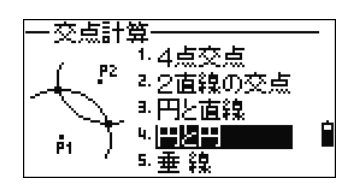

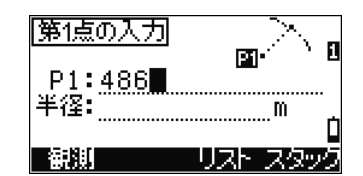

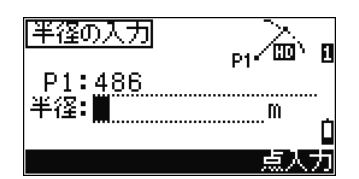

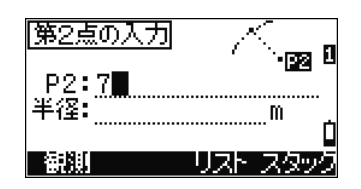

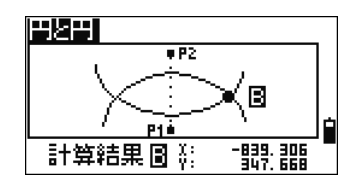

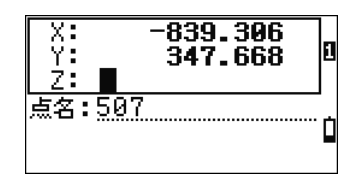

# (2-5-5) 直線から下ろした垂点

「5.垂線」を選択します。 最初に直線部の入力をし、次にその直線に垂線を下 ろす点を入力します。

まず、直線を通る 1 点を入力します。 点名入力の代わりに【観測】キーを使い、その場で ターゲットを観測することもできます。

P1 を入力して【ENT】を押した後、角 1 または【点 入力】キーで 2 点目を入力して直線を規定します。

直線に垂線を下ろす起点を入力します。 ここでも、【観測】キーを使い、その場でターゲット を観測して入力することもできます。

P2 を入力して【ENT】を押すと、垂線の足の座標 を計算して結果を表示します。P1、P2 両方に Z 座 標があれば、計算結果の Z 座標は P1-P2 の勾配に 比例して算出されます。

点名を入力し、【ENT】キーを押して記録します。

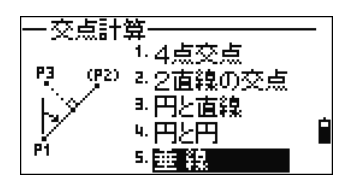

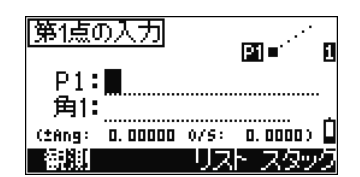

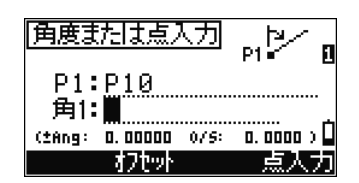

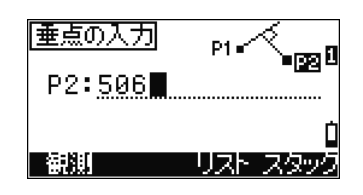

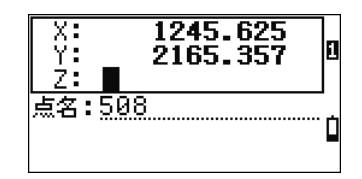

# 3. 初期設定

観測を行うにあたり、様々な設定を行います。

「3.初期設定」を選択します。

初期設定メニューが表示されます。

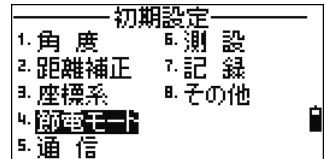

#### 現場条件

- 現場マークがついている条件設定は、現場条件です。現場作成時のみ設定できます。 現場作成後は変更できません。
- 現場がオープンされている状態で、1 つでも現場条 件が変更されると、右の確認画面が表示されま す。【はい】または【ENT】キーを押すと、現場がク ローズされ、現場条件が変更されます。

 この状態で、初期設定メニュー画面から【ESC】 キーを押して抜けようとすると、右の確認画面が表 示されます。【はい】または【ENT】キーを押すと、新 規現場の作成画面が表示されます。作成後、メ ニュー画面に戻ります。

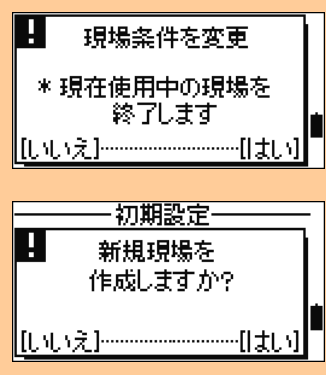

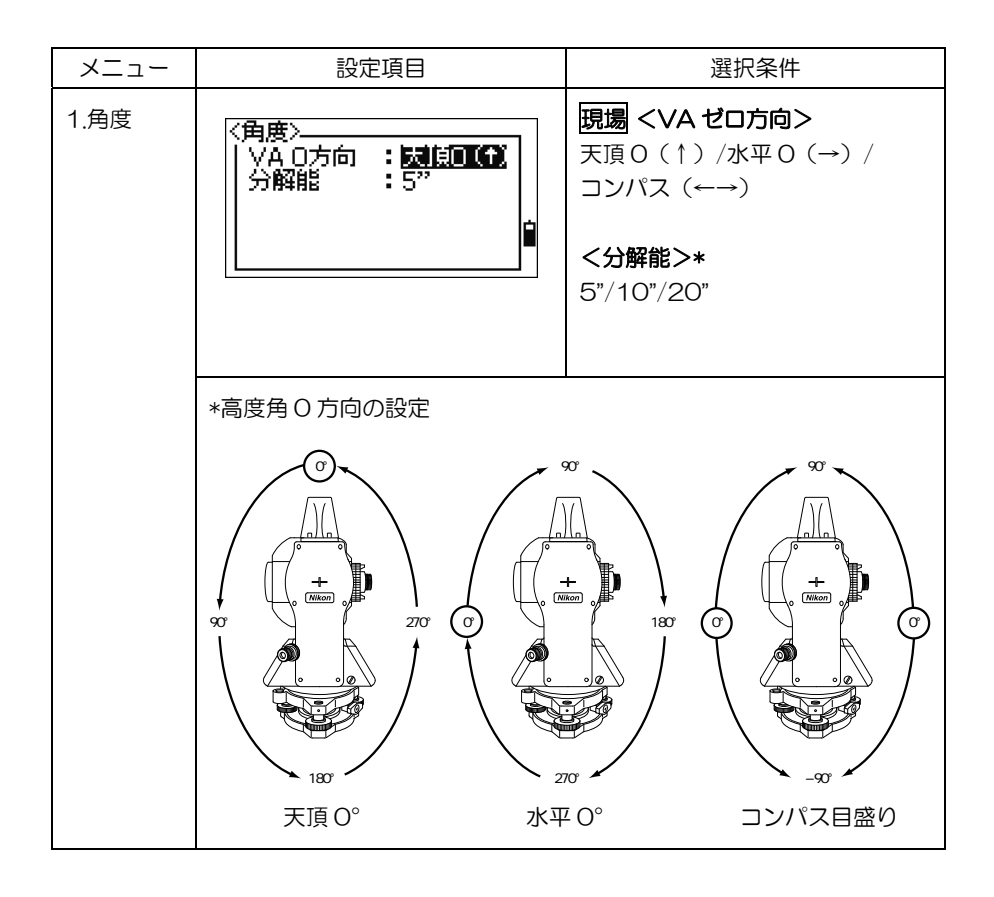

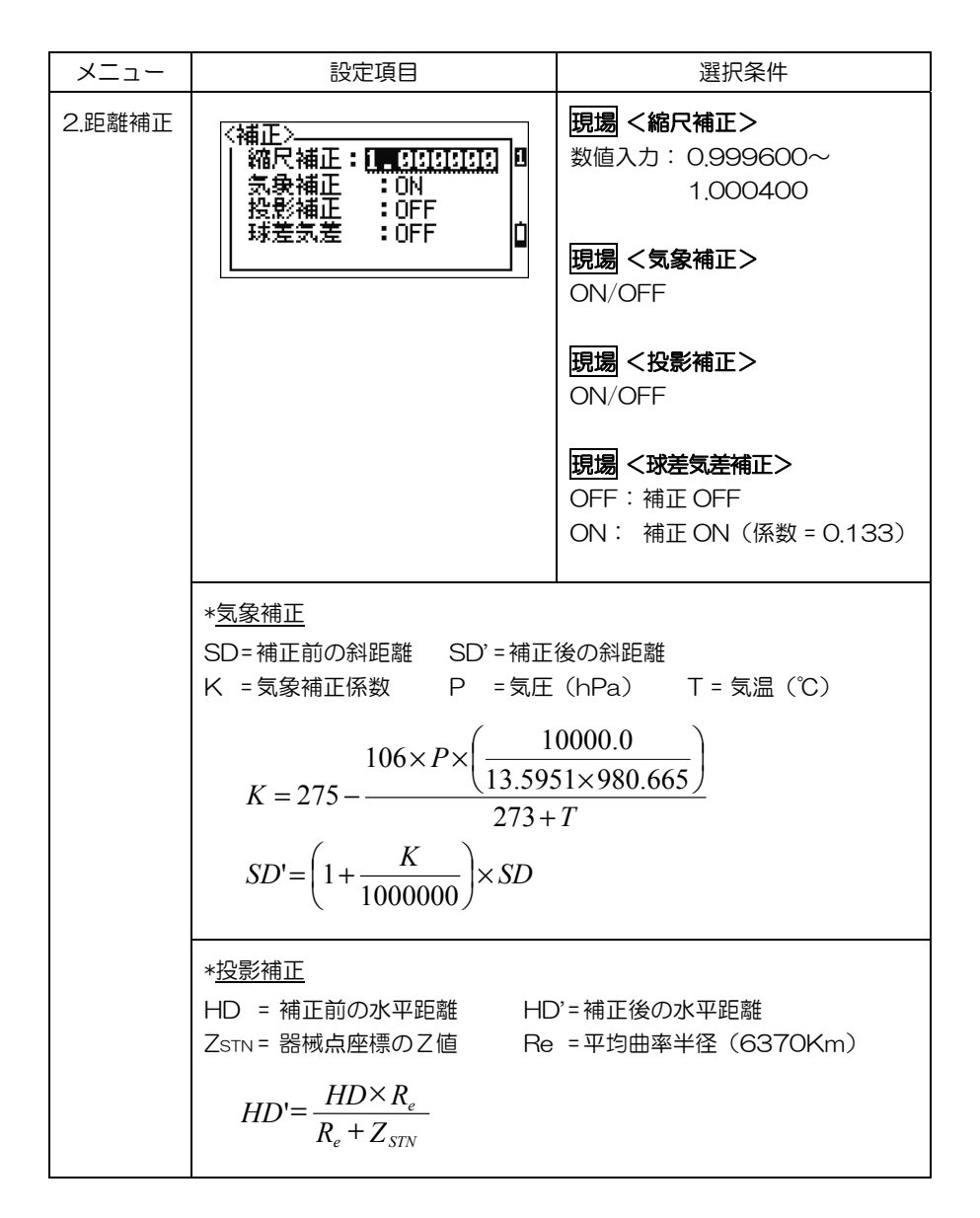

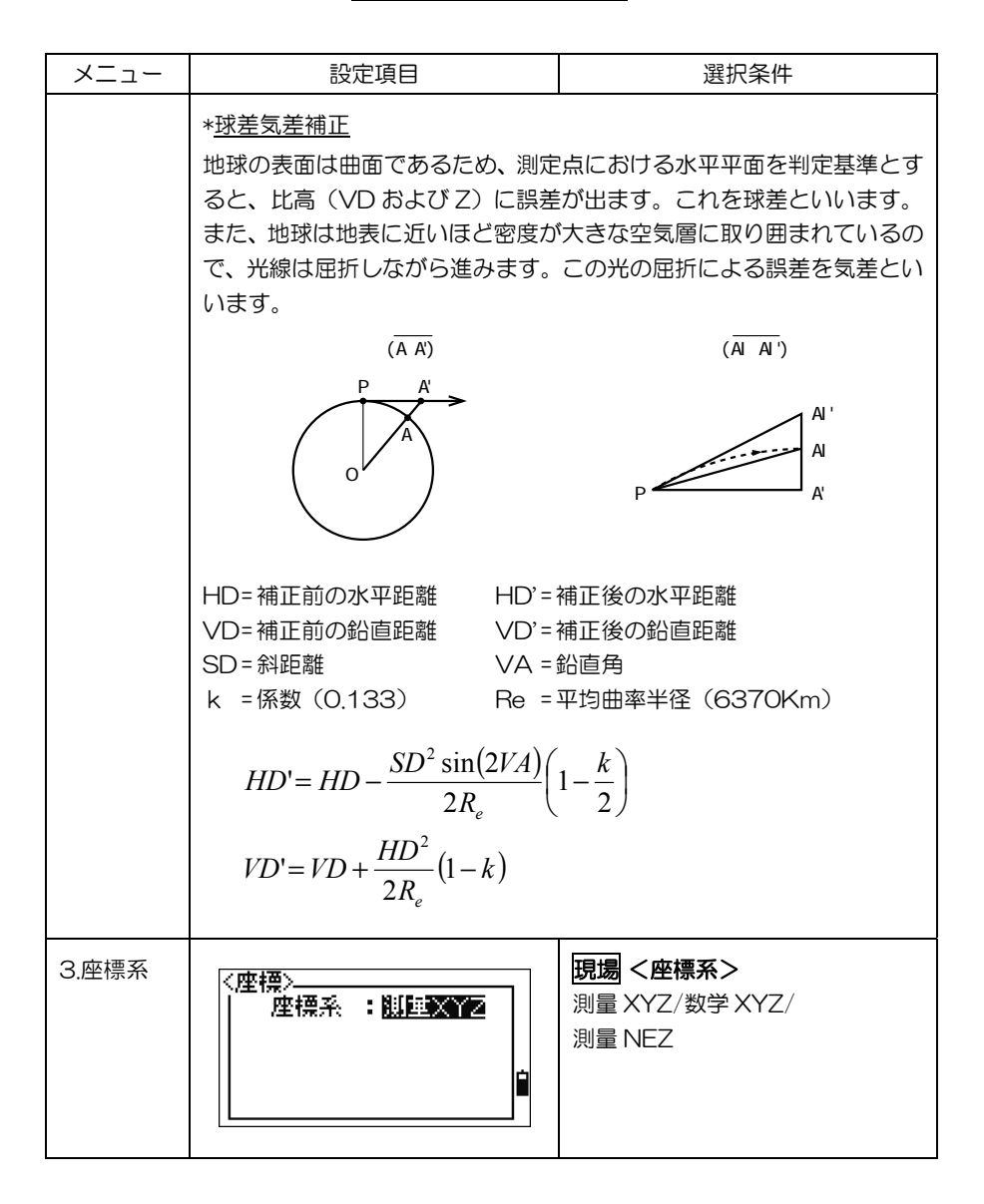

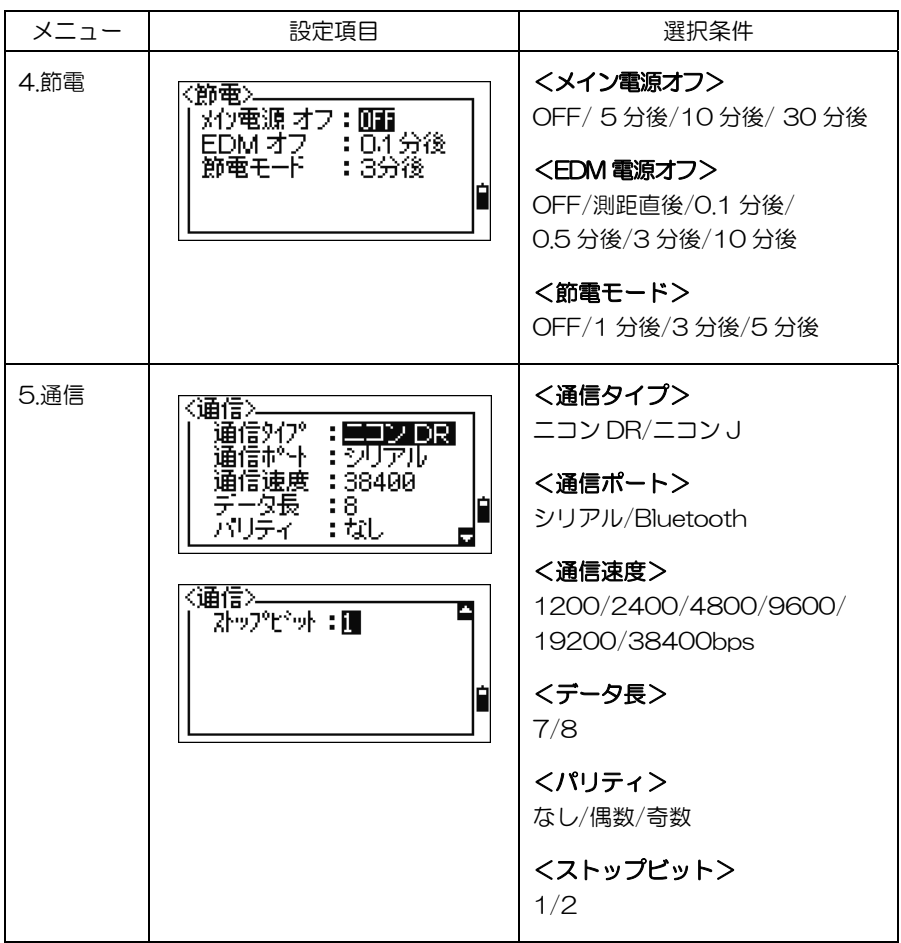

# 通信タイプ

- 「ニコン J」: ニコン NJ シリーズ等と通信を行う場合に設定します。(対象、NJ-101、 102、103、104)
- 「ニコン DR」: ニコンコマンドで通信を行う場合に設定します。(対象、上記以外)

かなデータのアップロード

● 点名や属性にカナが使用されているデータを受信する場合、「データ長」は必ず 8 ビット に設定して下さい。

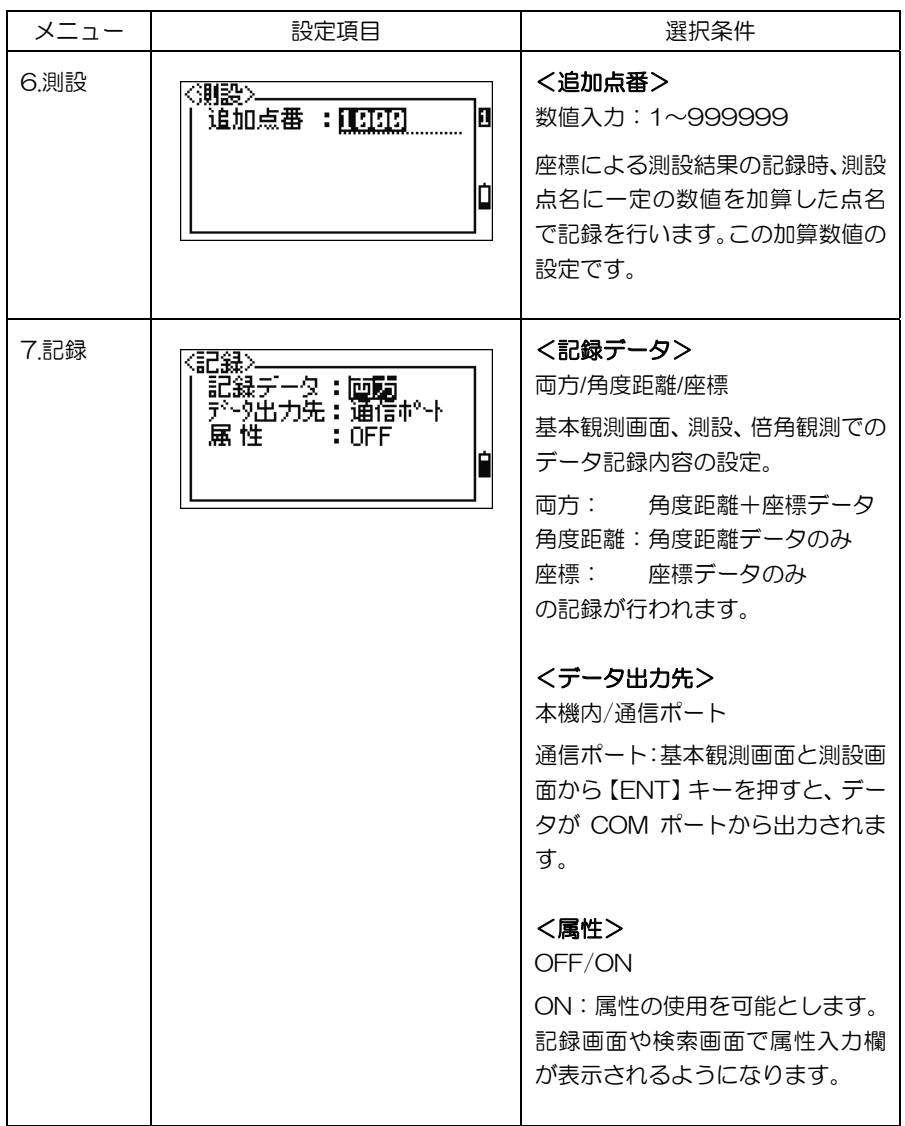

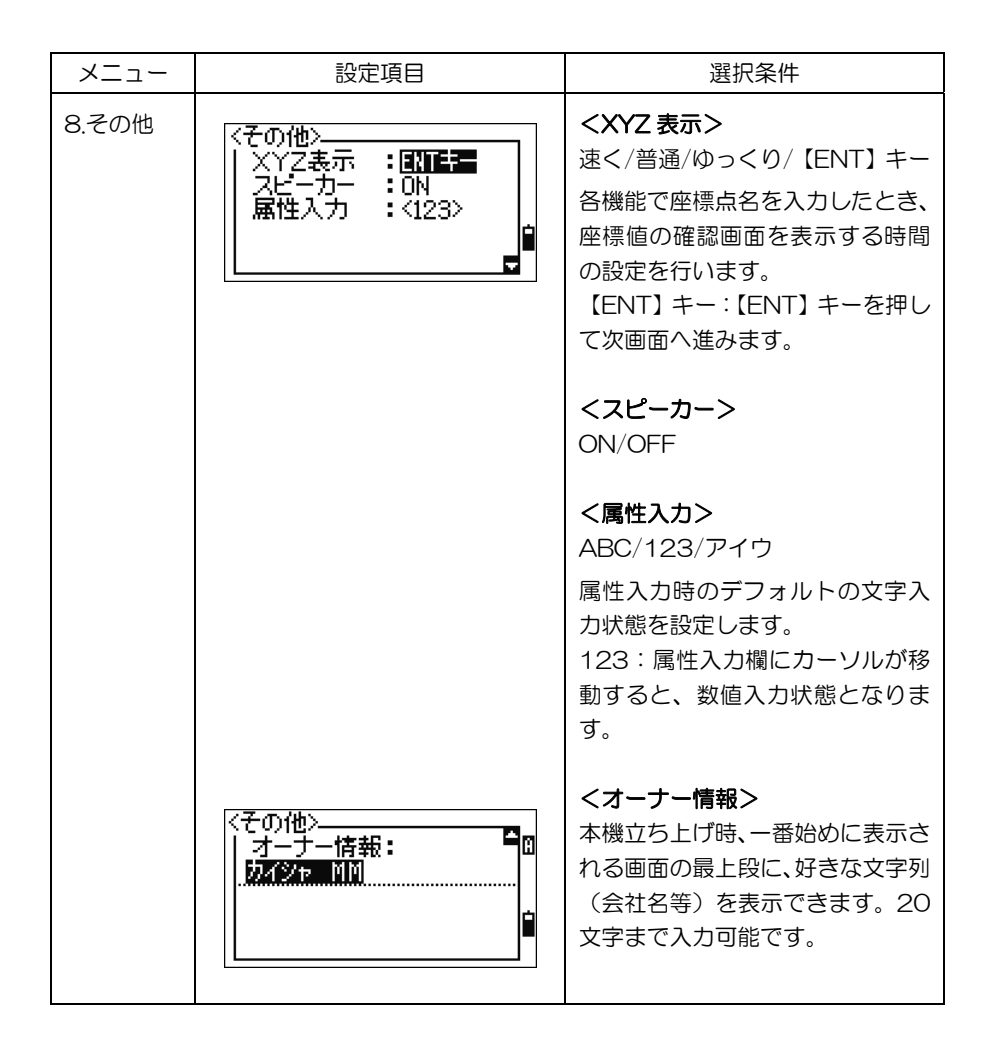

#### 4. データ編集

記録データ、点名/属性リストデータの編集等を行います。

「4.データ編集」を選択します。

データ編集メニューが表示されます。

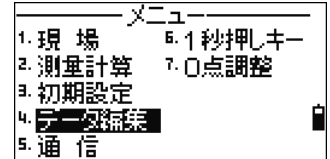

### (4-1) 記録データの確認

【データ】キー、または【メニュー】⇒「4.データ編集」を用いれば、観測中の画面か らも、記録データをいつでも確認することができます。

#### (4-1-1) 全観測データ(ニコン形式による一覧)

ニコン形式による全データ一覧を表示します。

「1.全観測データ」を選択します。

データ編集 ■図『点名リスト 1. 隆熙期景 지座標 7. 属性リスト ▷ 器械点ごと 网络边 国面積

ニコン形式による、全データ一覧が表示されます。 最新のデータが最下段に表示されます。 【▲】【▼】キーでカーソルを上下に移動します。

【◀】【▶】キーで百を上下に切り替えます。

カーソルキーを用いて、詳細データを見たいデータ 行に反転カーソルを移動させ、【ENT】キーを押しま す。詳細画面が表示されます。

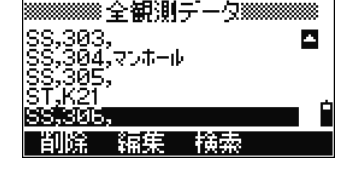

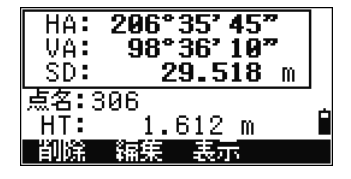

- 全観測データには、観測データだけでなく、一連の作業が追跡できるような内容も含ま れています。全情報を、「ニコン形式:角度距離」で出力することができます。
- 各行先頭の 2 文字はレコードタイプです。ST=器械点データ、SS=視準点データ、SO=測 設データなどです。(次頁以降に詳細説明があります)

## 視準点データ

- SS: 視準点データ(各観測データ)
- CP: 倍角観測の記録データ(p.53 参照)
- F1: 既知点設置の後視点データ、任意点設置の観測データ
- 1 画面目には、点名、測標高(HT)、HA/VA/SD が表示されます。

【表示】キーを押すと、2 画面目には、座標値(XYZ)が表示されます。

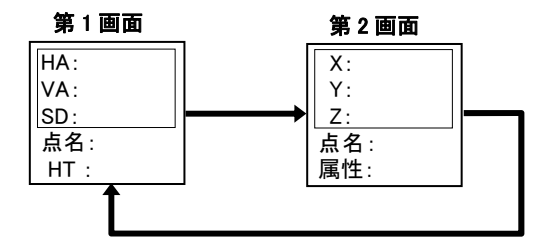

- 【メニュー】⇒「3.初期設定/7.記録」の「記録データ」の設定を「両方」で記録した場合、 SS、CP レコードは、【表示】キーを押すと 2 画面目に座標データが表示されます。
- F1 レコードに、座標データ(第 2 画面)はありません。。

#### 器械点データ(ST レコード)

1 画面目には、器械点名(ST)、器械高(HI)、 後視点名(BS)、後視点方向角(HA) が表示されます。

【表示】キーを押すと、2 画面目には、器械点座標値(XYZ)が表示されます。

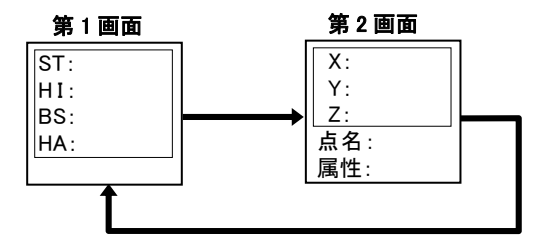

# 測設データ(SO レコード)

1 画面目には、点名、測標高(HT)、HA/VA/SD が表示されます。

【表示】キーを押すと、2 画面目には座標値(XYZ)、3 画面目には誤差値(dX、dY、 dZ)が表示されます。

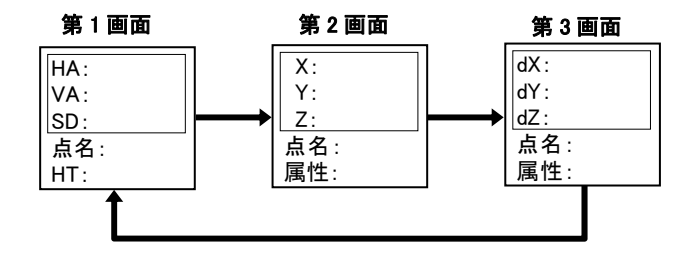

- 【メニュー】⇒「3.初期設定/7.記録」の「記録データ」の設定を「両方」で記録した場合は、 【表示】キーを押すと 2 画面目に座標データが表示されます。
- dX/dY/dZ 画面(第 3 画面)には、測設点と観測点との誤差が表示されます。

## コメントデータ(CO レコード)

- 【設定】⇒「4.メモ記録」で記録したデータ
- 【設定】⇒「2.気温気圧」で、気温気圧を変更した場合
- その他、各種オフセット観測機能や測量計算などで入力・観測された中間作業データ

気温、気圧、プリズム定数が表示されます。器械設 置完了時、および各値が変更されたときに記録され ます。このレコードは編集できません。

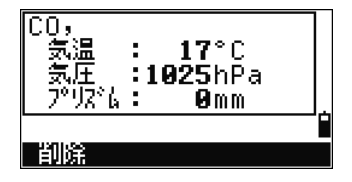

• コメントデータは、「ニコン形式:角度距離」で CO レコードとして出力されます。

## 対辺観測データ(RMレコード)

【応用】⇒「3.対辺(放射)、4.対辺(連続)」で記 録した観測データが表示されます。

【表示】キーを押すと、2 画面目が表示されます。

ারত 172 超点)K-5678 視準)K-11 12.940 rHD: m 2.581 rVD: m. 間鎖 民元

【データ】⇒「5.対辺」でも、記録データを確認す ることができます。対辺データを編集することはで きません。

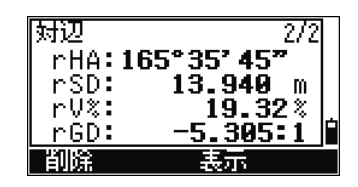

• 対辺データは、「ニコン形式:角度距離」で RM レコードとして出力されます。

# 面積データ(AR レコード)

【メニュー】⇒「2.測量計算」⇒「3.面積」におい て記録された計算結果です。

【データ】⇒「6.面積」でも、記録データを確認す ることができます。面積データを編集することはで きません。

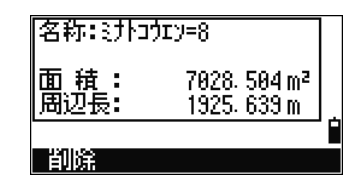

• 面積データは、「ニコン形式:角度距離」で AR レコードとして出力されます。

# (4-1-2) 座標

座標データ一覧を表示します。

「2.座標」を選択します。

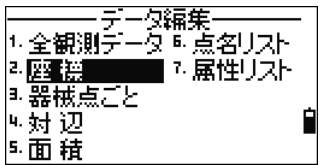

座標データ一覧が表示されます。 最新のデータが最下段に表示されます。 【▲】【▼】キーでカーソルを上下に移動します。 【◀】【▶】キーで頁を上下に切り替えます。

【ENT】キーで選択すると、詳細データ画面が表示 されます。

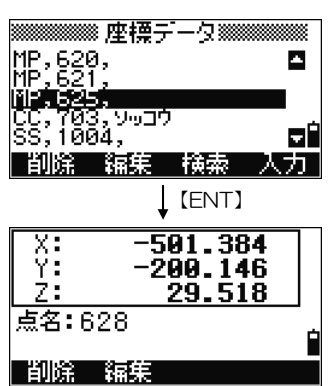

- 座標値のヘッダ表示(XYZ または NEZ)は、【メニュー】⇒「3.初期設定/3.座標系」の設定 に応じて変わります。(p.152参照)
- 属性は、【メニュー】⇒「3.初期設定/7.記録」で「属性=ON」に設定された場合のみ、表 示されます。(p.154参照)

## 座標データ

- UP: 「受信」で記録されたデータ
- MP: 「手入力」で記録されたデータ
- CC: 「測量計算」で計算され、記録されたデータ
- RE: 「任意点設置」で計算され、記録された器械点座標データ

点名、座標値(XYZ)が表示されます。

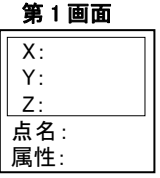

測設データ(SO レコード)で【表示】キーを押すと、角度距離や座標で指定した計画値 と、実際の測設時に観測した座標との誤差値(dX、dY、dZ)が表示されます。

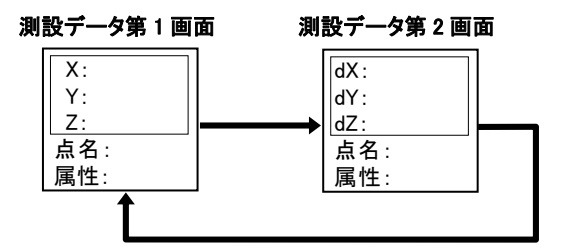

「メニュー】⇒「3.初期設定/7.記録」の「記録データ」の設定を「両方」「座標」に設 定して記録を行った場合は、下記レコードにも座標データが記録されます。

SS: 視準点データ(各観測データ)

- SO: 各種測設機能における、測設データ
- CP: 倍角観測の記録データ

#### (4-1-3) 器械点ごと

器械点一覧から器械点が選択されると、その器械点から観測・記録された視準点一覧を 表示します。

「3.器械点ごと」を選択します。

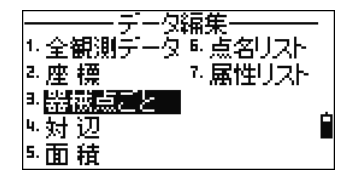

器械点データ一覧が表示されます。 最新のデータが最下段に表示されます。

- 【▲】【▼】キーでカーソルを上下に移動します。
- 【◀】【▶】キーで百を上下に切り替えます。

【ENT】キーで選択すると、器械点の詳細データが 表示されます。

- ST: 器械点名
- HI: 器械高
- BS: 後視点名
- HA: 後視点方向角

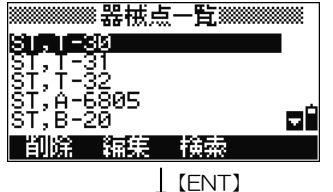

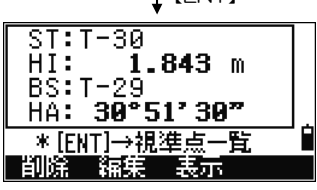

【ENT】

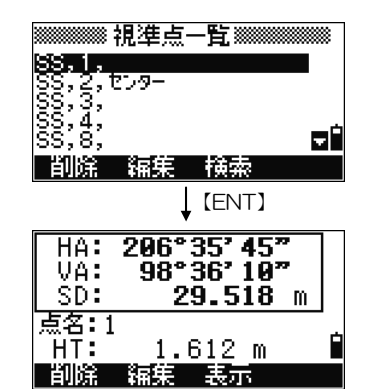

さらに【ENT】キーを押すと、視準点データ一覧が 表示されます。

【▲】【▼】キーでカーソルを上下に移動します。 【 ◀】【▶】キーで頁を上下に切り替えます。 【ENT】キーで選択すると、視準点の詳細データが 表示されます。

• 詳細データについては、p.157、158を参照して下さい。

# (4-2) データ削除

### (4-2-1) 「1.全観測データ」の削除

「1.全観測データ」を選択します。

全観測データ一覧が表示されます。

【▲】【▼】キーでカーソルを移動し、画面下の【削 除】キーを押します。

削除確認画面が表示されます。

【はい】または【ENT】キーを押すと、選択データ が削除されます。

【いいえ】または【ESC】キーを押すと、削除が中 止されます。

「角度距離」と「座標」を同時に記録したデータ

• 「角度距離データ」と「座標データ」を同時に記録した観測データに対して、【削除】キー を実行すると、座標データも削除されます。

(【メニュー】⇒「3.初期設定/7.記録」の「記録データ」の設定を「両方」で記録したデータ)

#### 詳細データ画面からの削除

• 詳細データ画面からも削除を実行できます。画面 下の【削除】キーを押して下さい。

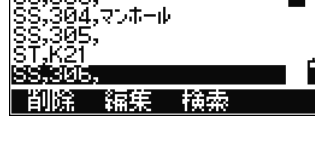

※※※※※※※ 全観測データ※※※※※※

m.

lee babii

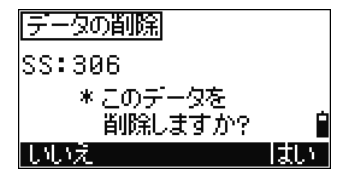

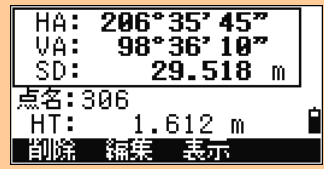

### (4-2-2) 「2.座標」の削除

「2座標」を選択します。

座標データ一覧が表示されます。

【▲】【▼】キーでカーソルを移動し、画面下の【削 除】キーを押します。

削除確認画面が表示されます。

【はい】または【ENT】キーを押すと、選択データ が削除されます。

【いいえ】または【ESC】キーを押すと、削除が中 止されます。

# 詳細データ画面からの削除

• 詳細データ画面からも削除を実行できます。画面 下の【削除】キーを押して下さい。

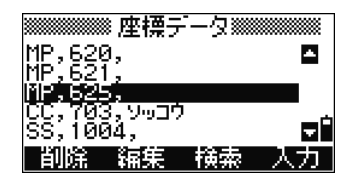

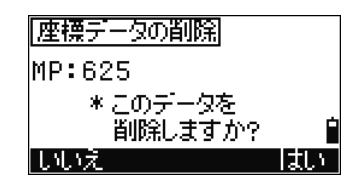

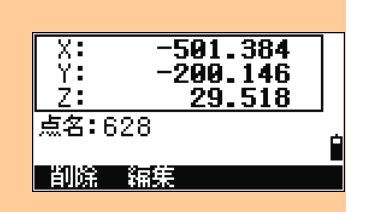

## 器械点座標データ/後視点座標データ

• 「器械点」または「後視点」として使用した座標デー タを削除しようとすると、右の確認画面が表示され ます。

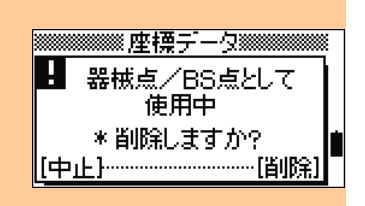

#### (4-2-3) 「3.器械点ごと」の削除

「3.器械点ごと」を選択します。

器械点データ一覧が表示されます。

【▲】【▼】キーでカーソルを移動し、画面下の【削 除】キーを押します。

器械点の削除確認画面が表示されます。

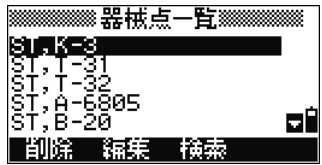

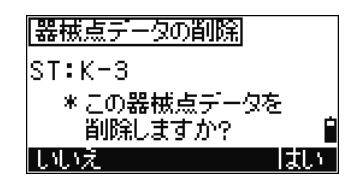

【はい】または【ENT】キーを押した場合は、再度、 削除確認画面が表示されます。

画面下の【削除】キーを押すと、選択した器械点デー タ、および付随する全視準点データが削除されます。

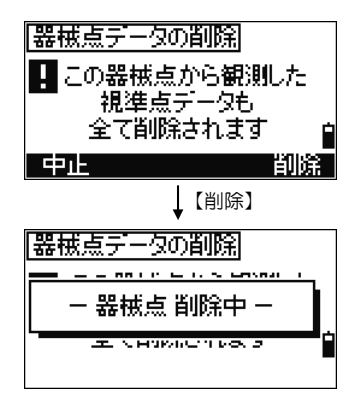

- ●「器械点データ」を削除した場合、その器械点に付随する観測データも全て削除されま す。
- 「1.全観測データ」から「器械点データ」の削除を行う場合も同様です。付随する全観測 データが削除されます。
- 削除したデータは、復帰できません。削除を行うときは、十分確認を行って下さい。
### (4-3) データ編集

視準点データにおいては「点名、(属性)、測標高」、器械点データにおいては「器械点名、 器械高、後視点名、後視点方向角」等を編集することが可能です。

- 観測値(HA/VA/SD、XYZ)は編集できません。
- 測設データの属性は編集できません。

### (4-3-1) 「1.全観測データ」の編集

「1全観測データ」を選択します。 全観測データ一覧が表示されます。

【▲】【▼】キーでカーソルを移動し、画面下の【編 集】キーを押します。

【ENT】キーで詳細データ画面を表示させ、そこか ら【編集】キーを押して編集することも可能です。

点名、測標高の編集が可能です。

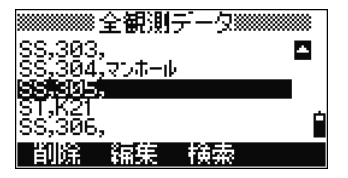

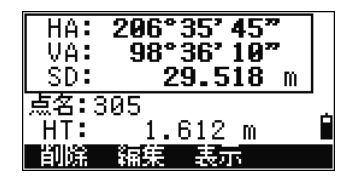

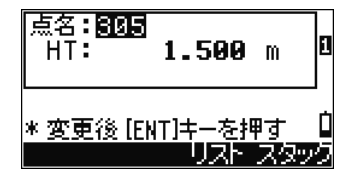

• 測標高が変更された場合は、Z 座標値が再計算され、上書きされます。

最後の行で【ENT】キーを押すと、上書き確認画面 が表示されます。

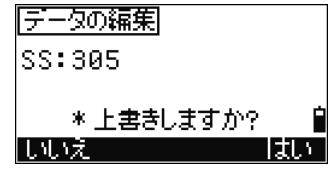

【はい】または【ENT】キーを押すと、上書きされ ます。

【いいえ】または【ESC】キーを押すと、編集が中 止されます。

### (4-3-2) 「2.座標」の編集

「2.座標」を選択します。

座標データ一覧が表示されます。

【▲】【▼】キーでカーソルを移動し、画面下の【編 集】キーを押します。

編集画面が表示されます。 座標値、点名の編集が可能です。

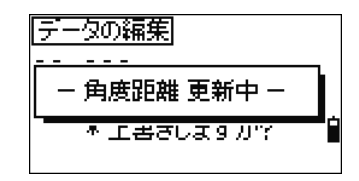

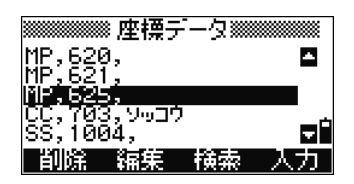

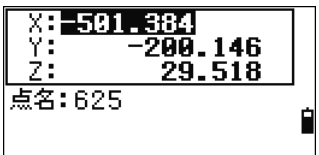

### 詳細データ画面からの編集

• 一覧表示から【ENT】キーを押して詳細データ画面 を表示させ、そこから【編集】キーを押して編集する ことも可能です。

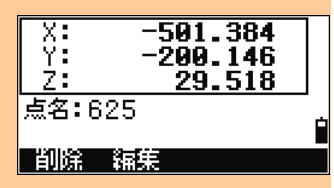

|座標データの編集|

MP:625

点名欄で【ENT】キーを押すと、上書き確認画面が 表示されます。

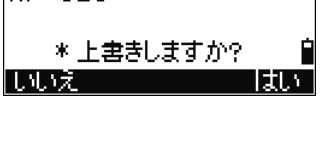

【はい】または【ENT】キーを押すと、上書きされ ます。

【いいえ】または【ESC】キーを押すと、編集が中 止されます。

座標データの編集 - XYZ 更新中 -\* エ書きします ルツ • 器械点座標、後視点座標、観測座標は、編集できません。

#### (4-3-3) 「3.器械点ごと」の編集

器械点データ(器械点名(ST)、器械高(HI)、後視点座標(BS)、後視点方向角(HA)) を編集しても、付随する視準点データの再計算は行われません。

「3.器械点ごと」を選択します。

器械点データ一覧が表示されます。

【▲】【▼】キーでカーソルを移動し、画面下の【編 集】キーを押します。

【ENT】キーで詳細データ画面を表示させ、そこか ら【編集】キーを押して編集することも可能です。

器械点座標、器械高、後視点座標、後視点方向角の 編集が可能です。

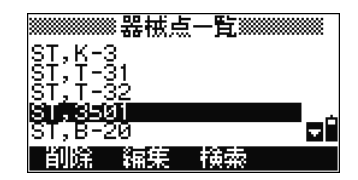

【ENT】

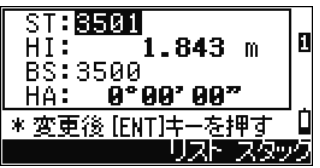

- 器械点の点名(器械点座標)や器械高を変更しても、観測座標データは再計算されませ  $\mathcal{L}_{\alpha}$
- 器械点の後視点名(後視点座標)や後視点方向角を変更しても、観測角度距離データ は再計算されません。

### (4-4) データ検索

点名やレコード種別を指定して、記録データの検索が可能です。この機能を使うと、例 えば、測設したデータだけを検索して、画面に表示することができます。

### (4-4-1) 観測データの検索

「1.全観測データ」や「3.器械点ごと」から、観測データを検索します。

「1全観測データ」または、「3.器械点ごと」におい て、画面下の【検索】キーを押すと、観測データの 検索が行えます。

点名による検索が可能です。

点名を入力します。

「\*(アスタリスク)」を用いると、複数の該当点が 検索できます。

レコード種別による検索も可能です。

【▲】キーでカーソルを「種別」に移動し、【◀】【▶】 キーで項目を切り替えます。

点名欄を空欄のまま【ENT】キーを押すと、レコー ド種別のみによる検索が行えます。

- ALL(全データ) = 全データ
- ST(器械点データ) = 器械点データ
- SS(視準点データ) = 視準点データ
- SO(測設データ) = 測設データ
- CP(基準点データ) = 基準点データ(倍角観測データ)
- RM(対辺データ) = 対辺観測データ
- AR(面積データ) = 面積・周辺長データ
- CO(メモ/その他) = コメントデータ
- 「属性=ON」に設定(p.154)した場合には、属性の 入力欄も表示され、属性による検索も可能になりま す。

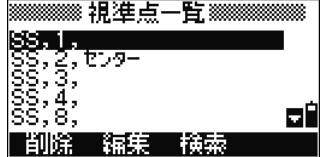

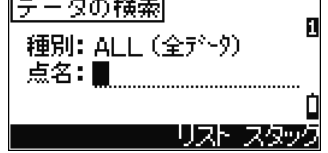

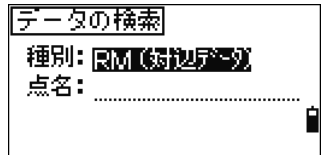

• 種別に「CO(メモ)、CO(対辺)」を設定した場合は、【ENT】キーを押すと、すぐに検索に 入ります。点名の入力は必要ありません。

検索結果が表示されます。 例えば、レコード種別を「SO(測設)」で検索した 場合は、右のように表示されます。

【▲】【▼】キーでカーソルを移動し、【ENT】キー で選択すると、詳細画面表示になります。 詳細画面は、【表示】キーで切り替えて座標の誤差情 報など詳細データをチェックすることができます。

• 検索結果、該当点がない場合は、右のメッセージ 画面が表示されます。

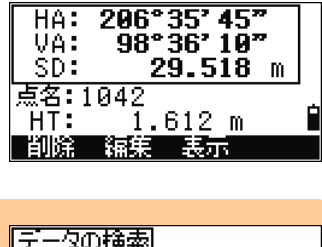

【ENT】

検索

5H

全観測データ躑躅

マンホール

i Totalo কারর

1044 iā45

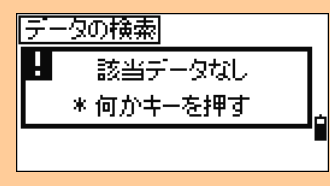

### (4-4-2) 座標データの検索

「座標」から、検索を行います。

「座標」において、画面下の【検索】キーを押すと、 座標データの検索が行えます。

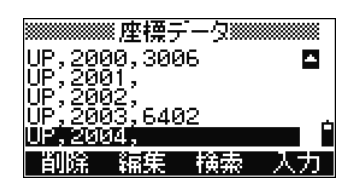

点名による検索が可能です。

点名を入力します。

「\*(アスタリスク)」を用いると、複数の該当点が 検索できます。「500 \*」と入力すると、「500、 500-1、500A、5000、5001」等の検索結果が 表示されます。

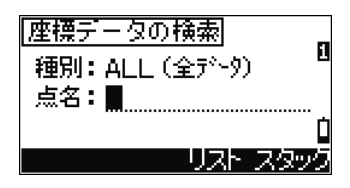

レコード種別による検索も可能です。 【▲】キーでカーソルを「種別」に移動し、【◀】【▶】 キーで項目を切り替えます。 点名欄を空欄のまま【ENT】キーを押すと、レコー ド種別のみによる検索が行えます。

• ALL(全データ) = 全データ

- MP(手入力データ) = 手入力データ
- UP (受信データ) = 受信データ
- CC(計算データ) = 測量計算機能で計算された座標データ
- RE(器械点座標) = 任意点設置で計算された器械点座標データ
- 「属性=ON」に設定(p.154)した場合には、属性の 入力欄も表示されます。属性による検索も可能に なります。

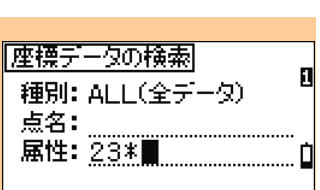

複数の該当レコードがある場合には、リスト表示さ れます。

点名を「A\*」で検索した場合は、右のように表示さ れます。

【▲】【▼】キーでカーソルを移動し、【ENT】キー で選択すると、詳細データが表示されます。

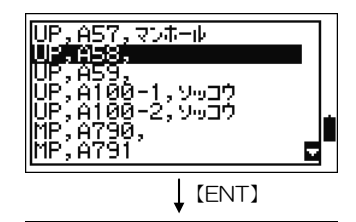

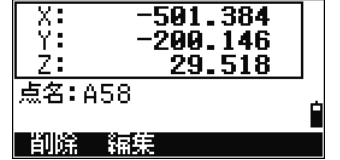

171

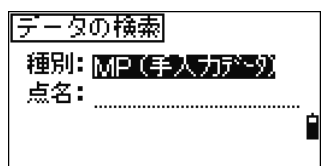

3 章 メニュー-4-5.座標入力

### (4-5) 座標入力

「座標」において、画面下の【入力】キーを押すと、 座標データの入力が行えます。

点名は、最終記録点名+1 が予め表示されています。 X、Y、Z 座標値を入力します。 XYZ、XY のみ、Z 値のみの入力が可能です。

点名を入力し、【ENT】キーを押すと、座標値が記録 されます。

記録後、新しい座標値入力画面が表示され、点名欄 には、前回の記録点名+1 が表示されます。

• 「XYZ」、「XY のみ」、「Z のみ」の、3タイプのデータ入力が可能です。

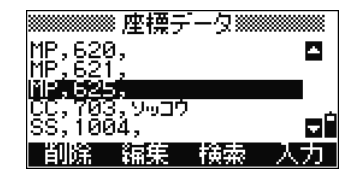

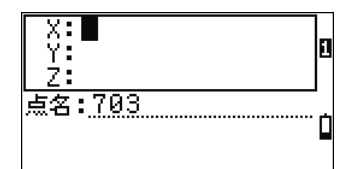

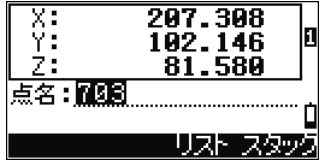

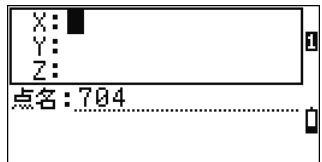

### (4-6) 対辺観測(RDM)データの一覧

【応用】キーの観測機能のうち、RDM(放射)また は RDM(連続)を用いて観測・記録をした場合には データ編集メニュー画面で「4.対辺」を選択すると、 そこで記録したデータの一覧を見ることができます。

RDM 機能で記録されたデータの一覧が表示されま す。各行の先頭 2 文字 「RM」はレコードタイプを 示しています。続いて、二点間距離の「始点→終点」 が点名で表示されます。

二点間距離を確認したいデータにカーソルを移動さ せ、【ENT】を押します。すると、詳細データが表示 されます。

【表示】を押すと、二点間の方向角や勾配などのデー タを見ることができます。

173

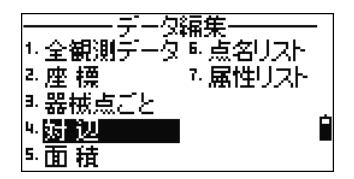

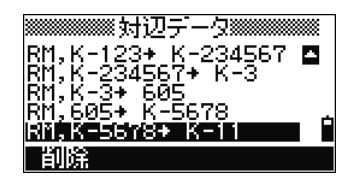

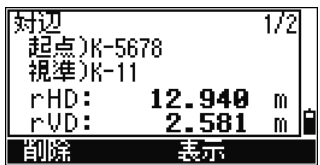

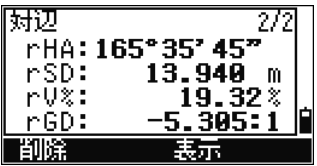

- 「対辺データ」は、削除は可能ですが、編集はできません。
- 「対辺データ」には共通フォーマットが存在しませんので、APA や SIMA 形式では出力で きませんが、「ニコン形式:角度距離」を使えば、コメントレコード(CO)としてダウンロード することができます。

### (4-7) 面積・周辺長データの一覧

測量計算機能のうち、「3.面積」計算機能を用いて記 録した場合には、データ編集メニュー画面で「5.面 積」を選択すると、そこで記録したデータの一覧を 見ることができます。

面積計算機能で記録されたデータの一覧が表示され ます。各行の先頭 2 文字 「AR」はレコードタイプ を示しています。続いて、記録時に入力された名称 (区画名等)が表示されます。

面積や周辺長データを確認したい行にカーソルを移 動させ、【ENT】を押します。すると、詳細データが 表示されます。

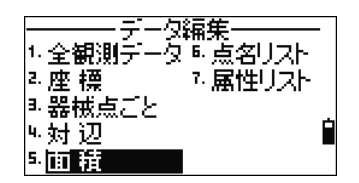

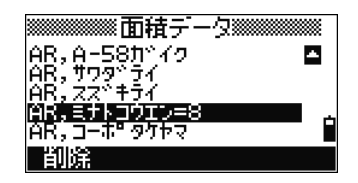

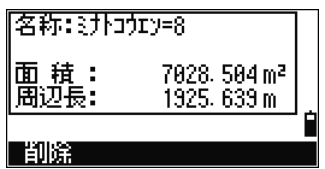

- 「面積データ」は、削除は可能ですが、編集はできません。
- 「面積データ」には共通フォーマットが存在しませんので、APA や SIMA 形式では出力で きませんが、「ニコン形式:角度距離」を使えば、コメントレコード(CO)としてダウンロード することができます。

### (4-8) 点名リストと属性リスト

点名リスト・属性リストには、現場でよく使う文字列や属性番号などを、あらかじめ入 力しておきます。現場では、視準点の記録時に、【リスト】キーを押すと、入力されたリ ストが開き、上下キーでカーソルを移動させ【ENT】キーを押すだけで、点名や属性コー ドが簡単に入力できるようになります。

本機内には、サンプル・リストが登録されています。このリストを次ページ以降の要領 で追加・編集して利用することもできますし、あらかじめお客様のパソコンなどに現場 で使用するリストがあれば、それをテキストファイルにして、本機側へまとめてアップ ロードすることも可能です。(p.183参照)

• 点名リストには、よく使う点名のアルファベット部分などを用意しておくと便利です。

例) 点名リストから「BC」を選択してから、数値部分を追加入力 ⇒ 例えば BC100 を記録すると、次の記録時、自動的に BC101,BC102…と 続けて記録が可能。一度記録した点名は点名スタックに入るので、【ス タック】キー(p.31)との併用で作業効率が一段とアップします。

- 属性リストには工場出荷時に、国土交通省公共測量作業規定の「ディジタルマッピン グ取得分類基準表」に則った属性名称と 4 桁の数字コードが登録済みです。これによ り、U 字溝・三角点といった視準点の属性を名称で選択すれば、その属性に対応した 数字コードが自動的に記録データに追加されます。
	- 例) 属性リストから「コウヨウジュ」を選択 ⇒ 記録データの属性に 4221 が入力される 属性リストから「サンカクテン」を選択 ⇒ 記録データの属性に 7301 が入力される

「6.点名リスト」または「7.属性リスト」を選択し ます。それぞれ、点名リスト、属性リストが表示さ れます。

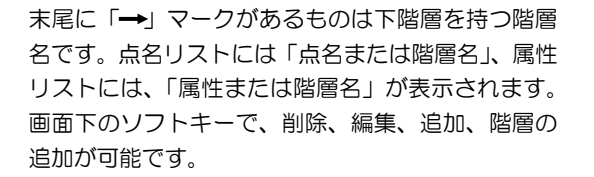

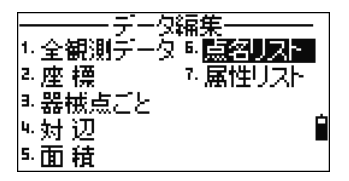

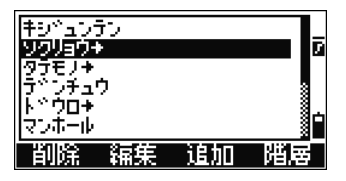

- 点名リスト、属性リストは、どちらも 254 項目(階層・名称合わせて)まで入力可能です。
- 点名は 20 文字、属性名称/階層名は 16 文字まで入力が可能です。
- 各リスト表示において"1 文字検索"機能が有効です。探している文字列の先頭1文字を テンキーで押すと、画面中央に入力した文字が表示され、その文字で始まる項目にカー ソルが移動します。(p.34 参照)

#### (4-8-1) 削除

点名リスト、属性リスト、いずれの場合にも、【▲】 【▼】キーで削除したいデータへカーソルを移動し、 【削除】キーを押します。

削除確認画面が表示されます。

【はい】または【ENT】キーを押すと、選択データ が削除されます。

【いいえ】または【ESC】キーを押すと、削除が中 止されます。

• 「階層」を削除した場合は、削除中、右の画面が表 示されます。下階層の全てのデータが削除されま す。

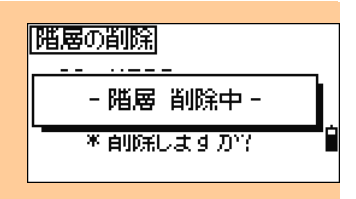

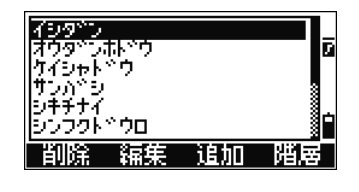

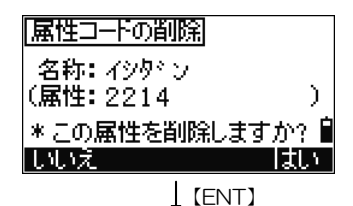

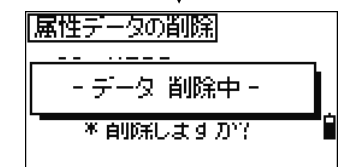

### (4-8-2) 編集

点名リスト、属性リスト、いずれの場合にも、【▲】 【▼】キーで編集したいデータへカーソルを移動し、 【編集】キーを押します。

編集画面が表示されます。

点名リストから点名を編集する場合は、右の画面が 表示されます。

(属性リストから属性を編集する場合は、下記、属 性リストの編集を参照)

編集後、【ENT】キーを押します。

上書き確認画面が表示されます。

【はい】または【ENT】キーを押すと、上書きされ ます。

【いいえ】または【ESC】キーを押すと、編集が中 止されます。

### 属性リストの編集

- 属性リストから【編集】キーを押すと、右の画面が表 示されます。 「名称」には、属性リストに表示される名称を入力し ます。 「属性」には、実際に記録される属性コードを入力し ます。
- 「属性」は空欄可能です。「属性」欄が空欄の場合 には、「名称」が記録されます。

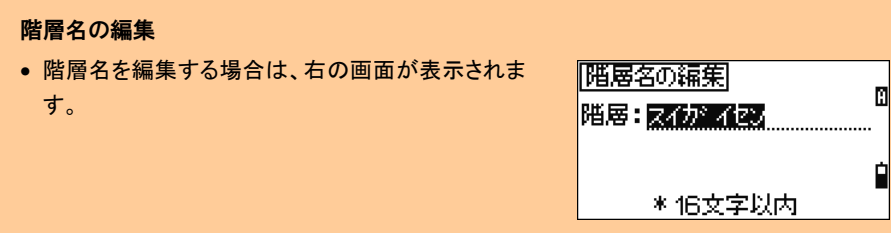

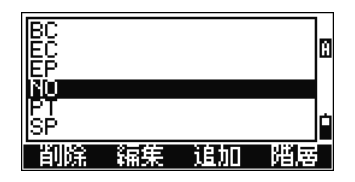

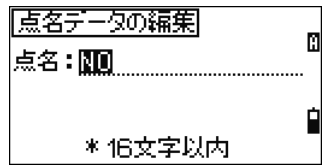

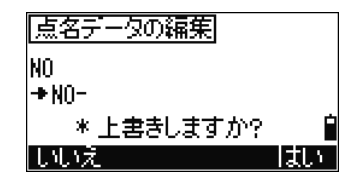

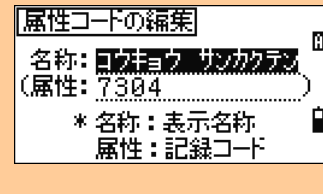

### (4-8-3) 「点名」の追加

点名リストにおいて、画面下の【追加】キーを押す と、データの追加が行えます。 追加を行う階層が表示された状態で【追加】キーを 押します。

新規点名入力画面が表示されます。

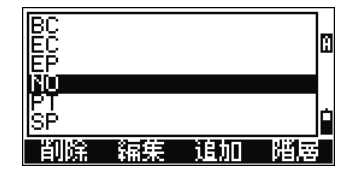

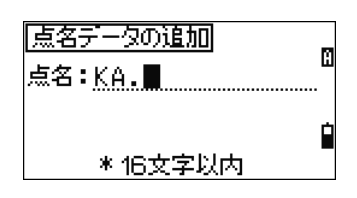

点名を入力し【ENT】キーを押すと、新規点名が追 加されたリスト表示に戻ります。

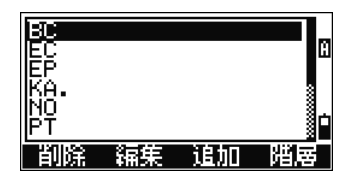

### (4-8-4) 「属性」の追加

属性リストにおいて、画面下の【追加】キーを押す と、データの追加が行えます。

追加を行う階層が表示された状態で【追加】キーを 押します。

新規属性入力画面が表示されます。

「名称」欄には、属性リストに表示される名称を入 力します。

【モード】キーで文字入力状態を変更できます。

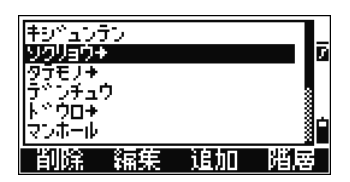

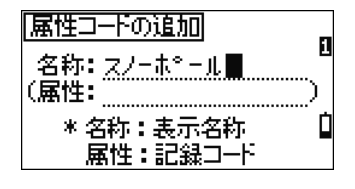

「属性」欄には、実際に記録される属性コードを入 力します。

「属性」欄は空欄が可能です。

属性が空欄の場合は、名称が属性コードとして記録 されます。

例) 名称:2252 属性:(空欄) →2252 が表示、記録されます。

属性欄で【ENT】キーを押すと、新規属性が追加さ れたリスト表示に戻ります。

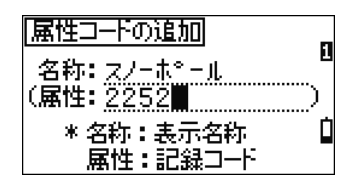

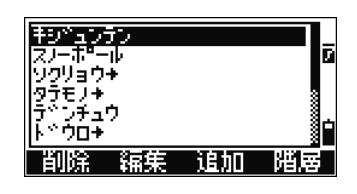

### (4-8-5) 階層の追加

点名リスト、属性リスト、何れの場合にも、画面下 の【階層】キーを押すと、階層の追加が行えます。 追加を行う階層が表示された状態で【階層】キーを 押します。

新規階層名入力画面が表示されます。

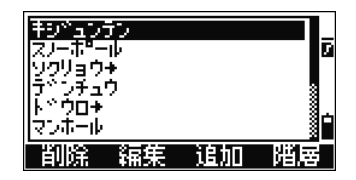

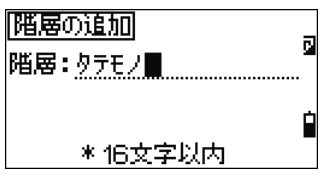

階層名を入力し【ENT】キーを押すと、新規階層が 追加されたリスト表示に戻ります。

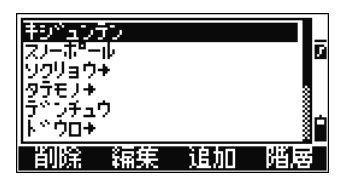

●「属性データ」と「階層」、合わせて 254 データまで入力可能です。(点名データと階層も 同様です。)

### 5. 通信

本機内の記録データを外部へ送信、また、外部で作成した座標データを本機内に取り込 みます。

### (5-1) 記録データを外部へ送信

「5.通信」を選択します。 通信メニューが表示されます。

- 1. データ送信
- 2. 座標の受信
- 3. 点名リスト(受信)
- 4. 属性コード(受信)

٠., 1. 碍 | 場| 6.4 秒#剛, 士一 2. 测量計算 7.自点調整 . <sup>3.</sup> 初期設定 4 テータ編集 5.随下筒

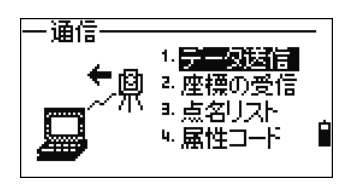

現場名 :MM21-05

序三夜迭信

7#~?ット :顾國型 データ種別:角度距離 現場 通信

「1.データの送信」を選択すると、データ送信画面 が表示されます。

【▲】【▼】キーでカーソルを移動し、【◀】【▶】 キーで設定項目を切り替えます。

> フォーマット: APA/SIMA/ニコン形式 データ種別: 角度距離/XYZ

【通信】キーで、通信条件を設定できます。 【現場】キーで、現場を設定できます。 データ種別欄で【ENT】キーを押すと、次の画面へ 進みます。

• 「ニコン形式」又は「SIMA 形式」フォーマットで、本機から座標データを送信する際、受け 側(パソコンのターミナルソフトなど)の通信フロー制御を「Xon/Xoff」に設定して下さい。

現在オープン中の現場の、送信レコード概数が表示 されます。 本機とコンピュータが通信ケーブルで接続されてい るか確認します。 【送信】キーを押すと、送信が開始されます。

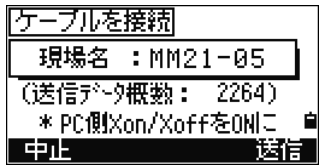

• 通信ケーブルは、必ず弊社のものをご使用下さい。

送信中は、送信データ数が表示されます。 【ESC】キーを押すと、送信が中断されます。

送信が終了すると、データを送信した現場を削除す ることができます。

【削除】キーを押すと、現場の削除が行われます。

【中止】または【ESC】キーを押すと、現場の削除 は行われません。

### (5-2) 外部データを本機内に受信

「2.座標の受信」を選択します。

データ受信画面が表示されます。

フォーマット: APA/SIMA 点番 /SIMA 点名 /ニコン形式 【通信】キーで、通信条件を設定できます。

【現場】キーで、現場を設定できます。

### 【現場】キー

• 【現場】キーを押すと、 現場一覧が表示されます。 別の現場に座標を受信することができます。

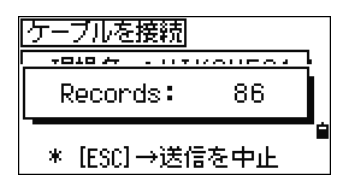

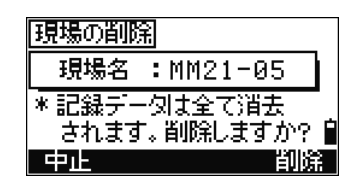

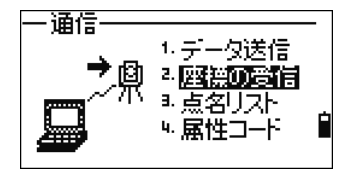

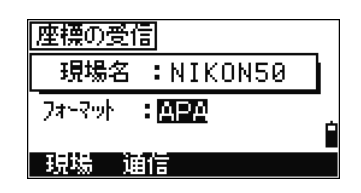

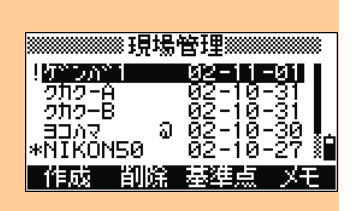

【通信】キー

• 【通信】キーを押すと、通信条件を設定できます。 送信側と設定を合わせて下さい。

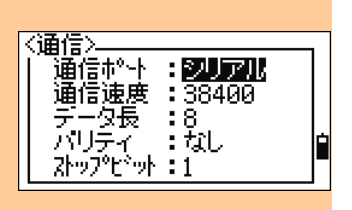

フォーマットを「ニコン形式」にした場合、画面下 に【編集】キーが表示され、フォーマットの編集が 可能です。(次頁参照)

【ENT】キーを押すと、次の画面へ進みます。

現在オープン中の現場の空き容量が表示されます。 本機とコンピュータが通信ケーブルで接続されてい るか確認します。

【受信】キーを押すと、受信が開始されます。

受信中は、受信データ数が表示されます。 【ESC】キーを押すと、受信が中断されます。

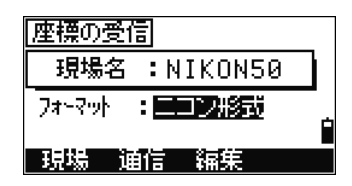

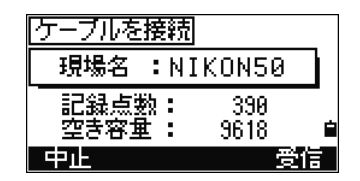

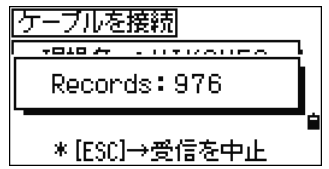

- 20 文字以上の属性の場合は、20 文字以降は切り捨てて受信されます。(20 文字以上 の点名があった場合は、「点名 20 文字オーバー」のエラーとなります)
- APA、SIMA フォーマットにおける受信時の XY 座標の並びは、測量座標系の X 座標 Y 座標として受信された並びとなります。

#### 座標受信中に同一点名が存在した場合の処理

- 本機内に存在していた同一点名データが、受信データ(UP)/計算データ(CC)/手入力 データ(MP)の場合で、かつ、それらが器械点、後視点として使用されていない場合は、 上書きして受信を続けます。
- 本機内に存在していた同一点名データが、観測データだった場合は、「同一点名あり」 のエラーとなります。

========================== アップロード形式の編集 ===========================

フォーマットを「ニコン形式」に設定した場合、【編 集】キーが表示されます。 この機能を使うと、自由なデータ並びで座標をアッ プロードすることができます。

【編集】キーを押すと、フォーマット編集画面が表 示されます。「ニコン形式」におけるデータ並びの基 本は、点名、N、E、Z、属性です。

【◀】【▶】キーでカーソルを移動し、画面下の【 】】 /【 】キーで設定内容を切り替えます。

設定項目

- PT(点名)
- N(測量座標系の X 軸座標)
- E(測量座標系の Y 軸座標)
- $\bullet$  7
- CD(属性)
- 空欄

### 点名無しとすると

「フォーマット編集」画面には 7 つの設定フィールド(ロ)が示されていますが、その 何れにも PT が指定されなかった場合には、自動的に先頭のデータから番号が振られて 本機に記録されます。

- 7 つの設定フィールドがありますが、同じ項目を二箇所に設定することはできません。
- 受信するデータの不必要な項目部分を、このフォーマットの編集で'空欄'に設定して受 信を行うと、必要な項目(点名と座標等)だけを本機に取り込むことができます。

==============================================================================

歴標の受信 現場名 : NIKON50 74~7ット : 国国管理条件 現場 通信 保護

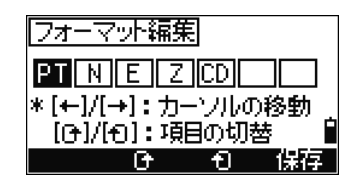

### (5-3) 点名リスト,属性コードの受信

「3.点名リスト」、「4.属性コード」を選択します。

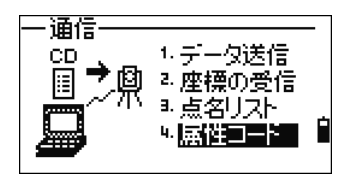

既存の属性リストが

全て書き替えられます

属性リストの受信

中止 诵信

 $\mathbf{I}$ 

本機とコンピュータが通信ケーブルで接続されてい るか確認します。

【通信】キーで、通信条件を設定できます。

【受信】または【ENT】キーを押すと、リストデー タの受信が開始されます。

点名リスト/属性コードの受信フォーマット形式に ついては、p.218~220 を参照して下さい。

● 点名リスト、属性コードが受信されると、それぞれの既存リストデータは全て置き換えら れます。

送信中は、送信データ数が表示されます。 最大 254 データの受信が可能です。 【ESC】キーを押すと、受信が中断されます。

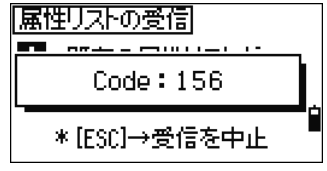

● 16 文字以上のデータがあった場合は、16 文字以降切り捨ての受信となります。

### 6. 1 秒押しキー

1 秒以上押し続けるとそのキー機能と関連した諸設定ができるキーを「1 秒押しキー」 と呼びます。

「61 秒押しキー」を選択します。 1 秒押しキーのメニューが表示されます。

- 1. 【測距】キー
- 2. 【表示】キー
- 3. 【USR】キー
- 4. 【測設】キー
- 5. 【データ】キー

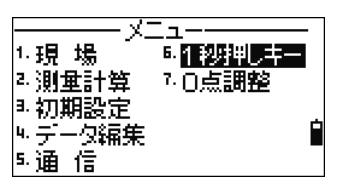

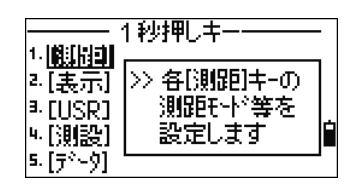

### ● これらのキーは全て、基本観測画面から 1 秒以上押し続けることによっても設定できま す。

### (6-1) 【測距 1】または【測距 2】キーの設定

測距条件の設定を行います。

「1.【測距】」を選択すると、【測距 1】または【測 距 2】キーどちらのキーについて設定を行うか、選 択画面が表示されます。

国服モードの設定 1. 削弱調査 2. 测距2

【測距】キーの設定画面が表示されます。

【▲】【▼】キーでカーソルを移動し、【◀】【▶】 キーで項目を変更します。

プリズム定数と、平均回数は数値入力状態となりま す。

《測眼》 外外神剧:**同期更好** プリズム定数:0 mm. 測距モード : 精密 平均回数  $: 3$ 記録モード  $:$  OFF

● 基本観測画面から【測距 1】または【測距 2】キーを1秒以上押し続けると、同じ設定画面 が表示されます。(p.42 参照)

### (6-2) 【表示】キーの設定

基本観測画面、および測設(2/7、3/7、4/7)の表示項目の設定を行います。

「2.【表示】」を選択します。

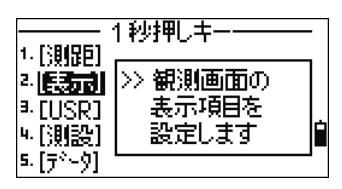

【表示】キーの設定画面が表示されます。

【▲】【▼】【▲】【▶】キーでカーソルを移動させま す。

画面下の【■】【■】【■】キーを押すと、カーソル位 置の項目が切り替わります。

【保存】キーを押すか、<DSP3>の 3 行目の項目で 【ENT】キーを押すと、設定が保存されます。

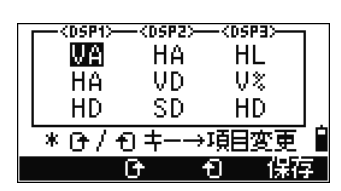

● 基本観測画面から【表示】キーを 1 秒以上押し続けると、同じ設定画面が表示されま す。(p.44 参照)

### (6-3) 【USR】キーの設定

3 つの【USR】キーに割り付ける機能を設定します。

「3.【USR】」を選択します。

す。

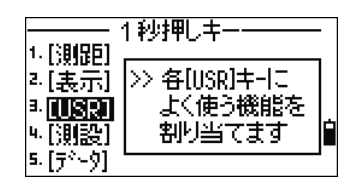

【USR】キーは 3 つ存在します。 【USR1】、【USR2】、【USR3】キーのうち、どの キーについて設定を行うか、選択画面が表示されま

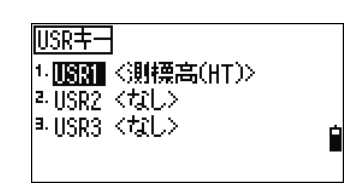

【USR】キーに割り付ける機能一覧が表示されます。 現在【USR】キーに割り付けられている機能の先頭 には、「\*」マークが表示されています。

【▲】【▼】キーでカーソルを移動し、【ENT】キー を押して、割り付ける機能を選択します。

機能名の後に「→」マークがついている項目は、さ らに下に階層が存在するグループ名称です。例えば [測量計算→]にカーソルを移動させ【ENT】キーを 押すと、測量計算のグループに含まれる機能名称が 表示されます。

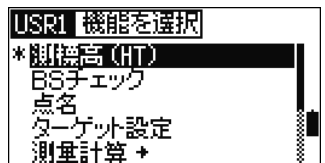

• 基本観測画面から【USR】キーを 1 秒以上押し続けると、同じ設定画面が表示されます。 (p.124 参照)

### (6-4) 【測設】キーの設定

「4.【測設】」を選択します。

測設関連機能(追加点番)の設定を行います。 (p.85 参照)

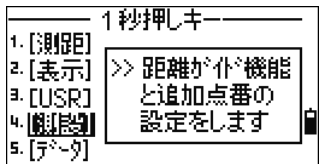

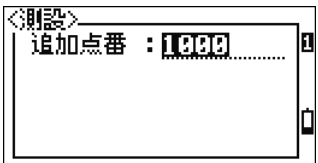

• 基本観測画面から【測設】キーを 1 秒以上押し続けると、同じ設定画面が表示されま す。

### (6-5) 【データ】キーの設定

「5.【データ】」を選択します。

ここでは、観測画面等から【データ】キーをポンと 押したときに、一発表示させたいデータの形式を登 録します。

【データ】キーに設定することができるデータ表示 形式の一覧が表示されます。全部で 6 種類の表示形 式があります。

現在【データ】キーに設定されている表示形式には、 先頭に「\*」マークが表示されます。

【▲】【▼】キーでカーソルを移動し、【ENT】キー を押して、一発表示させるデータ形式を選択します。

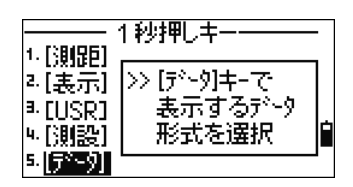

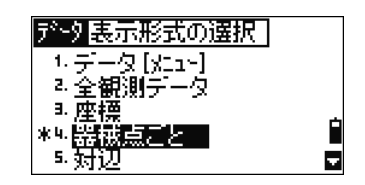

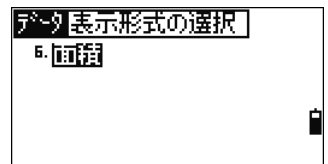

- 表示形式のうち、「1.データ[メニュー]」では、【メニュー】⇒「4.データ編集」を選択した場 合と同じ、データ編集のメニュー画面を表示する設定です。
- 基本観測画面から【データ】キーを1秒以上押し続けると、上記と同じ設定画面が表示さ れます。(p.126 参照)

### 7. 0 点調整

「7.0 点調整」を選択します。 高度角ゼロ点調整、プログラムを起動します。 (プログラムの詳細は、p.193)

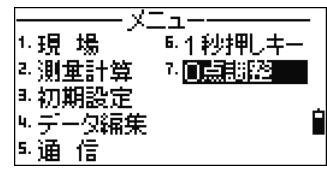

### 8. 日時設定

本機の日時の設定を行います。

メニュー画面の状態で、【モード】キー ⇒【0】を 押すとパスワード入力画面が表示されます。

パスワード 6767 を入力して【ENT】キーを 押すと日時設定画面が表示されます。

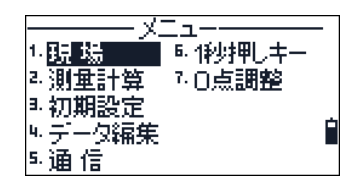

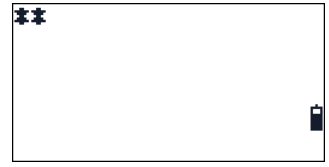

【▲】【▼】キーでカーソルを移動し、日時を設定し たのち【ENT】キーを押して下さい。

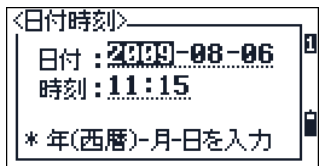

この頁に内容はありません。

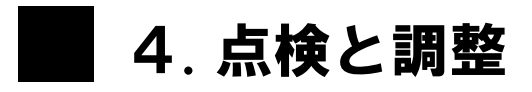

## 4-1. 平盤気泡管

気泡管軸を鉛直軸に対して直角にします。

## 1) 点検

- (1) 本機を三脚に設置し、「2-5. 整準」(p.12)を完了します。
- (2) 上盤を約 180°回転させます。
- (3) 気泡が中央にあるかどうかを確認し、中央にあれば調整は不要です。ズレている場合 は調整を行います。

### 2) 調整

- (1) 平盤気泡管調整ねじを調整ピンで回し、気 泡をズレ量の半分だけ中央に近付けます。
- (2) 残りのズレ量は、整準ねじ A(p.12、 図参照)を使用して、気泡を中央に導き ます。
- (3) 再度点検します。

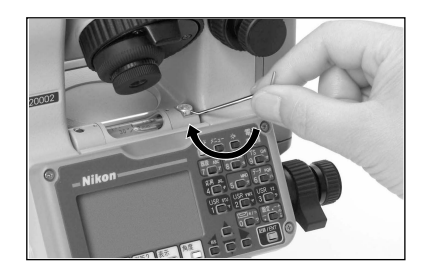

## 4-2. 円形気泡管

## 1) 点検

平盤気泡管の調整完了後、気泡が中心円に対してズレているかどうかを確認し、中心に あれば調整は不要です。中心にない場合は調整を行います。

## 2) 調整

3個の円形気泡管調整ねじを調整ピンで回し て気泡を中心に導きます。

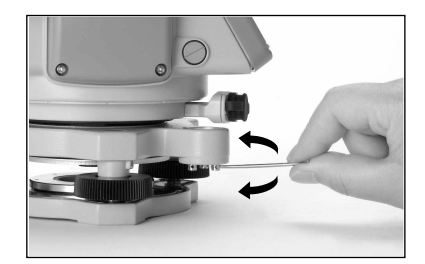

## 4-3. 求心望遠鏡

求心望遠鏡の光軸を鉛直軸に一致させます。

## 1) 点検

- (1) 本機を三脚に設置します。(整準は不要)
- (2) ×印を描いた白紙を本機の真下に置きま す。
- (3) 求心望遠鏡をのぞきながら、整準ねじを用 いて×印を焦点板の◎の中心に入れます。
- (4) 上盤を 180°回転させます。
- (5) ×印が の中心にあれば調整は不要です。 ズレたときは調整して下さい。

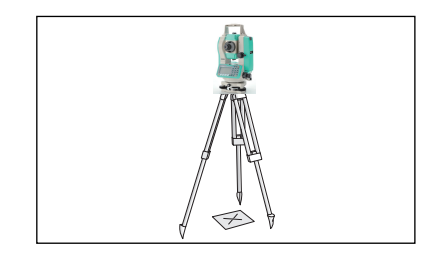

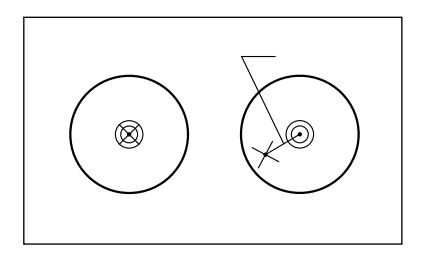

## 2) 調整

- (1) 求心望遠鏡調整ねじをヘクスキーで回し、 ×印を、×印と の中心を結ぶ線分の中点 に一致させます。
- (2) 再度点検します。

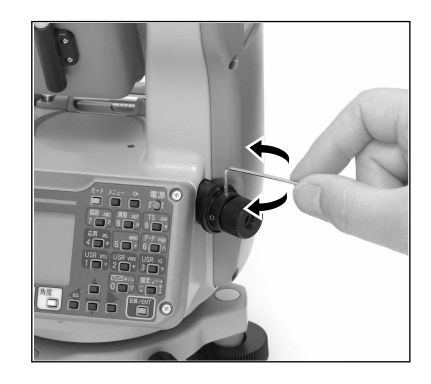

## 4-4. 高度目盛りの零点誤差

## 1) 点検

- (1) 本機を三脚に設置し、整準します。
- (2) 望遠鏡正の位置で、水平面より±10°以内にある任意の目標 P を視準し、高度角 Vr を読みとります。
- (3) 望遠鏡を反の位置に変え、再び P を視準し高度角 Vl を読みとります。
- (4) 高度角: <初期設定モードにて天頂 0°に設定されている場合>

 $Vr + Vl = 360^\circ$  <水平 0°に設定されている場合> Vr+Vl=180°(又は 540°)

であれば調整は不要です。

• 上記の角度(360°、180°、540°)に対する誤差(2e)を高度定数とよびます。 高度定数は零点誤差(e)の 2 倍で、次の手順により補正します。 ただし、コンパス目盛りの場合、高度定数とはなりませんので、前記の読みとり方式(天 頂 0°か水平 0°)に変更の上、確認して下さい。

## 2) 調整

「高度定数、チルトセンサオフセット」の設定を行います。

「7. 0 点調整」を選択します。 高度目盛りの 0 点調整プログラムを起動します。

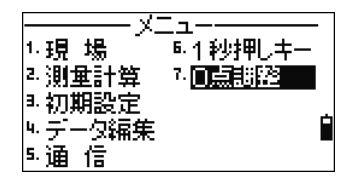

正側観測を行います。 P1 を視準し、【ENT】キーを押します。

- Xr: 正側で観測した X 軸の傾斜角
- Yr: 正側で観測した Y 軸の傾斜角

VAr: 正側で観測した高度角(傾斜補正 OFF の値)

HAr: 正側で観測した水平角(傾斜補正 OFF の値)

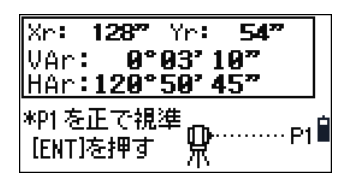

194

• 高度角(VAr)は、水平 0(→)の設定で表示されます。

【ENT】キー押した後、2、3 秒角度が落ち着くの を待ちます。「一さわらないで下さいー」のメッセー ジが最下段に点滅している間は、器械をさわらない で下さい。

その後、「望遠鏡を反側へ」のメッセージに変わりま す。望遠鏡を反側に向けて下さい。

反側観測を行います。

P1 を視準し、【ENT】キーを押します。

- Xl: 反側で観測した X 軸の傾斜角
- Yl: 反側で観測した Y 軸の傾斜角
- VAl: 反側で観測した高度角(傾斜補正 OFF の値)

HAl: 反側で観測した水平角(傾斜補正 OFF の値)

P1 の正反観測を終了します。観測結果が表示されま す。

- $X:$   $(Xr+X) \div 2$
- $Y: (Yr+Yl) \div 2$
- $ACV: (VAr+VAI-180^\circ) \div 2$
- $ACH: (HAI-HAr-180°) \div 2$

【再測】または【ESC】キーを押すと、正側観測に戻ります。

【OK】または【ENT】キーを押すと、各定数(X、Y、ACV=高度定数)が設定され、 次画面へ進みます。(ACH=視準軸誤差 は設定されません。)

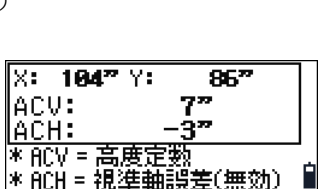

Xr: 1**28°** Yr: 547 VAr: I **A°A3' 1A"** HAr: 120°50' 45" \*P1を正で視準 。 さわらないで下さい

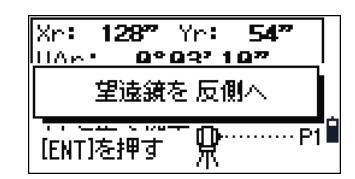

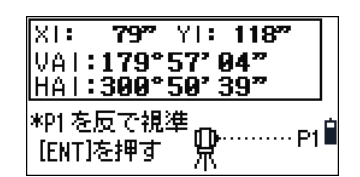

• ACV、X、Y 何れかが±3'を越えた場合は、「OVER」 と表示されます。画面下の【再測】キーを押して、正 側観測に戻ります。

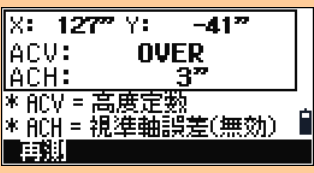

• ACH(視準軸誤差)の値は設定されません。±30"を超えた場合には「OVER」と表示され ますが再測は必要ありません。

## 4-5. 器械定数

精度保持のため、年に数回は器械定数の点検を行うことをお勧めします。 点検は正確に測定された基線を使い、本機の測距値と比較するか、あるいは、下記の要 領にて行います。

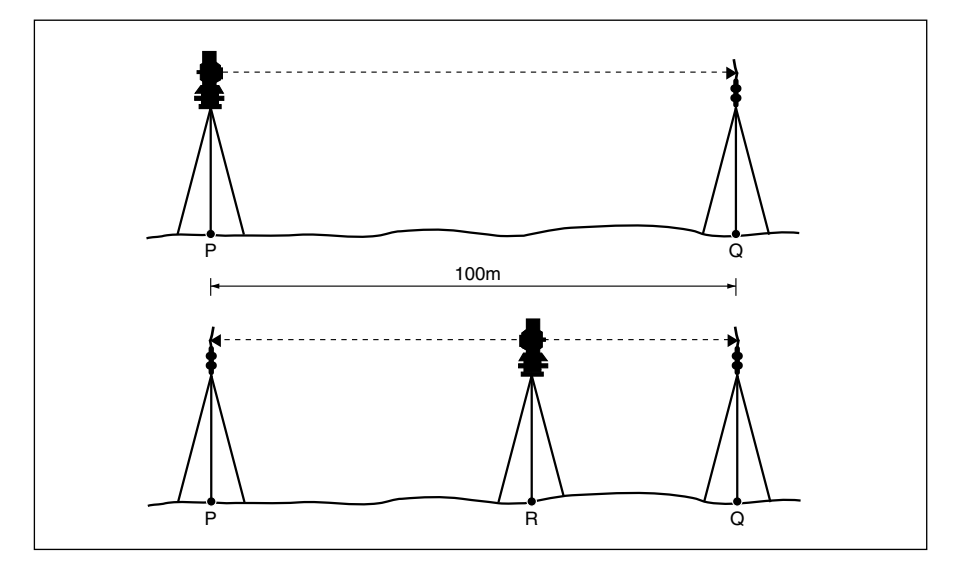

1) 点検

(1) なるべく平坦な土地を選び、点 P に本機を設置し、点 P より約 100m 離れた点 Q に反射プリズムを置きます。

### ☞ ✔ プリズム定数に注意して下さい。

- (2) PQ 間を測距します。
- (3) PQ 上の点 R に別の三脚を立て、これに本機を設置します。基点 P には別の反射プ リズムを設置します。
- (4) 前視、後視で測距を行い、測距値の合計 PR+QR が(2)の測距値 PQ と許容誤差内 で一致するかどうか確認します。
- (5) 本機の位置を数回移動させて、(4)を行い、その平均値を求めます。
- (6) (5)の結果、測距値 PR+QR と PQ の差が 3mm 以上ある場合は、ご購入先へご連 絡下さい。

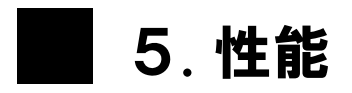

# 5-1. 本機

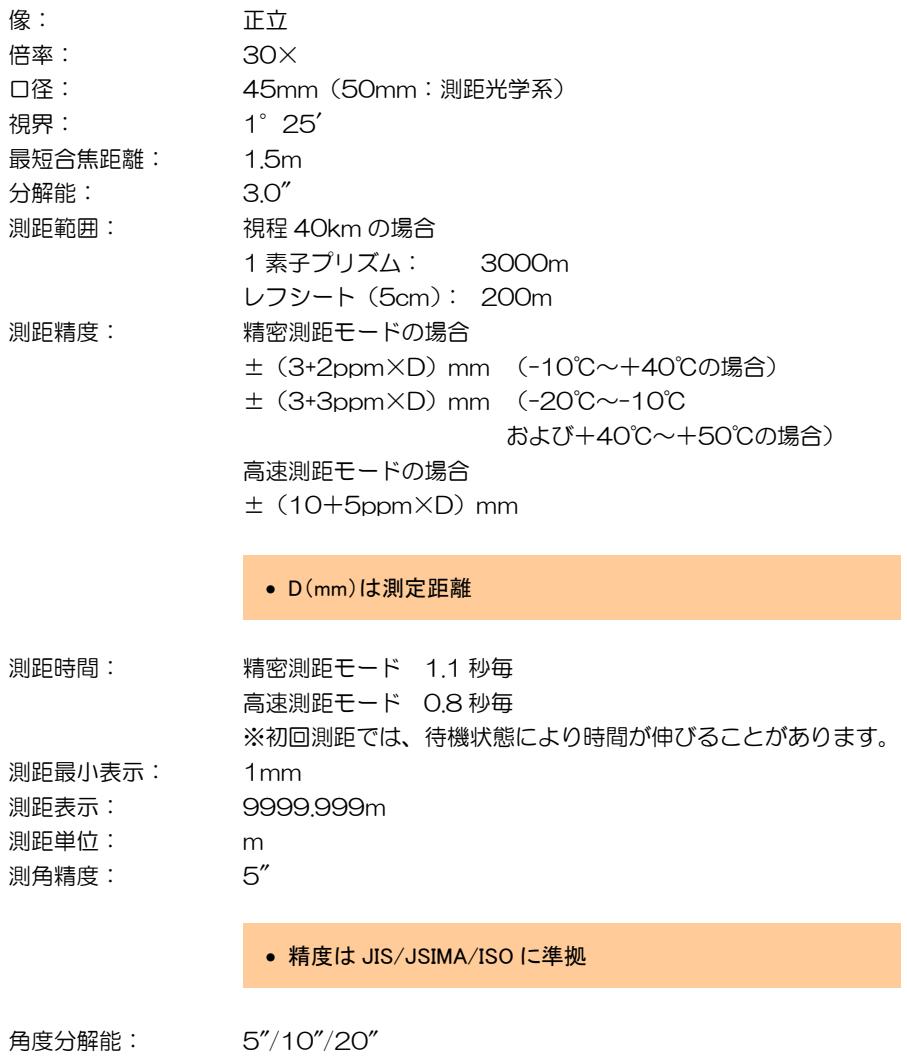

• 上記のように切替え可

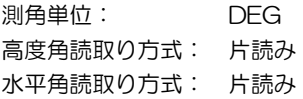

## • 高度角、水平角とも、光学式インクリメンタルエンコーダによる 電気的読取り方式

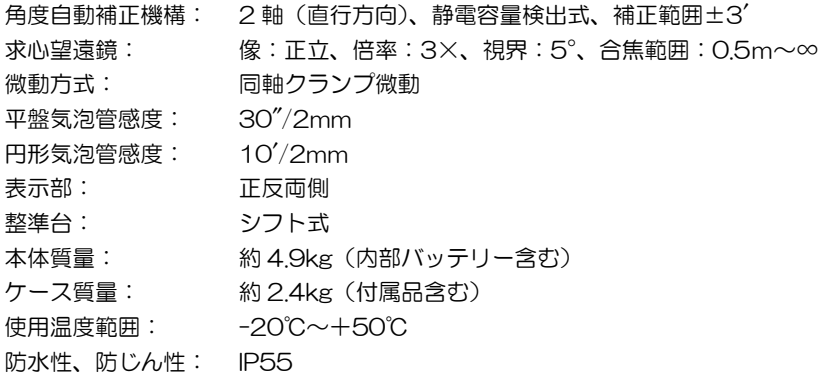

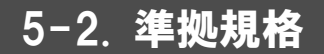

### • レーザ関連規格

本製品は、クラス 2 レーザ機器です。

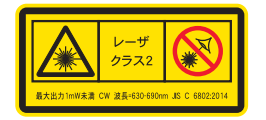

#### (準拠規格)

日本: JIS C6802:2014、クラス 2

### • レーザ発光部の仕様

### レーザポインタ

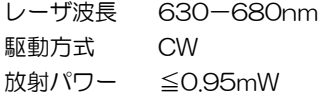

### 測距装置

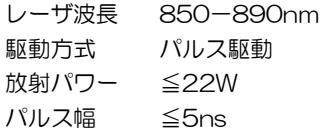

### • 電磁波関連

この装置は、クラスB機器です。この装置は、住宅環境で使用することを目的 としていますが、この装置がラジオやテレビジョン受信機に近接して使用され ると、受信障害を引き起こすことがあります。 取扱説明書に従って正しい取り扱いをして下さい。  $VCCI - B$ 

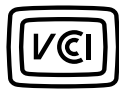

#### 5 章 性能

## 5-3. 内部バッテリー(リチウムイオン2次電池)

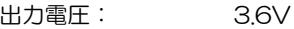

容量: 67Ah

質量: 約 0.1kg

1充電あたりの使用時間: (常温 25℃にて使用時、ただしバッテリーの劣化度によって異なります。 またバッテリーの容量は、約一20℃の低温下では、常温時に比べて減少 し、連続使用時間も短くなります。)

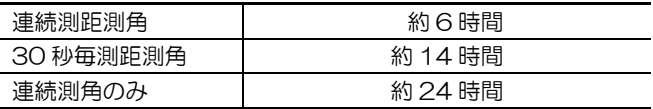

# 5-4. チャージャ・AC アダプタ

電源電圧: AC100V 周波数: 50/60Hz 使用温度範囲: 0℃~40℃ 過充電保護回路: 内蔵

充電時間: 20℃にて約 4 時間で完全充電

# 5-5. 外部機器との接続

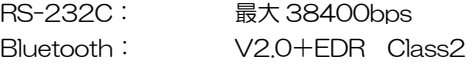

# 5-6. 標準構成品

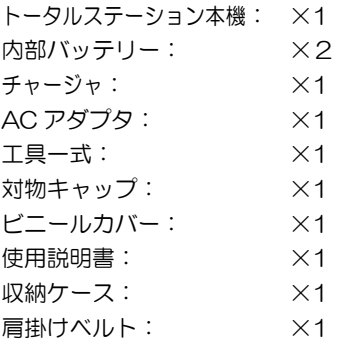

# 5-7. 外部コネクタ仕様

本コネクタ (Hirose HR 10A-7R-6S)は通信用のコネクタです。以下の仕様をご確認 の上、使用上の注意をよく守ってご利用下さい。

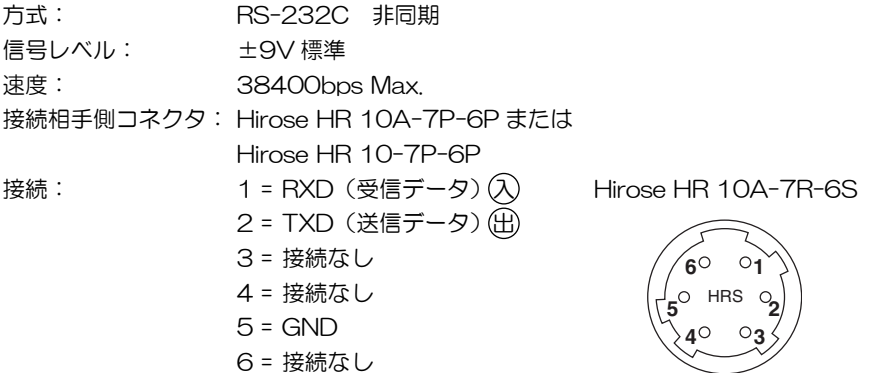
使用上の注意

本コネクタを、p.203 のシステム図に記載されている以外の方法で使用される場合は、お客様 の責任でご利用頂きますようお願い致します。

- 1. 本コネクタには弊社指定のコネクタを接続して下さい。なお、相手先接続コネクタお よびケーブルは、お客様側でご用意頂けますようお願い致します。
- 2. 本コネクタへの接続は仕様のピン配置通りに行って下さい。誤接続は本機故障の原因 となります。
- 3. 通信用として使用する場合:
	- 本コネクタの 1 ピン (受信用入力端子) と 2 ピン (送信用出力端子) にコンピュー タなどの RS-232C 通信信号を接続すれば、本装置とデータ通信することができ ます。
- 4. 外部コネクタキャップは十分に押し込んで下さい。しっかり取り付いていないと防水 性が損なわれる恐れがあります。 なお、本コネクタの使用時(コネクタが接続されているとき)は、防水防塵仕様とは なりませんのでご注意下さい。
- 5. 外部コネクタ端子に人体に帯電した静電気が放電すると、故障する恐れがあります。 本製品を使用する際は、事前に導電性のものに触れ、人体に帯電した静電気を取り除 いてから使用して下さい。

# 6. システム図

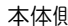

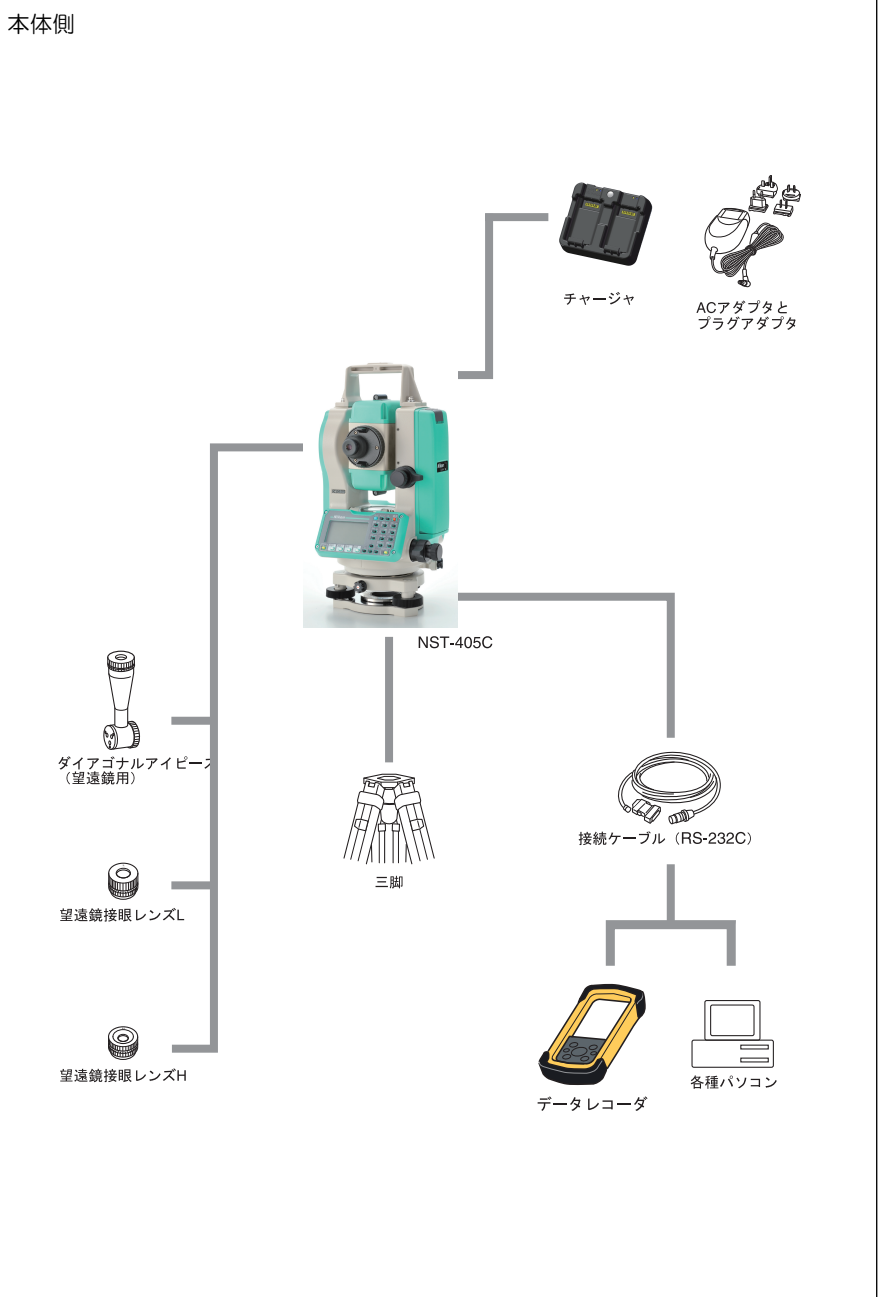

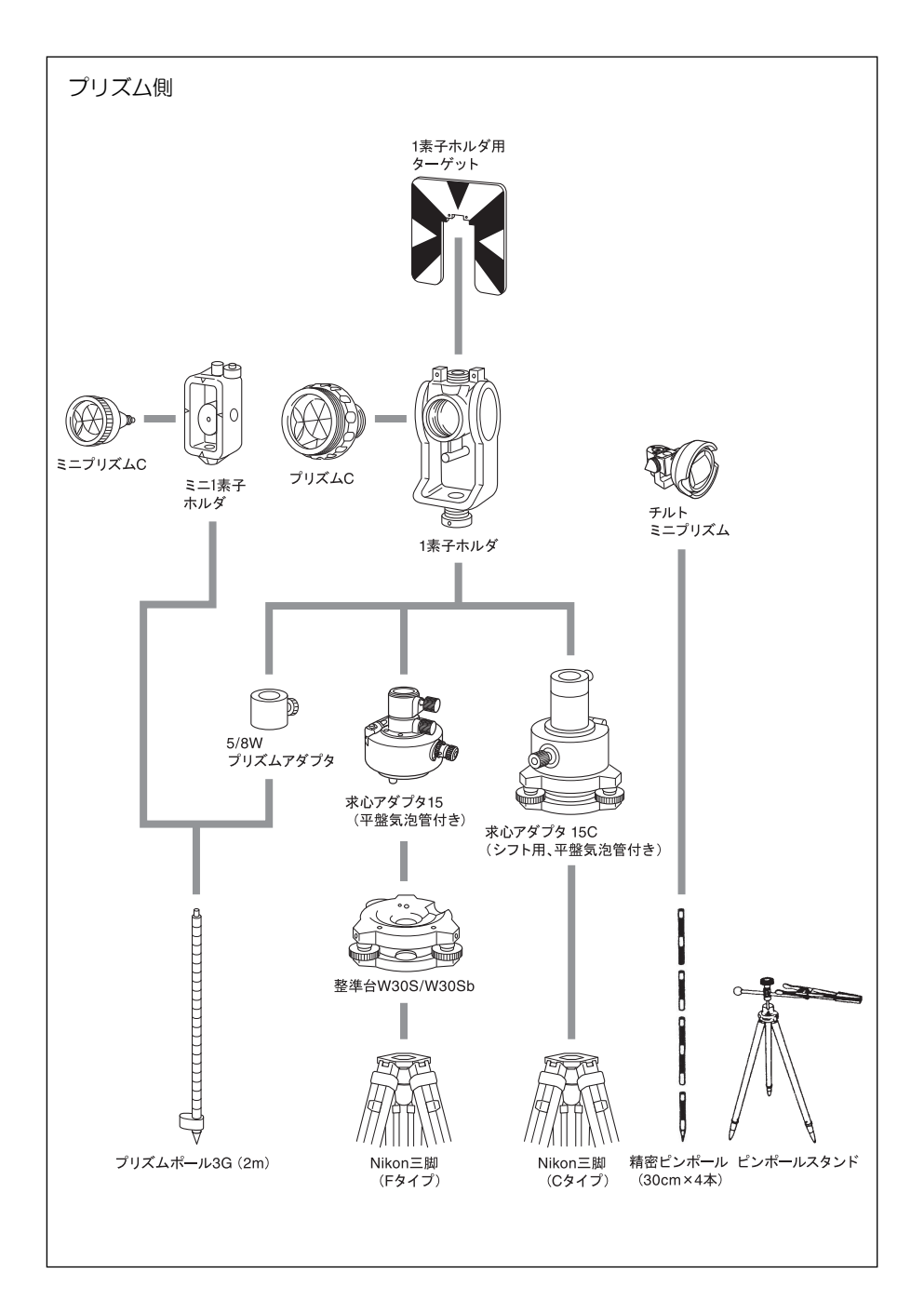

# 7. 通信(データ送受信の各種形式)

#### 通信設定を確認する

【メニュー】⇒「3.初期設定/5.通信」で通信速度や データ長の設定をパソコン側の設定と合わせて下さ い。(p.153 を参照)

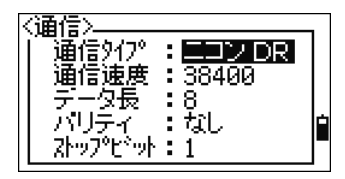

## 7-1. APA 形式の送受信

- 1) 通信パケットの構造 .
- 1. スタート・ブロック

最初にこのブロックを送信します。

V01 形式

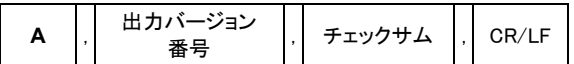

V02 形式

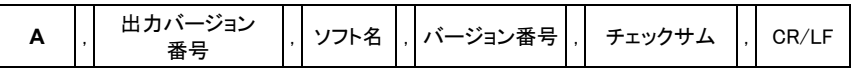

※出力時に 「属性=ON」の場合、V02 形式で出力、 「属性=OFF」の場合、V01 形式で出力 (ON/OFF の切替については(p.154 参照)

## 2. エンド・ブロック

データの最後に送信します。

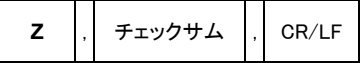

3. ACK / NAK ブロック

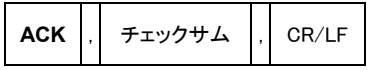

#### 4. データ・ブロック

データの中身を送信します。

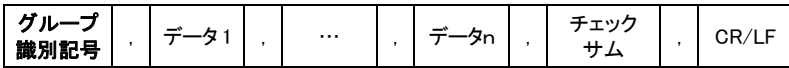

## 2) チェックサムの計算方法

グループ識別記号からチェックサムの前のカンマまでのキャラクタコード(ASCII)の和 を S として次式により計算します。これにより CKS は 20h から 5fh(spc~\_)での キャラクタとして表現されます。

計算式

チェックサム=(S mod 40h)+ 20h(mod は剰余を表す) 計算例 E , O , チェックサム , CR/LF の場合

45h + 2Ch + 30h + 2Ch = OCDh / 40h……ODh + 20h = 2Dh

## 3) 通信手順

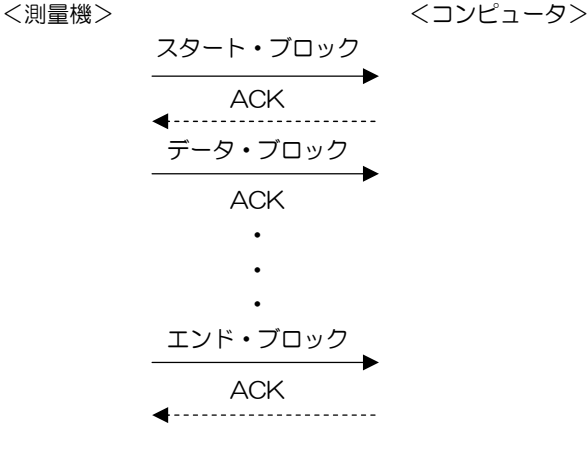

## 4) その他の約束事項 \_\_\_\_\_

- 出力の繰り返し回数は 60 回までとします。 また 1 回あたりの待ち時間は 1 秒としま す。
- 本機側からデータを送信後、ACK/NAK 以外のコードが返ってきても、そのコードは 無視されます。
- 制御線の制御は、特に規定しません。
- X-on/off は規定しません。

## 5) 通信フォーマット

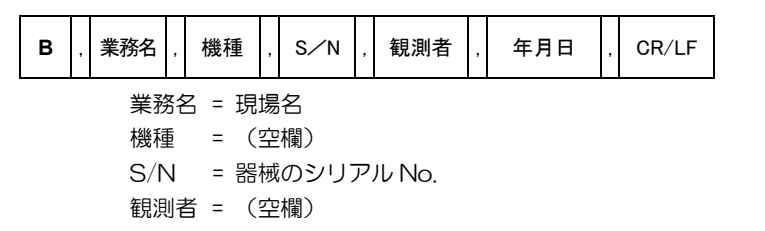

年月日 = YY/MM/DD

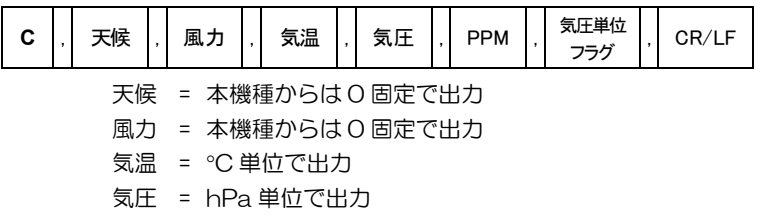

PPM = 「気象補正=ON」で記録したデータの場合のみ整数値で出力。 「気象補正=OFF」の場合、ゼロを出力。(p.151 参照)

気圧単位フラグ = 本機種からは 1 固定で出力

7 章 通信

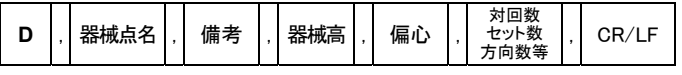

偏心 = 本機種からは 0 固定で出力

対回数/セット数/読定数/方向数

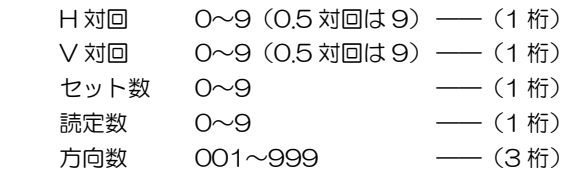

開始時刻:第 1 視準点を記録した時刻(24 時間制で hh:mm)

終了時刻:最終視準点を記録した時刻(24 時間制で hh:mm)

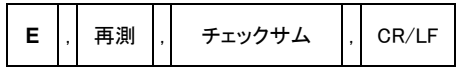

再測 = 本機種からは 0 固定で出力

V01 形式

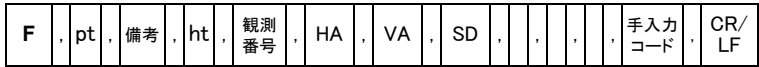

V02 形式

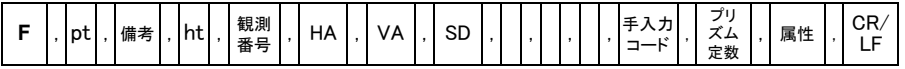

pt = 視準点名

ht = 測標高

観測番号= 正反観測 正側:r、反側:l ——(1 桁)

対回数 1~9 (0.5 対回は 9) –– (1桁)

方向番号 001~999(観測順) ——(3 桁)

SD = 測距値の平均回数後の平均値を出力

手入力コード= 本機種からは 000 固定で出力

※ V02 形式の属性は、オプション項目としてオリジナルの APA 形式を拡張出 力しています。

V01 形式

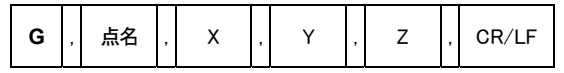

V02 形式

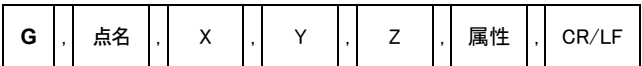

※ V02 形式の属性は、オプション項目としてオリジナルの APA 形式を拡張出 力しています。

### ■ APA 形式(V01)出力データ例

A,01,Z,

B,090226-1,NST-405C,540001,,09/02/26,!,  $C, 0, 0, 20, 1013, 0.1, 1, 1, 0,$ D,100,,0.0000,0,9911009,18:50,18:53,#,  $E, 0, -$ F,99,0.0,1.1753,r9001,0.0000,80.0305,6.5000,,,,000,\$, F,101,0.0,1.1753,r9002,0.0000,80.0305,6.5000,,,,000,7, F,102,0.0,1.6540,r9003,19.2205,76.2335,5.0005,,,,000,D, F,103,0.0,1.7320,r9004,19.2445,72.3325,5.0964,,,,000,S, F,104,0.0,1.6500,r9005,111.4715,82.4215,6.3558,,,,000,B  $\mathbf{r}$ F,105,0.0,1.6500,r9006,76.1045,80.3945,,,,,000,%, F,106,0.0,1.4680,r9007,10.0300,77.5910,,,,,000,[, F,107,0.0,1.3860,r9008,349.5040,76.4020,,,,,000,W, F,108,0.0,1.3500,r9009,13.2005,74.0300,,,,,000,M, Z,&,

#### ■ APA 形式(座標)送受信データ例

A,01,Z, G,100,100.0000,100.0000,0.0000,0, G,101,106.4023,100.0000,-0.0523,7, G, 102, 104.5851, 101.6118, -0.4776, G,103,104.5856,101.6160,-0.2043,S, G,104,97.6600,105.8540,-0.8429,9, Z,&,

## 7-2. ニコン形式の送受信

## 1) データ受信の形式

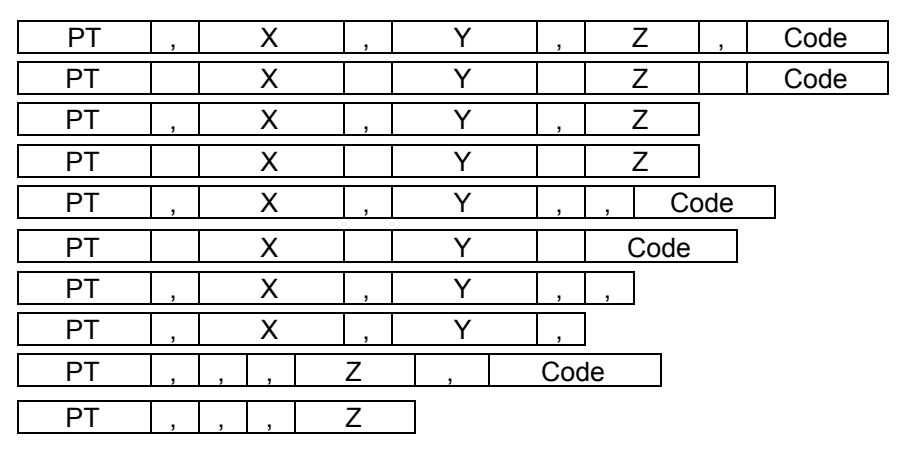

PT: 点名(20 文字まで) X /Y/Z: 座標値(可変長。小数点以下の桁数も自由) Code: 属性(16 文字まで)

※ 点名、X、Y, Z、属性の区切れ目は、カンマかスペースで区切ります。 ※ ベンチマーク点のようにZ座標しかない点は、XとYの部分を空欄にしてカンマ で区切るだけでZ座標のみを入力できます。

#### ■ ニコン形式 送受信データ例

20100,6606.165,1639.383,30.762,RKBSS 20104,1165611.6800,116401.4200,00032.8080 20105 5967.677 1102.343 34.353 MANHOLE 20106 4567.889 2340.665 33.444 PT1 20107 5967.677 1102.343 34.353 20109,4657.778,2335.667,,PT2 20111,4657.778,2335.667 20113 4657.778 2335.667 20115,,,34.353,MANHOLE 20117,,,33.444

## 2) データ出力の形式 <u>コンティーマンスの</u>

## ■ ニコン形式(Nikon RAW V2.00)

## 座標レコード

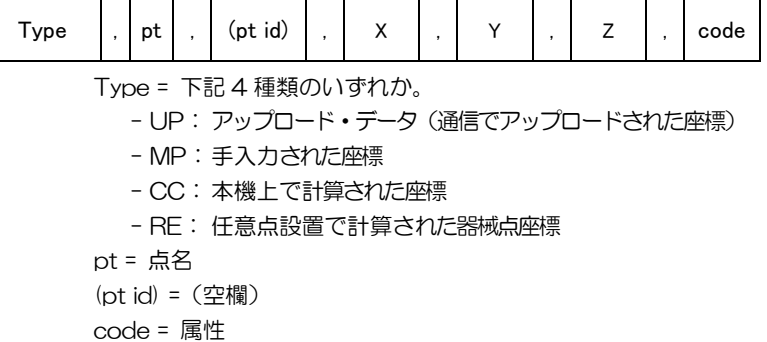

### 器械点レコード

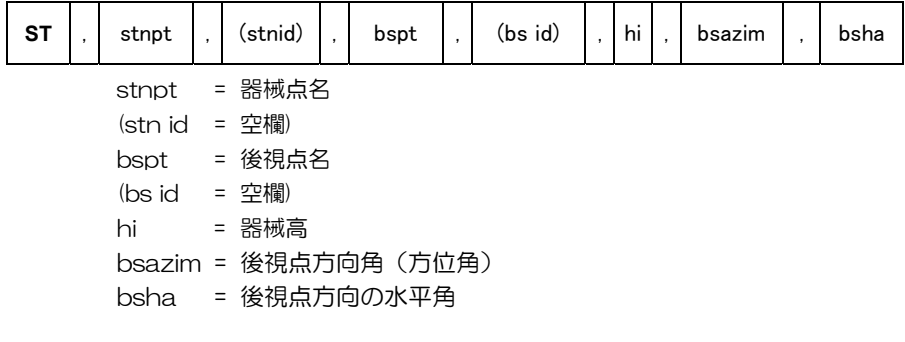

### 基準点レコード:倍角観測で記録される視準点データです。

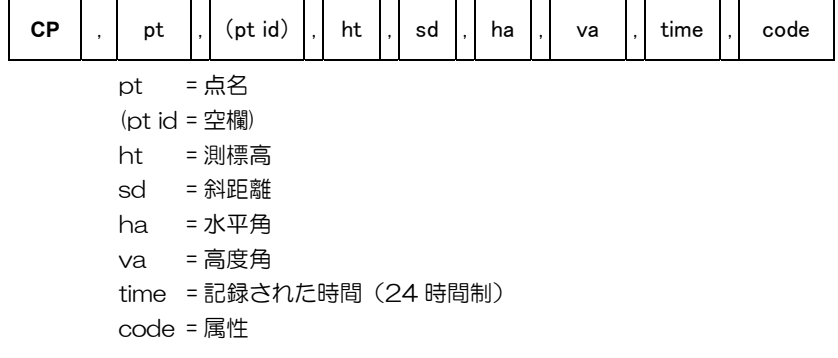

視準点レコード

Π

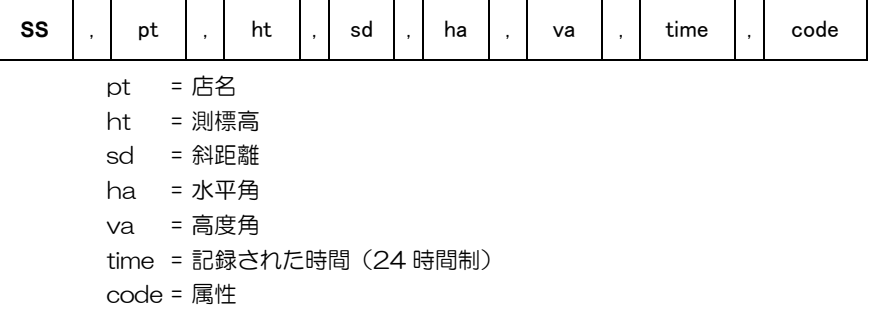

### 測設レコード

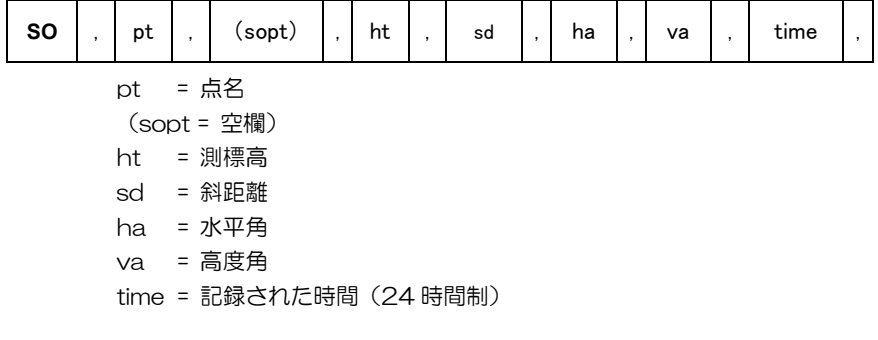

## 器械設置における観測レコード

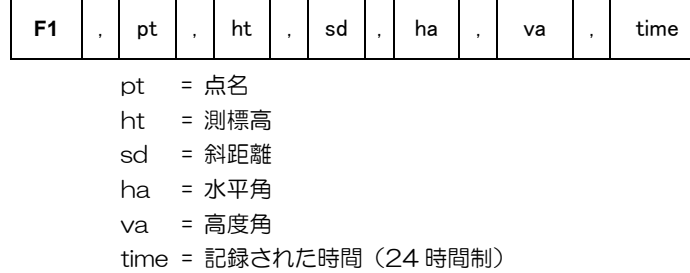

#### コメントレコード

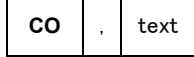

#### 7 章 通信

#### ■ ニコン形式(Nikon RAW V2 00)角度距離データ出力例

CO,Nikon RAW data format V2.00 CO,090221-1 CO,Description: CO,Client: CO,Comments: CO,Downloaded 26-Feb-2018 15:47:12 CO,Software: Pre-installJ version: 1.01 CO,Instrument: Nikon NST-405C CO,Dist Units: Metres CO,Angle Units: DDDMMSS CO,Zero azimuth: North CO,Zero VA: Horizontal CO,Coord Order: NEZ CO,HA Raw data: HA zero to BS CO,Tilt Correction: VA:OFF HA:OFF CO, 090221-1 <JOB> Created 21-Feb-2018 15:29:22 CO,Temp:20C Press:760mmHg Prism:0 22-Jan-2018 07:11:34 ST,1,,,,1.400,55.4500,55.4500 F1,,,,0.0000,90.0000,8:27:58 SS,3,1.200,330.706,326.0270,20.3200,07:13:46,SIGN 測標高 斜距離 水平角 高度角 属性 現場条件

SS,4,1.250,379.193,300.8470,29.0840,07:14:24,TREE SS,5,1.218,363.344,328.0320,30.1050,07:14:57,TREE R SO,1003,,1.240,331.220,326.7830,19.9980,07:18:17,

#### ■ 各機能における、出力例

CO(コメントレコード)= 各機能内の途中作業データ ss (視準点レコード) = 観測データ (各機能内における観測結果ラ

#### [応用]→[1.ラインオフセット]

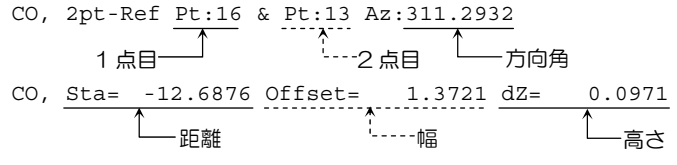

SS,17,1.0000,6.9202,18.4700,80.3120,15:48:48,

#### [応用]→[2.カーブオフセット]

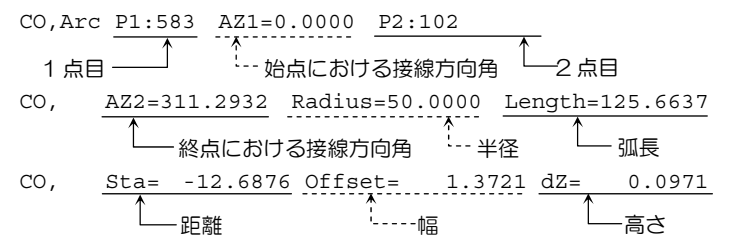

SS,17,1.0000,6.9202,18.4700,80.3120,15:48:48,

#### [応用]→[3.対辺(放射)]、[4.対辺(連続)]

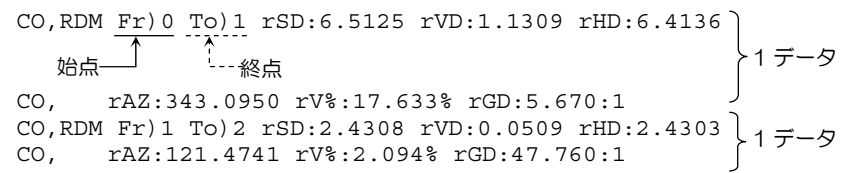

#### [応用]→[6.鉛直面計測]

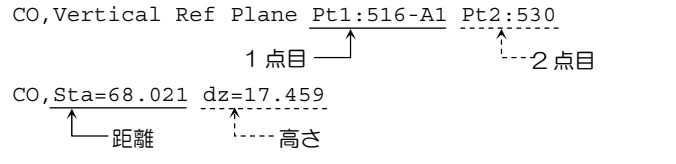

SS,30123-A48,1.5480,16.4020,40.4720,89.0730,14:22:47,

#### [応用]→[7.斜面計測]

CO,3ptPlane P1:1062 P2:2902 P3:1547 CO,a=31.497 b=14.239 距離 幅 –1 点目 <sup>ੰ1</sup>····ク占目 <sup>ੰ</sup>⊥—3 点目

SS,30123-A49,1.6110,0.0000,234.3210,86.0955,16:07:18,

#### [応用]→[8.オフセット観測]→[3.2 点ターゲット]

SS,14,0.0000,38.9200,271.0350,89.2630,11:04:15 CO,2Prism O/S: P1-P2= 0.5090( 0.5060) P2-Tgt= 0.5020 P1-P 間距離 入力値 測距値 P2-求点間距離

#### [応用]→[8.オフセット観測]→[4.ライン+HA]

SS, 40, 0.0000, 48.3304, 169.20370, 82.02470, 10:52:37, CO, PT1, 0.0000, 48.3020,169.19165, 83.58565 CO, PT2, 0.0000, 48.3155,168.54250, 85.42440 CO, O/S MSR:40 0.0000 0.0000 169.20370 87.02340 最終点の観測データ - 測標高 <sup>'</sup>---- 斜距離 <sup>'</sup>----水平角 ---- 高度角

#### [応用]→[8.オフセット観測]→[5.水平距離手入力]

SS,158,0.0000,77.0518,62.08380,108.06510,11:51:48, CO, Input HD:76.1243 水平距離追加データ

#### [応用]→[8.オフセット観測]→[6.コーナー点]

SS, 58, 0.0000, 48.3304, 169.19165, 82.02470, 10:52:37, FLOOR2 CO, PT1, 1.0080, 48.3020,169.19165, 83.58565 CO, PT2, 1.0080, 48.3155,128.54250, 85.42440 CO, PT3, 1.6528, 74.0362,57.07330, 80.11485

#### [応用]→[8.オフセット観測]→[7.円柱の中心]

SS,71,1.5000,37.0518,32.08380,81.06510,11:51:48, CO, PT1, 0.0000, 0.0000,47.05350, 83.58560 端点 1 を測角 CO, PT2, 0.0000, 0.0000, 29.53010, 83.58560 端点 2 を測角 CO, O/S MSR: 71 0.0000 36.5418 38.28360 81.06510 ← 円柱表面を測距

```
、<br>'--測標高   └─斜距離 '----水平角 └
```
CO,Input +SD:0.0020

斜距離追加データ(斜距離を手入力した場合のみ)

#### 7 章 通信

#### [応用]→[8.オフセット観測]→[8.斜距離]

SS,83,1.5000,77.0518,62.08380,81.06510,11:51:48, CO,O/S MSR:83 76.5518 62.08380 81.06510

#### 測距データ

#### [メニュー]→[4.データ編集]によるデータ編集

#### -視準点データの"点名"を編集した場合

CO, PT change Old PT= (古い点名) New PT= (新しい点名)

#### -視準点データの測標高を編集した場合

- CO, PT change at PT=(点名)Old HT =(古い測標高)
- CO, OLD= (点名) N (古い x 座標) E (古い y 座標) Z (古い z 座標)

#### ー器械点データの器械高を編集した場合

CO,HI changed at ST:(器械点名) Old HI=(古い器械高)m

#### -器械点データの後視点名を編集した場合

CO,BS Pt changed at ST:(器械点名) Old BS= 9011(古い後視点名)

## 7-3. SIMA 形式の送受信

## 1) 共通フォーマット

#### バージョン番号、現場名称

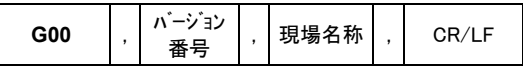

コメント

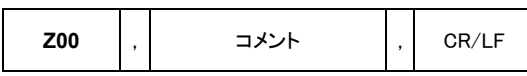

コメント = /ザヒョウ/

#### 座標データ出力開始区分

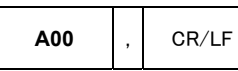

#### 座標データ

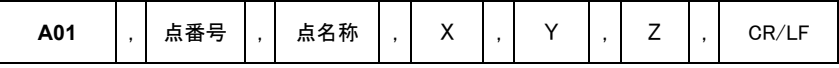

点番号 = 5 桁の整数 点名称 = 20 桁までとする

#### 座標データ出力終了区分

**A99** , CR/LF

#### ■ SIMA 形式(座標)送受信データ例

G00,01,090221-1,

Z00,/ザヒョウ/,

A00,

- A01, 1,0,0.0000,0.0000,0.0000,
- A01, 2,1,10.0000,0.0000,
- A01, 3, 2, -10.0000, 0.0000,
- A01, 4,3,0.0000,10.0000,
- A01, 5,4,0.0000,-10.0000,
- A01, 6,6,60.0000,60.0000,
- A01, 7,7,9.0000,10.0000,0.0000,

A99,

## 7-4. 点名リスト/属性リストの受信

## 1) 点名リスト/属性リストのフォーマット

同じ形式ですが、ファイル名は、点名リストは「POINT.LST」に、属性リストは 「CODE.LST」に固定で作成して下さい。

### 点名リストのフォーマット

※ファイル名は「POINTIST」とする。

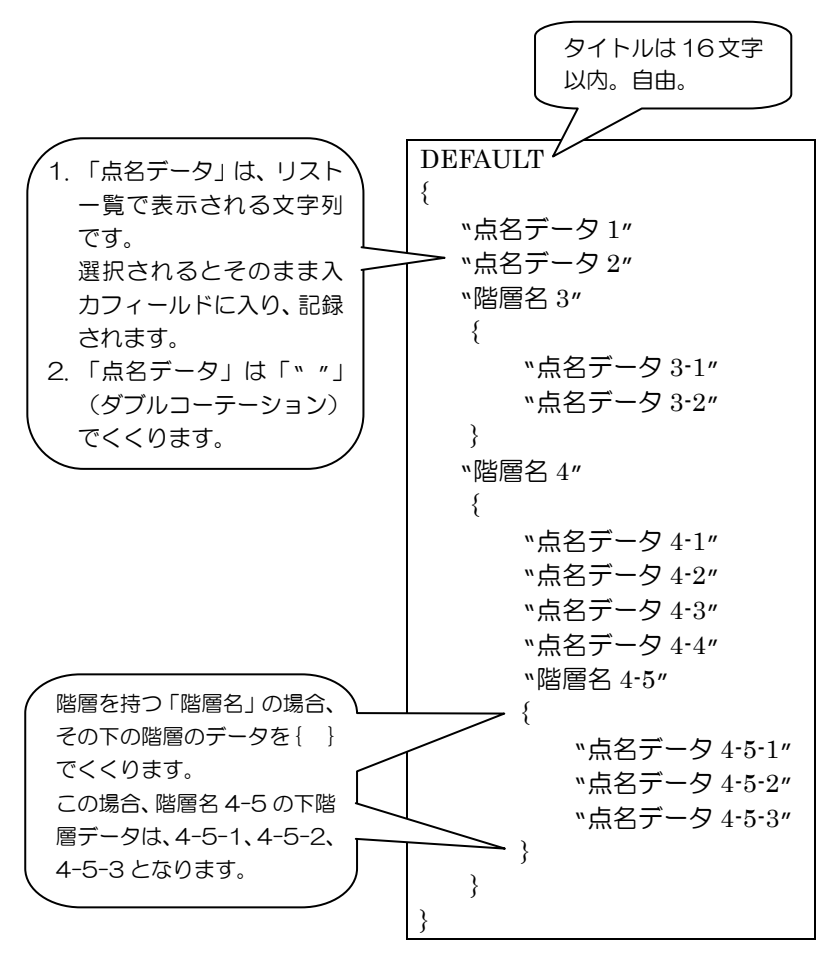

#### 属性リストのフォーマット

※ファイル名は「CODELST」とする。

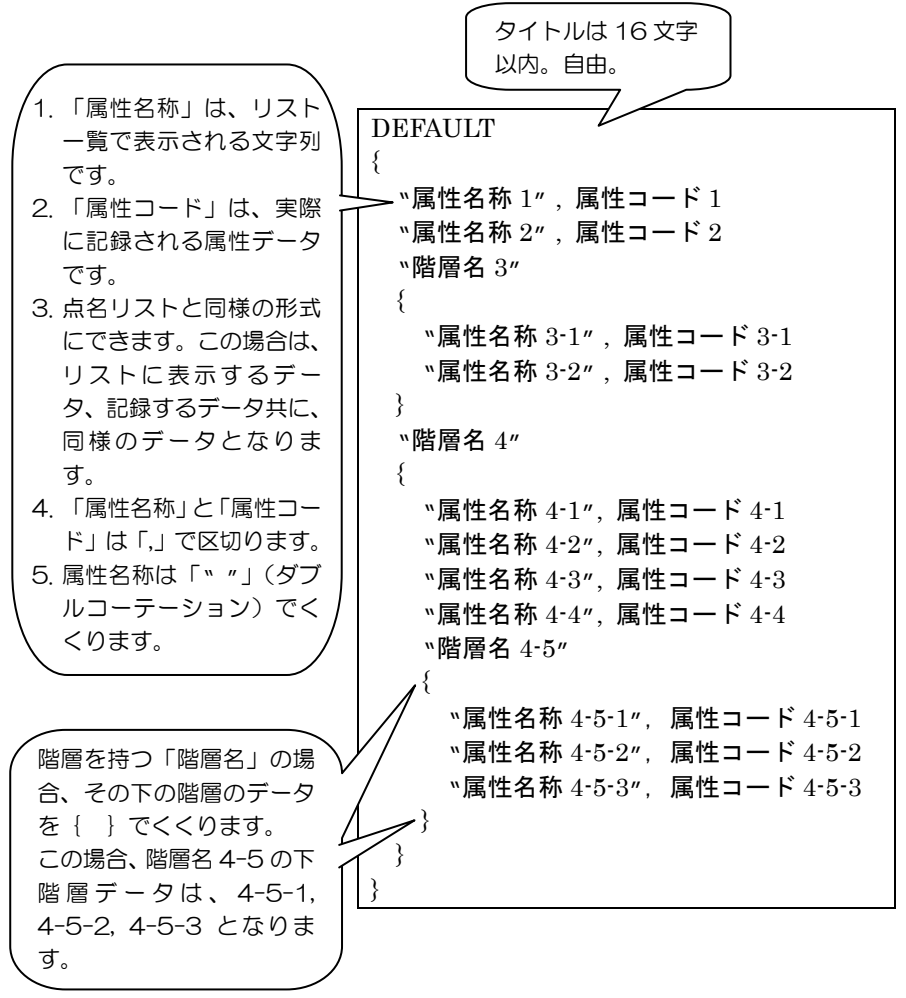

■ 属性リスト受信データ例 ■ 点名リスト受信データ例 DEFAULT DEFAULT  $\{$  $"$ マンホール"  $\rm{N}{\rm{O}}$  $\{$  "PT"  $"72\pi$ - $\mu$   $\hbar$   $"X$ ",  $4121$   $"S$ P" "マンホール デンワ", 4131 "EP"  $"f'$  כל  $f_1$   $f_2$   $f_3$   $f_4$   $f_3$   $f_4$   $f_5$   $f_6$   $f_7$   $f_8$   $f_9$   $f_8$   $f_9$   $f_9$   $f_9$   $f_9$   $f_9$   $f_9$   $f_9$   $f_9$   $f_9$   $f_9$   $f_9$   $f_9$   $f_9$   $f_9$   $f_9$   $f_9$   $f_9$   $f_9$   $f_9$   $f_9$   $f_9$   $f_9$   $f_9$  "マンホール デンキ", 4141 "EC" "デンリョク チュウ", 4142 } "マンホール ゲスイ", 4151 "マンホール スイドウ", 4161 } "キ" { "コウヨウジュ", 4221 "シンヨウジュ", 4222s } "ドウロ" { "シンフク ドウロ", 2101 "ケイシャドウ", 2102 "トホドウ", 2103 "オウダ ンホト ウ", 2211 "ホドウ", 2213 } }

7 章 通信

## 7-5. ENT キーによるデータ出力

## 1) データ出力先の設定

【設定】⇒「5.データ出力先」でデータ出力先を「通 信ポート」と設定した場合、基本観測画面および測 設観測画面から【ENT】キーを押すと、観測データ が外部に出力されます。(p.49、154 を参照)

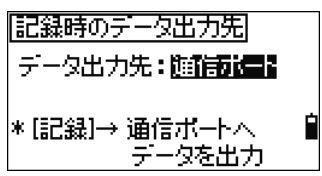

### 1. 出力フォーマット

送信プロトコル

送信先頭バイト

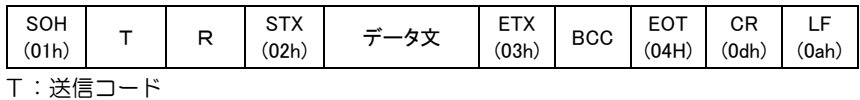

#### 2. チェックサムの計算方法

BCC=(S MOD 40h)+ 20h ; h=16 進数を示す

S はTから EOT の直前のバイトまでの単純和を取り、その下位 1 バイトとする。

#### 3. データ文

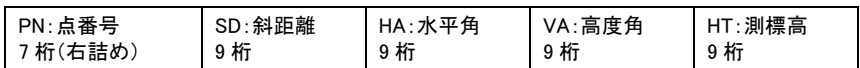

#### ■ ENT キーによる出力データ例

例:点番号 124, 斜距離 100.524m, 水平角 255° 32' 45", 高度角 91° 23'05" のとき

PN: PT124 SD:001005240 HA:025532450 VA:009123050 HT:000016520

この頁に内容はありません。

8. 主なメッセージと対応方法

## 1) データ記録時等

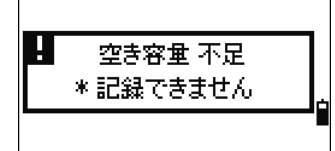

- データを記録するとき、データ記録領域に必要な空 き容量がない場合に表示されます。
- 対策: 何かキーを押すと、前画面に戻ります。その 後、【メニュー】⇒「1.現場」を選択し、不要 な現場を削除して下さい。

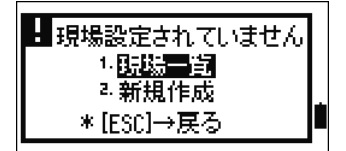

データを記録/検索するとき等に、現場がオープン していなかった場合に表示されます。

[1.現場一覧]: 現場一覧が表示されます。

[2.新規作成]: 新規現場作成画面が表示されます。 【ESC】: 前画面に戻ります。

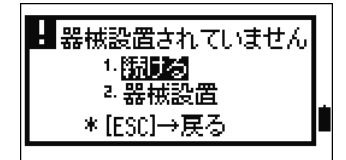

データを記録するとき等に、器械設置されていなか った場合に表示されます。

[1.続ける]: 前回の器械設置状態に復帰し、観測 を継続できます。

> (一度も器械設置を行っていない場 合は、「器械設置し直して下さい」の メッセージが表示されます。)

[2.器械設置]: 器械設置メニューが表示されます。 【ESC】: 前画面に戻ります。

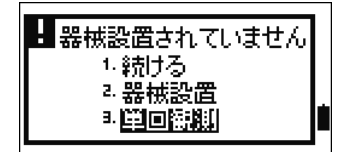

基本観測画面から、観測データを記録するとき、器 械設置されていなかった場合に表示されます。

[1.続ける]: 前回の器械点状態に復帰して、観測を 続けることができます。

> (一度も器械設置を行っていない場 合は、「器械設置し直して下さい」の メッセージが表示されます。)

- [2.器械設置]: 器械設置メニューが表示されます。
- [3.単回観測]: 単回観測の器械点情報入力画面が表 示されます。

【ESC】: 前画面に戻ります。

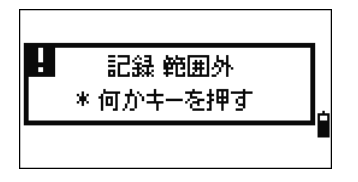

データを記録するとき、記録するデータが規定の範 囲以上の場合に表示されます。

対策: 何かキーを押すと、前画面に戻るので、再測 して下さい。

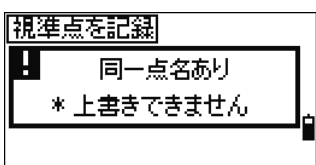

座標データを記録するとき、現在オープン中の現場 に、上書きできない同一点名データが存在していた 場合に表示されます。

対策: 何かキーを押すと、記録画面に戻るので、点 名を変更して下さい。

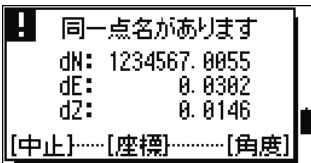

座標データを記録するとき、現在オープン中の現場 に、上書き可能な同一点名データが存在していた場 合に表示されます。

- 【座標】: 座標データと角度距離データの両方が上 書されます。
- 【角度】: 角度距離データのみ、上書きされます。座 標データは上書きされません。
- 【中止】: 記録画面に戻るので、点名を変更して下さ い。

## 2) データの検索時

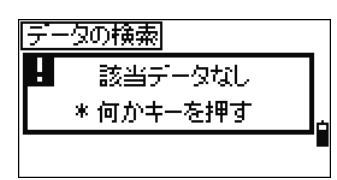

検索した結果、該当点がなかった場合に表示されま す。

対策: 何かキーを押すと、前画面に戻ります。

• このメッセージ画面は、例えば、座標による測設や既知点設置等の点名入力時に「\*」を 使用して検索を行った結果、該当点がない場合に表示されます。

## 3) 器械設置

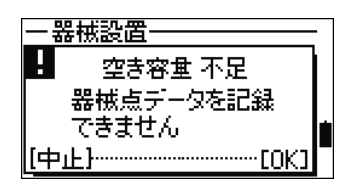

器械設置の既知点設置、任意点設置を選択したとき、 データを記録するための空き容量が少ない場合に表 示されます。

- 【中止】: 基本観測画面へ戻ります。不要な現場の削 除を行って、空き容量を増やして下さい。
- 【OK】: 器械設置に進むことができますが、データ の記録ができません。

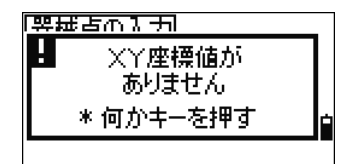

器械点名入力時、X、Y 座標値がないデータを指定し た場合に表示されます。

対策: 何かキーを押すと、前画面に戻るので、X、Y 座標値を持つ点名を入力し直して下さい。

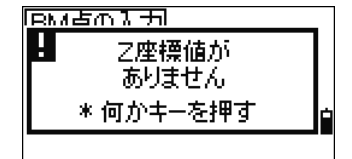

ベンチマーク点入力時、Z 座標値がないデータを指 定した場合に表示されます。

対策: 何かキーを押すと、前画面に戻るので、Z 値 を持つ点名を入力し直して下さい。

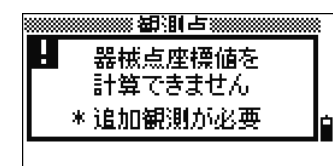

任意点設置で、観測したデータの削除を行い、器械 点座標値が計算できない条件となった場合に表示さ れます。

対策: 何かキーを押すと、観測点名入力画面が表示 されます。計算に必要な方向数を追加観測し て下さい。

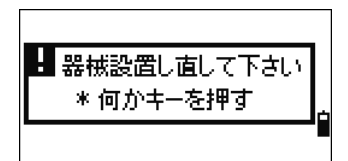

器械設置のベンチマーク観測、BSチェックを選択 したとき、器械設置されていなかった場合等に表示 されます。

対策: 何かキーを押すと、前画面に戻るので、器械 設置を行ってからやり直して下さい。

## 4) 応用機能

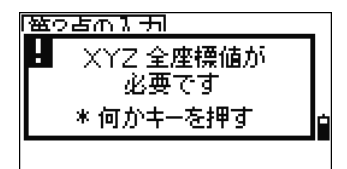

- 点名を入力したとき、X、Y、Z 値どれか1つでも足 りないデータを指定した場合に表示されます。
- 対策: 何かキーを押すと、前画面に戻るので、X、Y、 Z 全ての座標値を持つ点名を入力し直して下 さい。

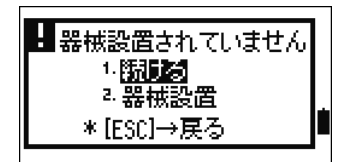

器械設置が必要な機能を選択したとき、器械設置が 完了していない場合に表示されます。

- [1.続ける]: 測設メニュー画面に進みます。(一度 も器械設置を行っていない場合は、こ れを選んでも「器械設置し直して下さ い」のエラーになります)
- [2.器械設置]: 器械設置メニューが表示されます。 【ESC】: 前画面に戻ります。

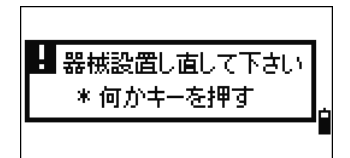

上記メッセージ画面から「1.続ける」を選択したと き、一度も器械設置が行われていない場合等に表示 されます。

対策: 何かキーを押すと、前画面に戻ります。器械 設置をし直して下さい。

## 5) 測設

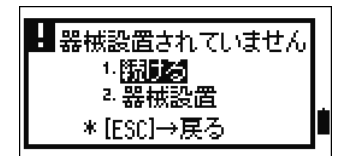

[測設]キー押したとき、器械設置が行われていなかっ た場合に表示されます。

- [1.続ける]: 測設メニュー画面に進みます。(一 度も器械設置を行っていない場合は、 これを選んでも「器械設置し直して 下さい」のエラーになります。)
- [2.器械設置]: 器械設置メニューが表示されます。 【ESC】: 前画面に戻ります。

• 測設において「1.続ける」を選択した場合は、直前の器械設置状態は復帰されません。 正しく器械設置されている場合のみ、これを選択するようにして下さい。

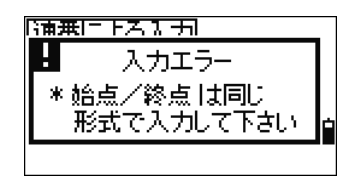

座標による測設において、点名入力時に「連番」機 能を使用したとき、「始点と終点」に違う形式の点名 を入力した場合に表示されます。(例:始点=1,終 点=A200 等)

対策: 何かキーを押すと、連番点名の入力画面に戻 るので、同じ形式で点名を入力し直して下さ い。

## 6) 現場管理

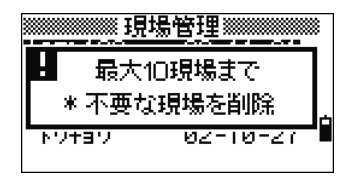

新規現場を作成しようとしたとき、既に 10 現場存 在していた場合に表示されます。

対策: 何キーを押すと、現場一覧に戻るので、不要 な現場を削除してから、新規現場を作成し直 して下さい。

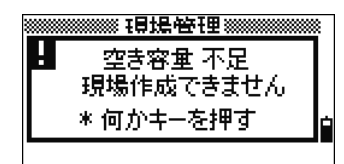

新規現場を作成しようとしたとき、現場を作成する ための空き容量が少ない場合に表示されます。

対策: 何かキーを押すと、現場一覧に戻るので、不 要な現場を削除してから、新規現場を作成し て下さい。

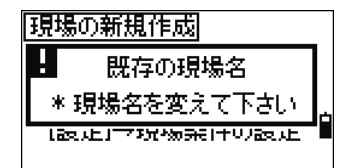

新規現場を作成しようとしたとき、既存の現場名を 入力した場合に表示されます。

対策: 何かキーを押して現場名を変更して下さい。

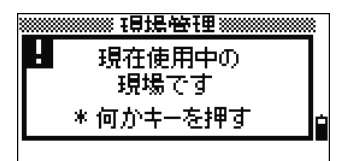

基準点現場の指定時、現在オープン中の現場を選択 した場合に表示されます。

対策: 何かキーを押すと、前画面に戻ります。

## 7) 測量計算

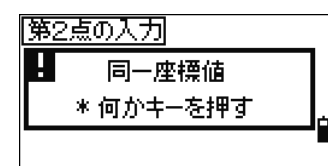

- 複数の点名を入力するとき、同じ座標値の点名を指 定した場合に表示されます。
- 対策: 何かキーを押すと点名入力画面に戻るので、 前点と異なった座標値の点名を入力し直して 下さい。

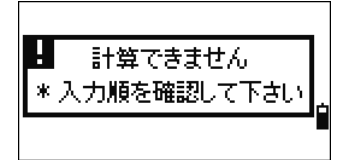

面積機能において、面積が0となった場合に表示さ れます。

対策: 何かキーを押すと測量計算メニュー画面に戻 ります。

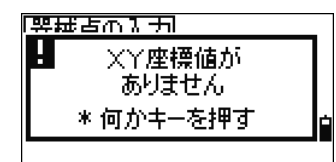

点名入力時、X、Y 座標値がないデータを指定した場 合に表示されます。

対策: 何かキーを押すと、前画面に戻るので、X、Y 座標値を持つ点名を入力し直して下さい。

## 8) 初期設定

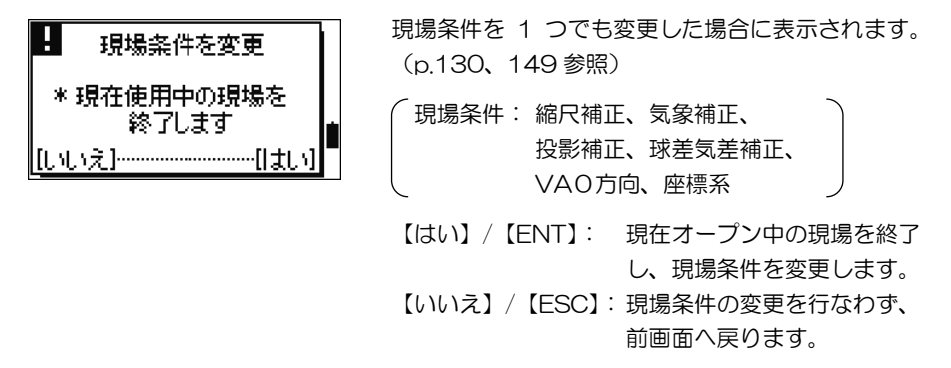

• 【はい】キーにて現場条件を変更した場合は、現在オープン中の現場を終了します。こ のまま初期設定のメニューを抜けようとすると、新規現場を作成するか、確認画面が表 示されます。変更した条件で観測したデータを記録する場合は、新規現場の作成が必 要です。

## 9) データ編集

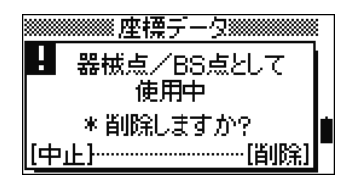

削除しようとした座標データが、器械点座標値、あ るいは BS 点座標値だった場合に表示されます。

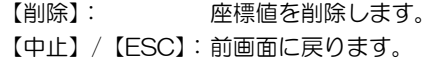

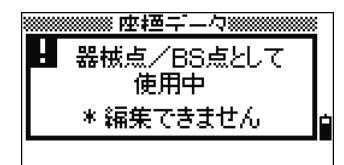

編集しようとした座標データが器械点座標値、ある いは BS 点座標値だった場合に表示されます。 対策: 何かキーを押すと、前画面に戻ります。

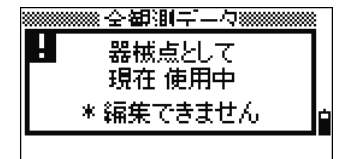

編集しようとした角度距離データが、現在使用中の 器械点データ (ST レコード)だった場合に表示され ます。 現在使用中の器械点データは編集できません。 対策: 何かキーを押すと、前画面へ戻ります。

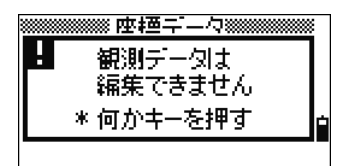

【メニュー】⇒「4.データ編集/2.座標」を選択した 座標一覧から観測座標データ(SS、SO、CP レコー ド)を編集しようとした場合に表示されます。

観測座標データは編集できません。

対策: 何かキーを押すと、前画面へ戻ります。

## 10) 通信(データ送受信)

受信中にエラーが発生した場合、受信は強制終了され、以下のようなエラー画面が表示 されます。ライン数は、エラーが起きた行番号を示します。

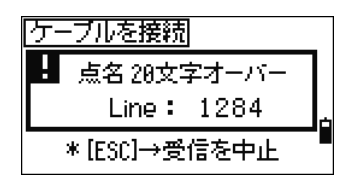

受信データに、20 桁以上の点名が存在していた場合 に表示されます。

対策: ライン数をチェックし、何かキーを押して下 さい。

受信データを確認して下さい。

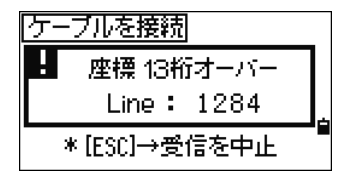

受信データに 13 桁以上ある座標値が存在していた 場合に表示されます。

対策: ライン数をチェックし、何かキーを押して下 さい。

受信データを確認して下さい。

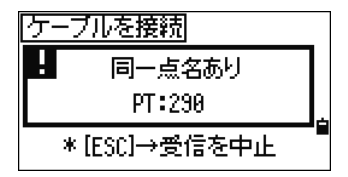

受信を行っている現場に、同一点名が存在した場合 に表示されます。エラーが起きた「点名」も表示さ れます。

- 対策: 表示されている点名をチェックし、何かキー を押して下さい。 受信データを確認して下さい。
- 記録済みの同一点名の座標データが、手入力データ、計算データ、受信データ(MP, CC, UP レコード)だった場合は、そのまま上書きを行って受信を続けます。

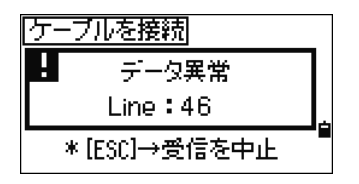

受信データに異常なデータがあった場合に表示され ます。(例えば、座標値のフィールドに文字列が入っ ていた場合等)

対策: ライン数をチェックし、何かキーを押して下 さい。

受信データを確認して下さい。

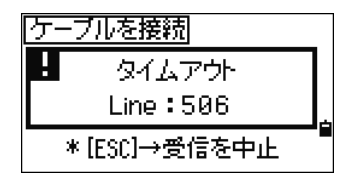

APA フォーマットで受信時、直前のデータを受信し た後で、一定時間(1分)待っても次のデータが受 信できない場合に表示されます。

対策: ライン数をチェックしてから、何かキーを押 して下さい。通信ポートや送信プログラムを 確認して下さい。

## 11) 通信(リモート通信時)

リモート通信時にエラーが発生した場合は、以下のようなエラー画面が表示されます。

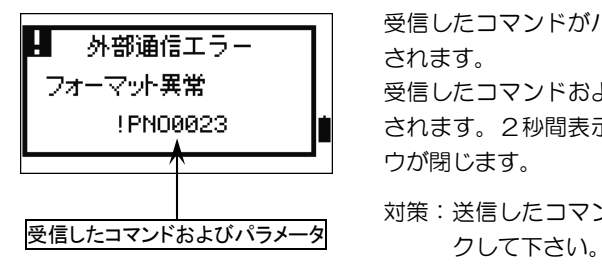

受信したコマンドがパラメータエラーの場合に表示 されます。

受信したコマンドおよびパラメータが3行目に表示 されます。2秒間表示が行われ、自動的にウィンド ウが閉じます。

対策: 送信したコマンドおよびパラメータをチェッ

- 本書の内容の一部、または全部を無断で転記することは禁止されています。
- 本書の内容については、将来予告なしに変更することがあります。
- 本書の内容については万全を期しておりますが、万一不可解な点や、誤り、お気付き の点がございましたら、ご購入先にご連絡下さいますようお願い致します。

ニコン・トリンブル測量機の最新情報は、以下の URL のホームページでご覧頂けます。 http://www.nikon-trimble.co.jp/

## 株式会社 ニコン・トリンブル

東 京 144-0035 東京都大田区南蒲田 2-16-2 テクノポート三井生命ビル 電話 (03) 3737-9411

このマークは、日本測量機器工業会会員のシンボルマークであり、 日本測量機器工業会の推奨マークです。